Dell™ PowerVault™

# NX300 시스템

# 하드웨어 소유자 매뉴얼

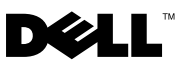

## 주 , 주의 및 경고

- $\mathscr{A}$  주 : 주는 컴퓨터를 보다 효율적으로 사용하는 데 도움을 주는 중요 정보를 제 공합니다 .
- 주의 : 주의는 지침을 준수하지 않을 경우의 하드웨어 손상이나 데이터 손실 위험을 설명합니다 .
- 경고 : 경고는 재산상의 피해나 심각한 부상 또는 사망을 유발할 수 있는 위험 이 있음을 알려줍니다 .

—<br>이 문서의 정보는 사전 통보 <sub>(</sub><br>© 2009 Dell Inc. 저작권 본사<br>Dell Inc. 인 실면 수인 언어 인 이 문서의 정보는 사전 통보 없이 변경될 수 있습니다 **. © 2009 Dell Inc.** 저작권 본사 소유 **.**

Dell Inc. 의 서면 승인 없이 어떠한 방식으로든 본 자료를 무단 복제하는 행위는 엄격히 금지 된니다.

본 설명서에 사용된 상표 : *Dell*, *DELL* 로고 및 *PowerVault* 는 Dell Inc. 의 상표이며 , *Microsoft*, *Windows* 및 *Windows Server* 는 미국 및 / 또는 기타 국가에서 Microsoft Corporation 의 상표 또 는 등록 상표입니다 .

본 문서에서 특정 회사의 표시나 제품 이름을 지칭하기 위해 기타 상표나 상호를 사용할 수도 있습니다 . Dell Inc. 는 자사가 소유하고 있는 상표 및 상호 이외에 기타 모든 상표 및 상호에 대한 어떠한 소유권도 없습니다 .

2009 년 8 월 Rev. A00

# 차례

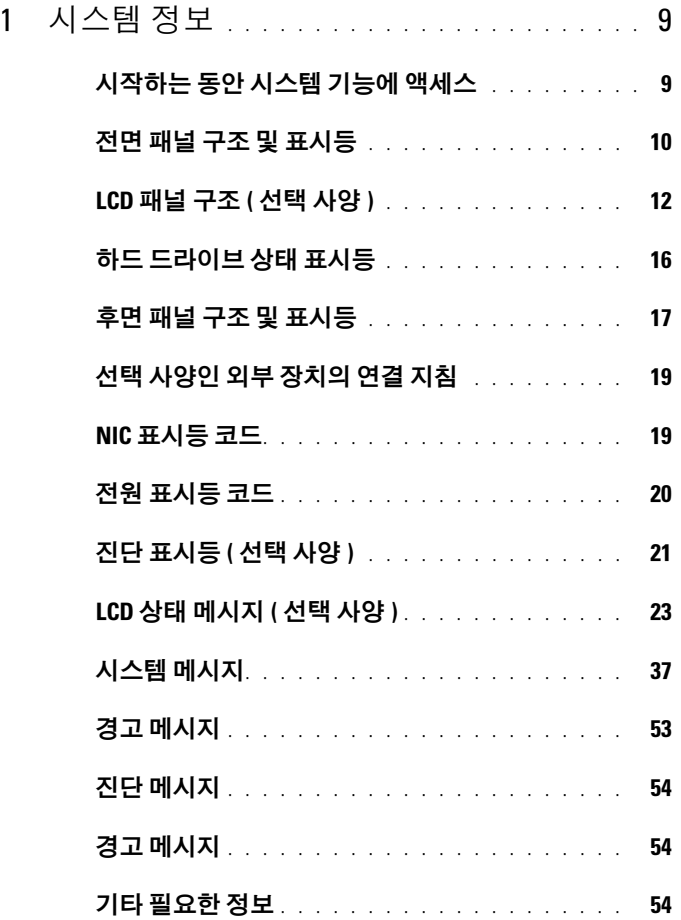

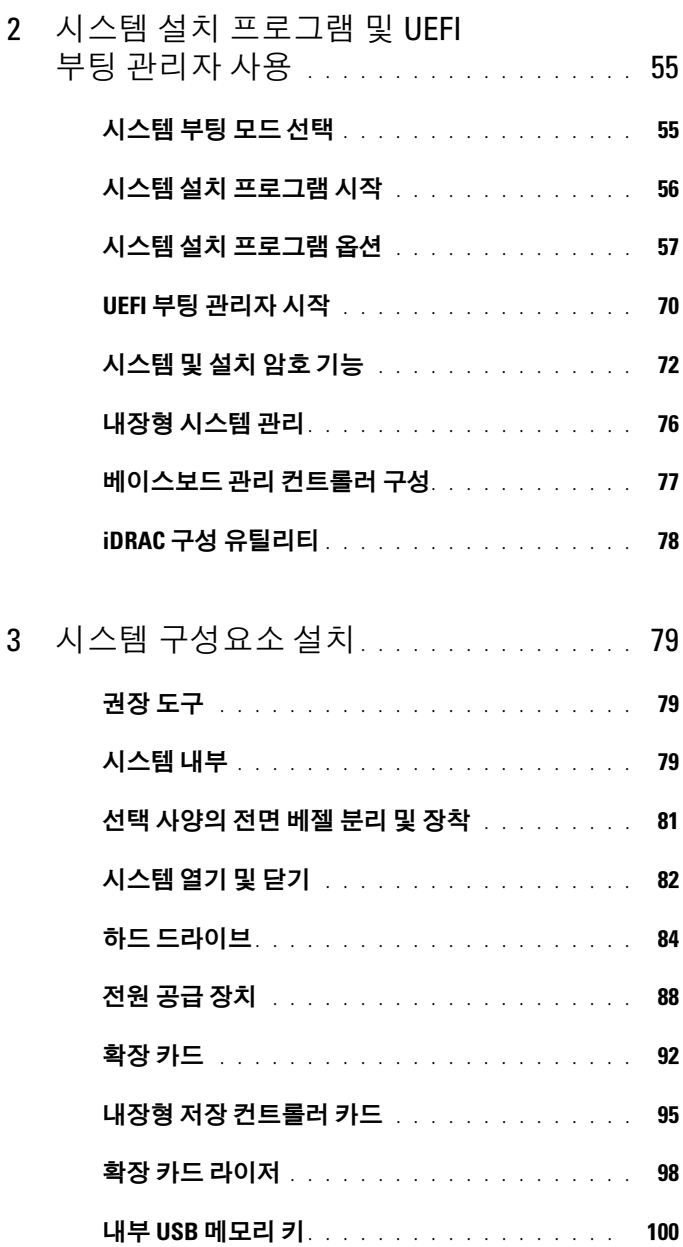

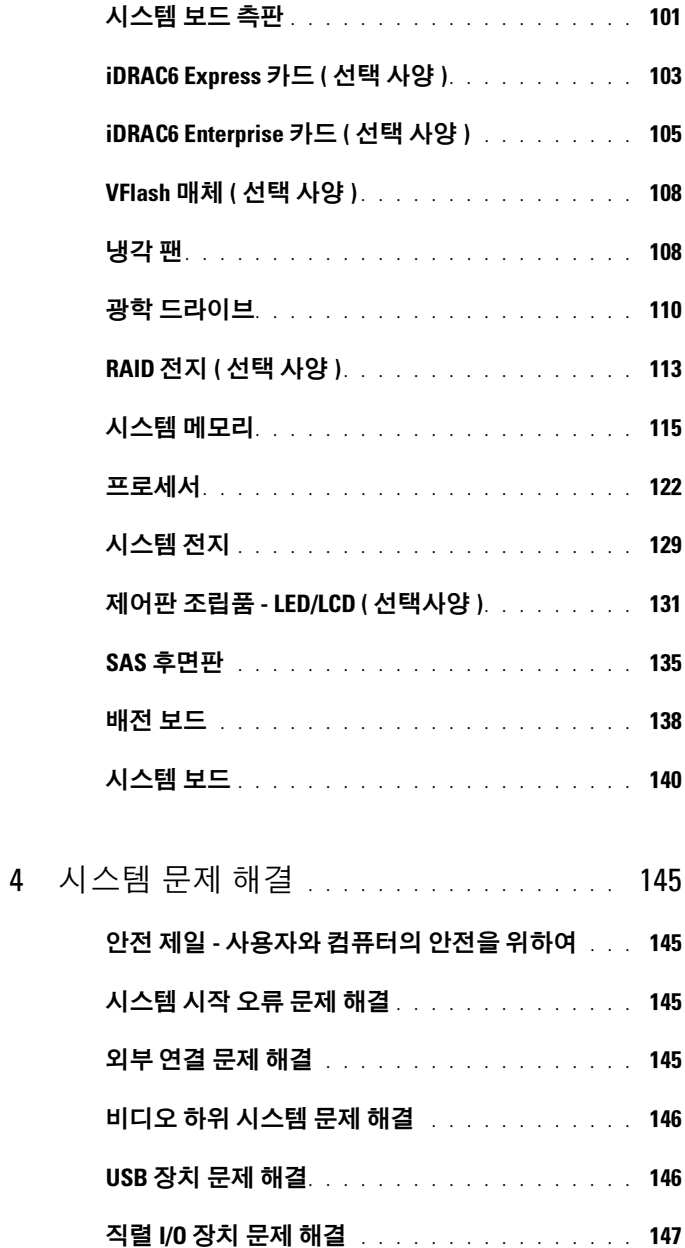

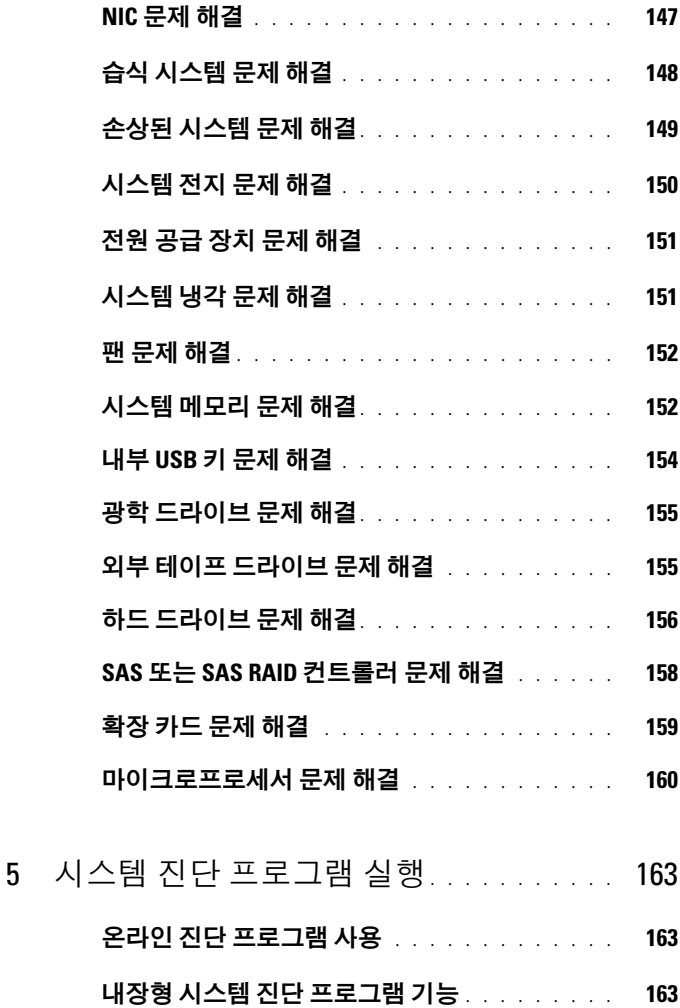

- 내장형 시스템 진단 [프로그램](#page-163-0) 사용 시기 . . . . . . 164
- 내장형 시스템 진단 프로그램 실행 [. . . . . . . . .](#page-163-1) 164
- 내장형 시스템 진단 검사 옵션[. . . . . . . . . . . .](#page-163-2) 164
- 사용자 정의 검사 옵션 사용 [. . . . . . . . . . . . .](#page-164-0) 165

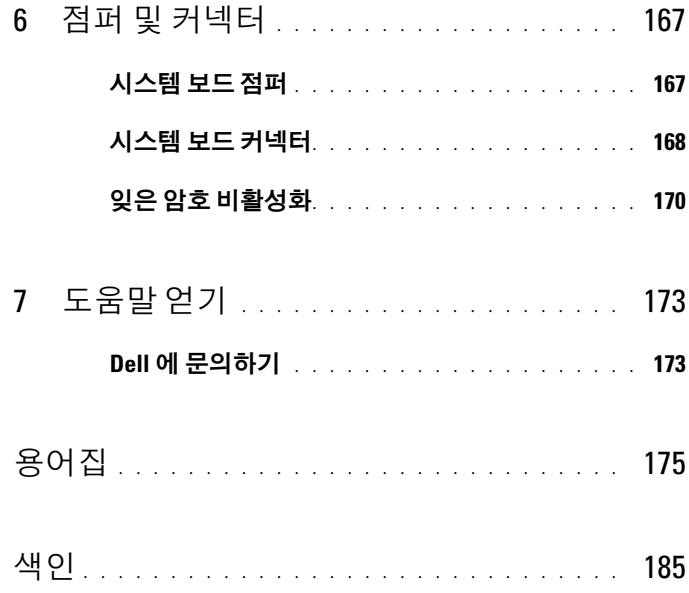

### 차례

# <span id="page-8-0"></span>시스템 정보

# <span id="page-8-1"></span>시작하는 동안 시스템 기능에 액세스

시작하는 동안 시스템 기능에 액세스하려면 다음 키를 입력합니다 .

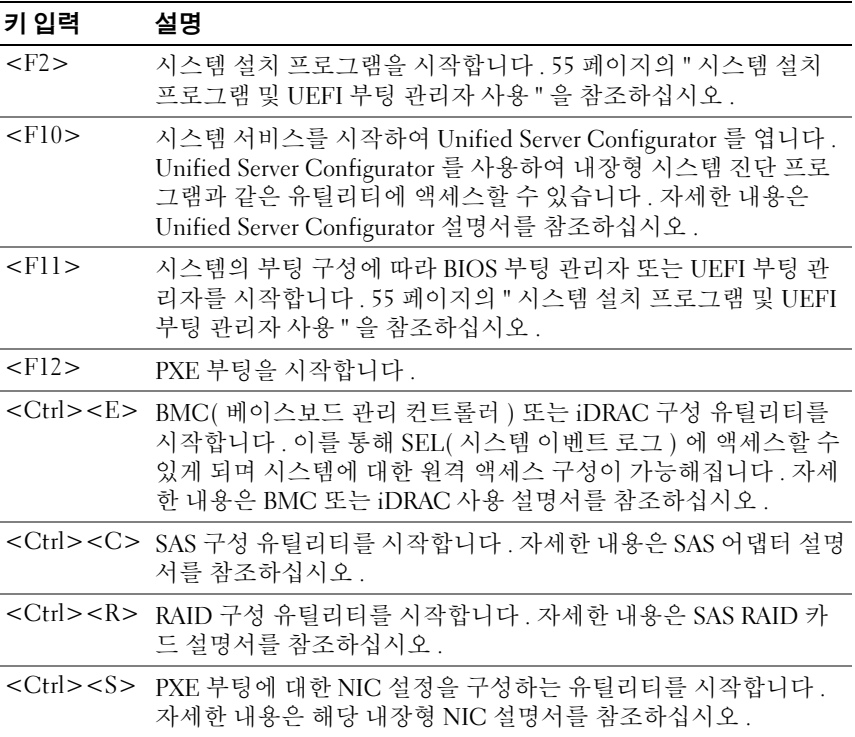

<span id="page-9-0"></span>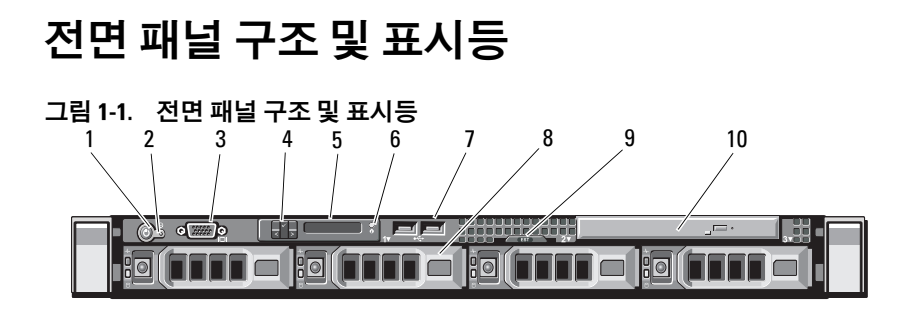

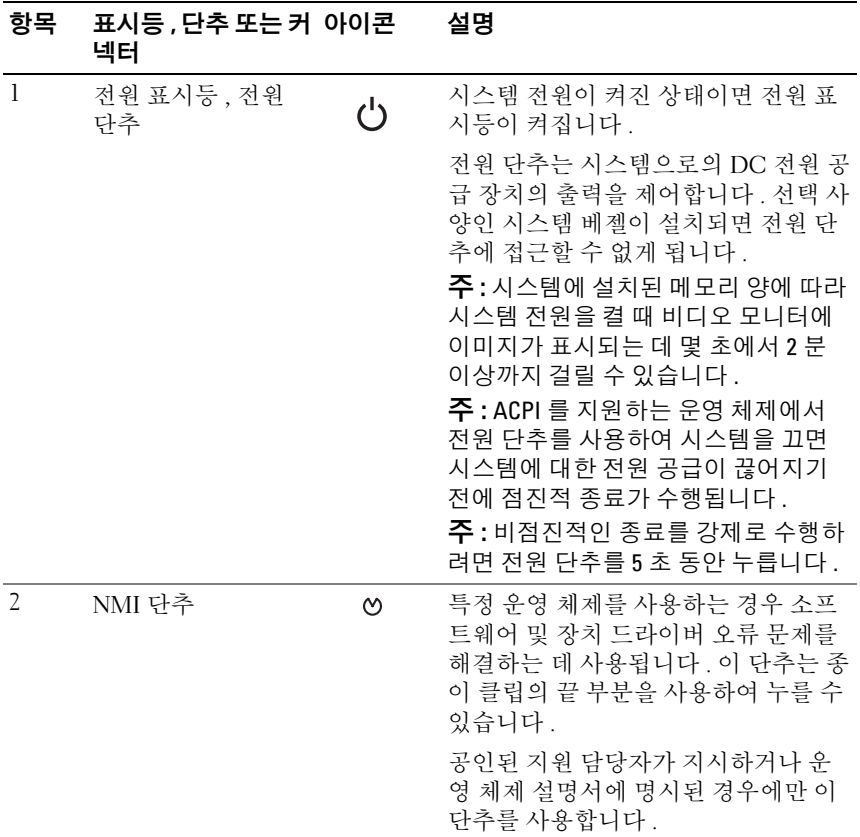

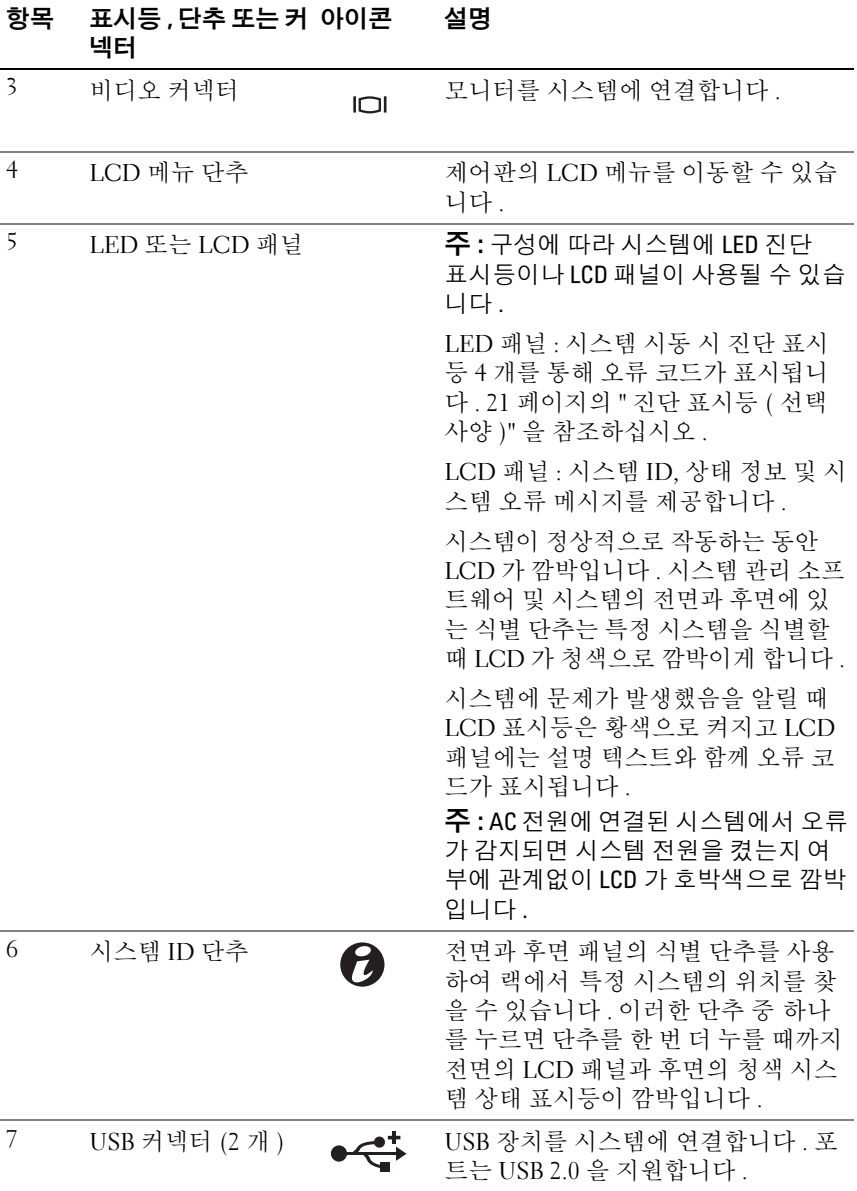

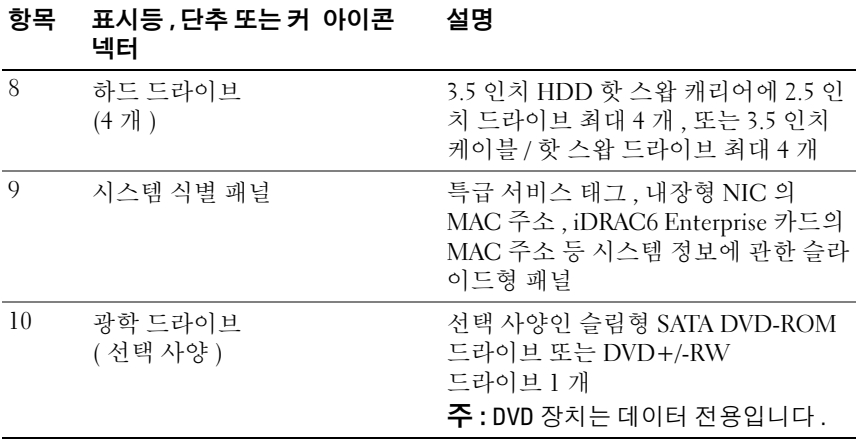

## <span id="page-11-0"></span>LCD 패널 구조 ( 선택 사양 )

시스템의 LCD 패널은 시스템이 정상적으로 작동하는지 또는 주의가 필요 한지를 나타내는 시스템 정보와 상태 <sup>및</sup> 오류 메시지를 표시합니다 . 특정 상태 코드에 대한 자세한 내용은 23 [페이지의](#page-22-0) "LCD 상태 메시지 ( 선택 <sup>사</sup> [양](#page-22-0) )" <sup>를</sup> 참조하십시오 .

정상 작동 상태에서는 LCD <sup>의</sup> 후광이 청색이고 오류 상태에서는 황색입 니다 . 시스템이 대기 모드인 경우 5 <sup>분</sup> 동안 비활성 상태이면 LCD <sup>의</sup> 후광 <sup>이</sup> 꺼지게 되며 <sup>이</sup> 경우 LCD 패널의 Select( 선택 ) 단추를 눌러 다시 <sup>켤</sup> <sup>수</sup> 있습니다 . BMC 또는 iDRAC 유틸리티 , LCD 패널 또는 기타 도구로 LCD 메시지를 해제한 경우에는 LCD 후광이 계속 꺼진 상태로 유지됩니다 .

#### 그림 1-2. LCD 패널 기능

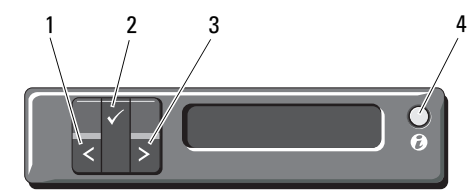

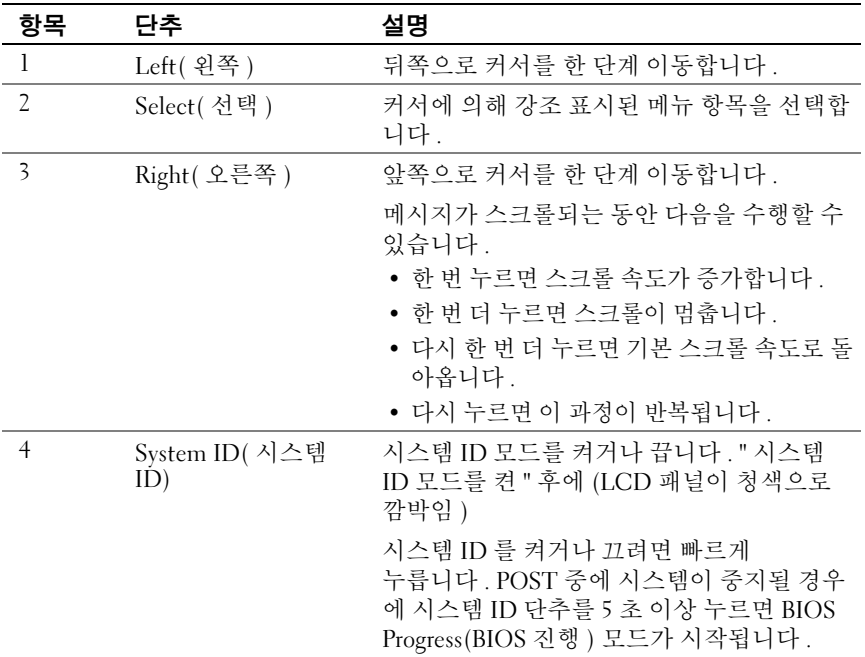

#### Home( 홈 ) 화면

Home( <sup>홈</sup> ) 화면에는 사용자가 설정할 <sup>수</sup> 있는 시스템 정보가 표시됩니다 . 상태 메시지나 오류 없이 정상적으로 시스템이 작동할 <sup>때</sup> <sup>이</sup> 화면이 표시됩니다 . 시스템이 대기 모드에 있을 때 오류 메시지 없이 5 분<br>이상 비활성 상태가 지속되면 LCD 의 후광이 꺼지게 됩니다 . 3 개의 탐색 이상 비활성 상태가 지속되면 LCD 의 후광이 꺼지게 됩니다 . 3 개의 탐색<br>다추 (Select( 서태 ) Teft( 외쪽 ) 또는 Right( 오르쪽 )) 주 하나를 누르며 단추 (Select( 선택 ), Left( 왼쪽 ) 또는 Right( 오른쪽 )) 중 하나를 누르면<br>Home( 후 ) 하며이 표시되니다 Home( <sup>홈</sup> ) 화면이 표시됩니다 .

다른 메뉴에서 Home( <sup>홈</sup> ) 화면으로 이동하려면 Home( <sup>홈</sup> ) 아이콘이 표시될 때까지 위쪽 화살표를 누른 다음 Home( <sup>홈</sup> ) 아이콘을 선택합 니다 .

## <span id="page-13-0"></span>Setup( 설치 ) 메뉴

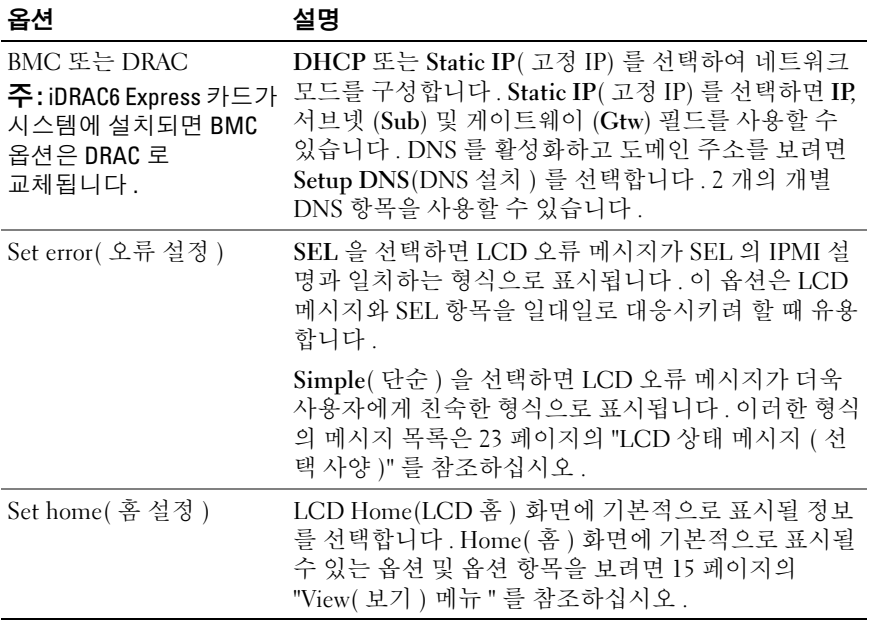

## <span id="page-14-0"></span>View( 보기 ) 메뉴

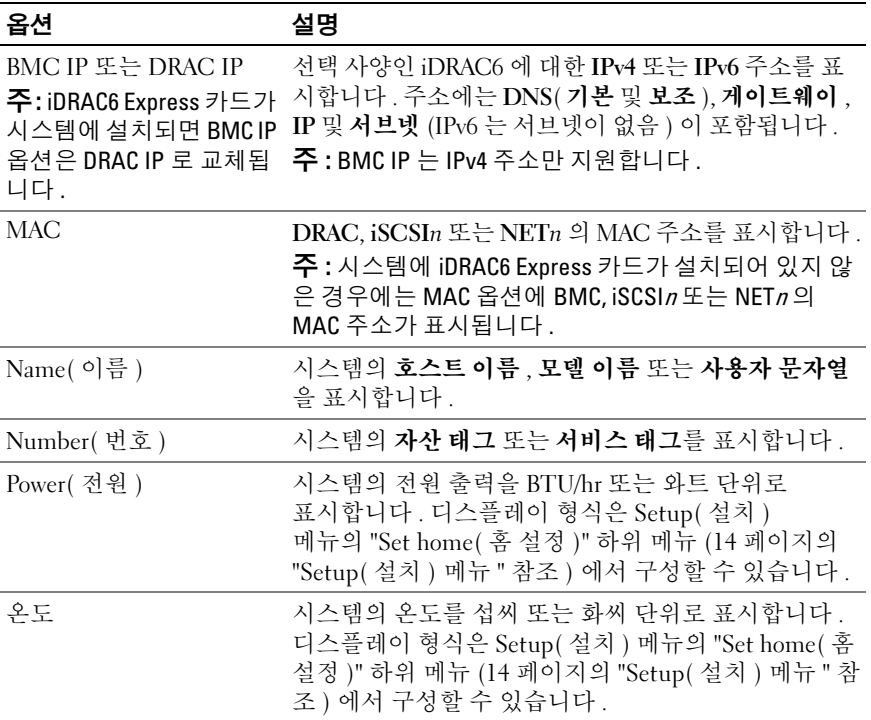

# <span id="page-15-0"></span>하드 드라이브 상태 표시등

그림 1-3. 하드 드라이브 표시등

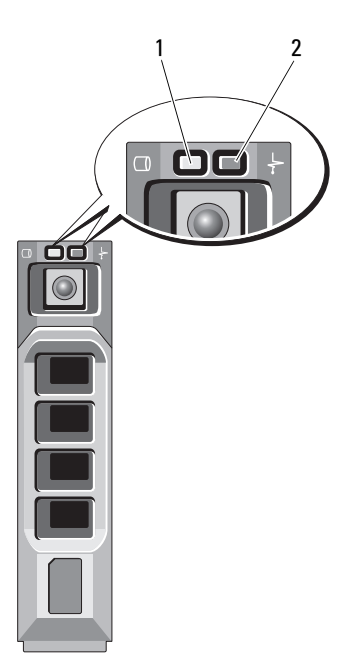

1 드라이브 작동 표시등 ( 녹색 ) 2 드라이브 상태 표시등 ( 녹색 및 황색 )

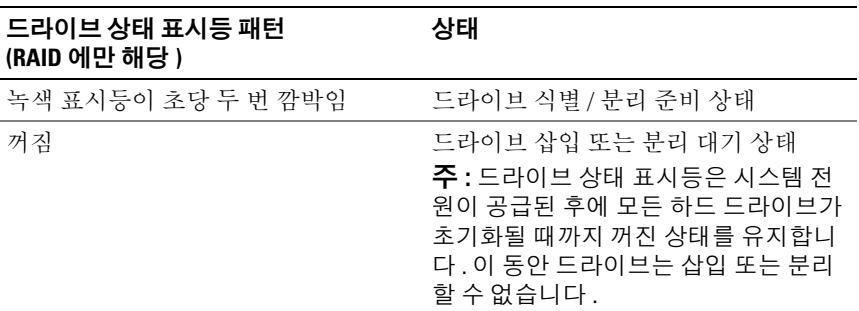

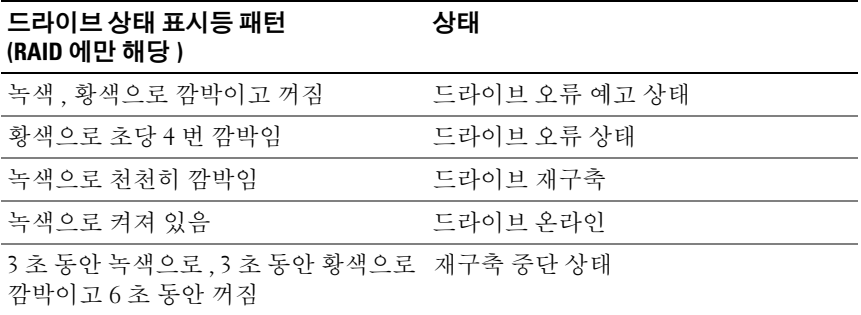

## <span id="page-16-0"></span>후면 패널 구조 및 표시등

[그림](#page-16-1) 1-4 에서는 시스템 후면 패널의 제어부 , 표시등 및 커넥터를 보여 줍 니다 .

#### <span id="page-16-1"></span>그림 1-4. 후면 패널 구조 및 표시등

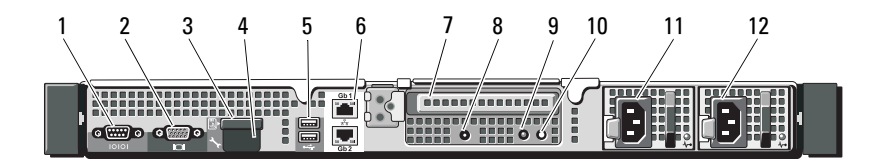

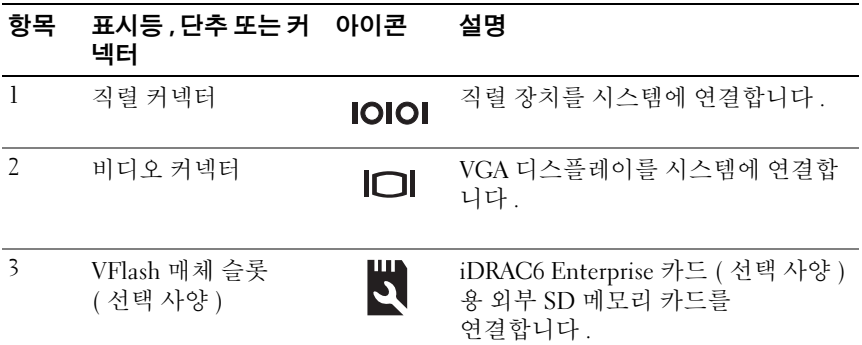

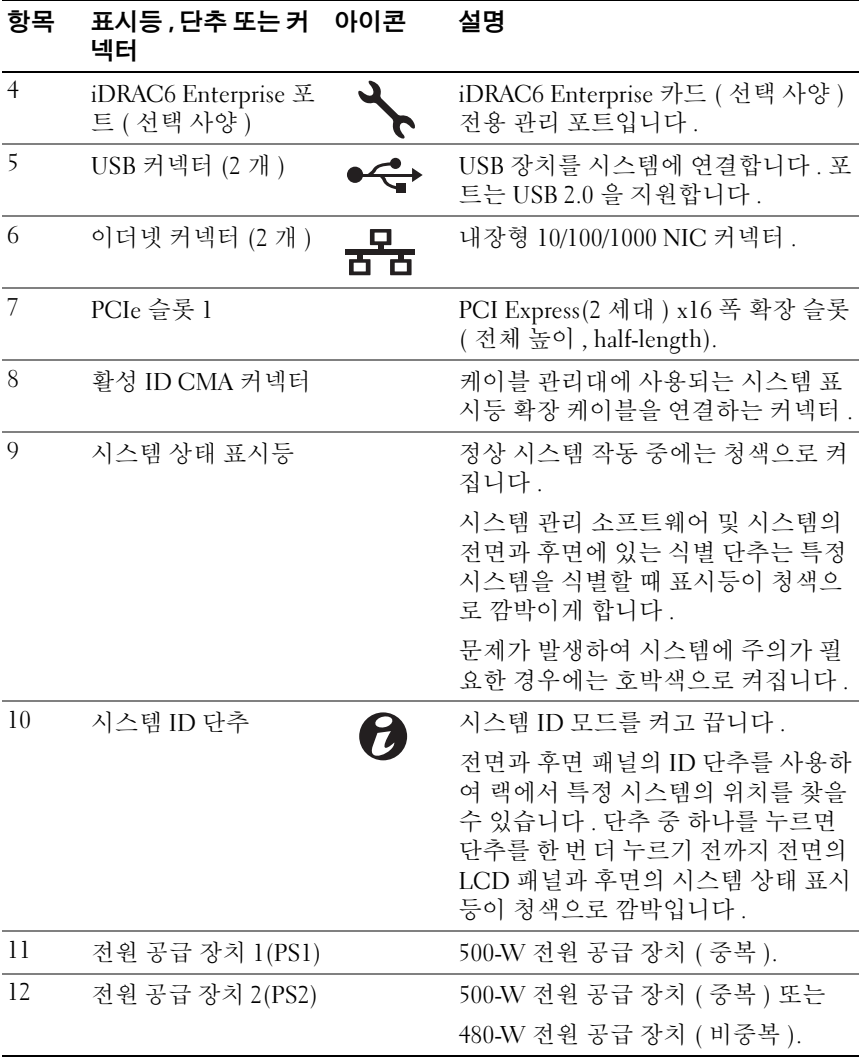

### 18 | 시스템 정보

## <span id="page-18-0"></span>선택 사양인 외부 장치의 연결 지침

- 새 외부 장치를 연결하기 전에 시스템 및 외부 장치의 전원을 끕니다 . 그런 다음 장치 설명서에 별도로 언급된 사항이 없으면 외부 장치를 켠 다음 시스템을 켭니다 .
- 연결한 장치에 적합한 드라이버가 시스템에 설치되어 있는지 확인합니다 .
- 필요하면 시스템 설치 프로그램을 사용하여 해당 시스템의 포트를 활 성화합니다 . 55 페이지의 " 시스템 설치 [프로그램](#page-54-2) 및 UEFI 부팅 관리자 [사용](#page-54-2) " 을 참조하십시오 .

## <span id="page-18-1"></span>NIC 표시등 코드

그림 1-5. NIC 표시등

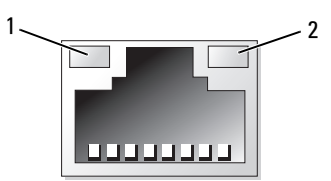

1 링크 표시등 2 작동 표시등

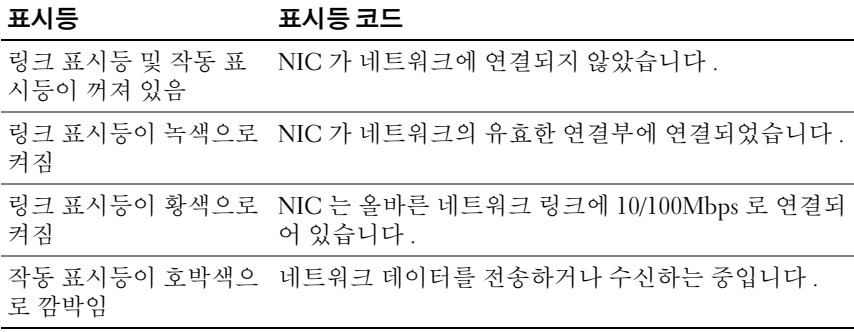

# <span id="page-19-0"></span>전원 표시등 코드

전원 단추의 LED 표시등은 전원이 공급되어 시스템이 작동 중임을 나타 냅니다.

전원 공급 장치에는 전원 공급 여부 및 전원 결함 발생 여부를 보여 주는 표 시등이 있습니다 .

- 꺼짐 AC 전원이 연결되어 있지 않습니다 .
- 녹색 대기 모드에서는 유효한 AC 전원이 전원 공급 장치에 연결되어 전원 공급 장치가 작동 중임을 나타냅니다 . 또한 , 시스템이 켜져 있는 상태라면 전원 공급 장치가 시스템에 DC 전원을 공급 중임도 나타냅니다
- 호박색 전원 공급 장치에 문제가 있음을 나타냅니다 .
- 녹색과 호박색이 교대로 켜짐 전원 공급 장치를 단축 추가할 때 녹색 과 호박색이 교대로 켜지면 전원 공급 장치가 다른 전원 공급 장치와 일 치하지 않는 것입니다. 고출력 전원 공급 장치와 에너지 스마트 전원 공 급 장치가 동일한 시스템에 설치된 경우입니다 . 표시등이 깜박이는 전 원 공급 장치를 기존에 설치된 다른 쪽 전원 공급 장치의 용량과 일치하 는 제품으로 교체하십시오.

#### 그림 1-6. 전원 공급 장치 상태 표시등

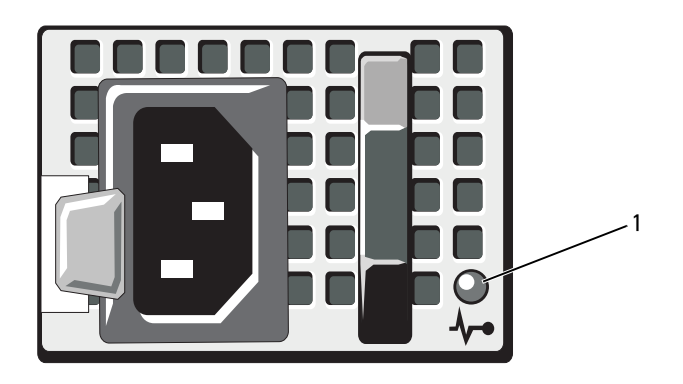

1 전원 공급 장치 상태

# <span id="page-20-0"></span>진단 표시등 ( 선택 사양 )

시스템 전면 패널에 있는 4 개의 진단 표시등이 시스템 시작 도중 오류 코 드를 표시합니다 . 표 [1-1](#page-20-1) 은 이러한 코드와 관련된 원인 및 가능한 수정 조 치 목록을 표시합니다 . 강조 표시된 주기는 표시등이 켜져 있음을 나타내 고 강조 표시되지 않은 주기는 표시등이 꺼져 있음을 나타냅니다 .

 $\mathscr{O}$  주 : LCD 디스플레이가 장착된 시스템에는 진단 LED 가 없습니다 .

<span id="page-20-1"></span>표 1-1. 진단 표시등 코드 ( 선택 사양 )

| 코드                                     | 원인                                                      | 수정 조치                                                   |
|----------------------------------------|---------------------------------------------------------|---------------------------------------------------------|
| (1)(2)(3)(4)                           | 시스템이 정상적으로 꺼<br>진 상태이거나 사전<br>BIOS 오류가 발생했을<br>수 있습니다 . | 작동 중인 전원 콘센트에<br>시스템을 연결하고 전원 단추를<br>누릅니다.              |
|                                        | 시스템에서 운영 체제로<br>성공적으로 부팅한 후에<br>는 진단 표시등이 켜지지<br>않습니다.  |                                                         |
|                                        | POST 후에 컴퓨터가<br>정상적인 작동<br>상태입니다.                       | 참조용으로만 제공됩니다.                                           |
| $(1)$ $(2)$ $(3)$ $(4)$                | BIOS 검사 합계 오류가<br>감지되었습니다. 시스<br>템이 복구 모드<br>상태입니다.     | 173 페이지의 " 도움말 얻기 " 를<br>참조하십시오.                        |
| (1)(2)3(4)                             | 니다.                                                     | 프로세서 오류일 수 있습 160 페이지의 " 마이크로프로세<br>서 문제 해결 " 을 참조하십시오. |
| (1)(2)(3)(4)                           | 메모리에 문제가 발생했<br>습니다.                                    | 152 페이지의 " 시스템 메모리 문<br>제 해결 " 을 참조하십시오 .               |
| $(1)$ $(2)$ $(3)$ $(4)$                | 확장 카드 오류일 수 있<br>습니다.                                   | 159 페이지의 " 확장 카드 문제<br>해결 " 을 참조하십시오 .                  |
| $\mathcal{S}(\mathcal{S})$<br>$\bf(2)$ | 비디오 오류일 수<br>있습니다.                                      | 173 페이지의 " 도움말 얻기 " 를<br>참조하십시오.                        |

표 1-1. 진단 표시등 코드 ( 선택 사양 ) / 계속 /

| 코드           | 원인                     | 수정 조치                                                                                                    |
|--------------|------------------------|----------------------------------------------------------------------------------------------------|
| (1)(2)(3)(4) | 하드 드라이브<br>오류입니다.      | 디스켓 드라이브 및 하드 드라이<br>브가 올바르게 연결되었는지 확<br>인합니다. 시스템에 설치된 드<br>라이브에 대한 내용은 84 페이지<br>의 " 하드 드라이브 " 를 참조하십<br>시오.                                                                   |
| 0234         | USB 오류일 수<br>있습니다.     | 146 페이지의 "USB 장치 문제 해<br>결 " 을 참조하십시오.                                                                                                    |
| 0234         | 메모리 모듈이 감지되지<br>않습니다.  | 152 페이지의 " 시스템 메모리 문<br>제 해결 "을 참조하십시오.                                                                                                    |
| 0234         | 시스템 보드 오류.             | 173 페이지의 " 도움말 얻기 " 를<br>참조하십시오.                                                                                                    |
| 1234         | 메모리 구성 오류.             | 152 페이지의 " 시스템 메모리 문<br>제 해결 "을 참조하십시오.                                                                                                    |
| 1234         | 또는 하드웨어 오류일 수<br>있습니다. | 시스템 보드 리소스 및 / 173 페이지의 " 도움말 얻기 " 를<br>참조하십시오.                                                                                                    |
| 1234         | 일 수 있습니다.              | 시스템 리소스 구성 오류 173 페이지의 "Dell 에 문의하기 "<br>를 참조하십시오.                                                                                                    |
| 10(2)3(4)    | 기타 오류.                 | 디스켓 드라이브, 광학 드라이<br>브 및 하드 드라이브가 올바르게<br>연결되어 있는지 확인하십시오.<br>시스템에 설치된 적절한 드라이<br>브에 대한 내용은 145 페이지의 "<br>시스템 문제 해결 "을 참조하십<br>시오. 문제가 지속되면 173 페이<br>지의 " 도움말 얻기 " 를 참조하십<br>시오. |

## <span id="page-22-0"></span>LCD 상태 메시지 ( 선택 사양 )

시스템이 올바르게 작동하거나 시스템에 문제가 발생함을 알릴 경우 시스 템 제어판 LCD 는 상태 메시지를 표시합니다 .

LCD 는 정상적인 작동 상태를 나타낼 경우 청색으로 켜지고 오류 상태를 나타낼 경우에는 호박색으로 켜집니다 ICD 는 설명 문자가 따른 상태 코 드를 포함한 메시지를 표시합니다 . 다음 표에서는 LCD 상태 메시지와 메 시지에 따라 가능한 원인의 목록을 표시합니다 . LCD 메시지는 SEL( 시스 템 이벤트 로그 ) 에 기록된 이벤트를 나타냅니다 . SEL 및 시스템 관리 설 정 구성에 대한 자세한 내용은 시스템 관리 소프트웨어 설명서를 참조하십 시오 .

 $\mathscr{U}$  주 : 시스템이 부팅할 수 없는 경우 오류 코드가 LCD 에 표시될 때까지 시스템 ID 단추를 최소 5 초 동안 누릅니다 . 코드를 기록한 다음 173 [페이지의](#page-172-2) " 도움 말 [얻기](#page-172-2) " 를 참조하십시오 .

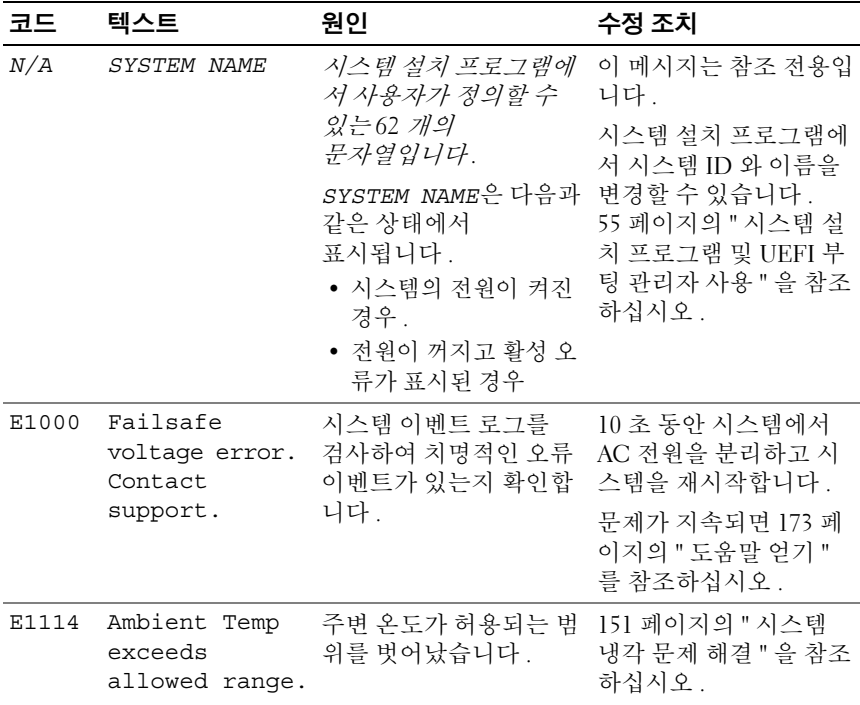

#### 표 1-2. LCD 상태 메시지 ( 선택 사양 )

표 1-2. LCD 상태 메시지 ( 선택 사양 ) / 계속 /

| 코드    | 텍스트                                                            | 원인                                                                 | 수정 조치                                                                                                    |
|-------|----------------------------------------------------------------|--------------------------------------------------------------------|----------------------------------------------------------------------------------------------------|
| E1116 | Memory<br>disabled, temp<br>above range.<br>Power cycle<br>AC. | 메모리의 온도가<br>허용치를 초과했으며 구<br>성요소에 대한 손상을 방<br>지하기 위해 비활성화되<br>었습니다. | 10 초 동안 시스템에서<br>AC 전원을 분리하고 시<br>스템을 재시작합니다.<br>151 페이지의 " 시스템<br>냉각 문제 해결 "을 참조<br>하십시오. 문제가 지속<br>되면 173 페이지의 " 도<br>움말 얻기 " 를 참조하십<br>시오. |
| E1210 | Motherboard<br>battery<br>failure. Check<br>battery.           | CMOS 전지가 없거나 전<br>압이 허용 범위를 벗어났<br>습니다.                            | 150 페이지의 " 시스템<br>전지 문제 해결 " 을 참조<br>하십시오.                                                                                                    |
| E1211 | RAID<br>Controller<br>battery<br>failure. Check<br>battery.    | RAID 전지가 장착되지<br>않았거나 불량이거나 열<br>문제로 재충전할 수 없습<br>니다.              | RAID 전지 커넥터를 다<br>시 장착합니다. 114 페이<br>지의 "RAID 전지 설치 "<br>및 151 페이지의 " 시스<br>템 냉각 문제 해결 "을<br>참조하십시오.                                          |
| E1216 | 3.3V Regulator<br>failure.<br>Reseat PCIe<br>cards.            | 3.3V 전압 조정기에서 오<br>류가 발생했습니다.                                      | PCIe 확장 카드를 분리<br>하고 다시 장착합니다.<br>문제가 지속되면 159 페<br>이지의 " 확장 카드 문제<br>해결 "을 참조하십시오.                                                           |
| E1229 | CPU # VCORE<br>Requlator<br>failure.<br>Reseat CPU.            | 지정된 프로세서 VCORE<br>전압 조정기에서 오류가<br>발생했습니다.                          | 프로세서를 다시 장착합<br>니다. 160 페이지의 " 마<br>이크로프로세서 문제 해<br>결 "을 참조하십시오.                                                                              |
|       |                                                                |                                                                    | 문제가 지속되면 173 페<br>이지의 " 도움말 얻기 "<br>를 참조하십시오.                                                                                                 |

표 1-2. LCD 상태 메시지 ( 선택 사양 ) / 계속 /

| 코드           | 텍스트                                                    | 원인                                               | 수정 조치                                                             |
|--------------|--------------------------------------------------------|--------------------------------------------------|-------------------------------------------------------------------|
| E122A        | CPU # VTT<br>Regulator<br>failure.<br>Reseat CPU.      | 지정된 프로세서 VTT 전<br>압 조정기에서 오류가 발<br>생했습니다.        | 프로세서를 다시 장착합<br>니다. 160 페이지의 " 마<br>이크로프로세서 문제 해<br>결 "을 참조하십시오.  |
|              |                                                        |                                                  | 문제가 지속되면 173 페<br>이지의 " 도움말 얻기 "<br>를 참조하십시오.                     |
| E122C        | CPU Power<br>Fault. Power<br>cycle AC.                 | 프로세서 전원을 켤 때<br>전원 오류가 감지되었습<br>니다.              | 10 초 동안 시스템에서<br>AC 전원을 분리하고 시<br>스템을 재시작합니다.                     |
|              |                                                        |                                                  | 문제가 지속되면 173 페<br>이지의 " 도움말 얻기 "<br>를 참조하십시오.                     |
| E122D        | Memory<br>Regulator #<br>Failed. Reseat<br>DIMMs.      | 메모리 조정기 중 하나에<br>서 오류가 발생했습니다.                   | 메모리 모듈을 다시<br>장착합니다. 152 페이지<br>의 " 시스템 메모리 문제<br>해결 " 을 참조하십시오 . |
| <b>E122E</b> | On-board<br>regulator<br>failed. Call                  | 보드의 전압 조정기 중 하<br>나에서 오류가 발생했습<br>니다.            | 10 초 동안 시스템에서<br>AC 전원을 분리하고 시<br>스템을 재시작합니다.                     |
|              | support.                                               |                                                  | 문제가 지속되면 173 페<br>이지의 " 도움말 얻기 "<br>를 참조하십시오.                     |
| E1310        | Fan ## RPM<br>exceeding<br>range. Check<br>fan.        | 지정된 팬의 RPM 이 적<br>당한 작동 범위를 벗어납<br>니다.           | 151 페이지의 " 시스템<br>냉각 문제 해결 "을 참조<br>하십시오.                         |
| E1311        | Fan module ##<br>RPM exceeding<br>range. Check<br>fan. | 지정된 모듈에 있는 지정<br>된 팬의 RPM 이 적합한<br>작동 범위를 벗어납니다. | 151 페이지의 " 시스템<br>냉각 문제 해결 "을 참조<br>하십시오.                         |

표 1-2. LCD 상태 메시지 ( 선택 사양 ) / 계속 /

| 코드    | 텍스트                                                                    | 원인                                                                                     | 수정 조치                                                                                                    |
|-------|------------------------------------------------------------------------|----------------------------------------------------------------------------------------|----------------------------------------------------------------------------------------------------|
| E1313 | Fan redundancy<br>lost. Check<br>fans.                                 | 시스템의 팬이 더 이상 중<br>복되지 않습니다. 다른<br>팬에도 오류가 발생하면<br>시스템이 과열될 위험이<br>있습니다.                | LCD 에 추가로 스크롤<br>되는 메시지가 있는지 확<br>인합니다. 152 페이지의<br>" 팬 문제 해결 " 을 참조<br>하십시오.                                        |
| E1410 | Internal Error<br>detected.<br>Check "FRU X".                          | 지정된 프로세서에서<br>내부 오류가 발생했습니<br>다. 이 오류는 프로세서<br>에 의해 발생한 것일 수<br>있으나 그렇지 않을 수도<br>있습니다. | 10 초 동안 시스템에서<br>AC 전원을 분리하고 시<br>스템을 재시작합니다.<br>문제가 지속되면 173 페<br>이지의 " 도움말 얻기 "<br>를 참조하십시오.                       |
| E1414 | CPU # temp<br>exceeding<br>range. Check<br>CPU heatsink.               | 지정된 프로세서가<br>적정 온도 범위를 벗어났<br>습니다.                                                     | 프로세서 방열판이 제대<br>로 설치되었는지 확인합<br>니다. 160 페이지의 " 마<br>이크로프로세서 문제 해<br>결 " 및 151 페이지의 " 시<br>스템 냉각 문제 해결 " 을<br>참조하십시오. |
| E1418 | CPU # not<br>detected.<br>Check CPU is<br>seated<br>properly.          | 지정된 프로세서가 설치<br>되지 않았거나 불량이거<br>나 시스템의 현재 구성이<br>지원되지 않습니다.                            | 지정된 마이크로프로세<br>서가 제대로 설치되었는<br>지 확인합니다. 160 페이<br>지의 " 마이크로프로세<br>서 문제 해결 "을 참조하<br>십시오.                             |
| E141C | Unsupported<br>CPU<br>configuration.<br>Check CPU or<br>BIOS revision. | 프로세서의 현재 구성이<br>지원되지 않습니다.                                                             | 프로세서가 해당<br>시스템의 시작 안내서에<br>약술한 프로세서 기술 사<br>양에서 설명된 종류와 일<br>치하고 부합되는지 확인<br>합니다.                                   |
| E141F | CPU # protocol<br>error. Power<br>cycle AC.                            | 프로세서 프로토콜 오류<br>가 시스템 BIOS 에서 보<br>고되었습니다.                                             | 10 초 동안 시스템에서<br>AC 전원을 분리하고 시<br>스템을 재시작합니다.<br>문제가 지속되면 173 페<br>이지의 " 도움말 얻기 "<br>를 참조하십시오.                       |

표 1-2. LCD 상태 메시지 ( 선택 사양 ) / 계속 /

| 코드    | 텍스트                                                                        | 원인                                                                                | 수정 조치                                                                                      |
|-------|----------------------------------------------------------------------------|-----------------------------------------------------------------------------------|--------------------------------------------------------------------------------------------|
| E1420 | CPU Bus parity<br>error. Power<br>cycle AC.                                | 시스템 BIOS 에서 프로세 10 초 동안 시스템에서<br>서 버스 패리티 오류를 보 AC 전원을 분리하고 시<br>고했습니다.           | 스템을 재시작합니다.                                                                                |
|       |                                                                            |                                                                                   | 문제가 지속되면 173 페<br>이지의 " 도움말 얻기 "<br>를 참조하십시오.                                              |
| E1422 | CPU # machine<br>check error.<br>Power cycle AC 습니다.                       | 기계 검사 오류가<br>시스템 BIOS 에 보고되었 AC 전원을 분리하고 시                                        | 10 초 동안 시스템에서<br>스템을 재시작합니다.                                                               |
|       |                                                                            |                                                                                   | 문제가 지속되면 173 페<br>이지의 " 도움말 얻기 "<br>를 참조하십시오.                                              |
| E1610 | Power Supply #<br>(### W)<br>missing. Check<br>power supply                | 지정한 전원 공급 장치가<br>제거되었거나 시스템에<br>서 찾을 수 없습니다.                                      | 151 페이지의 " 전원 공<br>급 장치 문제 해결 " 을<br>참조하십시오.                                               |
| E1614 | Power Supply #<br>$(\# \# \# W)$ error.<br>Check power<br>supply.          | 지정된 전원 공급 장치에 151 페이지의 " 전원 공<br>서 오류가 발생했습니다. 급 장치 문제 해결 " 을                     | 참조하십시오.                                                                                    |
| E1618 | Predictive<br>failure on<br>Power Supply #<br>$($ ### W).<br>Check PSU     | 과열 상태 또는 전원 공급<br>장치 통신 오류가 전원 공<br>급 장치에 오류가 임박했<br>음을 알리는 예측적인 경<br>고를 발생시켰습니다. | 151 페이지의 " 전원 공<br>급 장치 문제 해결 " 을<br>참조하십시오.                                               |
| E161C | Power Supply #<br>$(\# \# \# W)$ lost<br>AC power.<br>Check PSU<br>cables. | 지정된 전원 공급 장치가<br>시스템에 연결되어 있지<br>만, AC 전원이 입력되지<br>않습니다.                          | 지정된 전원 공급 장치의<br>AC 전원을 확인합니다.<br>문제가 지속되면 151 페<br>이지의 " 전원 공급 장치<br>문제 해결 "을 참조하십<br>시오. |

표 1-2. LCD 상태 메시지 ( 선택 사양 ) / 계속 /

| 코드    | 텍스트                                                                  | 원인                                                                                                    | 수정 조치                                                                                       |
|-------|----------------------------------------------------------------------|----------------------------------------------------------------------------------------------------|---------------------------------------------------------------------------------------------|
| E1620 | Power Supply #<br>(### W) AC<br>power error.<br>Check PSU<br>cables. | 지정된 전원 공급 장치의<br>AC 입력이 허용 범위를<br>벗어났습니다.                                                               | 지정된 전원 공급 장치의<br>AC 전원을 확인합니다.<br>문제가 지속되면 151 페<br>이지의 " 전원 공급 장치<br>문제 해결 "을 참조하십<br>시오.  |
| E1624 | Lost power<br>supply<br>redundancy.<br>Check PSU<br>cables.          | 전원 공급 장치 하위 시스 151 페이지의 " 전원 공<br>템이 더 이상 중복되지<br>않습니다. 나머지 전원<br>공급 장치에 오류가 발생<br>할 경우 시스템이 종료됩<br>니다. | 급 장치 문제 해결 " 을<br>참조하십시오.                                                                   |
| E1626 | Power Supply<br>Mismatch.<br>$PSU1 = ### W,$<br>$PSU2 = ### W.$      | 시스템에 있는 전원 공급<br>장치의 와트가 동일하지<br>않습니다.                                                                  | 설치된 전원 공급 장치가<br>일치하는 와트를 가지고<br>있는지 확인합니다. 시<br>스템의 시작 안내서에 설<br>명된 기술 사양을 참조하<br>십시오.     |
| E1629 | Power required<br>> PSU wattage.<br>Check PSU and<br>config.         | 시스템 구성이 스로틀 상<br>태인 경우에도 전원 공급<br>장치가 제공할 수 있는 것<br>보다 더 많은 전력을 필요 원 공급 장치를 설치한<br>로 합니다.               | 시스템의 전원을 끈 후<br>하드웨어 구성을 축소하<br>거나 더 높은 와트의 전<br>다음 시스템을 재시작합<br>니다.                        |
| E1710 | $I/O$ channel<br>check error.<br>Review & clear<br>SEL.              | 시스템 BIOS 에서 I/O 채<br>널 검사를 보고했습니다.                                                                      | SEL 에서 자세한 오류<br>메시지를 확인한 후 SEL<br>을 지웁니다. 10 초 동안<br>시스템에서 AC 전원을<br>분리하고 시스템을 재시<br>작합니다. |
|       |                                                                      |                                                                                                    | 문제가 지속되면 173 페<br>이지의 " 도움말 얻기 "<br>를 참조하십시오.                                               |

표 1-2. LCD 상태 메시지 ( 선택 사양 ) / 계속 /

| 코드           | 텍스트                                                       | 원인                                                                                             | 수정 조치                                                                                       |
|--------------|-----------------------------------------------------------|------------------------------------------------------------------------------------------------|---------------------------------------------------------------------------------------------|
| E1711        | PCI parity<br>error on Bus<br>## Device ##<br>Function ## | PCI 구성 공간 ( 버스 ##,<br>장치 ##, 기능 ##) 에 상<br>주한 구성요소의 PCI 패<br>리티 오류가 시스템 BIOS<br>에 보고되었습니다.     | PCIe 확장 카드를 분리<br>하고 다시 장착합니다.<br>문제가 지속되면 159 페<br>이지의 " 확장 카드 문제<br>해결 " 을 참조하십시오.        |
|              | PCI parity<br>error on Slot<br>#. Review &<br>clear SEL.  | 지정된 슬롯에 상주한 구<br>성요소의 PCI 패리티 오<br>류가 시스템 BIOS 에 보<br>고되었습니다.                                  | PCIe 확장 카드를 분리<br>하고 다시 장착합니다.<br>문제가 지속되면 159 페<br>이지의 " 확장 카드 문제<br>해결 "을 참조하십시오.         |
| E1712        | PCI system<br>error on Bus<br>## Device ##<br>Function ## | PCI 구성 공간 ( 버스 ##,<br>장치 ##, 기능 ##) 에 상<br>주한 구성요소의 PCI 시<br>스템 오류가 시스템 BIOS<br>에 보고되었습니다.     | PCIe 확장 카드를 분리<br>하고 다시 장착합니다.<br>문제가 지속되면 159 페<br>이지의 " 확장 카드 문제<br>해결 " 을 참조하십시오.        |
| E1714        | Unknown error.<br>Review & clear<br>SEL.                  | 시스템 BIOS가 시스템에<br>오류가 있음을 확인했지<br>만, 오류 원인을 확인할<br>수 없습니다.                                     | SEL 에서 자세한 오류<br>메시지를 확인한 후 SEL<br>을 지웁니다. 10 초 동안<br>시스템에서 AC 전원을<br>분리하고 시스템을 재시<br>작합니다. |
|              |                                                           |                                                                                                | 문제가 지속되면 173 페<br>이지의 " 도움말 얻기 "<br>를 참조하십시오.                                               |
| <b>E171F</b> | PCIe fatal<br>error on Bus<br>## Device ##<br>Function ## | PCI 구성 공간 (버스 ##,<br>장치 ##, 기능 ##) 에<br>상주한 구성요소의<br>치명적인 PCIe 오류가 시<br>스템 BIOS 에 보고되었습<br>니다. | PCIe 확장 카드를 분리<br>하고 다시 장착합니다.<br>문제가 지속되면 159 페<br>이지의 " 확장 카드 문제<br>해결 "을 참조하십시오.         |
| E1810        | Hard drive ##<br>fault. Review<br>& clear SEL.            | 지정된 하드 드라이브에<br>서 오류가 발생했습니다.                                                                  | 156 페이지의 " 하드 드<br>라이브 문제 해결 "을 참<br>조하십시오.                                                 |
| E1812        | Hard drive ##<br>removed. Check<br>drive.                 | 지정된 하드 드라이브가<br>시스템에서 분리되었습<br>니다.                                                             | 참조용으로만<br>제공됩니다.                                                                            |

시스템 정보 | 29

표 1-2. LCD 상태 메시지 ( 선택 사양 ) / 계속 /

| 코드    | 텍스트                                                 | 원인                                                        | 수정 조치                                                                                                    |
|-------|-----------------------------------------------------|-----------------------------------------------------------|----------------------------------------------------------------------------------------------------|
| E1920 | iDRAC6 Upgrade<br>Failed.                           | 선택 사양인 iDRAC6 의<br>업그레이드가 실패했습<br>니다.                     | 159 페이지의 " 확장 카<br>드 문제 해결 " 을 참조하<br>십시오.                                                                       |
| E1A14 | SAS cable A<br>failure. Check<br>connection.        | SAS 케이블 A 가 연결되<br>지 않았거나 불량 상태입<br>니다.                   | 케이블을 다시 연결합니<br>다. 문제가 지속되면 케<br>이블을 교체합니다.                                                                      |
|       |                                                     |                                                           | 문제가 지속되면 173 페<br>이지의 " 도움말 얻기 "<br>를 참조하십시오.                                                                    |
| E1A15 | SAS cable B<br>failure. Check<br>connection.        | SAS 케이블 B 가 연결되<br>지 않았거나 불량 상태입<br>니다.                   | 케이블을 다시 연결합니<br>다. 문제가 지속되면 케<br>이블을 교체합니다.                                                                      |
|       |                                                     |                                                           | 문제가 지속되면 173 페<br>이지의 " 도움말 얻기 "<br>를 참조하십시오.                                                                    |
| E1A1D | Control panel<br>USB cable not<br>detected.         | 제어판에 연결된 USB<br>케이블이 없거나 불량입<br>니다.                       | 케이블을 다시 연결합니<br>다. 문제가 지속되면 케<br>이블을 교체합니다.                                                                      |
|       | Check cable.                                        |                                                           | 문제가 지속되면 173 페<br>이지의 " 도움말 얻기 "<br>를 참조하십시오.                                                                    |
| E2010 | Memory not<br>detected.<br>Inspect DIMMs.           | 시스템에서 메모리가 감<br>지되지 않습니다 .                                | 메모리를 설치하거나 메<br>모리 모듈을 다시 장착하<br>십시오. 119 페이지의 "<br>메모리 모듈 설치 " 또는<br>152 페이지의 " 시스템<br>메모리 문제 해결 "을 참<br>조하십시오. |
| E2011 | Memory<br>configuration<br>failure. Check<br>DIMMs. | 메모리가 감지되었으나<br>구성할 수 없습니다. 메<br>모리 구성 중에 오류가 감<br>지되었습니다. | 152 페이지의 " 시스템<br>메모리 문제 해결 "을 참<br>조하십시오.                                                                       |

표 1-2. LCD 상태 메시지 ( 선택 사양 ) / 계속 /

| 코드    | 텍스트                                                   | 원인                                                    | 수정 조치                                         |
|-------|-------------------------------------------------------|-------------------------------------------------------|-----------------------------------------------|
| E2012 | Memory<br>configured but<br>unusable.<br>Check DIMMs. | 메모리가 구성되었지만<br>사용할 수 없습니다.                            | 152 페이지의 " 시스템<br>메모리 문제 해결 "을 참<br>조하십시오.    |
| E2013 | BIOS unable to<br>shadow memory.<br>Check DIMMs.      | 시스템 BIOS 가 해당<br>플래시 이미지를 메모리<br>에 복사하는 데 실패했습<br>니다. | 152 페이지의 " 시스템<br>메모리 문제 해결 "을 참<br>조하십시오.    |
| E2014 | CMOS RAM<br>failure. Power<br>cycle AC.               | CMOS 오류입니다.<br>CMOS RAM 이 올바르게<br>작동하지 않습니다.          | 10 초 동안 시스템에서<br>AC 전원을 분리하고 시<br>스템을 재시작합니다. |
|       |                                                       |                                                       | 문제가 지속되면 173 페<br>이지의 " 도움말 얻기 "<br>를 참조하십시오. |
| E2015 | DMA Controller<br>failure. Power<br>cycle AC.         | DMA 컨트롤러<br>오류입니다.                                    | 10 초 동안 시스템에서<br>AC 전원을 분리하고 시<br>스템을 재시작합니다. |
|       |                                                       |                                                       | 문제가 지속되면 173 페<br>이지의 " 도움말 얻기 "<br>를 참조하십시오. |
| E2016 | Interrupt<br>Controller<br>failure. Power             | 컨트롤러 인터럽트 오류<br>입니다.                                  | 10 초 동안 시스템에서<br>AC 전원을 분리하고 시<br>스템을 재시작합니다. |
|       | cycle AC.                                             |                                                       | 문제가 지속되면 173 페<br>이지의 " 도움말 얻기 "<br>를 참조하십시오. |
| E2017 | Timer refresh<br>failure. Power<br>cycle AC.          | 타이머 새로 고침 오류입<br>니다.                                  | 10 초 동안 시스템에서<br>AC 전원을 분리하고 시<br>스템을 재시작합니다. |
|       |                                                       |                                                       | 문제가 지속되면 173 페<br>이지의 " 도움말 얻기 "<br>를 참조하십시오. |

표 1-2. LCD 상태 메시지 ( 선택 사양 ) / 계속 /

| 코드    | 텍스트                                                 | 원인                                 | 수정 조치                                                                                           |
|-------|-----------------------------------------------------|------------------------------------|-------------------------------------------------------------------------------------------------|
| E2018 | Programmable<br>Timer error.<br>Power cycle         | 프로그램 가능한 간격 타<br>이머 오류입니다.         | 10 초 동안 시스템에서<br>AC 전원을 분리하고 시<br>스템을 재시작합니다.                                                   |
|       | AC.                                                 |                                    | 문제가 지속되면 173 페<br>이지의 " 도움말 얻기 "<br>를 참조하십시오.                                                   |
| E2019 | Parity error.<br>Power cycle<br>AC.                 | 패리티 오류입니다.                         | 10 초 동안 시스템에서<br>AC 전원을 분리하고 시<br>스템을 재시작합니다.                                                   |
|       |                                                     |                                    | 문제가 지속되면 173 페<br>이지의 " 도움말 얻기 "<br>를 참조하십시오.                                                   |
| E201A | SuperIO<br>failure. Power<br>cycle AC.              | SIO 오류입니다.                         | 10 초 동안 시스템에서<br>AC 전원을 분리하고 시<br>스템을 재시작합니다.                                                   |
|       |                                                     |                                    | 문제가 지속되면 173 페<br>이지의 " 도움말 얻기 "<br>를 참조하십시오.                                                   |
| E201B | Keyboard<br>Controller<br>error. Power<br>cycle AC. | 키보드 컨트롤러 오류입<br>니다.                | 10 초 동안 시스템에서<br>AC 전원을 분리한<br>다음 시스템을 재시작합<br>니다. 문제가 지속되면<br>173 페이지의 " 도움말<br>얻기 " 를 참조하십시오. |
| E201C | SMI<br>initialization<br>failure. Power             | 시스템 관리 인터럽트<br>(SMI) 초기화<br>오류입니다. | 10 초 동안 시스템에서<br>AC 전원을 분리하고 시<br>스템을 재시작합니다.                                                   |
|       | cycle AC.                                           |                                    | 문제가 지속되면 173 페<br>이지의 " 도움말 얻기 "<br>를 참조하십시오.                                                   |

표 1-2. LCD 상태 메시지 ( 선택 사양 ) / 계속 /

| 코드           | 텍스트                                                            | 원인                                                                              | 수정 조치                                                                        |
|--------------|----------------------------------------------------------------|---------------------------------------------------------------------------------|------------------------------------------------------------------------------|
| E201D        | Shutdown test<br>failure. Power<br>cycle AC.                   | BIOS 종료 검사<br>오류입니다.                                                            | 10 초 동안 시스템에서<br>AC 전원을 분리하고 시<br>스템을 재시작합니다.                                |
|              |                                                                |                                                                                 | 문제가 지속되면 173 페<br>이지의 " 도움말 얻기 "<br>를 참조하십시오.                                |
| <b>E201E</b> | POST memory<br>test failure.<br>Check DIMMs.                   | BIOS POST 메모리 검사<br>오류입니다.                                                      | 152 페이지의 "시스템<br>메모리 문제 해결 "을 참<br>조하십시오.                                    |
|              |                                                                |                                                                                 | 문제가 지속되면 173 페<br>이지의 " 도움말 얻기 "<br>를 참조하십시오.                                |
| E2020        | CPU<br>configuration<br>failure. Check<br>screen<br>message.   | 프로세서 구성<br>오류입니다.                                                               | 화면에 특정 오류 메시지<br>가 있는지 확인합니다.<br>160 페이지의 "마이크로<br>프로세서 문제 해결 " 을<br>참조하십시오. |
| E2021        | Incorrect<br>memory<br>configuration.<br>Review User<br>Guide. | 잘못된 메모리<br>구성입니다.                                                               | 화면에 특정 오류 메시지<br>가 있는지 확인합니다.<br>152 페이지의 "시스템<br>메모리 문제 해결 "을 참<br>조하십시오.   |
| E2022        | General<br>failure during<br>POST. Check<br>screen<br>message. | 비디오 설치 후의 일반 오 화면에 특정 오류 메시지<br>류입니다.                                           | 가 있는지 확인합니다.                                                                 |
| E2023        | BIOS Unable to<br>mirror memory.<br>Check DIMMs.               | 메모리 모듈에 오류가 있<br>거나 메모리 구성이 잘못<br>되었기 때문에 시스템<br>BIOS가 메모리 미러링을<br>활성화할 수 없습니다. | 152 페이지의 " 시스템<br>메모리 문제 해결 "을 참<br>조하십시오.                                   |
| E2110        | Multibit Error<br>on DIMM ##.<br>Reseat DIMM.                  | 슬롯 "##" 의 메모리 모<br>듈에서 MBE( 다중 비트<br>오류 ) 가 발생했습니다.                             | 152 페이지의 " 시스템<br>메모리 문제 해결 "을 참<br>조하십시오.                                   |

시스템 정보 | 33

표 1-2. LCD 상태 메시지 ( 선택 사양 ) / 계속 /

| 코드    | 텍스트                                                     | 원인                                                                                                    | 수정 조치                                                                                                    |
|-------|---------------------------------------------------------|----------------------------------------------------------------------------------------------------|----------------------------------------------------------------------------------------------------|
| E2111 | SBE log<br>disabled on<br>DIMM ##.<br>Reseat DIMM.      | 시스템 BIOS 가 메모리<br>SBE( 단일 비트 오류 ) 로<br>깅을 비활성화했으며 시<br>스템이 재부팅할 때까지<br>더 이상 SBE 로깅을 재개<br>하지 않습니다 . "##" 는<br>BIOS 에 관련된 메모리<br>모듈을 나타냅니다. | 10 초 동안 시스템에서<br>AC 전원을 분리하고 시<br>스템을 재시작합니다.<br>문제가 지속되면 152 페<br>이지의 " 시스템 메모리<br>문제 해결 "을 참조하십<br>시오. |
| E2112 | Memory spared<br>on DIMM ##.<br>Power cycle<br>AC.      | 메모리에 오류가 너무<br>많이 있음을 확인했기 때<br>문에 시스템 BIOS 가 메<br>모리를 스페어링했습니<br>다. "##" 는 BIOS 에 관<br>련된 메모리 모듈을 나타<br>냅니다.                              | 10 초 동안 시스템에서<br>AC 전원을 분리하고 시<br>스템을 재시작합니다.<br>문제가 지속되면 152 페<br>이지의 " 시스템 메모리<br>문제 해결 "을 참조하십<br>시오. |
| E2113 | Mem mirror OFF<br>on DIMM ## &<br>##. Power<br>cycle AC | 미러링의 한쪽 메모리에<br>오류가 너무 많이 있음을<br>확인했기 때문에 시스템<br>BIOS가 메모리 미러링을<br>비활성화했습니다.<br>"## & ##" 는 BIOS 에<br>관련된 메모리 모듈 쌍을<br>나타냅니다.              | 10 초 동안 시스템에서<br>AC 전원을 분리하고 시<br>스템을 재시작합니다.<br>문제가 지속되면 152 페<br>이지의 " 시스템 메모리<br>문제 해결 "을 참조하십<br>시오. |
| I1910 | Intrusion<br>detected.<br>Check chassis<br>cover.       | 시스템 덮개가 분리되었<br>습니다.                                                                                                    | 참조용으로만<br>제공됩니다.                                                                                         |
| I1911 | LCD Log Full.<br>Check SEL to<br>review all<br>Errors.  | LCD 오버플로 메시지입<br>니다. 최대 10개의<br>오류 메시지가 LCD 에<br>순차적으로 표시될 수 있<br>습니다. 11 번째 메시지<br>는 SEL 에서 이벤트에 대<br>한 자세한 내용을 확인할<br>것을 지시합니다.          | 이벤트에 대한 자세한<br>내용은 SEL 을 참조하십<br>시오.<br>10 초 동안 시스템에서<br>AC 전원을 분리하고 시<br>스템을 재시작합니다.                    |

표 1-2. LCD 상태 메시지 ( 선택 사양 ) / 계속 /

| 코드           | 텍스트                                                                   | 원인                                                                                        | 수정 조치                                                                                |
|--------------|-----------------------------------------------------------------------|-------------------------------------------------------------------------------------------|--------------------------------------------------------------------------------------|
| I1912        | SEL full.<br>Review & clear<br>log.                                   | SEL 이 이벤트로 꽉<br>차서 더 이상 기록할 수<br>없습니다.                                                    | SEL 에서 이벤트에 대한<br>자세한 내용을 확인한 다<br>음 SEL 을 지웁니다.                                     |
| I1920        | iDRAC6 Upgrade<br>Successful                                          | 선택 사양인 iDRAC6 이<br>성공적으로 업그레이드<br>되었습니다.                                                  | 참조용으로만<br>제공됩니다.                                                                     |
| W1228        | RAID<br>Controller<br>battery                                         | RAID 전지가 24 시간 미<br>만의 충전량만 남았음을<br>사전 경고합니다.                                             | 충전량이 24시간 이상이<br>되도록 RAID 전지를 충<br>전합니다.                                             |
|              | capacity <<br>24hr.                                                   |                                                                                           | 문제가 지속되면<br>RAID 전지를 교체합니<br>다 . 114 페이지의 "RAID<br>전지 설치 " 를 참조하십<br>시오.             |
| W1627        | Power required<br>> PSU wattage.<br>Check PSU and<br>config.          | 이 시스템 구성은 전원 공<br>급 장치에서 제공할 수 있 하드웨어 구성을 축소하<br>는 것보다 더 많은 전원이<br>필요합니다.                 | 시스템의 전원을 끈 후<br>거나 더 높은 와트의 전<br>원 공급 장치를 설치한<br>다음 시스템을 재시작합<br>니다.                 |
| <b>W1628</b> | Performance<br>degraded.<br>Check PSU and<br>system<br>configuration. | 이 시스템 구성은 전원 공<br>급 장치에서 제공할 수 있<br>는 것보다 더 많은 전원이<br>필요하지만, 사용량이<br>조절되면 부팅할 수 있습<br>니다. | 시스템의 전원을 끈 후<br>하드웨어 구성을 축소하<br>거나 더 높은 와트의 전<br>원 공급 장치를 설치한<br>다음 시스템을 재시작합<br>니다. |

주 : 이 표에 사용된 약어 또는 머리글자의 전체 이름은 175 [페이지의](#page-174-1) " 용어집 " 을 참조하십시오 .

### LCD 상태 메시지에 설명된 문제 해결 ( 옵션 )

LCD 의 코드 및 텍스트는 일반적으로 쉽게 수정할 수 있는 정확한 오류 상 태를 지정할 수 있습니다 . 예를 들어 코드 E1418 CPU 1 Presence 가 나 타나면 마이크로프로세서가 소켓 1 에 설치되지 않은 것입니다 .

반대로 , 연관된 여러 개의 오류가 발생하면 문제를 확인할 수 있습니다 . 예를 들면 , 다중 전압 오류를 표시하는 여러 개의 메시지가 표시될 경우 전 원 공급 실패가 문제의 원인임을 확인할 수 있습니다 .
#### LCD 상태 메시지 제거 ( 옵션 )

센서와 관련된 오류 ( 예 : 온도 , 전압 , 팬 등 ) 일 경우 센서가 정상 상태로 회복되면 LCD 메시지는 자동으로 제거됩니다. 예를 들면, 구성요소의 온 도가 적당한 범위를 벗어나면 LCD 는 오류를 표시하고 온도가 적당한 범 위 내로 회복되면 메시지는 LCD 에서 제거됩니다 . 다른 오류일 경우 메시 지를 디스플레이에서 제거하기 위한 작업을 수행해야 합니다 .

- SEL 지우기 이 작업을 원격으로 수행할 수 있지만 시스템의 이벤트 기록은 유식된니다 .
- 전원을 껐다가 다시 켜기 시스템을 끄고 전원 콘센트에서 분리하여 10 초 정도 기다린 다음 전원 케이블을 다시 연결하고 시스템을 재시작 합니다.

이러한 모든 작업은 오류 메시지를 제거하며 상태 표시등 및 LCD 색상을 정상 상태로 되돌립니다 . 다음 조건에서 메시지는 다시 나타납니다 .

- 센서가 정상 작동 상태로 회복되었지만 다시 실패하여 새 SEL 항목을 초래하는 경우
- 시스템이 재설정되고 새 오류 이벤트가 감지되는 경우
- 동일한 디스플레이 항목에 매핑한 다른 소스에서 오류가 기록되는 경우

# <span id="page-36-0"></span>시스템 메시지

시스템 메시지가 화면에 표시되어 시스템의 발생 가능한 문제를 알려 줍니다

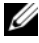

 $\mathbb{Z}$  주 : 다음 표에 나열되지 않은 시스템 메시지를 받은 경우 ,메시지가 나타날 때 실행 중인 응용프로그램의 설명서나 운영 체제 설명서에서 해당 메시지에 대한 설명 및 권장되는 조치를 확인하십시오 .

#### 표 1-3. 시스템 메시지

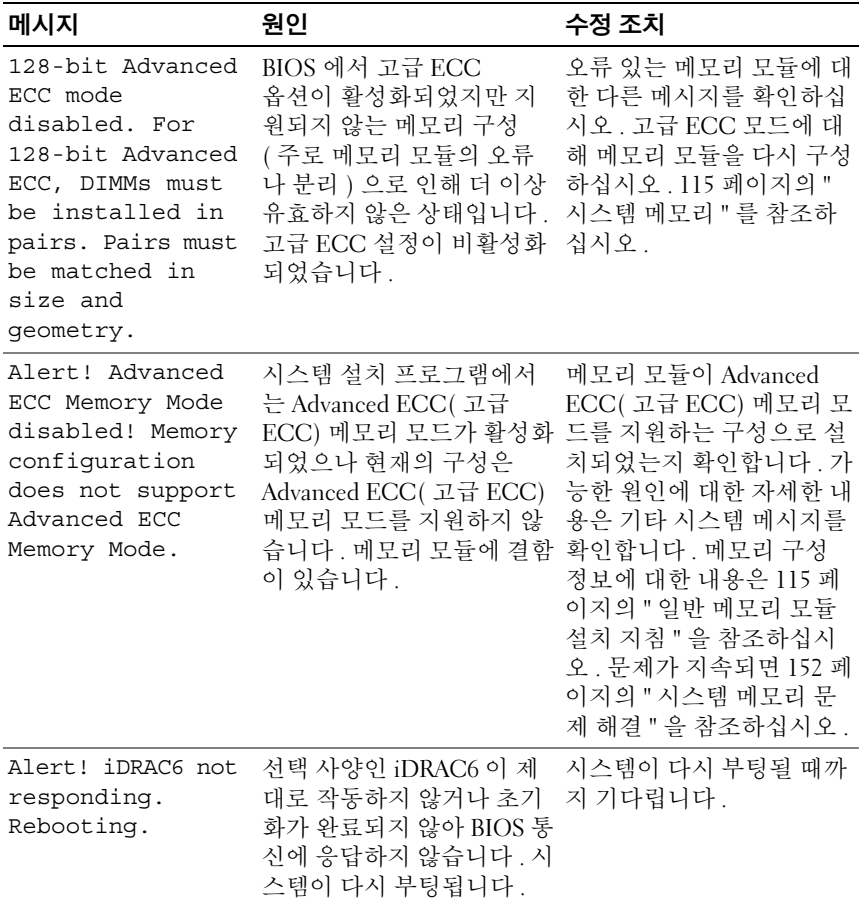

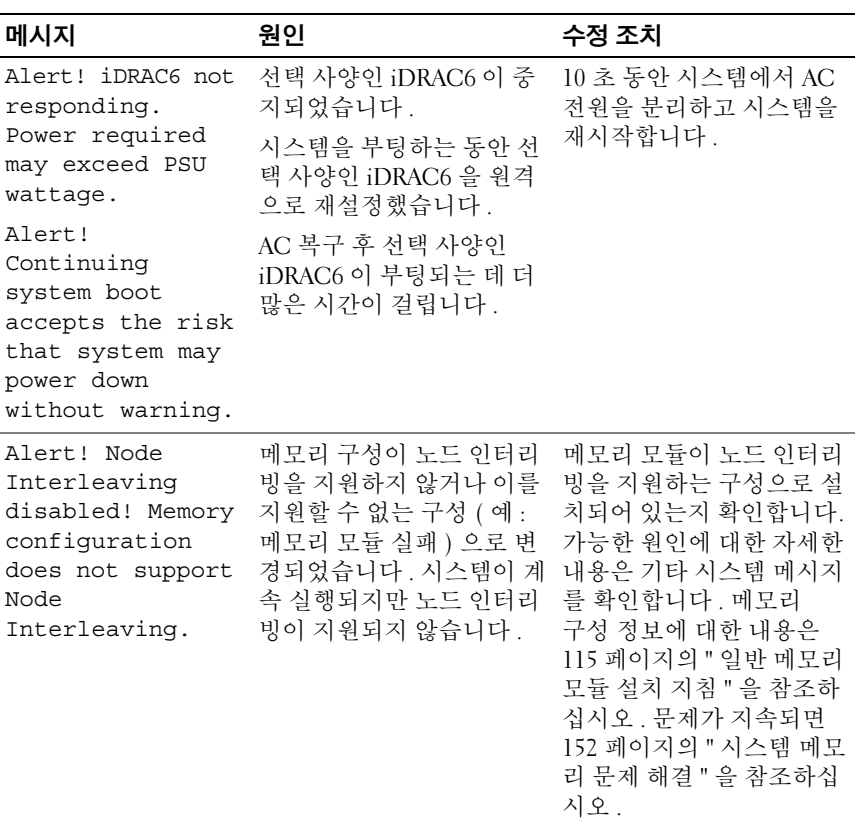

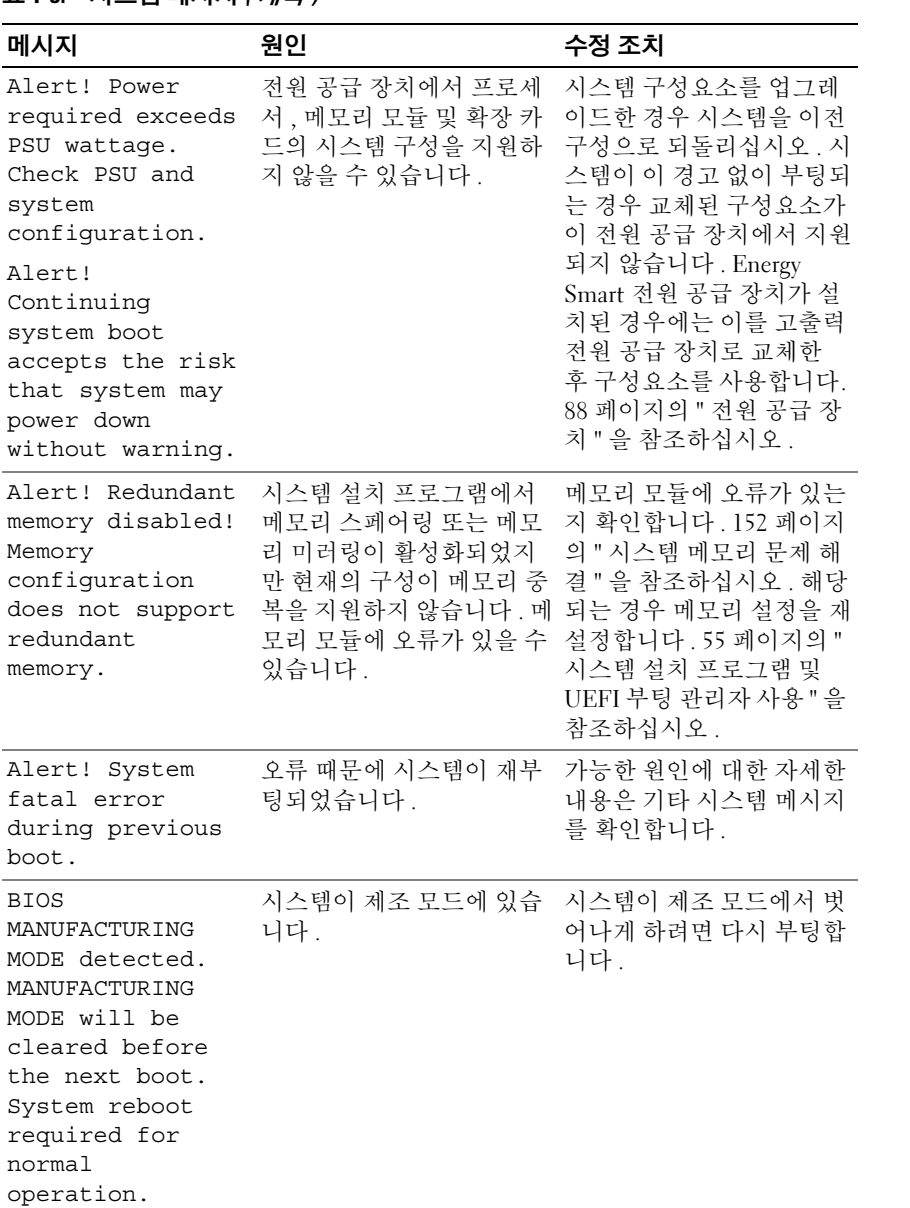

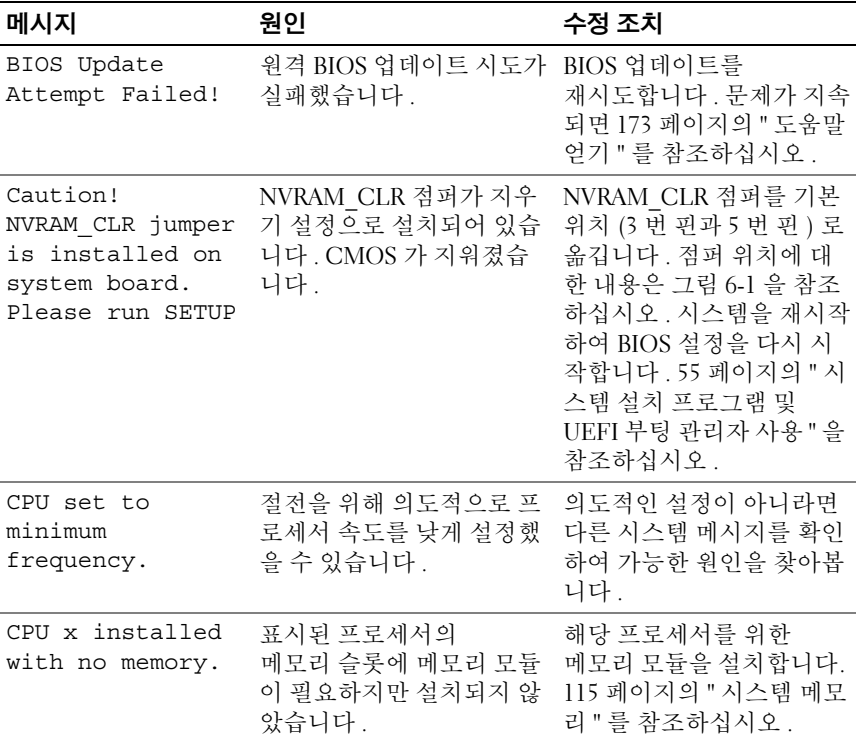

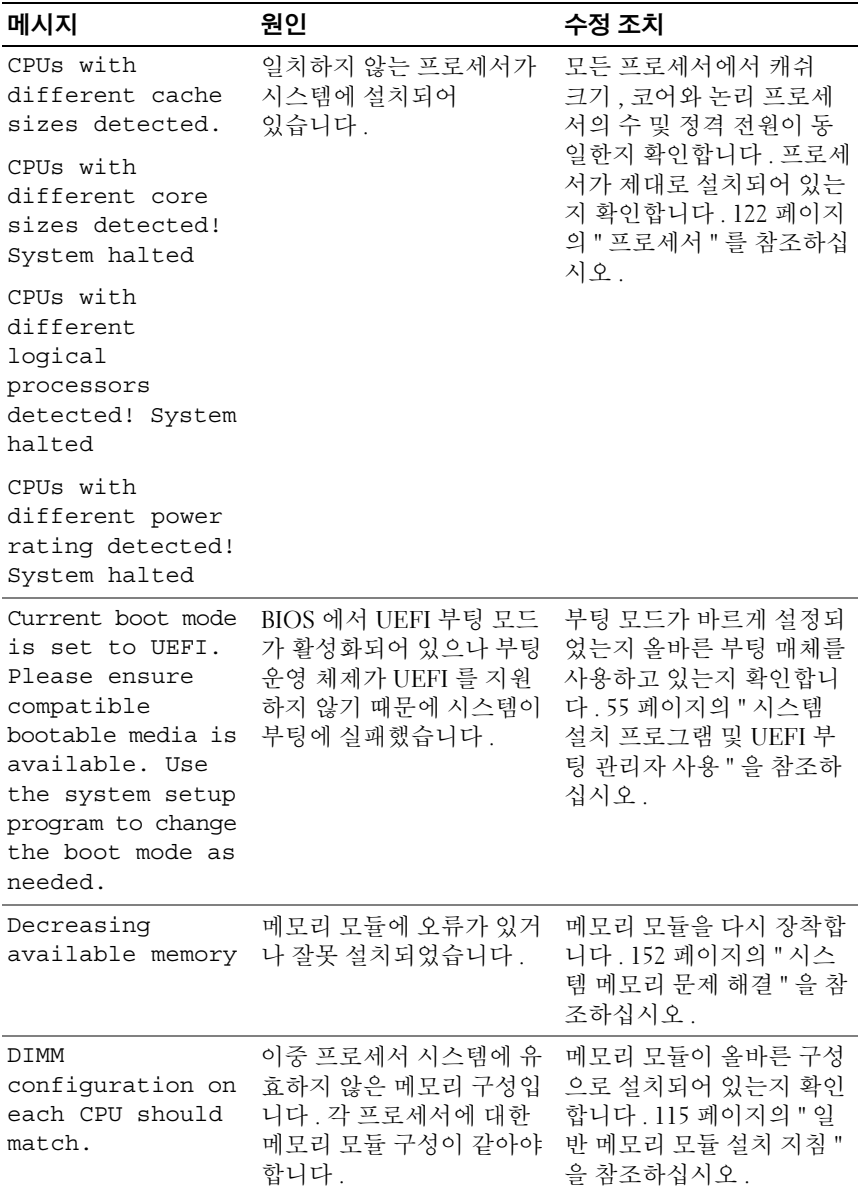

표 1-3. 시스템 메시지 / 계속 /

| 메시지                                                                                                    | 원인                                                                                | 수정 조치                                                                                                  |
|----------------------------------------------------------------------------------------------------|-----------------------------------------------------------------------------------|----------------------------------------------------------------------------------------------------|
| Embedded NICx and<br>NICy:<br>OS NIC= <enabled<br><i>DISABLED&gt;</i>,<br/>Management<br/>Shared NIC=<br/><enabled<br> DISABLED</enabled<br></enabled<br> | BIOS 에서 OS NIC 인터페<br>이스가 설정되어 있습니다.<br>관리 공유 NIC 인터페이스<br>가 관리 도구에서 설정되었<br>습니다. | 시스템 관리 소프트웨어나<br>시스템 설치 프로그램에서<br>NIC 설정을 확인합니다.<br>문제가 발견되면 147 페이<br>지의 "NIC 문제 해결 " 을 참<br>조하십시오.   |
| Error 8602 -<br>Auxiliary Device<br>Failure. Verify                                                                                                    | 마우스 또는 키보드 케이블<br>이 느슨하거나 잘못 연결되<br>었습니다.                                         | 마우스 또는 키보드 케이블<br>을 다시 장착합니다.                                                                          |
| that mouse and<br>keyboard are<br>securely<br>attached to<br>correct<br>connectors.                                                                       | 마우스 또는 키보드에 결함<br>이 있습니다.                                                         | 마우스 또는 키보드가 잘<br>작동하는지 확인합니다.<br>146 페이지의 "USB 장치 문<br>제 해결 "을 참조하십시오.                                 |
| Gate A20 failure                                                                                                    | 키보드 컨트롤러 및 시스템<br>보드에 오류가 있습니다.                                                   | 173 페이지의 " 도움말 얻기 "<br>를 참조하십시오.                                                                       |
| Invalid<br>configuration<br>information -<br>please run SETUP<br>program.                                                                                 | 잘못된 시스템 구성으로<br>인해 시스템이 정지되었습<br>니다.                                              | 시스템 설치 프로그램을 실<br>행하여 현재의 설정을 검토<br>합니다. 55 페이지의 " 시스<br>템 설치 프로그램 및 UEFI<br>부팅 관리자 사용 " 을 참조<br>하십시오. |
| Invalid PCIe card<br>found in the<br>Internal Storage<br>slot!                                                                                            | 전용 저장 컨트롤러 슬롯에<br>잘못된 PCIe 확장 카드가 설<br>치되어 있으므로 시스템이<br>정지되었습니다.                  | PCIe 확장 카드를<br>분리하고 전용 슬롯에 내장<br>형 저장 컨트롤러를 설치합<br>니다. 113 페이지의 "RAID<br>전지 (선택 사양)" 을 참조<br>하십시오.     |
| Keyboard fuse has<br>failed                                                                                                    | 키보드 커넥터에 과전류가<br>감지되었습니다.                                                         | 173 페이지의 " 도움말 얻기 "<br>를 참조하십시오.                                                                       |

표 1-3. 시스템 메시지 / *계속* /

| 메시지                                                                                                    | 원인                                                                             | 수정 조치                                                                                                    |
|----------------------------------------------------------------------------------------------------|--------------------------------------------------------------------------------|----------------------------------------------------------------------------------------------------|
| Local keyboard<br>may not work<br>because all user<br>accessible USB<br>ports are<br>disabled. If<br>operating<br>locally, power<br>cycle the system<br>and enter system<br>setup program to<br>change settings | 시스템 BIOS 에서 USB 포트<br>가 비활성화되었습니다.                                             | 전원을 끄고 전원 단추로 시<br>스템을 재시작한 다음 시스<br>템 설치 프로그램을 시작하<br>여 USB 포트를 활성화합니<br>다. 56 페이지의 " 시스템<br>설치 프로그램 시작 "을 참<br>조하십시오. |
| Manufacturing<br>mode detected                                                                                                    | 시스템이 제조 모드에 있습<br>니다.                                                          | 시스템이 제조 모드에서 벗<br>어나게 하려면 다시 부팅합<br>니다.                                                                                 |
| Maximum rank<br>count exceeded.<br>The following<br>DIMM has been<br>disabled: x                                                                                                    | 잘못된 메모리 구성입니다.<br>시스템은 실행되지만 지정<br>된 메모리 모듈은 비활성화<br>됩니다.                      | 메모리 모듈이 올바른 구성<br>으로 설치되어 있는지 확인<br>합니다. 115 페이지의 " 일<br>반 메모리 모듈 설치 지침 "<br>을 참조하십시오.                                  |
| Memory<br>Initialization<br>Warning: Memory<br>size may be<br>reduced                                                                                                    | 잘못된 메모리 구성입니다.<br>시스템은 실행되지만 사용<br>할 수 있는 물리적인 메모리<br>양보다 적은 메모리 양으로<br>실행됩니다. | 메모리 모듈이 올바른 구성<br>으로 설치되어 있는지 확인<br>합니다. 115 페이지의 "일<br>반 메모리 모듈 설치 지침 "<br>을 참조하십시오.                                   |
| Memory set to<br>minimum<br>frequency.                                                                                                    | 절전을 위해 의도적으로 메<br>모리 주파수를 낮게 설정했<br>을 수 있습니다.                                  | 의도적인 설정이 아니라면<br>다른 시스템 메시지를 확인<br>하여 가능한 원인을 찾아봅<br>니다.                                                                |
|                                                                                                    | 현재의 메모리 구성이 최소<br>주파수만 지원할 수도 있습<br>니다.                                        | 메모리 구성이 더 높은 주파<br>수를 지원하는지 확인합니<br>다. 115 페이지의 " 일반 메<br>모리 모듈 설치 지침 "을 참<br>조하십시오.                                    |

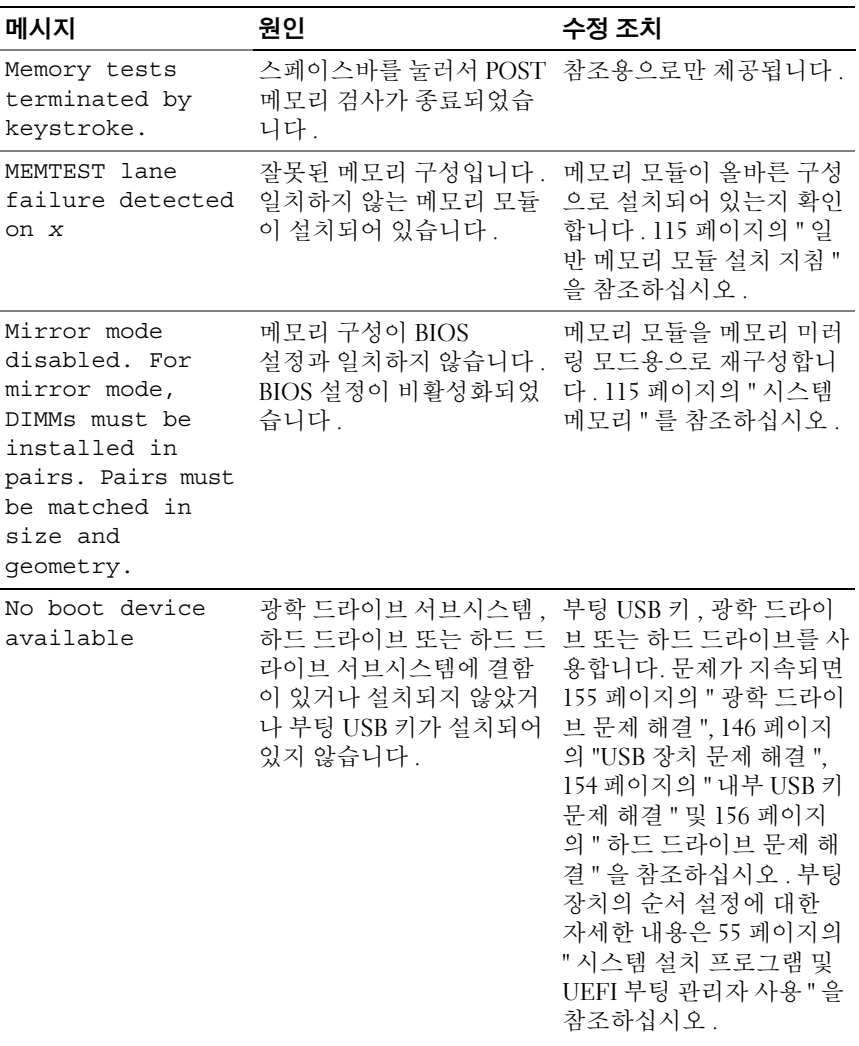

표 1-3. 시스템 메시지 / *계속* /

| 메시지                                                                                | 원인                                                                    | 수정 조치                                                                                                    |
|------------------------------------------------------------------------------------|-----------------------------------------------------------------------|----------------------------------------------------------------------------------------------------|
| No boot sector on<br>hard drive                                                    | 시스템 설치 프로그램에 잘<br>못된 구성 설정이 있거나 하<br>드 드라이브에 운영 체제가<br>없습니다.          | 시스템 설치 프로그램의 하<br>드 드라이브 구성 설정을 확<br>인합니다. 55 페이지의 "시<br>스템 설치 프로그램 및<br>UEFI 부팅 관리자 사용 "을<br>참조하십시오. 필요한 경우<br>하드 드라이브에 운영 체제<br>를 설치합니다. 운영 체제<br>설명서를 참조하십시오. |
| No timer tick<br>interrupt                                                         | 시스템 보드에 오류가 있습<br>니다.                                                 | 173 페이지의 " 도움말 얻기 "<br>를 참조하십시오.                                                                                                    |
| PCIe Training<br>Error: Expected<br>Link Width is x,<br>Actual Link Width<br>is y. | 특정 슬롯에 설치된 PCIe 카  지정된 슬롯 번호에 PCIe<br>드에 결함이 있거나 올바르<br>게 설치되지 않았습니다. | 카드를 다시 장착합니다.<br>159 페이지의 " 확장 카드<br>문제 해결 " 을 참조하십시<br>오. 문제가 지속되면 173 페<br>이지의 " 도움말 얻기 " 를<br>참조하십시오.                                                         |
| Plug & Play<br>Configuration<br>Error                                              | PCIe 장치를 초기화하는 데<br>오류가 발생했습니다. 시스<br>템 보드에 오류가 있습니다. 로 설치한 후 시스템을 다시 | NVRAM CLR 점퍼를 지우<br>기 위치 (1 번 핀과 3 번 핀)<br>부팅합니다. 점퍼 위치에<br>대한 내용은 그림 6-1 을 참<br>조하십시오. 문제가 지속되<br>면 159 페이지의 " 확장 카<br>드 문제 해결 "을 참조하십<br>시오.                   |
| Quad rank DIMM<br>detected after<br>single rank or<br>dual rank DIMM in<br>socket. | 잘못된 메모리 구성입니다.                                                        | 메모리 모듈이 올바른 구성<br>으로 설치되어 있는지 확인<br>합니다. 115 페이지의 " 일<br>반 메모리 모듈 설치 지침 "<br>을 참조하십시오.                                                                           |

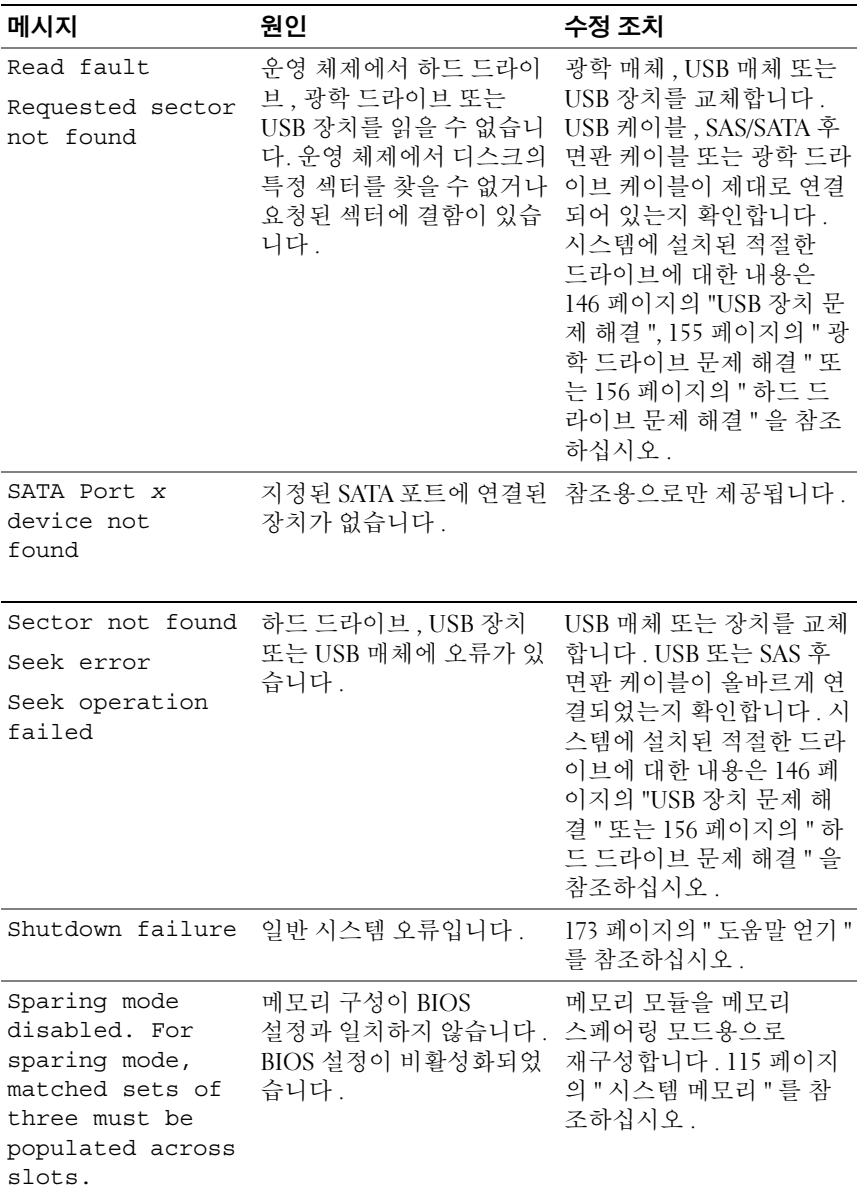

표 1-3. 시스템 메시지 / *계속* /

| 메시지                                                                                 | 원인                                                                                                    | 수정 조치                                                                                                    |
|-------------------------------------------------------------------------------------|----------------------------------------------------------------------------------------------------|----------------------------------------------------------------------------------------------------|
| The amount of<br>system memory has<br>changed                                       | 메모리가 추가 또는 분리되<br>었거나 메모리 모듈에 오류<br>가 있을 수 있습니다.                                                                      | 메모리를 추가 또는<br>분리한 경우 이 메시지는 정<br>보 제공용이며 무시할 수 있<br>습니다. 메모리를 추가하거<br>나 분리하지 않은 경우 SEL<br>을 검사하여 단일 비트 또는<br>다중 비트 오류가 감지되었<br>는지 확인하고 오류 있는 메<br>모리 모듈을 교체합니다.<br>152 페이지의 " 시스템 메모<br>리 문제 해결 "을 참조하십<br>시오. |
| The following<br>DIMMs should<br>match in<br>geometry:<br>$X, X, \ldots$            | 잘못된 메모리 구성입니다. 메모리 모듈이 올바른 구성<br>지정된 메모리 모듈의 크기, 으로 설치되어 있는지 확인<br>등급 수, 데이터 레인 수 등 합니다. 115 페이지의 " 일<br>이 일치하지 않습니다. | 반 메모리 모듈 설치 지침 "<br>을 참조하십시오.                                                                                                    |
| The following<br>DIMMs should<br>match in rank<br>count: $x, x, \ldots$             |                                                                                                    |                                                                                                    |
| The following<br>DIMMs should<br>match in size:<br>$X, X, \ldots$                   |                                                                                                    |                                                                                                    |
| The following<br>DIMMs should<br>match in size and<br>geometry:<br>$X, X, \ldots$   |                                                                                                    |                                                                                                    |
| The following<br>DIMMs should<br>match in size and<br>rank count:<br>$X, X, \ldots$ |                                                                                                    |                                                                                                    |

표 1-3. 시스템 메시지 / 계속 /

| 메시지                                                                                                    | 원인                                                                                                | 수정 조치                                                                                                    |
|----------------------------------------------------------------------------------------------------|---------------------------------------------------------------------------------------------------|----------------------------------------------------------------------------------------------------|
| Thermal sensor<br>not detected<br>on x                                                                                                    | 열감지 센서가 없는 메모리<br>모듈이 지정된 메모리 슬롯<br>에 설치되어 있습니다.                                                  | 메모리 모듈을 교체합니다.<br>115 페이지의 "시스템 메모<br>리 " 를 참조하십시오.                                                                                                    |
| Time-of-day<br>clock stopped                                                                                                    | 전지 또는 칩에 오류가 있습<br>니다.                                                                            | 150 페이지의 " 시스템 전지<br>문제 해결 " 을 참조하십시<br>오.                                                                                                    |
| Time-of-day not<br>set - please run<br>SETUP program                                                                                            | Time( 시간) 또는 Date<br>( 날짜) 가 정확하게 설정되<br>지 않았습니다. 시스템 전지<br>에 결함이 있습니다.                           | Time( 시간) 및 Date( 날짜)<br>설정을 확인합니다. 55 페이<br>지의 "시스템 설치 프로그램<br>및 UEFI 부팅 관리자 사용 "<br>를 참조하십시오. 문제가 지<br>속되면 시스템 전지를 교체<br>합니다. 129 페이지의 " 시스<br>템 전지 "를 참조하십시오. |
| Timer chip<br>counter 2 failed                                                                                                    | 시스템 보드에 오류가 있습<br>니다.                                                                             | 173 페이지의 " 도움말 얻기 "<br>를 참조하십시오.                                                                                                    |
| TPM<br>configuration<br>operation<br>honored. System<br>will now reset.                                                                         | TPM 구성 명령어가 입력되<br>었습니다. 시스템이 다시<br>부팅된 후 명령어가 실행됩<br>니다.                                         | 참조용으로만 제공됩니다.                                                                                                    |
| TPM<br>configuration<br>operation is<br>pending. Press<br>(I) to Ignore OR<br>(M) to Modify to<br>allow this change<br>and reset the<br>system. | 이 메시지는 TPM 구성 명령 계속하려면 I 또는 M 을 입<br>어를 입력한 후 시스템이 재<br>시작하는 동안 표시됩니다.<br>계속하려면 사용자 개입이<br>필요합니다. | 력합니다.                                                                                                    |
| WARNING:<br>Modifying could<br>prevent<br>security.                                                                                             |                                                                                                   |                                                                                                    |

표 1-3. 시스템 메시지 / *계속* /

| 메시지                                                                               | 원인                                                                                                    | 수정 조치                                                                                                    |
|-----------------------------------------------------------------------------------|----------------------------------------------------------------------------------------------------|----------------------------------------------------------------------------------------------------|
| TPM failure                                                                       | TPM( 신뢰할 수 있는 플랫<br>폼 모듈 ) 기능이 실패했습<br>니다.                                                                                                    | 173 페이지의 " 도움말 얻기 "<br>를 참조하십시오.                                                                                                    |
| Unable to launch<br>System Services<br>image. System<br>halted!                   | 시스템 펌웨어의 시스템 서<br>비스 이미지가 손상되었거<br>나 시스템 보드 교체로 인해<br>유실되었기 때문에 <f10><br/>키를 입력한 후 시스템이 정<br/>지했습니다.<br/>선택 사양인 iDRAC6<br/>Enterprise 카드 플래시 메모<br/>리 또는 BMC SPI 플래시가<br/>손상되었을 수 있습니다.</f10> | 전체 기능을 복원하려면 시<br>스템을 재시작한 후 Unified<br>Server Configurator 리포지<br>토리를 최신 소프트웨어로<br>업데이트합니다. 자세한 내<br>용은 Unified Server<br>Configurator 사용 설명서를<br>참조하십시오.<br>support.dell.com 의 최신 버<br>전을 사용하여 플래시 메모<br>리를 복원합니다. 플래시<br>메모리 현장 교체를 위한 지<br>침은 iDRAC6(Integrated<br>Dell <sup>™</sup> Remote Access<br>Controller 6) 사용 설명서를<br>참조하십시오. |
| Unexpected<br>interrupt in<br>protected mode                                      | 메모리 모듈이 잘못 장착되<br>었거나 키보드 / 마우스<br>컨트롤러 칩에 결함이<br>있습니다.                                                                                                    | 메모리 모듈을 다시 장착합<br>니다. 152 페이지의 " 시스<br>템 메모리 문제 해결 "을 참<br>조하십시오. 문제가 지속되<br>면 173 페이지의 " 도움말<br>얻기 " 를 참조하십시오.                                                                                                    |
| Unsupported CPU<br>combination<br>Unsupported CPU<br>stepping<br>detected         | 시스템이 프로세서를 지원<br>하지 않습니다.                                                                                                    | 지원되는 프로세서 또는 프<br>로세서 조합을 설치합니다.<br>122 페이지의 " 프로세서 "<br>를 참조하십시오.                                                                                                    |
| Unsupported DIMM<br>detected.<br>The<br>following DIMM<br>has been<br>disabled: x | 잘못된 메모리 구성입니다.<br>시스템은 실행되지만 지정<br>된 메모리 모듈은 비활성화<br>됩니다.                                                                                                    | 메모리 모듈이 올바른 구성<br>으로 설치되어 있는지 확인<br>합니다. 115 페이지의 "일<br>반 메모리 모듈 설치 지침 "<br>을 참조하십시오.                                                                                                    |

표 1-3. 시스템 메시지 / 계속 /

| 메시지                                                                                                    | 원인                                                                           | 수정 조치                                                                                                    |
|----------------------------------------------------------------------------------------------------|------------------------------------------------------------------------------|----------------------------------------------------------------------------------------------------|
| Unsupported<br>memory<br>configuration.<br>DIMM mismatch<br>across slots<br>detected:<br>$X, X, \ldots$                           | 잘못된 메모리 구성입니다.<br>지정된 슬롯에서 메모리 모<br>듈이 일치하지 않습니다.                            | 메모리 모듈이 올바른 구성<br>으로 설치되어 있는지 확인<br>합니다. 115 페이지의 " 일<br>반 메모리 모듈 설치 지침 "<br>을 참조하십시오.                                                               |
| Unused memory<br>detected. DIMM's<br>installed in the<br>following slot<br>are not available<br>when in mirror<br>mode: $x, x, x$ | 메모리 구성이 미러링 모드<br>에 가장 적합한 구성이 아닙<br>니다. 지정된 슬롯의 모듈이<br>사용되지 않습니다.           | 메모리 미러링 모드용으로<br>메모리를 재구성하거나<br>BIOS 설정 화면에서<br>메모리 모드를 Optimized<br>( 최적화됨) 또는 Sparing<br>(스페어링)으로 변경합니<br>다. 115 페이지의 " 시스템<br>메모리 " 를 참조하십시오.     |
| Unused memory<br>detected. DIMM's<br>installed in the<br>following slot<br>are not available<br>when in mirror<br>mode: $x, x, x$ | 메모리 구성이 고급 ECC<br>메모리 모드에 가장 적합한<br>구성이 아닙니다. 지정된 슬<br>롯의 모듈이 사용되지 않습<br>니다. | 고급 ECC 메모리 모드용으<br>로 메모리를 재구성하거나<br>BIOS 설정 화면에서<br>메모리 모드를 Optimized<br>( 최적화됨 ) 또는 Sparing<br>(스페어링)으로 변경합니<br>다. 115 페이지의 " 시스템<br>메모리 "를 참조하십시오. |
| Warning: A fatal<br>error has caused<br>system reset!<br>Please check the<br>system event log!                                    | 치명적인 시스템 오류가 발<br>생하여 시스템이 재부팅되<br>었습니다.                                     | SEL 에서 오류 발생 시 기록<br>된 정보를 확인합니다 . SEL<br>에 지정된 오류 있는 구성요<br>소에 대한 내용은 145 페이<br>지의 " 시스템 문제 해결 "<br>의 문제 해결 항목에서 해당<br>하는 부분을 참조하십시오.               |
| Warning: Control<br>Panel is not<br>installed.                                                                                    | 제어판이 설치되지 않았거<br>나 케이블 연결에 오류가 있<br>습니다.                                     | 제어판을 설치하거나 디스<br>플레이 모듈, 제어판 보드<br>및 시스템 보드 사이의 케이<br>블 연결을 확인합니다.<br>131 페이지의 " 제어판 조립<br>품 - LED/LCD ( 선택사양 )"<br>을 참조하십시오.                        |

표 1-3. 시스템 메시지 / *계속* /

| 메시지                                                                                                    | 원인                                                                     | 수정 조치                                                                                                    |
|----------------------------------------------------------------------------------------------------|------------------------------------------------------------------------|----------------------------------------------------------------------------------------------------|
| Warning! No micro<br>code update<br>loaded for<br>processor n                                                                 | 마이크로 코드 업데이트가<br>실패했습니다.                                               | BIOS 펌웨어를 업데이트합<br>니다. 173 페이지의 " 도움<br>말 얻기 " 를 참조하십시오.                                                                               |
| Warning! Power<br>required exceeds<br>PSU wattage.<br>Check PSU and<br>system<br>configuration.<br>Warning!                   | 프로세서, 메모리 모듈 및<br>확장 카드에 대한 시스템 구<br>성이 전원 공급 장치에서 지<br>원되지 않을 수 있습니다. | 시스템 구성요소가 업그레<br>이드되었을 뿐이라면 시스<br>템을 이전의 구성으로 되돌<br>립니다. 시스템이 이러한<br>경고 없이 부팅되면 전원 공<br>급 장치에서 지원하지 않는<br>구성요소를 교체합니다.                 |
| Performance<br>degraded. CPU and<br>memory set to<br>minimum<br>frequencies to<br>meet PSU wattage.<br>System will<br>reboot. |                                                                        | Energy Smart 전원 공급 장<br>치가 설치된 경우에는 이를<br>고출력 전원 공급 장치로 교<br>체한 후 구성요소를 사용합<br>니다. 88 페이지의 " 전원<br>공급 장치 " 를 참조하십시<br>$\mathfrak{L}$ . |
| Warning! PSU<br>mismatch. PSU<br>redundancy lost.<br>Check PSU.                                                               | 고출력 전원 공급 장치와<br>Energy Smart 전원 공급 장<br>치가 동시에 시스템에 설치<br>되어 있습니다.    | 두 개의 고출력 전원 공급<br>장치 또는 두 개의 Energy<br>Smart 전원 공급 장치를 시<br>스템에 설치합니다.                                                                 |
|                                                                                                    |                                                                        | 같은 종류의 전원 공급 장치<br>를 구하기 전까지는 하나의<br>전원 공급 장치로 시스템을<br>실행해도 됩니다. 151 페이<br>지의 " 전원 공급 장치 문제<br>해결 " 을 참조하십시오.                          |

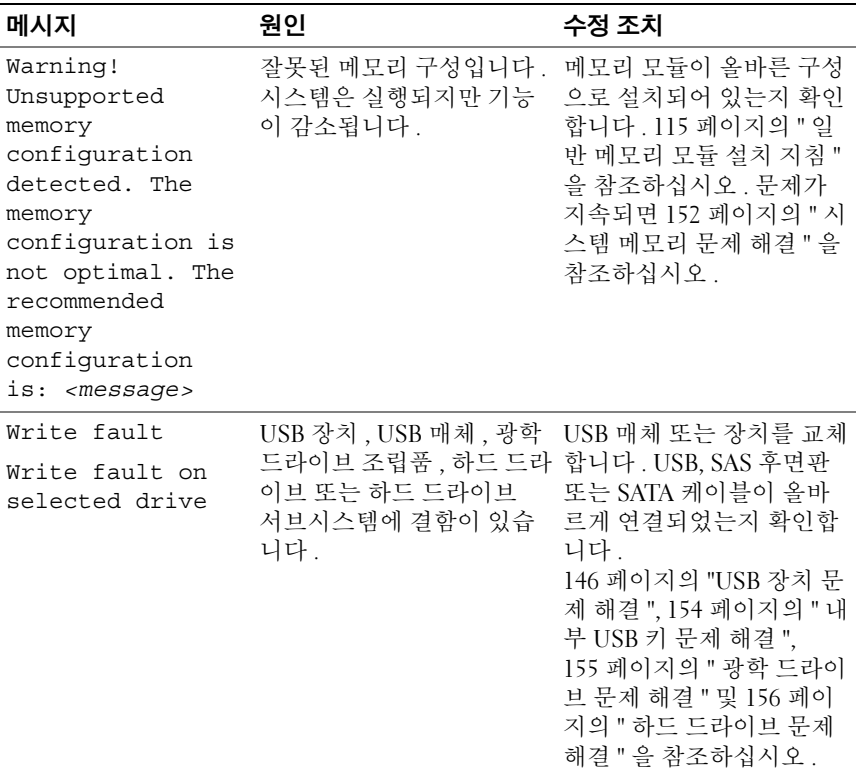

주 : 이 표에 사용된 약어 또는 머리글자의 전체 이름은 175 [페이지의](#page-174-0) " 용어집 " 을 참조하십시오 .

# 경고 메시지

경고 메시지는 가능한 문제를 경고하고 시스템이 작업을 계속하기 전에 응답할 것을 요청하는 메시지를 표시합니다 . 예를 들면 , 디스켓을 포맷하 기 전에 디스켓에 있는 모든 데이터가 유실될 수 있음을 경고하는 메시지 가 표시됩니다 . 경고 메시지는 일반적으로 작업을 중단하며 y( 예 ) 또는 n( 아니오 ) 을 입력하여 응답할 것을 요청합니다 .

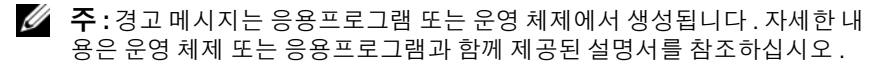

# 진단 메시지

시스템에 대해 진단 검사를 실행하면 시스템 진단 유틸리티가 메시지를 생 성할 수 있습니다 . 시스템 진단 프로그램에 대한 자세한 내용은 164 [페이](#page-163-0) 지의 " 내장형 시스템 진단 [프로그램](#page-163-0) 실행 " 을 참조하십시오 .

# 경고 메시지

시스템 관리 소프트웨어는 해당 시스템에 대한 경고 메시지를 생성합니다 . 경고 메시지에는 드라이브 , 온도 , 팬 및 전원 상태에 대한 정 보 , 상태 , 경고 및 오류 메시지가 포함됩니다 . 자세한 내용은 시스템 관리 소프트웨어 설명서를 참조하십시오 .

# 기타 필요한 정보

#### 경고 : 시스템과 함께 제공되는 안전 및 규제 정보를 참조하십시오 . 보증 정 보는 이 설명서에 포함되어 있거나 별도의 문서로 제공됩니다 .

- 랙 솔루션과 함께 제공되는 랙 설명서에는 시스템을 랙에 설치하는 방 법이 기술되어 있습니다 .
- *시작 아내서*에는 시스템 기능, 시스템 설치 및 기술 사양에 대한 개요가 기숙되어 임습니다 .
- 운영 체제, 시스템 관리 소프트웨어, 시스템 업데이트 및 시스템과 함께 구입한 시스템 구성요소와 관련된 설명서 및 도구를 비롯하여 시스템 을 구성 및 관리하는 데 필요한 설명서 및 도구를 제공하는 모든 매체가 시스템과 함께 제공됩니다 .
- 주 : 업데이트는 종종 기타 설명서의 내용을 갱신하므로 항상 support.dell.com 에서 업데이트를 확인하고 우선적으로 읽으십시오 .

# <span id="page-54-0"></span>시스템 설치 프로그램 및 UEFI 부 팅 관리자 사용

시스템 설치 프로그램은 시스템 하드웨어를 관리하고 BIOS 레벨 옵션을 지정할 수 있는 BIOS 프로그램입니다 . 시스템 설치 프로그램에서 다음을 수행할 수 있습니다 .

- 하드웨어를 추가 또는 제거한 후 NVRAM 설정 변경
- 시스템 하드웨어 구성 보기
- 내장형 장치 활성화 또는 비활성화
- 성능 및 전원 관리 임계값 설정
- 시스템 보안 관리

# 시스템 부팅 모드 선택

시스템 설치 프로그램을 사용하면 운영 체제를 설치하는 경우의 부팅 모드 를 지정할 수도 있습니다 .

- 기본값인 BIOS 부팅 모드는 표준 BIOS 수준 부팅 인터페이스입니다 .
- UEFI 부팅 모드는 시스템 BIOS 를 은폐하는 UEFI(Unified Extensible Firmware Interface) 사양에 기반하는 확장된 64 비트 부팅 인터페이스 입니다 . 이 인터페이스에 대한 자세한 내용은 70 [페이지의](#page-69-0) "UEFI 부팅 [관리자](#page-69-0) 시작 " 을 참조하십시오 .

시스템 설치 프로그램의 Boot Settings( 부팅 설정 ) 화면에 있는 Boot Mode ( 부팅 모드 ) 필드에서 부팅 모드를 선택합니다 . 62 [페이지의](#page-61-0) " 부팅 설정 [화면](#page-61-0) " 을 참조하십시오 . 부팅 모드를 지정하여 시스템이 해당 모드로 부 팅되면 이 모드에서 운영 체제를 계속 설치합니다 . 운영 체제를 설치한 후 해당 운영 체제에 액세스하려면 동일한 부팅 모드 (BIOS 또는 UEFI) 로 시 스템을 부팅해야 합니다 . 해당 운영 체제를 다른 부팅 모드에서 부팅하려 고 하면 시스템이 시작되는 즉시 정지하게 됩니다 .

 $\mathbb Z$  주 : UEFI 부팅 모드에서 운영 체제를 설치하려면 해당 운영 체제가 UFFI 와 호 환되어야 합니다 ( 예 : Microsoft® Windows Server® 2008 x64 버전 ). DOS 및 32 비트 운영 체제는 UEFI 를 지원하지 않으므로 BIOS 부팅 모드에서만 설치할 수 있습니다 .

# <span id="page-55-0"></span>시스템 설치 프로그램 시작

- 1 시스템을 켜거나 재시작합니다 .
- 2 다음과 같은 메시지가 나타나면 <F2> 키를 누릅니다 .

<F2> = 시스템 설치

■ 주 : USB 키보드가 활성화되어 있지 않으면 시스템에서 응답하지 않습 니다 .

<F2> 키를 누르기 전에 운영 체제가 로드되기 시작하면 시스템이 부팅 을 완료하게 한 다음 시스템을 재시작하고 다시 시도합니다 .

## 오류 메시지에 응답

시스템이 부팅되는 동안 오류 메시지가 나타날 경우 메시지 내용을 기록합 니다 . 메시지에 대한 설명이나 오류 수정 조치 사항은 37 [페이지의](#page-36-0) " 시스 템 [메시지](#page-36-0) " 를 참조하십시오 .

■ 주 : 메모리 업그레이드를 설치한 후 처음으로 시스템을 시작하면 대개 시스 템 메모리 크기가 변경되었음을 알리는 메시지가 표시됩니다 .

## 시스템 설치 프로그램 탐색 키 사용

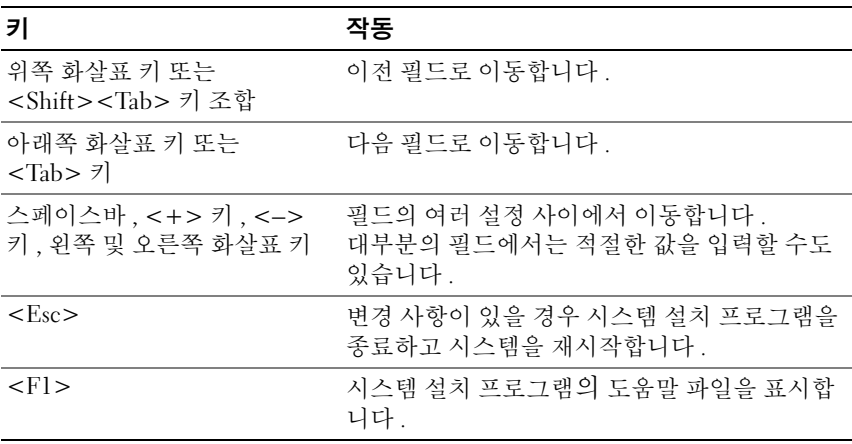

■ 주 : 대부분의 옵션에서 변경 사항은 즉시 적용되지 않고 기록되기만 하며 시 스템을 재시작해야 적용됩니다 .

# 시스템 설치 프로그램 옵션

## 기본 화면

#### 그림 2-1. 시스템 설치 프로그램 기본 화면

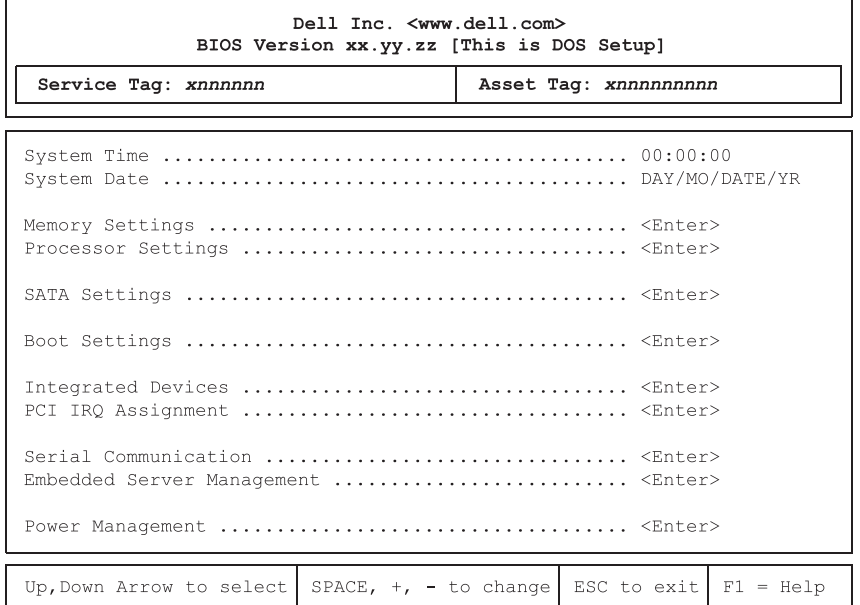

■ 주 : 시스템 설치 프로그램의 옵션은 시스템 구성에 따라 변경됩니다.

■ 주 : 시스템 설치 프로그램 기본값은 다음 항목의 각 해당 옵션 아래에 표시됩 니다 .

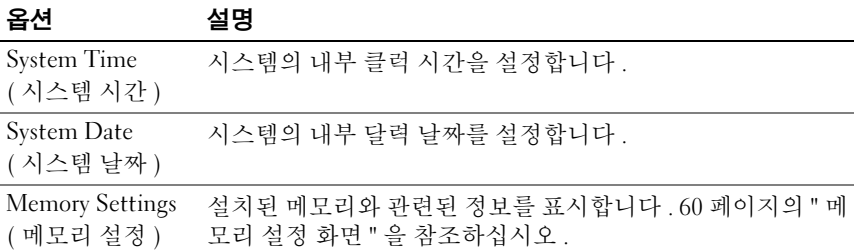

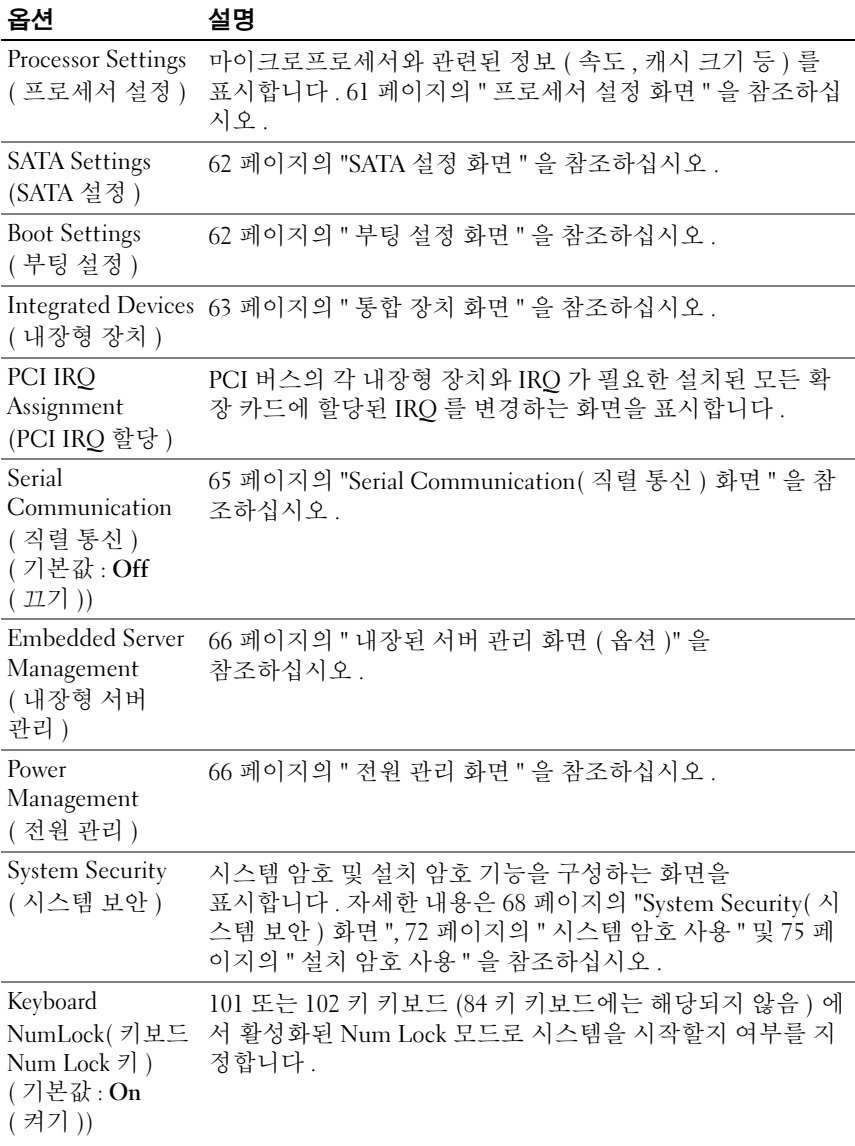

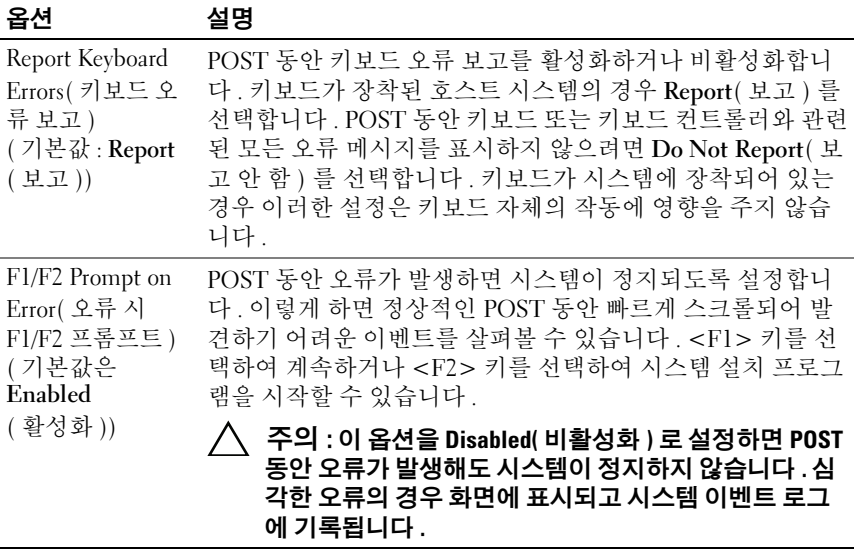

# <span id="page-59-0"></span>메모리 설정 화면

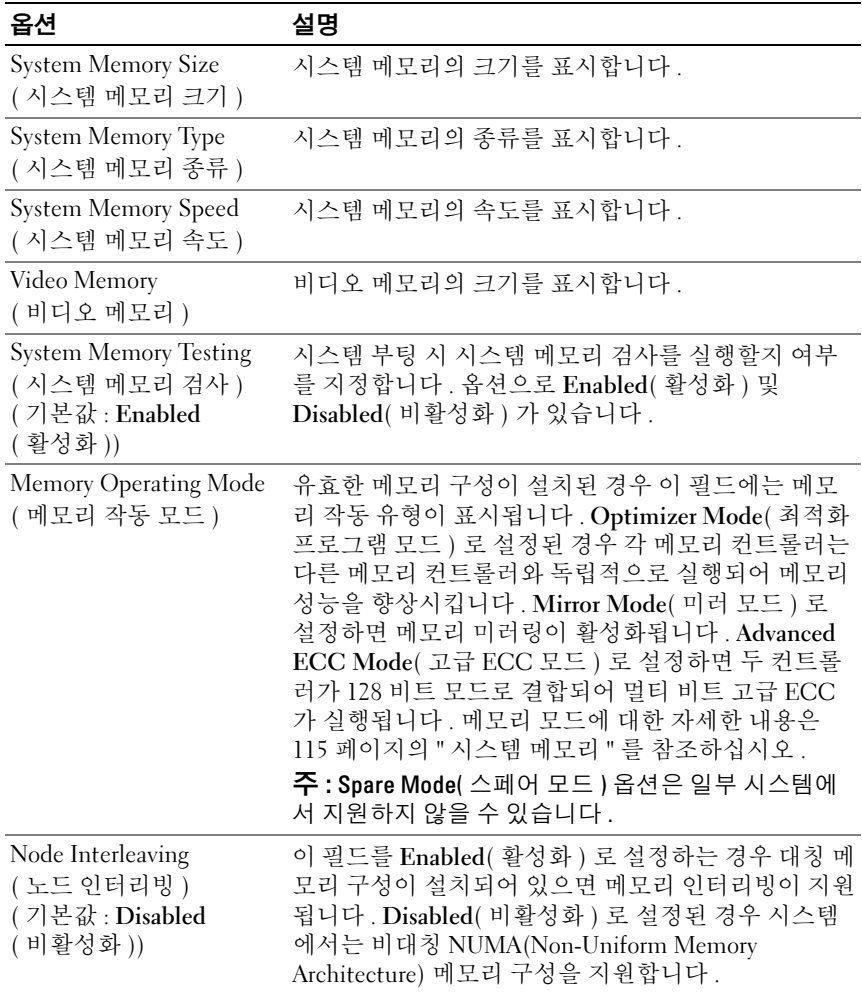

# <span id="page-60-0"></span>프로세서 설정 화면

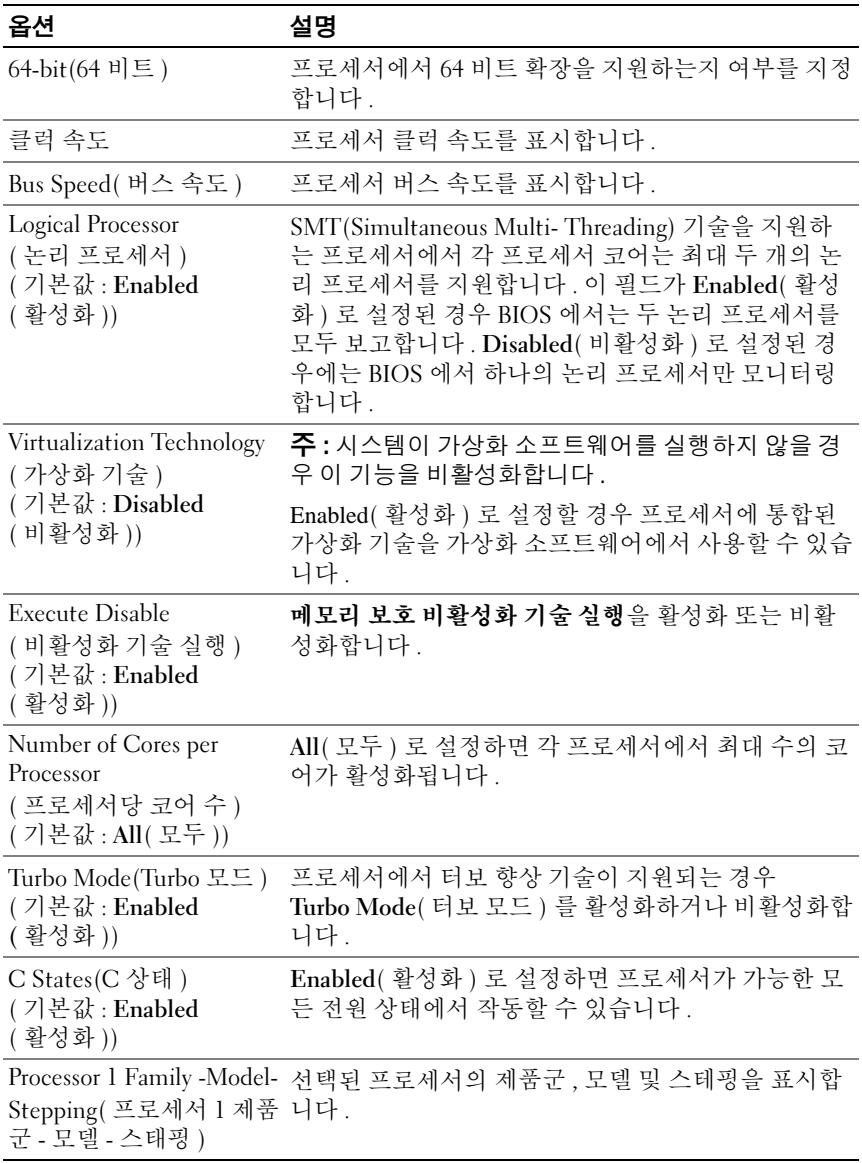

# <span id="page-61-1"></span>SATA 설정 화면

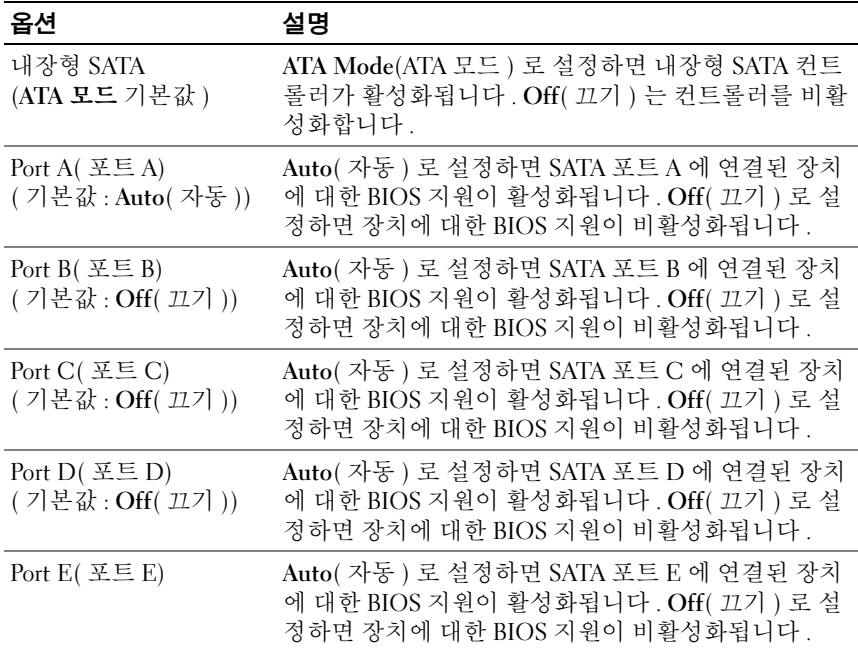

# <span id="page-61-0"></span>부팅 설정 화면

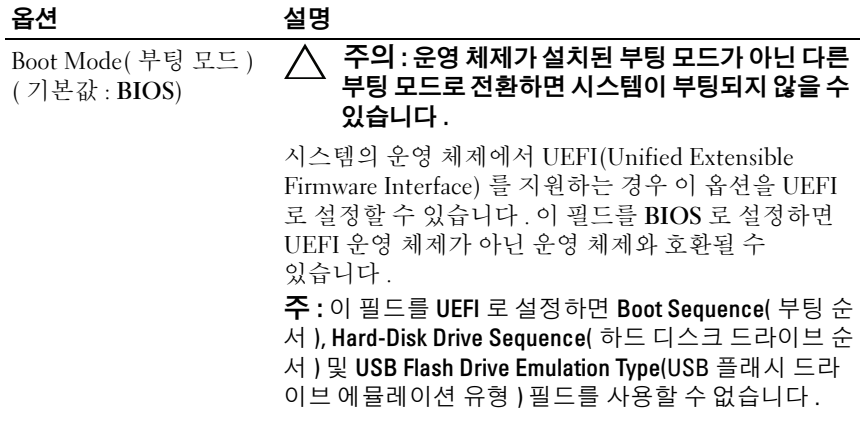

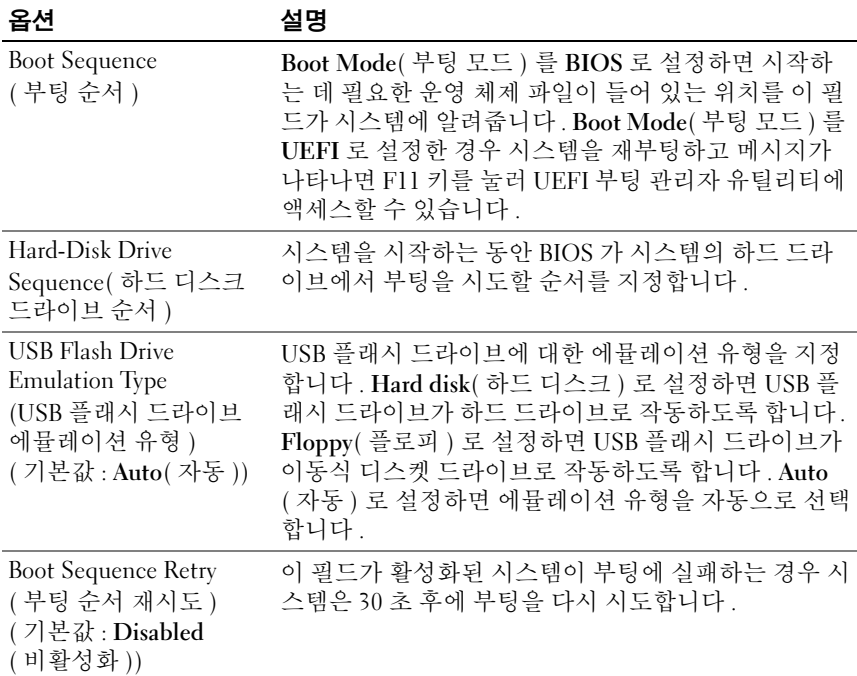

# <span id="page-62-0"></span>통합 장치 화면

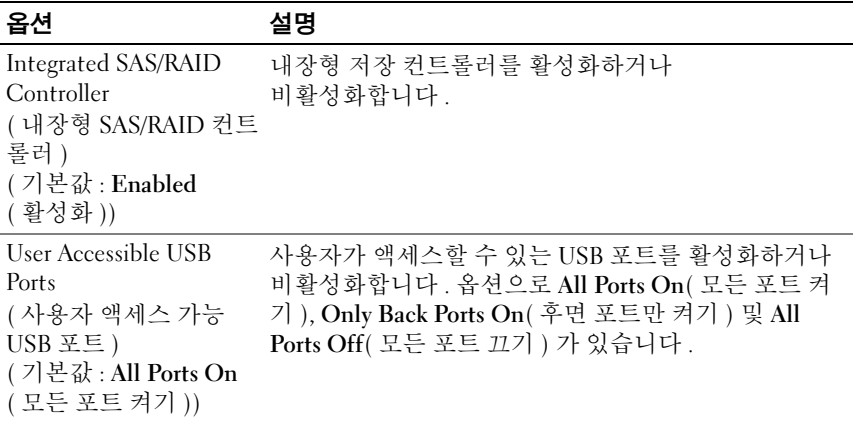

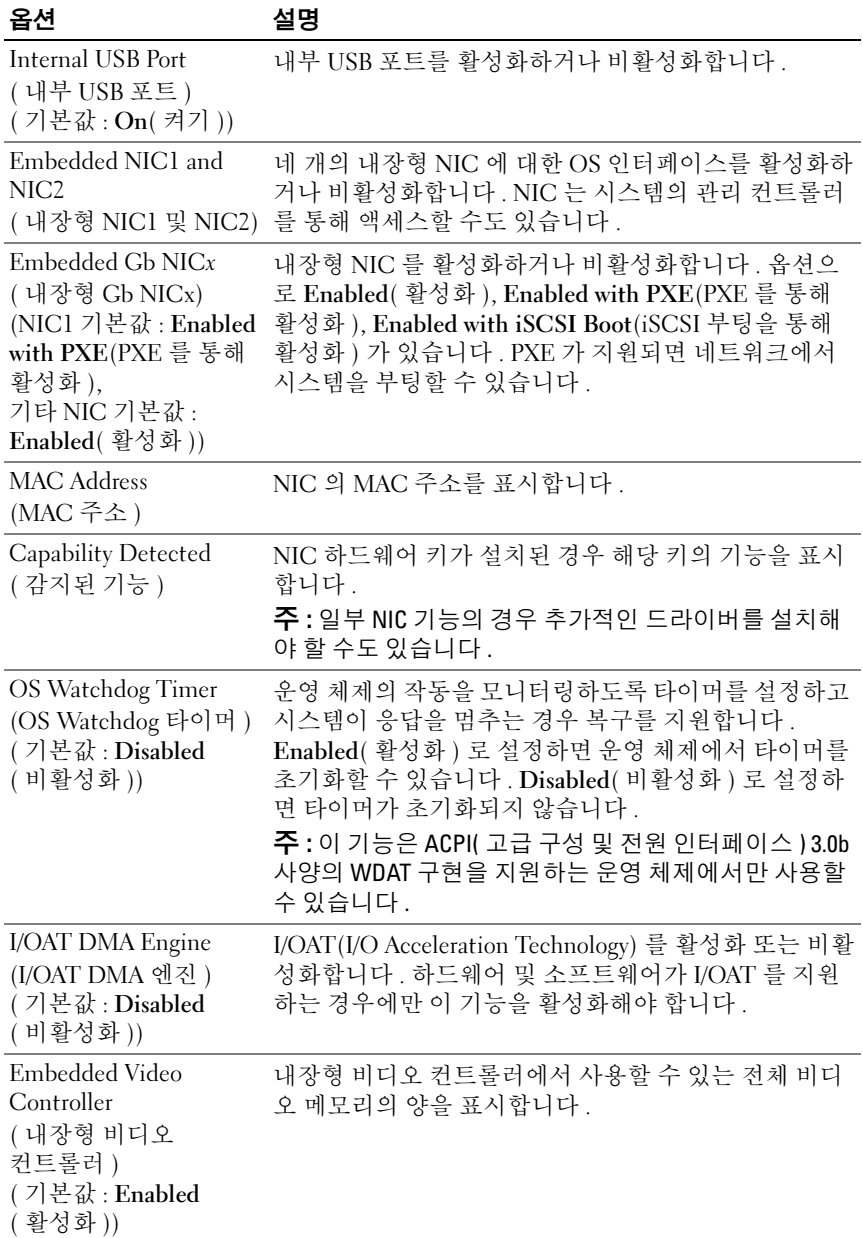

## PCI IRQ 할당 화면

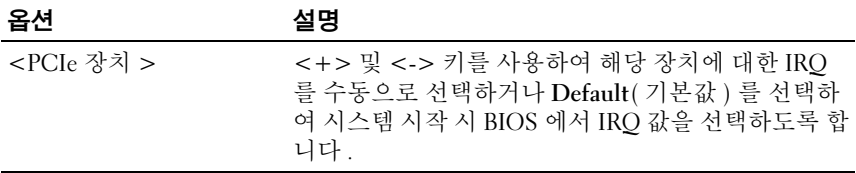

# <span id="page-64-0"></span>Serial Communication( 직렬 통신 ) 화면

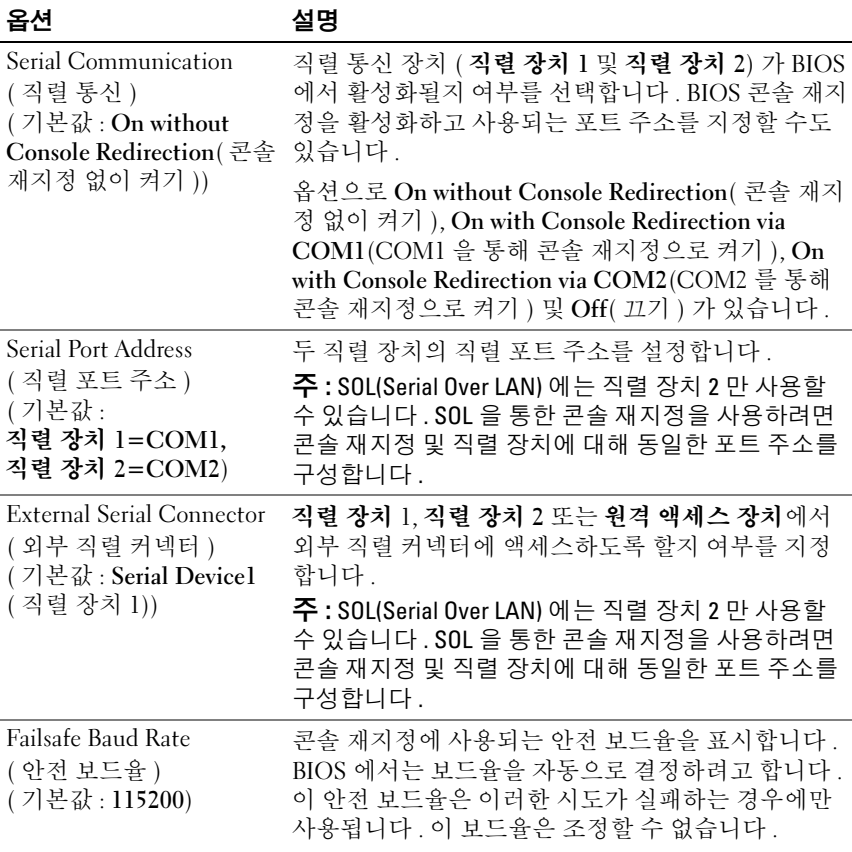

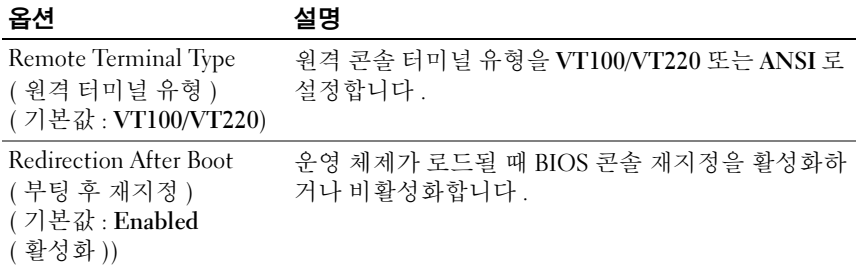

# <span id="page-65-0"></span>내장된 서버 관리 화면 ( 옵션 )

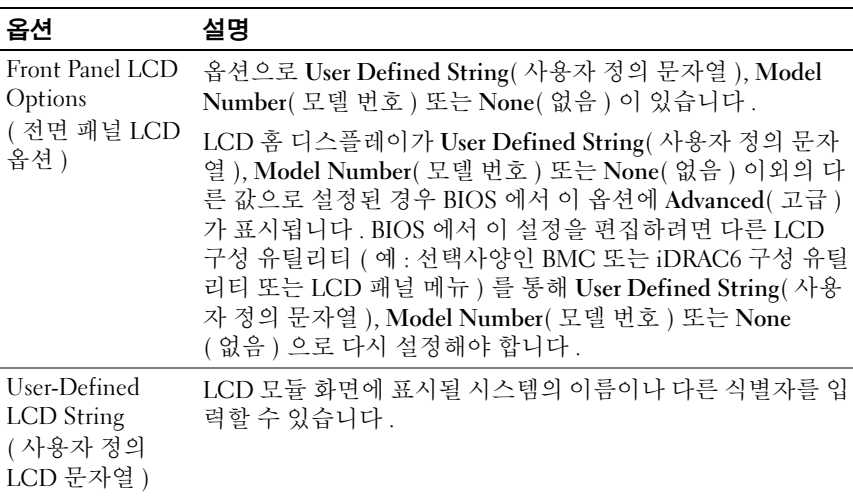

# <span id="page-65-1"></span>전원 관리 화면

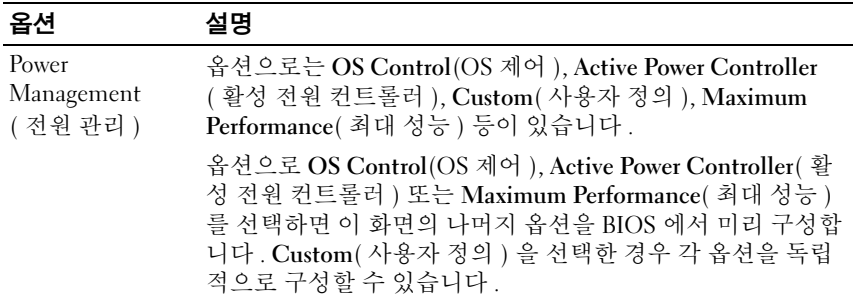

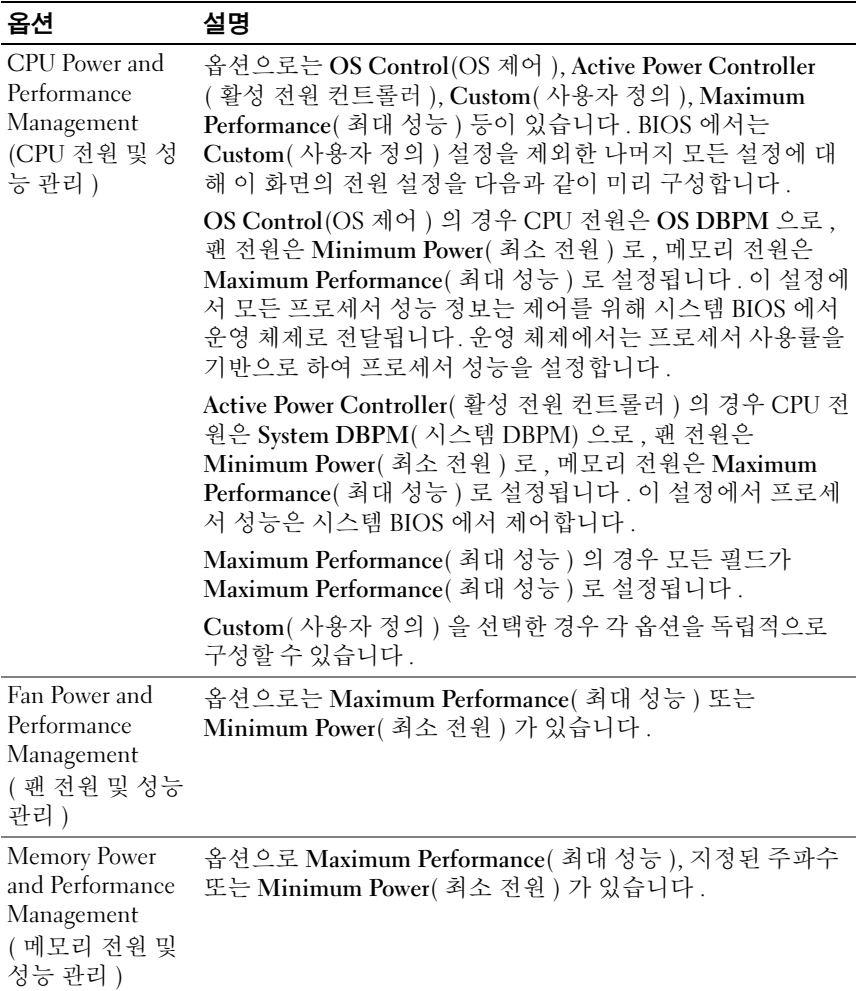

# <span id="page-67-0"></span>System Security( 시스템 보안 ) 화면

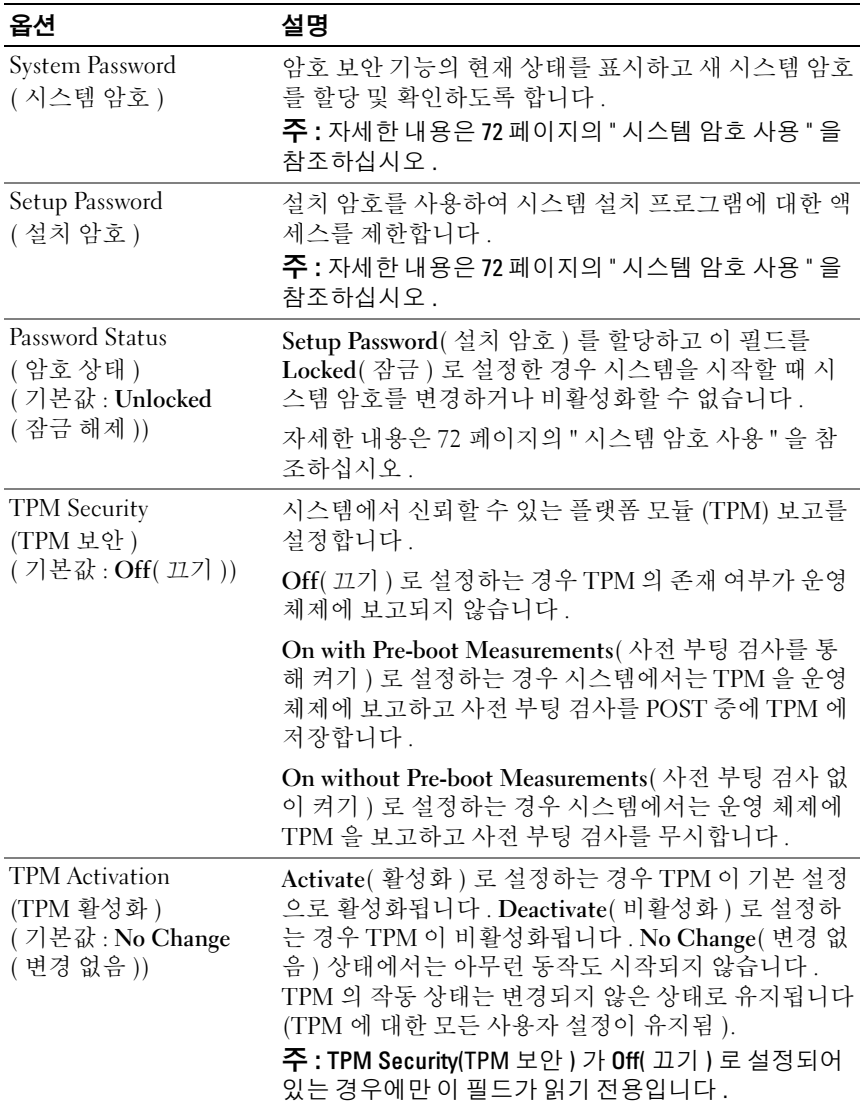

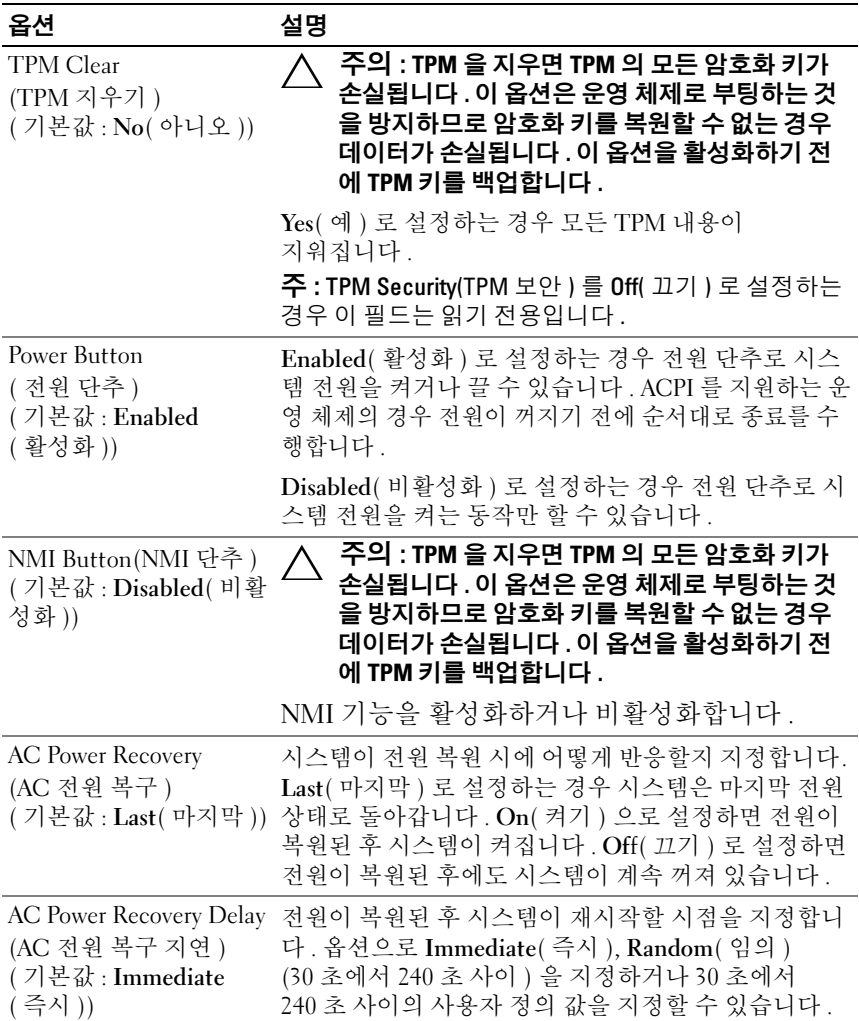

## 종료 화면

시스템 설치 프로그램을 종료하려면 <Esc> 키를 누릅니다 . 그러면 Exit ( 종료 ) 화면이 나타납니다

- Save Changes and Exit( 변경 사항 저장 및 종료 )
- Discard Changes and Exit( 변경 사항 취소 및 종료 )
- Return to Setup( 설치 프로그램으로 돌아가기 )

# <span id="page-69-0"></span>UEFI 부팅 관리자 시작

 $\mathscr{U}_\bullet$  주 : UEFI 부팅 모드에서 운영 체제를 설치하려면 해당 운영 체제가 64 비트 UEFI 호환 운영 체제 ( 예 : Microsoft® Windows Server® 2008 x64 버전 ) 여야 합 니다 . DOS 및 32 비트 운영 체제는 BIOS 부팅 모드에서만 설치할 수 있습니다 .

■ 주 : UEFI 부팅 관리자에 액세스하려면 시스템 설치 프로그램에서 부팅 모드 가 IJFFI 로 설정되어야 한니다 .

UEFI 부팅 관리자를 사용하면 다음 작업을 수행할 수 있습니다 .

- 부팅 옵션 추가 , 삭제 및 정렬
- 재부팅 없이 시스템 설치 프로그램 및 BIOS 수준 부팅 옵션에 액세스
- 1 시스템을 켜거나 재시작합니다 .
- 2 다음과 같은 메시지가 나타나면 <F11> 키를 누릅니다 .

<F11> = UEFI 부팅 관리자

■ 주 : USB 키보드가 활성화되어 있지 않으면 시스템에서 응답하지 않습 니다 .

<F11> 키를 누르기 전에 운영 체제가 로드되기 시작하면 시스템이 부 팅을 완료하게 한 다음 시스템을 재시작하고 다시 시도합니다 .

## UEFI 부팅 관리자 탐색 키 사용

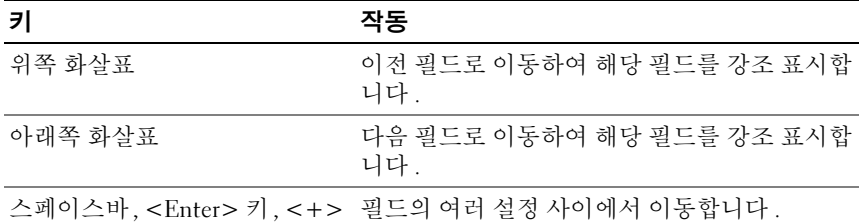

키 , <–> 키

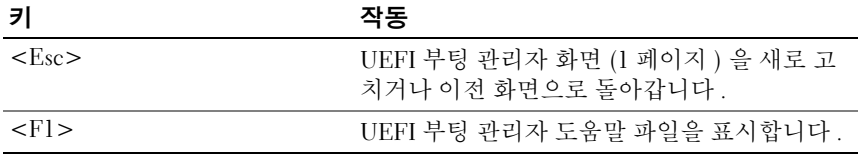

# UEFI 부팅 관리자 화면

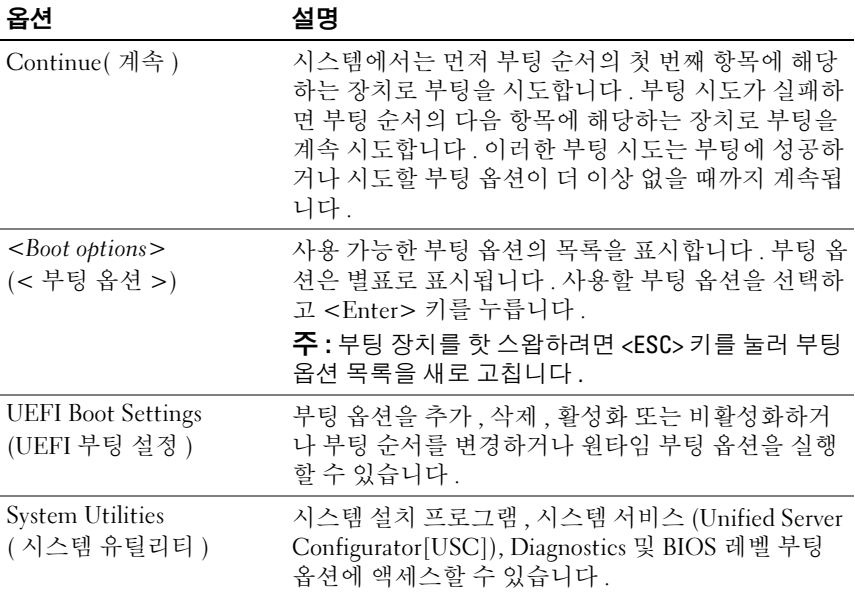

# UEFI 부팅 설정 화면

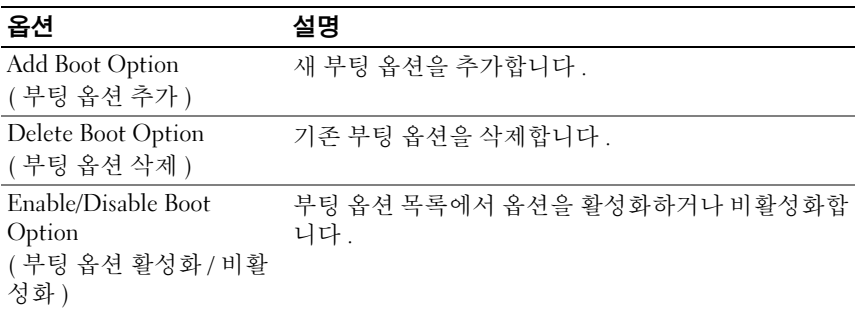

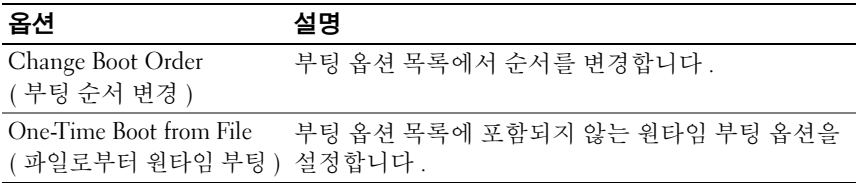

## 시스템 유틸리티 화면

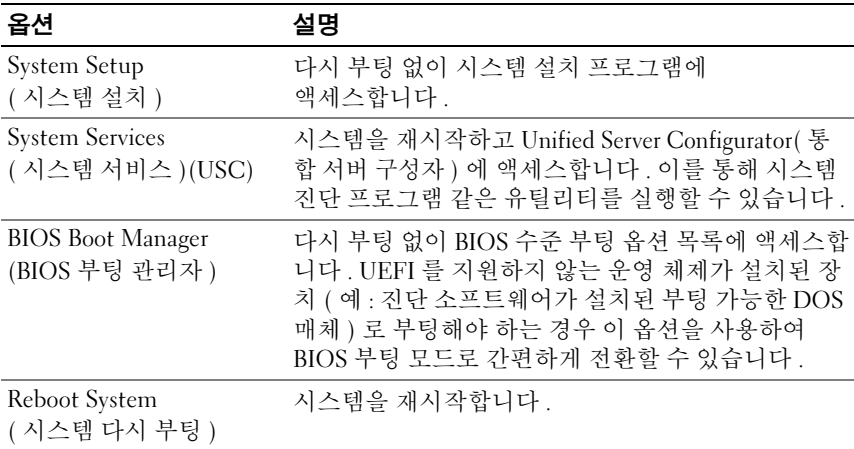

# 시스템 및 설치 암호 기능

 $\mathbb Z$  주 : 잊어버린 암호의 처리 방법은 170 [페이지의](#page-169-0) " 잊은 암호 비활성화 " 를 참 조하십시오 .

본 시스템은 BIOS 에서 시스템 암호 기능이 활성화되지 않은 상태로 제공됩니다 . 암호 기능은 시스템 데이터에 대한 기본적인 수준의 보안을 제 공합니다.

## 주의 : 실행 중인 시스템을 그대로 두고 자리를 비우는 경우 누구나 시스템에 저장된 데이터에 액세스할 수 있습니다 .

## <span id="page-71-0"></span>시스템 암호 사용

시스템 암호가 할당된 경우 시스템 시작 이후 시스템 암호를 입력하라는 메시지가 나타나며 해당 암호를 가진 사용자만 시스템을 제한 없이 사용할 수 있습니다.
#### 시스템 암호 할당

시스템 암호를 할당하기 전에 먼저 시스템 설치 프로그램을 시작하여 System Password( 시스템 암호 ) 옵션을 확인합니다 .

시스템 암호가 할당되어 있으면 System Password( 시스템 암호 ) 가 Enabled( 활성화 ) 로 설정된 것입니다 . Password Status( 암호 상태 ) 가 Unlocked( 잠금 해제 ) 로 설정되어 있는 경우 , 시스템 암호를 변경할 수 있습니다 . Locked( 잠금 ) 로 설정한 경우 시스템 암호를 변경할 수 없습니 다 . 시스템 보드의 암호 점퍼를 비활성화하면 System Password( 시스템 암 호 ) 가 Disabled( 비활성화 ) 로 설정되므로 암호를 변경하거나 새 암호를 입력할 수 없습니다 .

시스템 암호를 할당하지 않고 시스템 보드의 암호 점퍼가 활성화 위치에 있는 경우 System Password( 시스템 암호 ) 는 Not Enabled( 활성화되지 않 음 ) 로 설정되고 Password Status( 암호 상태 ) 는 Unlocked( 잠금 해제 ) 로 설정됩니다 . 시스템 암호를 할당하려면 다음을 수행하십시오 .

- 1 Password Status(암호 상태)가 Unlocked(잠금 해제)인지 확인합니다.
- 2 System Password(시스템 암호) 옵션을 강조 표시하고 <Enter> 키를 누 릅니다 .
- 3 새 시스템 암호를 입력합니다 .

암호는 최대 32 자까지 사용할 수 있습니다 .

암호를 입력하면 자리 표시자가 필드에 표시됩니다.

암호는 대소문자를 구분하지 않고 할당됩니다 . 입력한 문자를 지우려 면 <Backspace> 키 또는 왼쪽 화살표 키를 누릅니다.

주 : 시스템 암호를 할당하지 않고 필드에서 나오려면 <Enter> 키를 눌러 다른 필드로 이동하거나 5 [단계를](#page-72-0) 완료하기 전에 <Esc> 키를 누릅니다 .

- 4 <Enter> 키를 누릅니다 .
- <span id="page-72-0"></span>5 암호를 확인하려면 암호를 다시 입력하고 <Enter> 키를 누릅니다 .

System Password( 시스템 암호 ) 의 설정이 Enabled( 활성화 ) 로 변경됩 니다 . 시스템 설치 프로그램을 종료하고 시스템을 사용합니다 .

6 암호 보호 기능이 적용되도록 지금 시스템을 다시 부팅하거나 작업을 계속 지행합니다

■ 주 : 암호 보호 기능은 시스템을 다시 부팅해야만 적용됩니다 .

#### 시스템 암호를 사용하여 시스템 보안

 $\mathbb Z$  주 : 설치 암호 (75 [페이지의](#page-74-0) " 설치 암호 사용 "참조 ) 를 할당하면 시스템 암호 대신 설치 암호를 사용할 수 있습니다 .

Password Status( 암호 상태 ) 가 Unlocked( 잠금 해제 ) 인 경우 암호 보안 기능을 활성화된 채로 두거나 암호 보안 기능을 비활성화할 수 있습니다 . 암호 보안 기능을 활성 상태로 두려면 다음을 수행하십시오 .

- 1 시스템을 켜거나 <Ctrl><Alt><Del> 키 조합을 눌러 시스템을 다시 부팅한니다
- 2 암호를 입력하고 <Enter> 키를 누릅니다 .

암호 보안 기능을 비활성화하려면 다음을 수행하십시오 .

- 1 시스템을 켜거나 <Ctrl><Alt><Del> 키 조항을 눌러 시스템을 다시 부팅한니다 .
- 2 암호를 입력하고 <Ctrl><Enter> 키 조합을 누릅니다 .

Password Status( 암호 상태 ) 를 Locked( 잠금 ) 로 설정하는 경우 재부팅 시에 메시지가 나타나면 암호를 입력하고 <Enter> 키를 눌러야 합니다 . 잘못된 시스템 암호를 입력하면 암호를 다시 입력하라는 메시지가 표시됩 니다 . 올바른 암호를 입력할 수 있는 기회는 세 번입니다 . 세 번째 입력한 암호도 올바른 암호가 아닌 경우 시스템이 정지되었음을 알리고 전원 단추 를 사용하여 수동으로 시스템을 종료할 것을 요청하는 오류 메시지가 표시 됩니다 .

시스템을 종료하고 재시작한 후에도 올바른 암호를 입력할 때까지 이 오류 메시지가 계속 표시됩니다 .

 $\mathbb Z$  주 : 시스템이 무단으로 변경되는 것을 방지하려면 System Password( 시스템 암호 ) 및 Setup Password( 설치 암호 ) 옵션과 함께 Password Status( 암호 상태 ) 옵션을 사용할 수 있습니다 .

#### 시스템 암호 비활성화

시스템 암호가 이미 설정된 경우 POST 중에 암호를 입력하고 <Ctrl><Enter> 키 조합을 눌러 암호를 비활성화하거나 시스템 설치 프 로그램을 시작하고 시스템 암호 메뉴에서 <Enter> 키를 두 번 누를 수 있 습니다 .

#### 기존 시스템 암호 변경

- 1 POST 중에 <F2> 키를 눌러 시스템 설치 프로그램을 시작합니다 .
- 2 System Security( 시스템 보안 ) 화면을 선택합니다 .
- 3 Password Status(암호 상태)가 Unlocked(잠금 해제)로 설정되어 있는지 확인합니다 .
- 4 두 암호 필드에 새 시스템 암호를 입력합니다 .

암호가 삭제된 경우 System Password( 시스템 암호 ) 필드가 Not Enabled( 활성화되지 않음 ) 로 변경됩니다 .

#### <span id="page-74-0"></span>설치 암호 사용

#### <span id="page-74-1"></span>설치 암호 할당

Setup Password( 설치 암호 ) 가 Not Enabled( 활성화되지 않음 ) 로 설정되 어 있는 경우에만 설치 암호를 할당할 수 있습니다 . 설치 암호를 할당하려 면 Setup Password( 설치 암호 ) 옵션을 강조 표시하고 <+> 또는 <–> 키 를 누릅니다 . 암호를 입력하고 확인하라는 메시지가 표시됩니다 .

주 : 설치 암호는 시스템 암호와 동일하게 지정할 수 있습니다 . 두 암호를 다 르게 설정할 경우 시스템 암호 대신 설치 암호를 사용할 수는 있지만 설치 암 호 대신 시스템 암호를 사용할 수는 없습니다 .

암호는 최대 32 자까지 사용할 수 있습니다 .

암호를 입력하면 자리 표시자가 필드에 표시됩니다 .

암호는 대소문자를 구분하지 않고 할당됩니다 . 입력한 문자를 지우려면 <Backspace> 키 또는 왼쪽 화살표 키를 누릅니다 .

암호를 확인하면 Setup Password( 설치 암호 ) 설정이 Enabled( 활성화 ) 로 변경됩니다 . 다음에 시스템 설치 프로그램을 시작하면 , 설치 암호를 입력 하라는 프롬프트가 표시됩니다 .

Setup Password( 설치 암호 ) 옵션에 대한 변경 사항은 시스템을 재시작하 지 않아도 즉시 적용됩니다 .

#### 활성화된 설치 암호를 사용하여 시스템 작동

Setup Password( 설치 암호 ) 를 Enabled( 활성화 ) 로 설정한 경우 시스템 설치 프로그램의 옵션을 변경하기 전에 설치 암호를 정확하게 입력해야 합 니다 .

잘못된 암호를 계속하여 세 번 이상 입력할 경우 시스템 설치 프로그램 화 면을 볼 수는 있으나 변경할 수 없습니다 . System Password( 시스템 암호 ) 설정이 Enabled( 활성화 ) 가 아니고 시스템 암호가 Password Status( 암호 상태 ) 옵션을 통해 잠기지 않은 경우에는 예외적으로 시스템 암호를 할당 할 수 있습니다 . 그러나 이 경우에도 기존의 시스템 암호를 변경하거나 비 활성화할 수는 없습니다 .

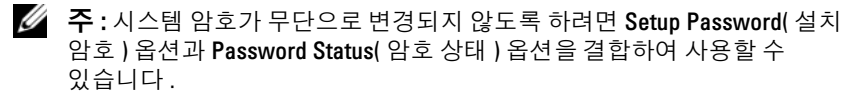

#### 기존 설치 암호 삭제 또는 변경

- 1 시스템 설치 프로그램을 시작하고 System Security(시스템 보안)를 선택 합니다
- 2 Setup Password( 설치 암호 ) 를 강조 표시하고 <Enter> 키를 눌러 설치 암호 창에 액세스합니다. <Enter> 키를 두 번 눌러 기존의 설치 암호를 지우십시오 .

설정이 Not Enabled( 활성화되지 않음 ) 로 변경됩니다 .

3 설치 암호를 새로 할당하려면 75 [페이지의](#page-74-1) " 설치 암호 할당 " 에 설명된 절차를 수행하십시오 .

# 내장형 시스템 관리

USC(Unified Server Configurator) 는 서버 사용 주기 전반에 걸쳐 내장형 환경에서 시스템 및 저장소를 관리할 수 있는 내장형 유틸리티입니다 . USC 는 부팅 순서 동안 시작될 수 있으며 운영 체제와 독립적으로 작동할 수 있습니다 .

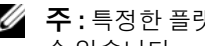

주 : 특정한 플랫폼 구성에서는 USC 가 제공하는 모든 기능을 지원하지 않을 수 있습니다 .

#### 76 | 시스템 설치 프로그램 및 UEFI 부팅 관리자 사용

다음과 같은 USC 의 기능이 BMC( 베이스보드 관리 컨트롤러 ) 가 설치된 시스템에서 지원됩니다 .

- 운영 체제 설치
- 진단 프로그램을 실행하여 메모리, I/O 장치, 프로세서, 물리 디스크 및 기타 주변 장치를 확인합니다 .

선택 사양인 iDRAC6 Express 카드가 설치된 경우 USC 는 다음과 같은 추 가 기능을 제공합니다 .

- 펌웨어 업데이트 다운로드 및 적용
- 하드웨어 및 펌웨어 구성

USC 설정 , 하드웨어 및 펌웨어 구성 , 운영 체제 배포에 대한 자세한 내용 은 Dell 지원 웹 사이트 (support.dell.com/manuals) 에 있는 Dell Unified Server Configurator User's Guide(Dell 통합 서버 구성 도우미 사용 설명서 ) 를 참조하십시오 .

### 베이스보드 관리 컨트롤러 구성

■ 주 : 시스템에 iDRAC6 Express 카드가 설치되어 있는 경우 BMC 유틸리티는 iDRAC6 유틸리티로 대체됩니다 .

BMC 를 사용하여 시스템의 구성 , 모니터링 및 복구를 워격으로 수행할 수 있습니다 . BMC 는 다음 기능을 제공합니다 .

- 시스템의 내장형 NIC 사용
- 오류 로깅 및 SNMP 경고 활성화
- 시스템 이벤트 로그 및 센서 상태에 대한 액세스 제공
- 전원 켜기 및 끄기를 포함하는 시스템 기능 제어
- 시스템의 전원 상태 또는 시스템의 운영 체제에 관계없이 독립적으로 작동
- 시스템 설치, 텍스트 기반 유틸리티, 운영 체제 콘솔에 대한 텍스트 콘솔 재지정 제공
- $\mathbb Z$  주 : 내장형 NIC 를 통해 BMC 에 원격으로 액세스하려면 내장형 NIC1 에 네트 워크를 연결해야 합니다 .

BMC 사용에 대한 자세한 내용은 BMC 및 시스템 관리 응용프로그램 설명 서를 참조하십시오 .

#### BMC 설치 모듈 시작

- 1 시스템을 켜거나 재시작합니다 .
- 2 POST 후 메시지가 표시되면 <Ctrl><E> 키 조합을 누릅니다 . <Ctrl><E> 키 조합을 누르기 전에 운영 체제가 로드되기 시작하면 시스템이 부팅을 완료하게 한 다음 시스템을 재시작하고 다시 시도합 니다 .

# iDRAC 구성 유틸리티

iDRAC 구성 유틸리티는 iDRAC6 및 관리 서버에 대한 매개변수를 보거나 설정할 수 있는 사전 부팅 구성 환경입니다 . iDRAC 구성 유틸리티를 사용 하여 다음을 수행할 수 있습니다 .

- 전용 iDRAC6 Enterprise 카드 포트 또는 내장형 NIC 를 통해 iDRAC6 LAN(Local Area Network) 구성 , 활성화 또는 비활성화
- IPMI over LAN 활성화 또는 비활성화
- LAN PET(Platform Event Trap) 대상 활성화
- 가상 매체 장치 연결 또는 분리
- 관리자의 사용자 이름과 암호 변경 및 사용자 권한 관리
- SEL( 시스템 이벤트 로그 ) 메시지 보기 또는 로그에서 메시지 지우기

iDRAC6 사용에 대한 자세한 내용은 iDRAC6 및 시스템 관리 응용프로그 램 설명서를 참조하십시오 .

#### iDRAC 구성 유틸리티 시작

- 1 시스템을 켜거나 재시작합니다 .
- 2 POST 중에 프롬프트가 표시되면 <Ctrl><E> 키 조합을 누릅니다 .

<Ctrl><E> 키 조합을 누르기 전에 운영 체제가 로드되기 시작하면 시스템에서 부팅이 완료되게 한 다음 시스템을 재시작하고 다시 시도 합니다 .

#### 78 | 시스템 설치 프로그램 및 UEFI 부팅 관리자 사용

# 시스템 구성요소 설치

경고 : 시스템을 이동 또는 전송하는 동안은 시스템과 함께 제공된 포장재를 사용하고 , 충격이나 진동으로 인한 손상을 방지할 수 있게 충분히 주의를 기 울이는 것이 좋습니다 .

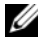

■ 주 : 구성에 따라 시스템은 케이블 연결되거나 , 핫 스왑 가능 하드 드라이브 , 중복 또는 비중복 전원 공급 장치 및 LCD 패널 또는 진단 표시등을 사용할 수 있습니다 . 이 항목의 그림에서는 핫 스왑 가능 하드 드라이브 및 LCD 패널을 사용하는 시스템을 보여 줍니다 .

# 권장 도구

- 시스템 키 잠금 장치의 키
- #1 및 #2 십자 드라이버
- 손목 접지대

# 시스템 내부

주의 : 대부분의 수리 작업은 공인된 서비스 기술자만 수행할 수 있습니다 . 사용자는 제품 설명서에서 허가한 경우나 온라인 또는 전화서비스 / 지원팀 에서 지시한 경우에만 문제 해결 절차 및 단순 수리 작업을 수행할 수 있습니 다 . Dell 의 승인을 받지 않은 서비스 작업으로 인한 손상에 대해서는 보상을 받을 수 없습니다 . 제품과 함께 제공된 안전 지침을 읽고 따르십시오 .

#### <span id="page-79-0"></span>그림 3-1. 시스템 내부

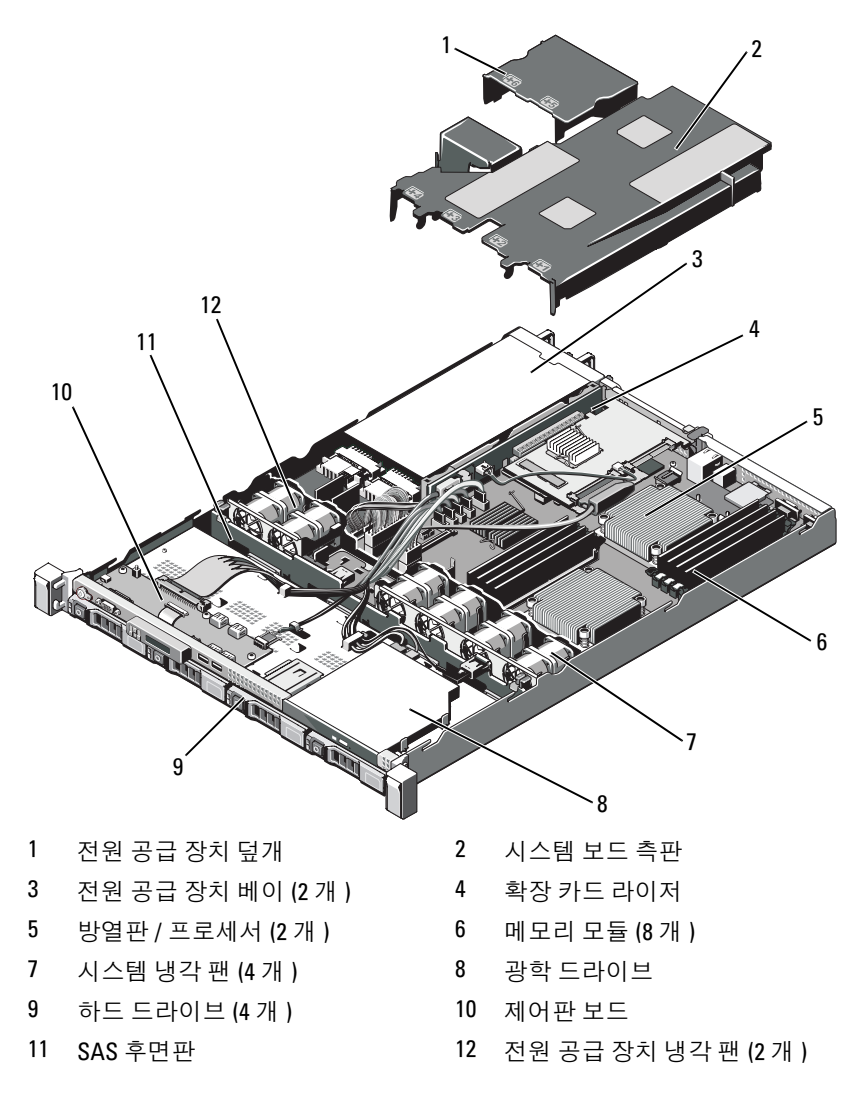

### <span id="page-80-1"></span>선택 사양의 전면 베젤 분리 및 장착

- 1 베젤의 좌측 끝에 있는 키 잠금 장치를 잠금 해제합니다 .
- 2 키 잠금 장치 옆의 분리 래치를 위로 올립니다 .
- 3 베젤의 좌측 끝을 회전하여 전면 패널에서 분리합니다 .
- 4 베젤의 우측 끝 고리를 벗기고 베젤을 시스템에서 당겨 빼냅니다.

#### <span id="page-80-0"></span>그림 3-2. 선택 사양의 전면 베젤 분리 및 장착

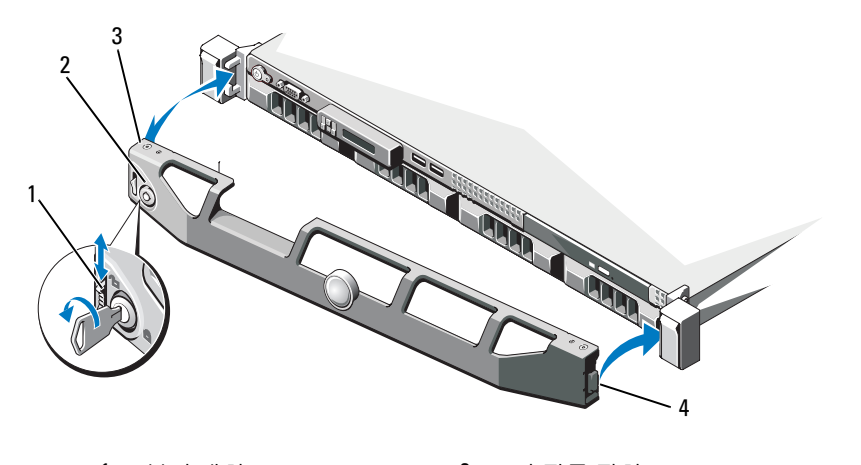

1 분리 래치 2 키 잠금 장치 3 베젤 4 연결쇠 탭

선택 사양의 베젤을 장착하려면 베젤의 우측 끝 고리를 섀시에 건 다음 베 젤의 좌측 끝을 시스템에 끼웁니다 . 베젤을 키 잠금 장치로 고정합니다 . [그림](#page-80-0) 3-2 를 참조하십시오 .

# <span id="page-81-1"></span>시스템 열기 및 닫기

- 경고 : 시스템을 옮겨야 하는 경우에는 반드시 다른 사람의 도움을 받으십시 오 . 부상당할 우려가 있으므로 시스템을 혼자 들지 마십시오 .
- 주의 : 대부분의 수리 작업은 공인된 서비스 기술자만 수행할 수 있습니다 . 사용자는 제품 설명서에서 허가한 경우나 온라인 또는 전화서비스 / 지원팀 에서 지시한 경우에만 문제 해결 절차 및 단순 수리 작업을 수행할 수 있습니 다 . Dell 의 승인을 받지 않은 서비스 작업으로 인한 손상에 대해서는 보상을 받을 수 없습니다 . 제품과 함께 제공된 안전 지침을 읽고 따르십시오 .

#### <span id="page-81-0"></span>시스템 열기

- 1 시스템 및 장착된 주변 장치의 전원을 끄고 시스템을 전원 콘센트 및 주 변 장치에서 분리합니다.
- 2 분리 래치 잠금 장치를 시계 반대 방향으로 돌려 잠금 해제 위치에 둡니 다 . [그림](#page-82-0) 3-3 을 참조하십시오 .
- 3 엄지 손가락으로 분리 래치 잠금 장치와 오목면을 누른 채로 양쪽의 덮 개를 잡고 덮개를 뒤쪽으로 조심스럽게 민 후에 들어 올려 시스템에서 빼내십시오 . [그림](#page-82-0) 3-3 을 참조하십시오 .

#### <span id="page-82-0"></span>그림 3-3. 시스템 덮개 분리 및 장착

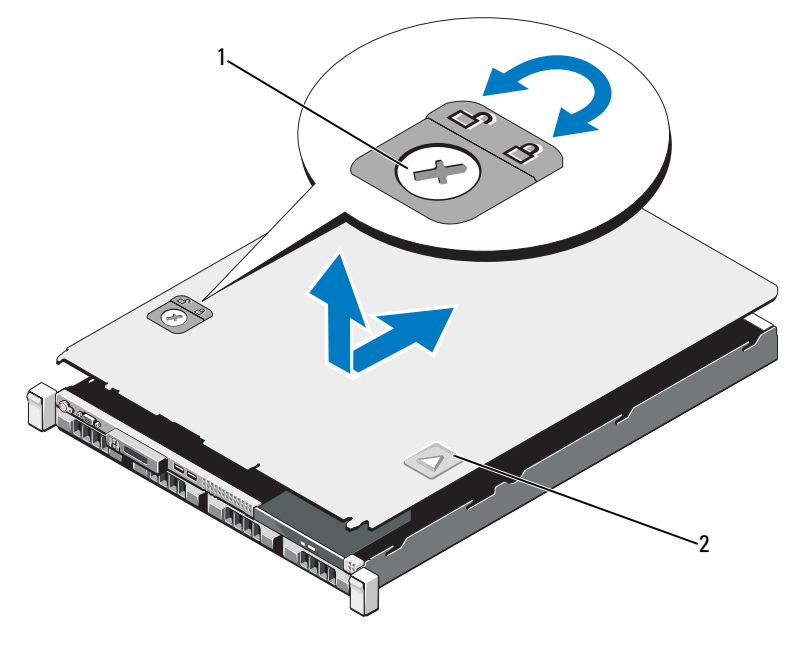

1 분리 래치 잠금 장치 2 오목면

#### <span id="page-82-1"></span>시스템 닫기

- 1 덮개로 섀시 위를 덮은 다음 시스템 뒤쪽으로 살짝 밀어 덮개 후면 모서 리의 두 고리를 섀시 후면 모서리의 해당 슬롯 위에 끼웁니다 . [그림](#page-82-0) 3-3 을 참조하십시오 .
- 2 덮개가 제 위치에 고정될 때까지 섀시 전면 쪽으로 밉니다 .
- 3 분리 래치 잠금 장치를 시계 방향으로 돌려 덮개를 고정합니다 .

# 하드 드라이브

시스템은 3.5 인치 핫스왑 하드 드라이브 케리어에 있는 최대 4 개의 3.5 인 치 (SAS 또는 SATA) 하드 드라이브를 지원합니다 . 하드 드라이브는 시스 템의 전면에 설치되어 있습니다 ( [그림](#page-79-0) 3-1 참조 ). 전면 장착 하드 드라이 브는 하드 드라이브 캐리어를 통해 SAS 후면판에 연결되며 핫 스왑 가능으 로 구성할 수 있습니다.

#### 드라이브 보호물 분리

#### 주의 : 적절한 시스템 냉각을 유지하려면 모든 빈 하드 드라이브 베이에 드라 이브 보호물을 설치해야 합니다 .

- 1 전면 베젤을 분리합니다. 81 [페이지의](#page-80-1) "선택 사양의 전면 베젤 분리 및 [장착](#page-80-1) " 을 참조하십시오 .
- 2 하드 드라이브 보호물의 앞부분을 잡고 오른쪽의 분리 레버를 누른 후 보호물이 드라이브 베이에서 분리될 때까지 잡아당깁니다 . [그림](#page-83-0) 3-4 를 참조하십시오 .

#### <span id="page-83-0"></span>그림 3-4. 하드 드라이브 보호물 분리 또는 설치

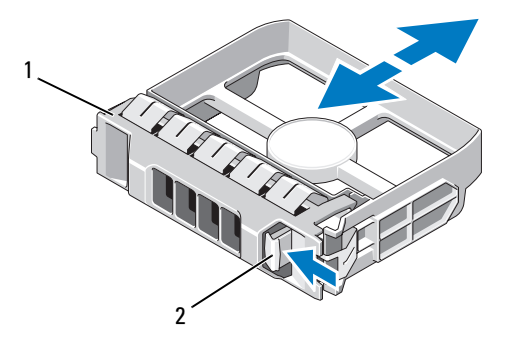

1 하드 드라이브 보호물 2 분리 레버

#### <span id="page-84-0"></span>드라이브 보호물 설치

하드 드라이브 보호물을 드라이브 베이에 맞춘 다음 분리 레버가 제자리에 고정될 때까지 보호물을 드라이브 베이에 밀어 넣습니다 . [그림](#page-83-0) 3-4 를 참 조하십시오 .

#### <span id="page-84-1"></span>핫 스왑 하드 드라이브 분리

#### 주의 : 운영 체제가 핫 스왑 드라이브 설치를 지원하는지 확인하십시오 . 운영 체제와 함께 제공된 설명서를 참조하십시오 .

- 1 전면 베젤을 분리합니다. 81 [페이지의](#page-80-1) "선택 사양의 전면 베젤 분리 및 [장착](#page-80-1) " 을 참조하십시오 .
- 2 RAID 관리 소프트웨어를 사용하여 드라이브를 분리할 수 있는 상태로 만듭니다 . 드라이브 캐리어의 하드 드라이브 표시등이 해당 드라이 브가 안전하게 분리될 수 있음을 표시할 때까지 기다립니다 . 핫 스왑 드라이브 분리에 대한 내용은 저장 컨트롤러 설명서를 참조하십시오 . 드라이브가 온라인 상태인 경우 드라이브 전원이 꺼질 때 녹색 작동 / 오류 표시등이 깜박입니다 . 드라이브 표시등이 꺼지면 드라이브를 분리할 수 있습니다 .
- 3 분리 단추를 누른 후 드라이브 캐리어 분리 핸들을 열어 드라이브를 부리합니다 . [그림](#page-85-0) 3-5 를 참조하십시오.
- 4 드라이브 베이에서 하드 드라이브를 잡아당겨 꺼냅니다 .

#### $\bigwedge$  주의 : 적절한 시스템 냉각을 유지하려면 모든 빈 하드 드라이브 베이에 드라 이브 보호물을 설치해야 합니다 .

5 드라이브 보호물을 빈 드라이브 베이에 삽입합니다 . 85 [페이지의](#page-84-0) " 드라 이브 [보호물](#page-84-0) 설치 " 를 참조하십시오 .

#### <span id="page-85-0"></span>그림 3-5. 핫 스왑 하드 드라이브 분리 및 설치

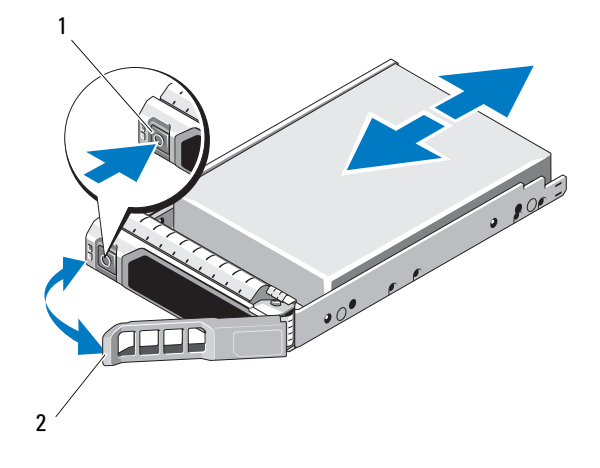

1 분리 단추 2 하드 드라이브 캐리어 핸들

#### 핫 스왑 하드 드라이브 설치

- $\bigwedge$  주의 : SAS/SATA 후면판에서 사용할 수 있도록 검사 및 승인된 하드 드라이브 만 사용하십시오 .
- $\bigwedge$  주의 : 하드 드라이브를 설치할 경우 인접한 드라이브가 완전히 설치되어 있 는지 확인합니다 . 부분적으로 설치된 캐리어 옆에 하드 드라이브 캐리어를 삽입하고 해당 핸들을 잠그면 부분적으로 설치된 캐리어의 실드 스프링이 손 상되어 사용하지 못할 수 있습니다 .
- 주의 : 운영 체제가 핫 스왑 드라이브 설치를 지원하는지 확인하십시오 . 운영 체제와 함께 제공된 설명서를 참조하십시오 .
- $\bigwedge$  주의 : 동일한 시스템 구성에서 SATA 및 SAS 하드 드라이브의 조합은 지원되 지 않습니다 .
	- 1 전면 베젝을 분리합니다 . 81 [페이지의](#page-80-1) " 선택 사양의 전면 베젝 분리 및 [장착](#page-80-1) " 을 참조하십시오 .
	- 2 드라이브 보호물이 베이에 설치된 경우 분리합니다. 85 [페이지의](#page-84-1) "핫 스 왑 하드 [드라이브](#page-84-1) 분리 " 를 참조하십시오 .

#### 86 | 시스템 구성요소 설치

- 3 핫 스왑 하드 드라이브를 설치합니다 .
	- a 드라이브 캐리어 전면의 단추를 누릅니다 .
	- b 캐리어가 후면판에 접촉할 때까지 하드 드라이브 캐리어를 드라 이브 베이에 삽입합니다 .
	- c 핸들을 닫아 드라이브를 제자리에 고정합니다 . 하드 드라이브 캐 리어 레버를 열고 캐리어가 후면판에 접촉할 때까지 하드 드라이브 를 드라이브 베이에 밀어 넣습니다 ( [그림](#page-85-0) 3-5 참조 ).

#### 하드 드라이브 캐리어에서 하드 드라이브 분리

하드 드라이브 캐리어의 슬라이드 레일에서 나사를 분리한 후 캐리어에서 하드 드라이브를 분리합니다 . [그림](#page-86-0) 3-6 을 참조하십시오 .

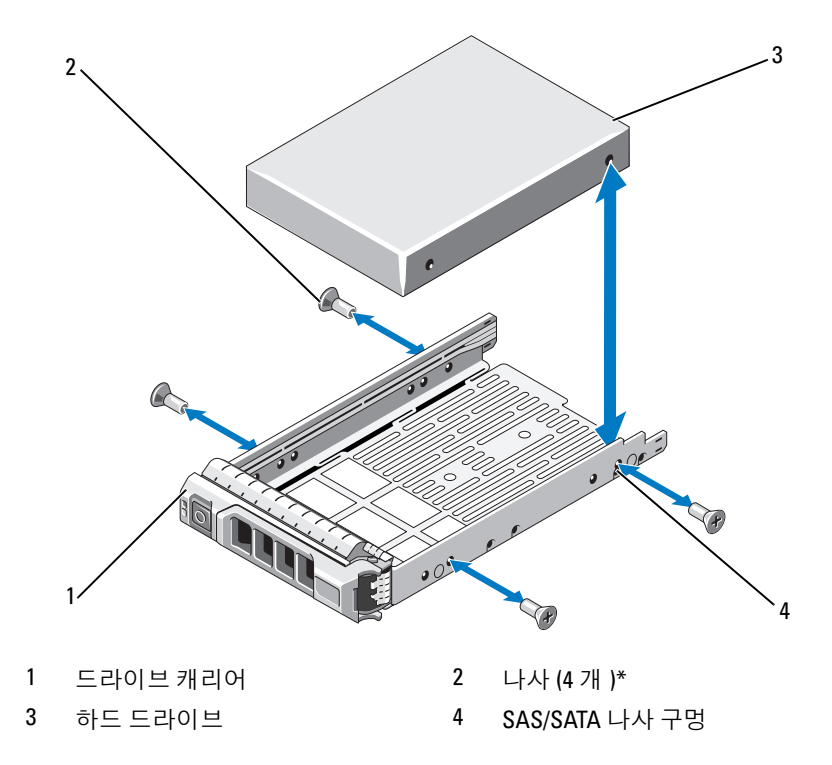

<span id="page-86-0"></span>그림 3-6. 드라이브 캐리어에 하드 드라이브 설치

\* 나사는 Dell 에서 주문한 하드 드라이브와 함께 제공됩니다 .

#### 하드 드라이브 캐리어에 하드 드라이브 설치

- 1 드라이브 커넥터 끝이 후면에 놓이도록 하드 드라이브를 하드 드라이 브 캐리어에 밀어 넣습니다 . [그림](#page-86-0) 3-6 을 참조하십시오 .
- 2 하드 드라이브의 나사 구멍을 하드 드라이브 캐리어 후면의 구멍에 맞 춥니다 . 올바르게 맞춰지면 하드 드라이브 후면이 하드 드라이브 캐리어 후면 과 접하게 됩니다 .
- 3 하드 드라이브를 하드 드라이브 캐리어에 고정하는 나사 4 개를 장착합 니다 .

### 전원 공급 장치

시스템은 다음의 전원 공급 장치 모듈을 지원합니다 .

- 480W( 비중복 전원 공급 장치 )
- 500W( 중복 전원 공급 장치 )

두 전원 공급 장치를 설치할 경우 두 번째 전원 공급 장치는 핫 스왑 가능한 중복 전원을 제공합니다 . 중복 모드에서 시스템은 전원 부하를 두 전원 공 급 장치 모두에 배포하여 효율을 최적화합니다 . 시스템의 전원이 켜진 상 태에서 전원 공급 장치를 분리할 경우 전체 전원 부하는 나머지 전원 공급 장치로 옮겨집니다 .

#### 중복 전원 공급 장치 분리

- <span id="page-87-0"></span> $\bigwedge$  주의 : 시스템이 정상적으로 작동하려면 하나의 전원 공급 장치가 설치되어 야 합니다 . 전원 중복 시스템에서 시스템의 전원이 켜진 경우 한 번에 하나의 전원 공급 장치만 분리하고 장착합니다 .
	- 1 전원 케이븍을 전원에서 부리합니다 .
	- 2 전원 공급 장치에서 전원 케이블을 분리하고 시스템 케이블을 묶고 고 정하는 벨크로 끈을 분리합니다 .
		- 주 : 케이블 관리대 ( 선택 사양 ) 가 전원 공급 장치 분리를 방해하는 경 우에는 관리대의 래치를 벗기고 들어 내야 할 수도 있습니다 . 케이블 관 리대에 대한 내용은 시스템의 랙 설명서를 참조하십시오 .
	- 3 전원 공급 장치를 곧게 위로 당겨 전원 배포 보드에서 분리하고 섀시에 서 부리학니다 .

#### <span id="page-88-0"></span>그림 3-7. 중복 전원 공급 장치 분리 및 교체

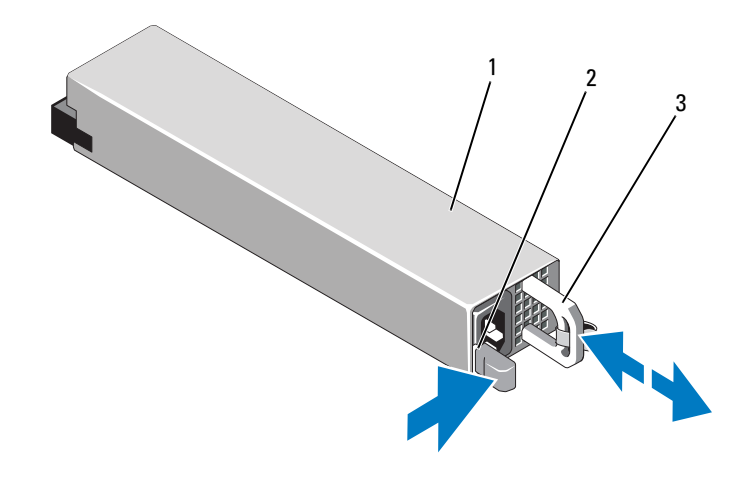

1 전원 공급 장치 2 잠금 탭

3 케이블 고정 브래킷

#### 중복 전원 공급 장치 설치

- 1 두 전원 공급 장치의 유형과 최대 출력 전원이 동일한지 확인합니다 .
- 주 : 최대 출력 전원 ( 와트 단위로 표기 ) 은 전원 공급 장치 레이블에 표시되 어 있습니다 .
	- 2 분리 래치가 제자리에 장착되어 전원 공급 장치가 완전히 고정될 때까지 새 전원 공급 장치를 섀시에 밀어 넣습니다 . [그림](#page-88-0) 3-7 을 참조하 십시오 .
- 주 : 이전 절차의 2 [단계](#page-87-0)에서 케이블 관리대의 래치를 벗긴 경우 다시 래치를 고정합니다 . 케이블 관리대에 대한 내용은 시스템의 랙 설명서를 참 조하십시오 .

#### $\bigwedge$  주의 : 전원 케이블을 연결할 때는 당김 안전 끈으로 케이블을 고정합니다.

- 3 전원 케이블을 전원 공급 장치에 연결하고 케이블을 전원 콘센트에 연 결합니다 .
- $\mathbb Z$   $\tilde \mathsf F$  : 전원 공급 장치 두 개를 사용하는 시스템에 새 전원 공급 장치를 설치 , 핫 스왑 또는 핫 애드할 때는 시스템이 전원 공급 장치를 인식하고 상태를 확인 할 때까지 몇 초 동안 기다립니다 . 전원 공급 장치가 올바르게 작동할 경우 전 원 공급 상태 표시등이 녹색으로 켜집니다 ( 그림 [1-6](#page-19-0) 참조 ).

#### 전원 공급 장치 보호물 분리

#### $\bigwedge$  주의 : 적절한 시스템 냉각을 확보하려면 비중복 구성에서는 전원 공급 장치 베이 PS2 에 전원 공급 장치 보호물을 설치해야 합니다 . 두 번째 전원 공급 장 치를 설치한 경우에만 전원 공급 장치 보호물을 분리하십시오 .

두 번째 전원 공급 장치를 설치하려면 전원 공급 장치 보호물을 밖으로 당 겨 PS2 베이에서 분리합니다 .

#### 전원 공급 장치 보호물 설치

■ 주 : 전원 공급 장치 보호물은 전원 공급 장치 베이 PS2 에만 설치하십시오 . 전원 공급 장치 보호물을 설치하려면 보호물을 전원 공급 장치 베이에 맞 춘 다음 딸깍 소리와 함께 제자리에 고정될 때까지 섀시에 밀어 넣습니다 .

#### 비중복 전원 공급 장치 분리

- 1 시스템 및 장착된 모든 주변 장치를 끕니다 .
- 2 전원 케이블을 전원에서 분리합니다 .
- 3 전원 공급 장치에서 전원 케이블을 분리하고 시스템 케이블을 묶고 고 정하는 벨크로 끈을 분리합니다 .
	- $\mathbb Z$  주 : 케이블 관리대 ( 선택 사양 ) 가 전원 공급 장치 분리를 방해하는 경 우에는 관리대의 래치를 벗기고 들어 내야 할 수도 있습니다 . 케이블 관 리대에 대한 내용은 시스템의 랙 설명서를 참조하십시오 .

■ 주 : 시스템 케이블을 고정하는 전원 코드 고정 브래킷을 분리합니다 . 자세한 내용은 시스템과 함께 제공된 시작 안내서를 참조하십시오 .

- 4 시스템을 엽니다 82 [페이지의](#page-81-0) " 시스템 열기 "를 참조하십시오. 전원 공 급 장치에서 시스템 보드 , 하드 드라이브 및 광학 드라이브로 연결되는 모든 전원 케이블을 차단합니다 . [그림](#page-90-0) 3-8 을 참조하십시오 .
- 5 전원 공급 장치를 섀시에 고정하는 나사를 풀고 전원 공급 장치를 들어 올려 섀시에서 분리합니다 . [그림](#page-90-0) 3-8 을 참조하십시오 .

<span id="page-90-0"></span>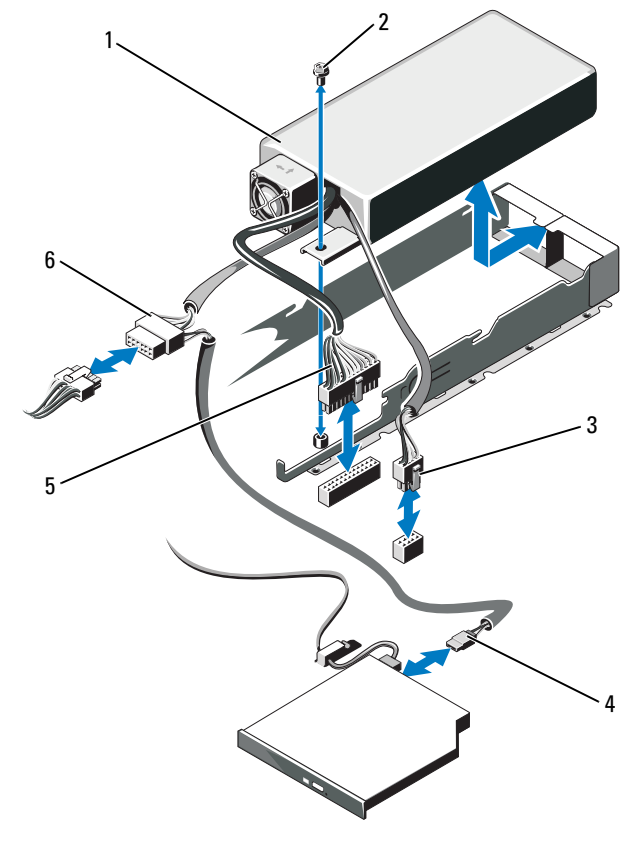

- 전원 공급 장치 2 나사
- 
- 
- 3 전원 케이블 8 핀 2000 2000 2000 전원 케이블
- 5 전원 케이블 24 핀 6 SATA 전원 케이블

#### 비중복 전원 공급 장치 설치

- 1 시스템을 엽니다 . 82 [페이지의](#page-81-0) " 시스템 열기 " 를 참조하십시오 .
- 2 전원 공급 장치를 섀시에 놓습니다 . [그림](#page-90-0) 3-8 을 참조하십시오 . 나사를 조여 전원 공급 장치를 섀시에 고정합니다 .
- 3 모든 전원 케이블을 시스템 보드 , 하드 드라이브 및 광학 드라이브에 연 결합니다 .
- 4 시스템 덮개를 장착합니다. 83 [페이지의](#page-82-1) "시스템 닫기"를 참조하십시오.
- 5 전원 케이블을 전원 공급 장치에 연결하고 케이블을 전원 콘센트에 연 결합니다 .

### 확장 카드

#### 확장 카드 설치 지침

시스템의 확장 카드 라이저에는 x16 Gen 1 또는 Gen2 PCIe 확장 카드 하나 를 설치할 수 있습니다 .

#### $\bigwedge$  주의 : 확장 카드는 확장 카드 라이저의 슬롯에만 설치할 수 있습니다 . 확장 카드를 시스템 보드의 라이저 커넥터에 직접 설치하지 마십시오 .

- 확장 슬롯에는 전체 높이 , half-length 카드가 지원됩니다 .
- 확장 카드 슬롯은 핫 스왑할 수 없습니다 .
- 슬롯에는 PCI Express Generation 1 과 Generation 2 확장 카드를 사용할 수 있습니다 .
- $\bigwedge$  주의 : 적절한 냉각을 확보하기 위해서는 두 확장 카드 중 하나만 15W 이상 ( 최대 25W 까지 ) 의 전력을 소비할 수 있으며 여기에는 내장형 저장 컨트롤 러는 포함되지 않습니다 .
	- 표 [3-1](#page-92-0)에서는 확장 카드 설치 시의 적절한 냉각 및 기계적 규격을 확인하 기 위한 지침을 제공합니다 . 표시된 슬롯 우선 순위에 따라 가장 높은 우선 순위의 확장 카드를 가장 먼저 설치해야 합니다 . 그 밖의 모든 확 장 카드는 카드 우선 순위와 슬롯 우선 순위에 따라 설치해야 합니다 .

#### 92 | 시스템 구성요소 설치

#### <span id="page-92-0"></span>표 3-1. 확장 카드 설치 순서

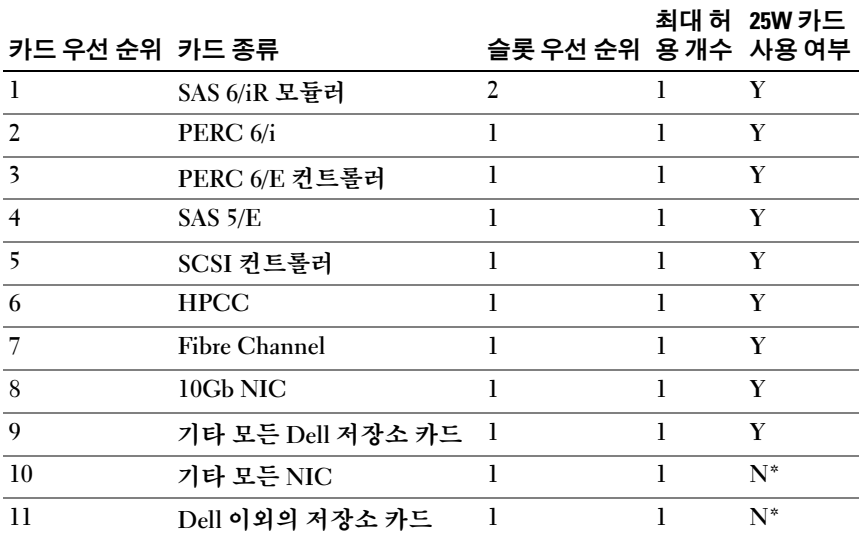

\* 최대 전력이 15W 를 초과하는지 확인하려면 확장 카드의 설명서를 참조하십시오 . 15W 를 초과하는 카드의 경우 모두 25W 카드는 하나라는 제한 조건의 영향을 받습니다 .

#### <span id="page-92-1"></span>확장 카드 설치

- $\bigwedge$  주의 : 대부분의 수리 작업은 공인된 서비스 기술자만 수행할 수 있습니다 . 사용자는 제품 설명서에서 허가한 경우나 온라인 또는 전화서비스 / 지원팀 에서 지시한 경우에만 문제 해결 절차 및 단순 수리 작업을 수행할 수 있습니 다 . Dell 의 승인을 받지 않은 서비스 작업으로 인한 손상에 대해서는 보상을 받을 수 없습니다 . 제품과 함께 제공된 안전 지침을 읽고 따르십시오 .
	- 1 확장 카드를 포장에서 꺼내고 설치 주비를 합니다 . 지침은 카드와 함께 제공된 설명서를 참조하십시오 .
	- 2 시스템과 시스템에 장착된 모든 주변 장치의 전원을 끄고 전원 콘센트 에서 시스템을 부리합니다 .
	- 3 시스템을 엽니다 . 82 [페이지의](#page-81-0) " 시스템 열기 " 를 참조하십시오 .
	- 4 확장 카드 래치를 열고 필러 브래킷을 분리합니다. [그림](#page-93-0) 3-9를 참조하십 시오 .
- 5 확장 카드를 설치하려면 :
	- a 카드의 모서리를 잡고 카드 에지 커넥터가 확장 카드 라이저의 확 장 카드 커넥터에 맞춰지도록 카드를 놓습니다 .
	- b 카드가 완전히 장착될 때까지 카드 에지 커넥터를 확장 카드 커넥 터에 단단히 삽입합니다 .
	- c 확장 카드 래치를 닫습니다 . [그림](#page-93-0) 3-9 를 참조하십시오 .

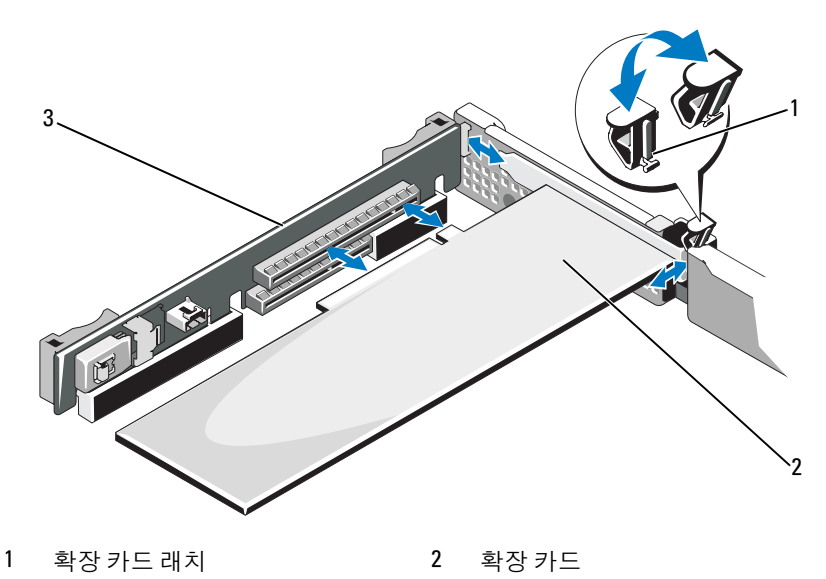

#### <span id="page-93-0"></span>그림 3-9. 확장 카드 설치 또는 분리

- 3 확장 카드 라이저
	-
- 6 확장 카드에 모든 케이블을 연결합니다.
- 7 시스템을 닫습니다 . 83 [페이지의](#page-82-1) " 시스템 닫기 " 를 참조하십시오 .
- 8 시스템을 전원 콘센트에 다시 연결하고 시스템 및 장착된 주변 장치의 전원을 모두 켭니다 .

#### <span id="page-94-0"></span>확장 카드 분리

- $\bigwedge$  주의 : 대부분의 수리 작업은 공인된 서비스 기술자만 수행할 수 있습니다. 사용자는 제품 설명서에서 허가한 경우나 온라인 또는 전화서비스 / 지원팀 에서 지시한 경우에만 문제 해결 절차 및 단순 수리 작업을 수행할 수 있습니 다 . Dell 의 승인을 받지 않은 서비스 작업으로 인한 손상에 대해서는 보상을 받을 수 없습니다 . 제품과 함께 제공된 안전 지침을 읽고 따르십시오 .
	- 1 시스템과 시스템에 장착된 모든 주변 장치의 전원을 끄고 전원 콘센트 에서 시스템을 부리합니다
	- 2 시스템을 엽니다 82 [페이지의](#page-81-0) " 시스템 열기 " 를 참조하십시오 .
	- 3 카드에서 모든 케이블을 부리합니다 .
	- 4 다음과 같이 확장 카드를 부리합니다 .
		- a 확장 카드 래치를 염니다 . [그림](#page-93-0) 3-9 를 참조하십시오 .
		- b 확장 카드의 모서리를 잡고 조심스럽게 확장 카드 커넥터에서 분리 합니다
	- 5 카드를 영구적으로 분리하는 경우 , 빈 확장 슬롯 입구에 금속 필러 브래 킷을 설치한 다음 확장 카드 래치를 닫습니다 .
		- $\mathscr{U}_4$  주 : 시스템의 미국 연방 통신위원회 (FCC) 인증을 유지하려면 필러 브래 킷을 빈 확장 슬롯에 설치해야 합니다 . 브래킷은 또한 시스템 안으로 먼 지 및 이물질이 들어오는 것을 막고 시스템 내부의 적절한 냉각 및 공기 흐름을 도와줍니다 .
	- 6 시스템을 닫습니다 . 83 [페이지의](#page-82-1) " 시스템 닫기 " 를 참조하십시오 .

### 내장형 저장 컨트롤러 카드

해당 시스템은 시스템의 내부 하드 드라이브용 내장형 저장 장치 하위 시 스템을 제공하는 내장형 SAS 또는 PERC 컨트롤러 카드 전용의 확장 카드 슬롯이 라이저에 포함되어 있습니다 . 컨트롤러는 SAS <sup>와</sup> SATA 하드 드라 이브를 지원하므로 이를 통해 관리자는 하드 드라이브를 시스템에 포함된 저장 컨트롤러 버전에서 지원하는 RAID 구성으로 설정할 <sup>수</sup> 있게 됩니다 .

#### <span id="page-95-0"></span>내장형 저장 컨트롤러 카드 분리

- $\bigwedge$  주의 : 대부분의 수리 작업은 공인된 서비스 기술자만 수행할 수 있습니다 . 사용자는 제품 설명서에서 허가한 경우나 온라인 또는 전화서비스 / 지원팀 에서 지시한 경우에만 문제 해결 절차 및 단순 수리 작업을 수행할 수 있습니 다 . Dell 의 승인을 받지 않은 서비스 작업으로 인한 손상에 대해서는 보상을 받을 수 없습니다 . 제품과 함께 제공된 안전 지침을 읽고 따르십시오 .
	- 1 시스템과 시스템에 장착된 모든 주변 장치의 전원을 끄고 전원 콘센트 에서 시스템을 부리합니다
	- 2 시스템을 엽니다 82 [페이지의](#page-81-0) " 시스템 열기 " 를 참조하십시오.
	- 3 확장 카드가 설치되어 있는 경우에는 분리합니다. 95 [페이지의](#page-94-0) "확장 카 드 [분리](#page-94-0) " 를 참조하십시오 .
	- 4 저장 컨트롤러 카드 슬롯에서 카드를 분리합니다.
		- a 청색 분리 레버를 당겨 확장 카드 라이저에 있는 커넥터에서 카드 를 부리합니다
		- b 카드를 들어서 분리합니다 .

<span id="page-96-0"></span>그림 3-10. 내장형 저장 컨트롤러 카드 설치

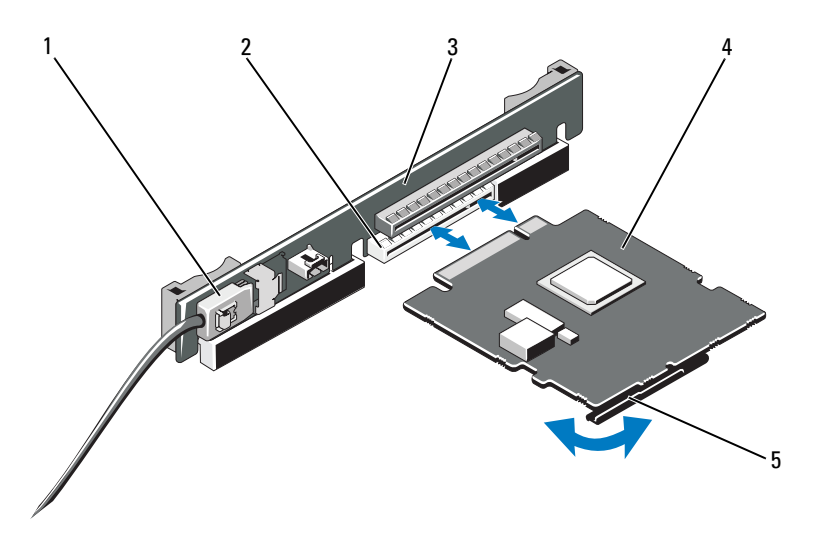

- 1 SAS 데이터 케이블 커넥터 2 저장 장치 커넥터
- 
- 5 분리 레버 ( 청색 )
- 
- 3 확장 카드 라이저 2000 000 0000 4 내장형 저장 컨트롤러 카드

#### <span id="page-96-1"></span>내장형 저장 컨트롤러 카드 설치

- $\bigwedge$  주의 : 대부분의 수리 작업은 공인된 서비스 기술자만 수행할 수 있습니다. 사용자는 제품 설명서에서 허가한 경우나 온라인 또는 전화서비스 / 지원팀 에서 지시한 경우에만 문제 해결 절차 및 단순 수리 작업을 수행할 수 있습니 다 . Dell 의 승인을 받지 않은 서비스 작업으로 인한 손상에 대해서는 보상을 받을 수 없습니다 . 제품과 함께 제공된 안전 지침을 읽고 따르십시오 .
	- 1 시스템과 시스템에 장착된 모든 주변 장치의 전원을 끄고 전원 콘센트 에서 시스템을 분리합니다 .
	- 2 시스템을 엽니다 . 82 [페이지의](#page-81-0) " 시스템 열기 " 를 참조하십시오 .
	- 3 확장 카드가 설치되어 있는 경우에는 부리합니다. 95 [페이지의](#page-94-0) "확장 카 드 [분리](#page-94-0) " 를 참조하십시오 .
- 4 "STORAGE\_PCIE"라고 표시된 라이저의 확장 슬롯에 컨트롤러 카드를 설치하려면 :
	- a 카드의 모서리를 잡습니다 .
	- b 카드 에지 커넥터를 카드가 완전히 제자리에 장착될 때까지 확장 카드 커넥터에 단단히 삽입하고 플라스틱 카드 가이드를 카드의 모 서리에 맞춤니다
- 5 카드를 SAS 후면판에 연결합니다 .
	- a SAS 데이터 케이블 커넥터를 내장형 저장 장치 컨트롤러 카드에 연 결합니다 . 그림 [3-10](#page-96-0) 을 참조하십시오 .
	- 주 : 케이블에 부착된 커넥터 레이블에 따라 케이블을 연결해야 합니다 . 반대로 연결하면 케이블이 정상적으로 작동하지 않습니다 .
	- b 섀시 내부의 채널을 통해 SAS 데이터 케이블을 배선합니다 .
	- c "SAS A" 로 표시된 커넥터를 후면판의 SAS A 커넥터에 연결하고 "SAS B" 로 표시된 커넥터를 후면판의 SAS B 커넥터에 연결합니다 . 그림 [3-10](#page-96-0) 을 참조하십시오 . 시스템을 닫습니다 . 83 [페이지의](#page-82-1) " 시 [스템](#page-82-1) 닫기 " 를 참조하십시오 .
- 6 시스템을 전원 콘센트에 다시 연결하고 시스템 및 장착된 주변 장치의 전원을 모두 켭니다 .

### 확장 카드 라이저

시스템의 확장 카드 라이저에는 x16 링크 Gen1 또는 Gen2 PCIe 확장 카드 <sup>가</sup> 지원됩니다 . 라이저에 있는 추가 슬롯은 내장형 저장 장치 컨트롤러 <sup>카</sup> 드에서 사용하도록 예약되어 있습니다 .

#### 확장 카드 라이저 분리

- 주의 : 대부분의 수리 작업은 공인된 서비스 기술자만 수행할 수 있습니다 . 사용자는 제품 설명서에서 허가한 경우나 온라인 또는 전화서비스 / 지원팀 에서 지시한 경우에만 문제 해결 절차 및 단순 수리 작업을 수행할 수 있습니 다 . Dell 의 승인을 받지 않은 서비스 작업으로 인한 손상에 대해서는 보상을 받을 수 없습니다 . 제품과 함께 제공된 안전 지침을 읽고 따르십시오 .
	- 1 시스템과 시스템에 장착된 모든 주변 장치의 전원을 끄고 전원 콘센트 에서 시스템을 부리합니다
	- 2 시스템을 엽니다 . 82 [페이지의](#page-81-0) " 시스템 열기 " 를 참조하십시오 .
- 확장 카드가 설치되어 있는 경우 지금 확장 슬롯에서 분리합니다 . [페이지의](#page-94-0) " 확장 카드 분리 " 를 참조하십시오 .
- 4 내장형 저장 장치 커트롤러 카드가 설치되어 있는 경우 분리합니다. [페이지의](#page-95-0) " 내장형 저장 컨트롤러 카드 분리 " 를 참조하십시오 .
- 확장 카드 라이저를 분리하려면 라이저 가이드를 잡고 확장 카드 라이 저를 들어 섀시에서 부리합니다 . 그림 [3-11](#page-98-0) 를 참조하십시오.

#### <span id="page-98-0"></span>그림 3-11. 확장 카드 라이저 설치 또는 분리

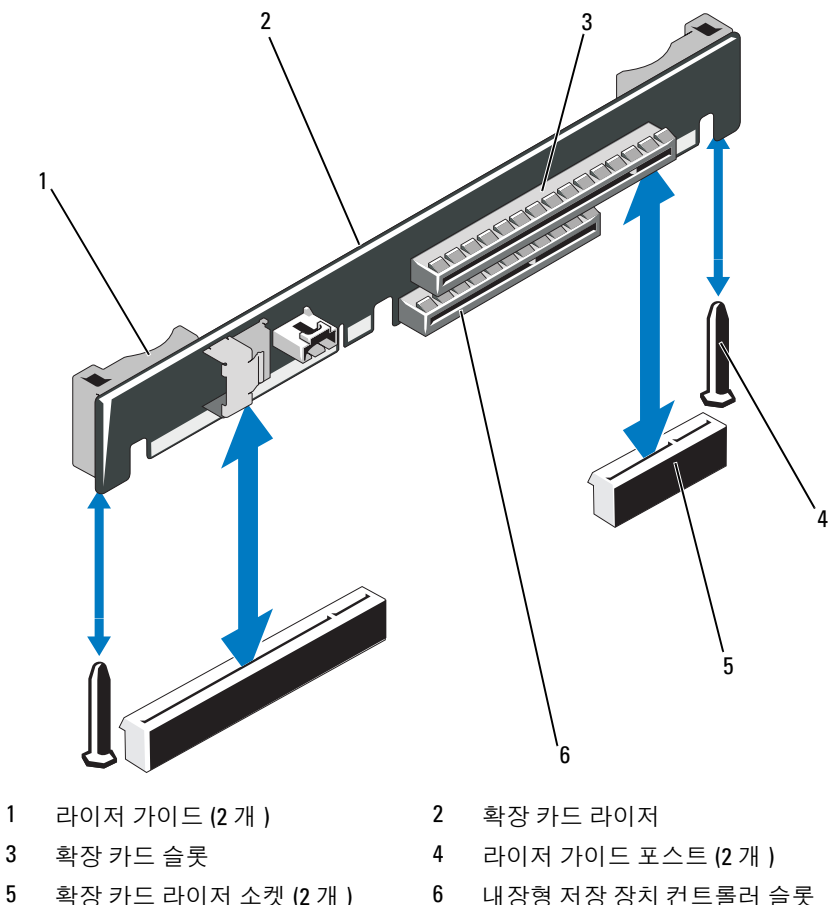

시스템 구성요소 설치 | 99

#### 확장 카드 라이저 교체

- 1 확장 카드 라이저를 설치하려면 라이저 가이드 포스트를 시스템 보드에 있는 라이저 가이드 포스트에 맞춥니다 . 그림 [3-11](#page-98-0) 를 참조하십 시오 .
- 2 확장 카드 라이저 커넥터가 완전히 장착될 때까지 확장 카드 라이저를 내려 제자리에 넣습니다.
- 3 해당하는 경우 내장형 저장 장치 컨트롤러 카드를 다시 설치합니다 . 97 [페이지의](#page-96-1) " 내장형 저장 컨트롤러 카드 설치 " 를 참조하십시오 .
- 4 해당되는 경우에는 확장 카드를 재설치합니다. 93 [페이지의](#page-92-1) "확장 카드 석치 " 를 참조하십시오.
- 5 시스템을 닫습니다 . 83 [페이지의](#page-82-1) " 시스템 닫기 " 를 참조하십시오 .
- 6 시스템 및 주변 장치를 전원에 다시 연결합니다.

## 내부 USB 메모리 키

USB 메모리 키는 부팅 장치 , 보안 <sup>키</sup> 또는 대용량 저장 장치로 사용할 <sup>수</sup> 있습니다 . 내부 USB 커넥터를 사용하려면 Internal USB Port( 내부 USB 포트 ) 옵션이 시스템 설치 프로그램의 Integrated Devices( 내장형 장치 ) 화면에서 확성화되어 임어야 합니다 .

USB 메모리 키에서 부팅하려면 부팅 이미지로 USB 메모리 키를 구성한 <sup>다</sup> <sup>음</sup> 시스템 설치 프로그램의 부팅 순서에서 USB 메모리 키를 지정해야 <sup>합</sup> 니다 . 62 [페이지의](#page-61-0) " 부팅 설정 화면 " <sup>을</sup> 참조하십시오 . USB 메모리 키에 <sup>서</sup> 부팅 파일을 작성하는 방법에 대한 내용은 USB 메모리 키와 함께 제공 <sup>된</sup> 사용 설명서를 참조하십시오 .

 $\bigwedge$  주의 : 대부분의 수리 작업은 공인된 서비스 기술자만 수행할 수 있습니다 . 사용자는 제품 설명서에서 허가한 경우나 온라인 또는 전화서비스 / 지원팀 에서 지시한 경우에만 문제 해결 절차 및 단순 수리 작업을 수행할 수 있습니 다 . Dell 의 승인을 받지 않은 서비스 작업으로 인한 손상에 대해서는 보상을 받을 수 없습니다 . 제품과 함께 제공된 안전 지침을 읽고 따르십시오 .

 $\mathscr{L}$  주 : 다른 구성요소의 방해를 피하기 위한 USB 키의 최대 허용 크기는 폭 24mm(0.94 인치 ) x 길이 79mm(3.11 인치 ) x 높이 8.6mm(0.33 인치 ) 입니다 .

- 1 시스템과 시스템에 장착된 모든 주변 장치의 전원을 끄고 전원 콘센트 에서 시스템을 분리합니다 .
- 2 시스템을 엽니다 82 [페이지의](#page-81-0) " 시스템 열기 " 를 참조하십시오.
- 3 제어판 보드의 USB 커넥터를 찾습니다 . 그림 [3-12](#page-100-0) 를 참조하십시오 .
- 4 USB 커넥터에 USB 메모리 키를 삽입합니다 .
- 5 시스템을 닫습니다 . 83 [페이지의](#page-82-1) " 시스템 닫기 " 를 참조하십시오 .
- 6 시스템을 전원에 다시 연결하고 시스템을 재시작합니다.

#### <span id="page-100-0"></span>그림 3-12. USB 메모리 키 분리 또는 설치

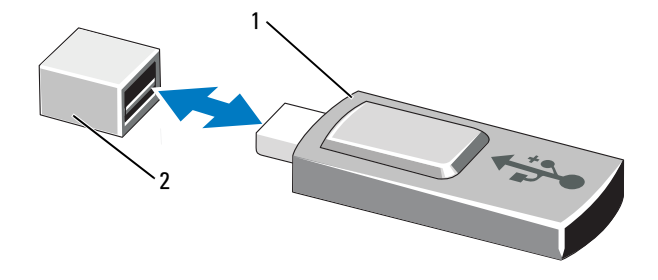

1 USB 메모리 키 2 USB 메모리 키 커넥터

# 시스템 보드 측판

시스템 보드 측판은 프로세서 , 방열판 , 메모리 모듈 <sup>및</sup> 시스템 전지를 <sup>보</sup> 호하고 이러한 구성요소에 공기 흐름을 제공합니다 . 공기 흐름은 시스템 보드 측판 바로 뒤에 있는 냉각팬 모듈에 의해 용이해 집니다 .

#### <span id="page-101-1"></span>시스템 보드 측판 분리

- $\bigwedge$  주의 : 대부분의 수리 작업은 공인된 서비스 기술자만 수행할 수 있습니다. 사용자는 제품 설명서에서 허가한 경우나 온라인 또는 전화서비스 / 지원팀 에서 지시한 경우에만 문제 해결 절차 및 단순 수리 작업을 수행할 수 있습니 다 . Dell 의 승인을 받지 않은 서비스 작업으로 인한 손상에 대해서는 보상을 받을 수 없습니다 . 제품과 함께 제공된 안전 지침을 읽고 따르십시오 .
	- 1 시스템을 엽니다 . 82 [페이지의](#page-81-1) " 시스템 열기 및 닫기 " 를 참조하십시오 .
	- 2 팬 조립품 사이에서 청색 점이 있는 덮개 탭 두 개를 찾습니다. 그림 [3-13](#page-101-0) 을 참조하십시오 .
	- 3 탭을 잡고 덮개를 똑바로 위쪽으로 들어 시스템 보드에서 분리합니다 . 그림 [3-13](#page-101-0) 을 참조하십시오 .
	- 4 시스템 보드 측판을 분리합니다 .

#### <span id="page-101-0"></span>그림 3-13. 시스템 보드 측판 설치 및 분리

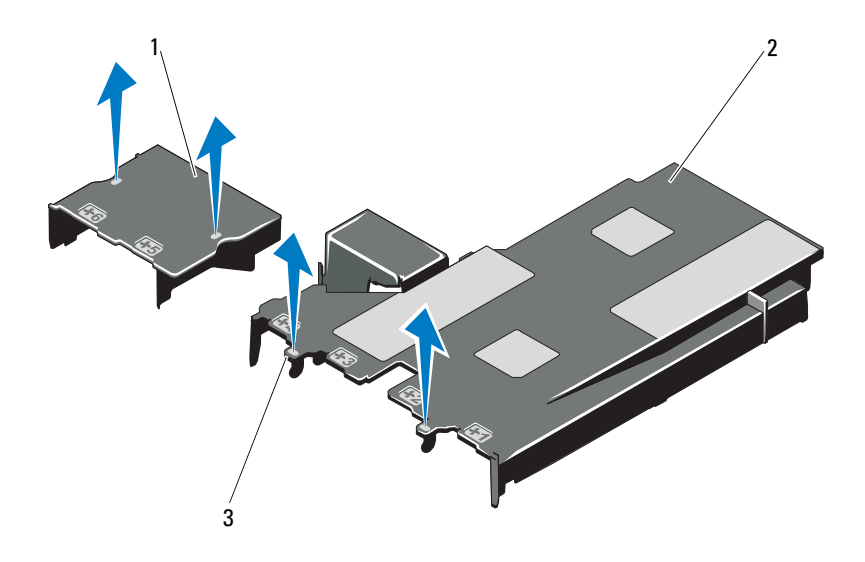

1 전원 배포 보드 측판 2 시스템 보드 측판

3 탭 (2 개 )

#### 102 | 시스템 구성요소 설치

#### <span id="page-102-1"></span>시스템 보드 측판 설치

- 1 번호가 지정된 팬 베이의 중심을 가이드로 하여 덮개를 맞추고 3 번 팬 모듈 왼쪽에서 탭 돌출부를 찾습니다 . 그림 [3-13](#page-101-0) 을 참조하십시오 .
- 2 모든 모서리가 슬롯에 장착되어 측판을 시스템 보드에 고정할 때까지 시스템 보드 측판을 아래로 누릅니다 .
- 3 시스템을 닫습니다 . 82 [페이지의](#page-81-1) " 시스템 열기 및 닫기 " 를 참조하십시오 .

### <span id="page-102-0"></span>iDRAC6 Express 카드 ( 선택 사양 )

#### iDRAC6 Express 카드 설치

- $\bigwedge$  주의 : 대부분의 수리 작업은 공인된 서비스 기술자만 수행할 수 있습니다 . 사용자는 제품 설명서에서 허가한 경우나 온라인 또는 전화서비스 / 지원팀 에서 지시한 경우에만 문제 해결 절차 및 단순 수리 작업을 수행할 수 있습니 다 . Dell 의 승인을 받지 않은 서비스 작업으로 인한 손상에 대해서는 보상을 받을 수 없습니다 . 제품과 함께 제공된 안전 지침을 읽고 따르십시오 .
	- 1 시스템과 시스템에 장착된 모든 주변 장치의 전원을 끄고 전원 콘센트 에서 시스템을 분리합니다 .
	- 2 시스템을 엽니다 82 [페이지의](#page-81-0) " 시스템 열기 " 를 참조하십시오.
	- 3 다음과 같이 iDRAC6 Express 카드를 설치합니다 .
	- 4 내장형 Dell iDRAC6(Integrated Dell Remote Access Controller 6) Express 카드의 노치를 시스템 보드의 클립에 넣습니다 .
		- a 카드의 전면 모서리를 시스템 보드의 커넥터에 맞춥니다 . 커넥터 위치는 [그림](#page-167-0) 6-1 을 참조하십시오 .
		- b 카드가 완전히 장착될 때까지 아래로 누릅니다. 그림 [3-14](#page-103-0)를 참조하 십시오 .

카드 전면이 완전히 장착되면 플라스틱 고정 격리 애자 탭이 홀더 의 모서리에 끼워집니다 .

#### 시스템 구성요소 설치 | 103

<span id="page-103-0"></span>그림 3-14. iDRAC6 Express 카드 설치 또는 분리 ( 선택 사양 )

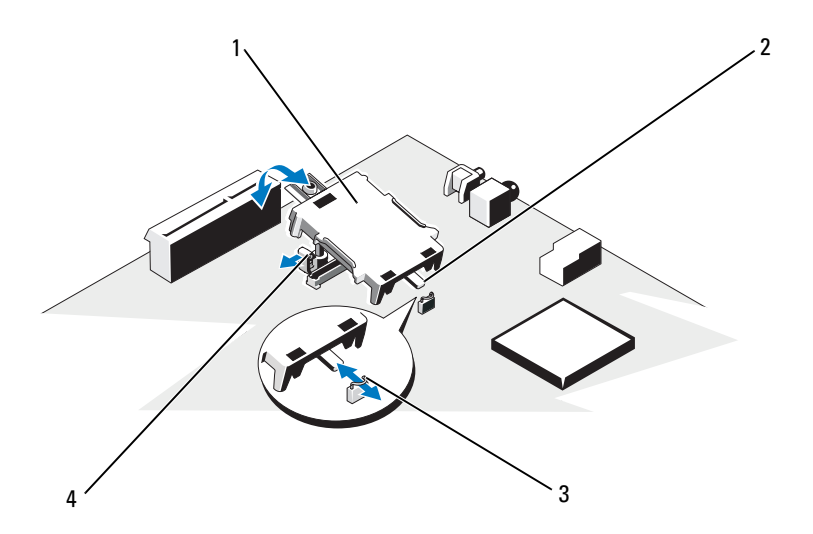

- 1 iDRAC6 Express 카드 2 노치
- 3 클립 4 플라스틱 격리 애자 탭

- 5 시스템을 닫습니다 . 83 [페이지의](#page-82-1) " 시스템 닫기 " 를 참조하십시오 .
- 6 시스템 및 주변 장치를 해당 전원에 다시 연결하고 켭니다 .

#### iDRAC6 Express 카드 분리 ( 선택 사양 )

- $\bigwedge$  주의 : 대부분의 수리 작업은 공인된 서비스 기술자만 수행할 수 있습니다. 사용자는 제품 설명서에서 허가한 경우나 온라인 또는 전화서비스 / 지원팀 에서 지시한 경우에만 문제 해결 절차 및 단순 수리 작업을 수행할 수 있습니 다 . Dell 의 승인을 받지 않은 서비스 작업으로 인한 손상에 대해서는 보상을 받을 수 없습니다 . 제품과 함께 제공된 안전 지침을 읽고 따르십시오 .
	- 1 시스템과 시스템에 장착된 모든 주변 장치의 전원을 끄고 전원 콘센트 에서 시스템을 부리합니다
	- 2 시스템을 엽니다 . 82 [페이지의](#page-81-0) " 시스템 열기 " 를 참조하십시오 .

#### 104 | 시스템 구성요소 설치

- 3 다음과 같이 iDRAC6 Express 카드를 분리합니다 .
	- a 카드의 전면 모서리에서 고정 격리 애자 탭을 뒤로 살짝 당기고 고 정 격리 애자에서 카드를 조심스럽게 들어 꺼냅니다 . 그림 [3-14](#page-103-0) 을 참조하십시오 . 홀더가 고정 격리 애자에서 분리되면 카드 아래의 커넥터가 시스템 보드 커넥터에서 분리됩니다 .
	- b 카드의 각도를 조정하여 카드의 노치가 시스템 보드의 클립에서 빠 져나오도록 합니다
- 4 시스템을 닫습니다 . 83 [페이지의](#page-82-1) " 시스템 닫기 " 를 참조하십시오.
- 5 시스템 및 주변 장치를 해당 전원에 다시 연결하고 켭니다 .

# iDRAC6 Enterprise 카드 ( 선택 사양 )

#### iDRAC6 Enterprise 카드 설치

- $\bigwedge$  주의 : 대부부의 수리 작업은 공인된 서비스 기술자만 수행할 수 있습니다 . 사용자는 제품 설명서에서 허가한 경우나 온라인 또는 전화서비스 / 지원팀 에서 지시한 경우에만 문제 해결 절차 및 단순 수리 작업을 수행할 수 있습니 다 . Dell 의 승인을 받지 않은 서비스 작업으로 인한 손상에 대해서는 보상을 받을 수 없습니다 . 제품과 함께 제공된 안전 지침을 읽고 따르십시오 .
	- 1 시스템과 시스템에 장착된 모든 주변 장치의 전원을 끄고 전원 콘센트 에서 시스템을 분리합니다 .
	- 2 시스템을 염니다 82 [페이지의](#page-81-0) " 시스템 열기 " 를 참조하십시오.
	- 3 시스템 보드 측판을 분리합니다. 102 [페이지의](#page-101-1) "시스템 보드 측판 분리" 를 참조하십시오 .
	- 4 시스템 후면 패널에서 통합된 Dell 원격 액세스 컨트롤러 6 (iDRAC6) Enterprise 포트에 대한 플라스틱 필러 플러그를 분리합니다 .
	- 5 다음과 같이 iDRAC6 Enterprise 카드를 설치합니다 .
		- a RJ-45 커넥터가 후면 패널의 해당 구멍에 맞게 들어갈 수 있도록 카 드의 각도를 조절합니다 . 그림 [3-15](#page-105-0) 을 참조하십시오 .
		- b 카드의 전면 모서리를 시스템 보드의 iDRAC6 커넥터 옆에 있는 두 개의 전면 플라스틱 고정 격리 애자에 맞춘 후 카드를 내려 장착합 니다 . 그림 [3-15](#page-105-0) 를 참조하십시오 .

카드 전면이 완전히 장착되면 플라스틱 고정 격리 애자가 카드 모 서리에 걸립니다.

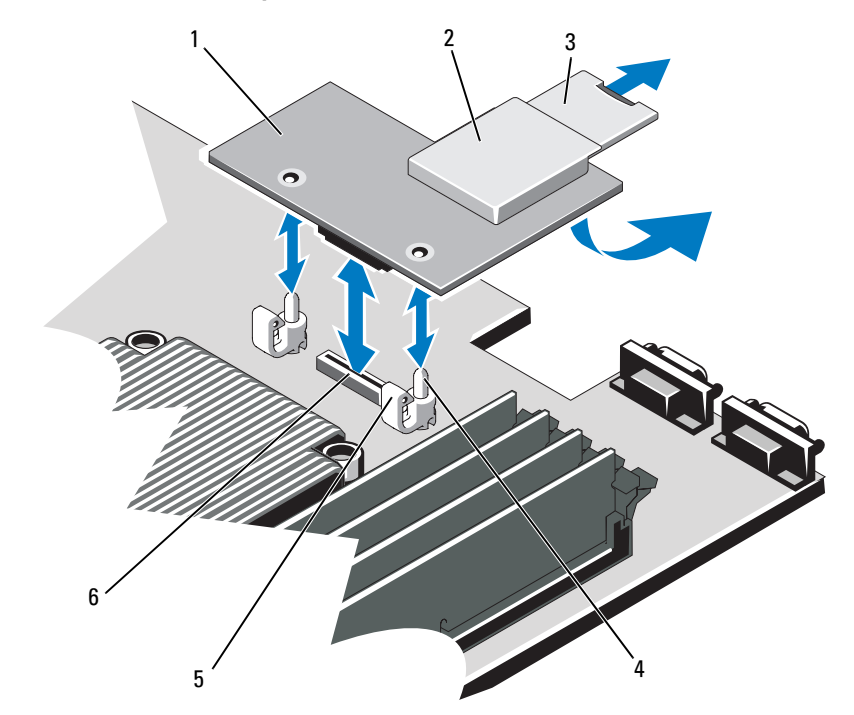

<span id="page-105-0"></span>그림 3-15. iDRAC6 Enterprise 카드 설치 또는 분리 ( 선택 사양 )

- iDRAC6 Enterprise 카드 2 VFlash 매체 슬롯
- 
- 
- 
- 3 VFlash SD 카드 2000 000 0000 0000 0000 0000 0000 4 고정 격리 애자 포스트 (2 개 )
- 고정 격리 애자 탭 (2 개 ) 6 iDRAC6 Enterprise 카드 커넥터
- 시스템을 닫습니다 . 83 [페이지의](#page-82-1) " 시스템 닫기 " 를 참조하십시오 .
- 시스템 및 주변 장치를 해당 전원에 다시 연결하고 켭니다 .

#### 106 | 시스템 구성요소 설치

#### iDRAC6 Enterprise 카드 분리

- $\bigwedge$  주의 : 대부분의 수리 작업은 공인된 서비스 기술자만 수행할 수 있습니다. 사용자는 제품 설명서에서 허가한 경우나 온라인 또는 전화서비스 / 지원팀 에서 지시한 경우에만 문제 해결 절차 및 단순 수리 작업을 수행할 수 있습니 다 . Dell 의 승인을 받지 않은 서비스 작업으로 인한 손상에 대해서는 보상을 받을 수 없습니다 . 제품과 함께 제공된 안전 지침을 읽고 따르십시오 .
	- 1 시스템과 시스템에 장착된 모든 주변 장치의 전원을 끄고 전원 콘센트 에서 시스템을 부리합니다
	- 2 이더넷 케이블이 있는 경우 시스템 후면 패널의 iDRAC6 Enterprise 카 드 커넥터에서 분리합니다 . [그림](#page-16-0) 1-4 를 참조하십시오 .
	- 3 시스템을 엽니다 . 82 [페이지의](#page-81-0) " 시스템 열기 " 를 참조하십시오 .
	- 4 시스템 보드 측판을 분리합니다. 102 [페이지의](#page-101-1) "시스템 보드 측판 분리" 를 참조하십시오 .
	- 5 VFlash 매체 카드가 설치되어 있는 경우에는 iDRAC6 Enterprise 카드에 서 분리합니다 . 103 페이지의 ["iDRAC6 Express](#page-102-0) 카드 ( 선택 사양 )" 를 참조하십시오 .
	- 6 다음과 같이 iDRAC6 Enterprise 카드를 분리합니다 .
		- a 카드의 전면 모서리에 있는 두 탭을 뒤로 살짝 당기고 고정 격리 애 자에서 카드의 전면 모서리를 조심스럽게 들어 올립니다 . 고정 격리 애자에서 카드가 분리되면 카드 아래의 커넥터가 시스템 보드 커넥터에서 부리됩니다 .
		- b RJ-45 커넥터가 후면 패널에서 분리될 때까지 카드를 시스템의 후 면에서 믹어 빼내 후 시스템에서 카드를 들어낸니다.
	- 7 시스템 후면 패널의 포트에 플라스틱 필러 플러그를 재장착합니다 . 포 트 위치는 17 [페이지의](#page-16-1) " 후면 패널 구조 및 표시등 " 을 참조하십시오 .
	- 8 시스템 보드 측판을 장착합니다. 103 [페이지의](#page-102-1) "시스템 보드 측판 설치" 를 참조하십시오 .
	- 9 시스템을 닫습니다 83 [페이지의](#page-82-1) " 시스템 닫기 " 를 참조하십시오 .
- 10 시스템 및 주변 장치를 해당 전원에 다시 연결하고 켭니다 .

#### 시스템 구성요소 설치 | 107

# VFlash 매체 ( 선택 사양 )

VFlash 매체 카드는 시스템 뒤쪽 모서리에 있는 iDRAC6 Enterprise 카드 ( 선택 사양 ) <sup>에</sup> 꽂는 SD(Secure Digital) 카드입니다 .

#### VFlash 매체 카드 설치

- 1 시스템 뒤쪽 모서리에 있는 VFlash 매체 슬롯을 찾습니다 .
- 2 레이블 면이 위를 향하게 한 후 SD 카드의 접촉 핀 끝을 모듈의 카드 슬 롯에 삽입합니다 .

 $\mathbb Z$  주 : 슬롯은 카드를 올바르게 삽입할 수 있도록 설계되어 있습니다.

3 카드를 슬롯 안쪽으로 밀어 고정합니다 .

#### VFlash 매체 카드 분리

VFlash 매체를 분리하려면 먼저 카드를 안쪽으로 눌러 분리한 다음 슬롯에 서 잡아당깁니다.

### 냉각 팬

시스템에는 프로세서 및 메모리 모듈에 적절한 냉각을 제공하는 듀얼 모터 <sup>팬</sup> 4 <sup>개</sup> <sup>및</sup> 중복 전원 공급 장치용 듀얼 모터 <sup>팬</sup> 2 개가 포함됩니다 .

- 주 : 팬의 핫 스왑 분리 또는 설치는 지원되지 않습니다 .
- $\mathbb Z$  주 : 특정 팬에 문제가 있는 경우 시스템 관리 소프트웨어에 의해 팬 번호가 참 조되어 팬 조립품의 팬 번호가 확인되므로 쉽게 올바른 팬을 식별하고 교체할 수 있습니다 .

#### 냉각 팬 분리

- 경고 : 시스템의 전원을 끈 후에도 냉각팬이 잠시 동안 계속 회전할 수 있습니 다 . 팬을 시스템에서 분리하기 전에 팬이 회전을 멈출 때까지 기다립니다 .
- 경고 : 냉각팬이 없을 때 시스템을 작동하지 마십시오 .
- $\wedge$  주의 : 대부분의 수리 작업은 공인된 서비스 기술자만 수행할 수 있습니다 . 사용자는 제품 설명서에서 허가한 경우나 온라인 또는 전화서비스 / 지원팀 에서 지시한 경우에만 문제 해결 절차 및 단순 수리 작업을 수행할 수 있습니 다 . Dell 의 승인을 받지 않은 서비스 작업으로 인한 손상에 대해서는 보상을 받을 수 없습니다 . 제품과 함께 제공된 안전 지침을 읽고 따르십시오 .
- 주 : 각 개별 팬 모듈의 분리 절차는 동일합니다 .
- 1 시스템 및 시스템에 장착된 모든 주변 장치의 전원을 끄고 시스템을 전 원 콘센트에서 분리합니다 .
- 2 시스템을 엽니다 . 82 [페이지의](#page-81-0) " 시스템 열기 " 를 참조하십시오 .
- 3 시스템 보드 측판을 분리합니다. 102 [페이지의](#page-101-0) "시스템 보드 측판 분리" 를 참조하십시오 .
- 4 시스템 보드에서 팬의 전원 케이블을 분리합니다 . 그림 [3-16](#page-108-0) 을 참조하 십시오 .
- 5 패을 잡고 패 조립품에서 패을 미는 방법으로 결함이 있는 패을 부리합 니다 . 그림 [3-16](#page-108-0) 을 참조하십시오 .

#### <span id="page-108-0"></span>그림 3-16. 냉각 팬 분리 및 장착

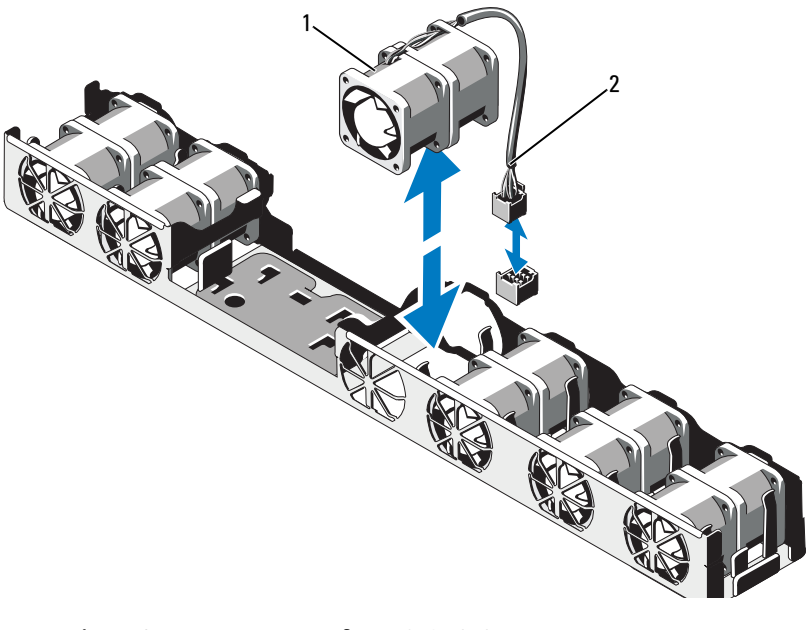

1 팬 2 전원 케이블

## 냉각 팬 장착

- 1 패의 방향이 올바른지 확인합니다. 전원 케이블이 있는 면이 시스템 후면을 향하도록 팬 모듈의 방향을 정 합니다 .
- 2 팬이 완전히 제자리에 들어갈 때까지 팬 모듈을 팬 조립품에 밀어 넣습 니다 . 그림 [3-16](#page-108-0) 을 참조하십시오 .
- 3 패의 전원 케이블을 시스템 보드의 전원 커넥터에 연결합니다.
- 4 시스템 보드 측판을 장착합니다. 103 [페이지의](#page-102-0) "시스템 보드 측판 설치" 를 참조하십시오 .
- 5 시스템을 닫습니다 . 83 [페이지의](#page-82-0) " 시스템 닫기 " 를 참조하십시오 .
- 6 시스템을 전원 콘센트에 다시 연결하고 시스템 및 장착된 주변 장치의 전원을 모두 켭니다 .

## 광학 드라이브

슬림형 DVD 또는 DVD-RW 광학 드라이브 ( 선택 사양 ) <sup>를</sup> 전면 패널에 <sup>밀</sup> <sup>어</sup> 넣어 시스템 보드의 SATA 컨트롤러에 연결합니다 .

 $\mathscr{O}$  주 : DVD 장치는 데이터 전용입니다 .

## 광학 드라이브 분리

- $\bigwedge$  주의 : 대부분의 수리 작업은 공인된 서비스 기술자만 수행할 수 있습니다 . 사용자는 제품 설명서에서 허가한 경우나 온라인 또는 전화서비스 / 지원팀 에서 지시한 경우에만 문제 해결 절차 및 단순 수리 작업을 수행할 수 있습니 다 . Dell 의 승인을 받지 않은 서비스 작업으로 인한 손상에 대해서는 보상을 받을 수 없습니다 . 제품과 함께 제공된 안전 지침을 읽고 따르십시오 .
	- 1 선택 사양인 전면 베젤이 설치되어 있는 경우 전면 베젤을 분리합니다 . 81 [페이지의](#page-80-0) " 선택 사양의 전면 베젤 분리 및 장착 " 을 참조하십시오 .
	- 2 시스템 및 시스템에 장착된 모든 주변 장치의 전원을 끄고 시스템을 전 워 콘세트에서 부리합니다 .
	- 3 시스템을 엽니다 82 [페이지의](#page-81-0) " 시스템 열기 " 를 참조하십시오.

#### 110 | 시스템 구성요소 설치

- 4 드라이브 후면에서 전원 케이블 및 데이터 케이블을 분리합니다 . 시스템 보드 및 드라이브에서 전원 케이블과 데이터 케이블을 분리할 때 시스템 섀시의 탭 아래에서 해당 케이블의 경로를 기록합니다. 이러 한 케이블을 장착할 때 조이거나 구겨지지 않도록 적절하게 배선해야 한니다 .
- 5 드라이브를 분리하려면 분리 래치를 당긴 후 드라이브를 올리고 기울 여서 금속 격리 애자의 노치에서 분리합니다 . 섀시에서 드라이브를 들 <sup>어</sup> 꺼냅니다 . [그림](#page-111-0) 3-17 <sup>을</sup> 참조하십시오 .
- 6 시스템을 닫습니다 83 [페이지의](#page-82-0) " 시스템 닫기 " 를 참조하십시오.
- 7 해당되는 경우 선택 사양인 전면 베젤을 재장착합니다. 81 [페이지의](#page-80-0) "선 택 [사양의](#page-80-0) 전면 베젤 분리 및 장착 " 을 참조하십시오 .

<span id="page-111-0"></span>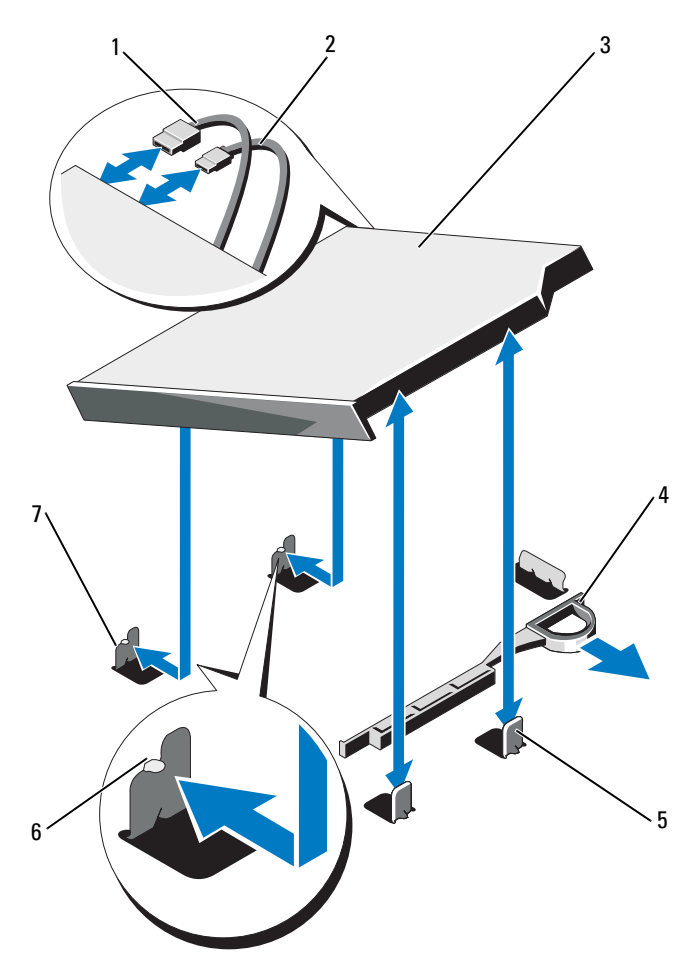

- 데이터 케이블 2 전원 케이블
- 광학 드라이브 4 분리 래치
- 금속 격리 애자 (2) 6 노치 (2)
- 
- 노치가 있는 금속 격리 애자 (2)

## 112 | 시스템 구성요소 설치

## 광학 드라이브 설치

- $\bigwedge$  주의 : 대부분의 수리 작업은 공인된 서비스 기술자만 수행할 수 있습니다 . 사용자는 제품 설명서에서 허가한 경우나 온라인 또는 전화서비스 / 지원팀 에서 지시한 경우에만 문제 해결 절차 및 단순 수리 작업을 수행할 수 있습니 다 . Dell 의 승인을 받지 않은 서비스 작업으로 인한 손상에 대해서는 보상을 받을 수 없습니다 . 제품과 함께 제공된 안전 지침을 읽고 따르십시오 .
	- 1 선택 사양인 전면 베젤이 설치되어 있는 경우 전면 베젤을 분리합니다 . 81 [페이지의](#page-80-0) " 선택 사양의 전면 베젤 분리 및 장착 " 을 참조하십시오 .
	- 2 시스템 및 시스템에 장착된 모든 주변 장치의 전원을 끄고 시스템을 전 원 콘센트에서 분리합니다 .
	- 3 시스템을 엽니다 . 82 [페이지의](#page-81-0) " 시스템 열기 " 를 참조하십시오 .
	- 4 섀시에 있는 두 개의 금속 격리 애자 노치를 드라이브의 구멍에 맞춥니 다 그림 [3-17](#page-111-0) 을 참조하십시오 .
	- 5 분리 래치를 당긴 후 광학 드라이브를 제 위치에 놓고 분리 래치를 분리 하니다 .
	- 6 드라이브 후면에 전원 케이블 및 데이터 케이블을 연결합니다 . 케이블이 조이거나 구겨지지 않도록 시스템 섀시의 탭 아래에서 케이 블을 제대로 배선해야 합니다 . [그림](#page-79-0) 3-1 을 참조하십시오 .
	- 7 아직 케이블이 연결되어 있지 않으면 전원 케이블을 DVD\_PWR 에 연결하고 인터페이스 케이블을 시스템 보드의 SATA\_E 에 연결합니다 . [그림](#page-167-0) 6-1 을 참조하십시오 .
	- 8 해당되는 경우 선택 사양인 전면 베젤을 재장착합니다. 81 [페이지의](#page-80-0) "선 택 [사양의](#page-80-0) 전면 베젤 분리 및 장착 " 을 참조하십시오 .
	- 9 시스템 및 주변 장치를 전원 콘센트에 다시 연결합니다.

## RAID 전지 ( 선택 사양 )

### RAID 전지 분리

<sup>이</sup> 항목의 내용은 선택 사양인 PERC 컨트롤러 카드를 사용하는 시스템에 만 적용됩니다.

- 1 시스템과 시스템에 장착된 모든 주변 장치의 전원을 끄고 전원 콘센트 에서 시스템을 부리합니다 .
- 2 시스템을 엽니다 . 82 [페이지의](#page-81-0) " 시스템 열기 " 를 참조하십시오 .
- 3 시스템 보드의 커넥터에서 RAID 전지 케이블을 분리하려면 RAID 전지 케이블 커넥터의 탭을 누르고 시스템 보드의 커넥터에서 케이블 커넥 터를 가볍게 당깁니다 . 그림 [3-18](#page-113-0) 을 참조하십시오 .
- 4 RAID 전지를 고정하는 두 탭을 조심스럽게 뒤로 당긴 다음 전지 캐리어 에서 RAID 전지를 들어 올립니다 . 그림 [3-18](#page-113-0) 을 참조하십시오 .

3 2 4 1

#### <span id="page-113-0"></span>그림 3-18. RAID 전지 분리 및 설치

1 RAID 배터리 2 전지 케이블 커넥터 3 전지 캐리어 탭 (2 개 ) 4 전지 캐리어

## RAID 전지 설치

- 1 RAID 전지가 제 위치에 잠길 때까지 전지 캐리어에 밀어 넣습니다 . 그림 [3-18](#page-113-0) 을 참조하십시오 .
- 2 전지 케이블을 시스템 보드의 커넥터에 연결합니다 . [그림](#page-167-0) 6-1 을 참조하 십시오 .
- 3 시스템을 닫습니다 . 83 [페이지의](#page-82-0) " 시스템 닫기 " 를 참조하십시오 .
- 4 시스템을 평평하고 안정된 표면에 바로 세워 놓습니다 .
- 5 시스템 및 장착된 주변 장치의 전원을 켭니다 .
- 114 | 시스템 구성요소 설치

# 시스템 메모리

해당 시스템은 DDR3 RDIMM( 등록된 DIMM) 또는 ECC UDIMM( 버퍼 되지 않은 DIMM) <sup>을</sup> 지원합니다 . 단일 <sup>및</sup> 이중 등급 DIMM <sup>은</sup> 1067MHz 또는 1333MHz <sup>를</sup> 지원할 <sup>수</sup> 있고 4 <sup>중</sup> 등급 DIMM <sup>은</sup> 1067MHz <sup>를</sup> 지원할 수 있습니다 .

시스템에는 8 개의 메모리 소켓이 4 <sup>개</sup> 소켓으로 구성된 <sup>두</sup> 세트 ( 프로세 서당 <sup>한</sup> 세트 ) <sup>로</sup> 분할되어 포함되어 있습니다 . 각 4 소켓 세트는 3 개의 채널로 구성됩니다 . 채널 0 에는 DIMM 2 개가 들어가고 채널 1 과 2 에는 DIMM 하나씩이 들어갑니다 . <sup>각</sup> 채널의 <sup>첫</sup> 번째 소켓은 흰색 분리 레버로 표시되어 있습니다 .

해당 시스템에서 지원되는 최대 메모리는 사용되는 메모리 모듈의 종류와 크기에 따라 다릅니다 .<br>▪ 2CB 4CB 및 8CB .

- 2GB, 4GB 및 8GB 크기의 단일 <sup>및</sup> 이중 등급 RDIMM <sup>은</sup> <sup>총</sup> 64GB 까지 지워된니다 .
- 4 <sup>중</sup> 등급 RDIMM <sup>은</sup> 최대 <sup>총</sup> 64GB 까지 지원됩니다 .
- 1GB 와 2GB UDIMM 은 최대 16GB 까지 지원됩니다 .

## 일반 메모리 모듈 설치 지침

최적의 시스템 성능을 보장하려면 시스템 메모리를 구성할 때 다음의 일반 적인 지침을 준수합니다 .

<mark>◇</mark> 주 : 이 지침을 준수하지 않고 메모리를 구성하면 해당 시스템이 시작되지 않 고 어떠한 비디오 출력도 나타나지 않을 수 있습니다 .

- RDIMM 과 UDIMM 은 함께 사용할 수 없습니다 .
- 사용되지 않는 메모리 채널을 제외하고 설치된 모든 메모리 채널은 동 일한 구성으로 설치되어야 합니다 .
- 이중 프로세서 구성에서 각 프로세서에 대한 메모리 구성은 동일해야 한니다 .
- 크기가 다른 메모리 모듈이 A1-A4 또는 B1-B4( 예 : 2GB 및 4GB) 에 혼합 되어 있을 수 있지만 , 모든 장착된 채널은 구성이 동일해야 합니다 .
- Optimizer Mode(최적화 프로그램 모드)에서 메모리 모듈은 A1 또는 B1 부터 시작되는 소켓의 숫자 순서대로 설치됩니다 .
- 메모리 미러링 또는 고급 ECC 코드에서는 프로세서에서 가장 멀리 있 는 2 개의 소켓은 사용되지 않고 소켓 A1 또는 B1 으로부터 시작하여 소 켓 A2 또는 B2 순서로 메모리 모듈이 설치됩니다 .
- Advanced ECC( 고급 ECC) 모드에서는 x4 또는 x8 DRAM 장치 폭을 사 용하는 메모리 모듈이 필요합니다 .
- 각 채널의 메모리 속도는 메모리 구성에 따라 다릅니다 .
	- 단일 또는 이중 등급 메모리 모듈 :
		- 채널당 한 개의 메모리 모듈은 최대 1333MHz 까지 지원
		- 채널당 두 개의 메모리 모듈은 최대 1067MHz 까지 지원
	- 4 중 등급 메모리 모듈 :
		- 채널당 한 개의 메모리 모듈은 최대 1067MHz 까지 지원
		- 채널당 두 개의 메모리 모듈은 메모리 모듈 속도에 상관없이 800MHz 로 제한됨
- 4 중 등급 메모리 모듈이 단일 또는 이중 등급 메모리 모듈과 혼합하여 사용되면 4 중 등급 메모리 모듈은 흰색 분리 레버가 있는 소켓에 설치 되어야 한니다 .
- 각각 다른 속도를 가진 메모리 모듈이 설치되면 설치된 메모리 모듈 중 가장 느리 모듈의 속도로 작동하게 됩니다 .

## 특정 모드에 따른 지침

<sup>각</sup> 프로세서에 3 개의 메모리 채널이 할당됩니다 . 사용되는 채널 수와 <sup>허</sup> 용되는 구성은 선택한 메모리 모드에 따라 다릅니다 .

#### Advanced ECC( 고급 ECC )( 잠금 단계 ) 모드 지원

<sup>이</sup> 구성에서는 프로세서에 가장 가까운 <sup>두</sup> 채널이 하나의 128 비트 채널을 형성하도록 결합됩니다 . <sup>이</sup> 모드는 x4 및 x8 기반 메모리 모듈용 SDDC( 단일 장치 데이터 수정 ) <sup>를</sup> 지원합니다 . 해당 슬롯에서 메모리 <sup>모</sup> 듈의 크기 , 속도 <sup>및</sup> 기술은 동일해야 합니다 .

#### 메모리 미러링 지원

프로세서에서 가장 가까운 2 개의 채널에 동일한 메모리 모듈을 설치할 <sup>경</sup> <sup>우</sup> 메모리 미러링이 지원됩니다 . 프로세서에서 가장 멀리 있는 채널에는 메모리를 설치하면 안됩니다 . 시스템 설치 프로그램에서 미러링이 활성 화되어야 합니다 . 미러링된 구성에서 사용 가능한 시스템 메모리 총량은 석치되 식제 메모리의 적바입니다 .

#### Optimizer( 최적화 프로그램 )( 독립 채널 ) 모드

<sup>이</sup> 모드에서는 3 개의 채널 모두에 동일한 메모리 모듈이 장착됩니다 . <sup>이</sup> 모드는 <sup>더</sup> 많은 양의 <sup>총</sup> 메모리 용량을 허용하지만 x8 기반 메모리 모듈에 대한 SDDC 는 지워하지 않습니다 .

<sup>이</sup> 모드에서는 프로세서당 1 개의 1GB 메모리 모듈로 이루어진 최소 단일 채널 구성도 지워됩니다 .

[표](#page-116-0) 3-2 <sup>와</sup> [표](#page-118-0) 3-3 에서는 <sup>이</sup> 항목에 설명된 적절한 메모리 지침을 따른 메모 <sup>리</sup> 구성의 예를 보여 줍니다 . <sup>이</sup> 예제에서는 동일한 메모리 모듈 구성과 그에 따른 실제 메모리 <sup>및</sup> 사용 가능한 메모리 총량을 보여 줍니다 . <sup>이</sup> <sup>표</sup> 에는 혼합된 메모리 모듈 구성 또는 4 <sup>중</sup> 등급 메모리 모듈 구성은 나와 <sup>있</sup> 지 않으며 메모리 모듈 구성 시의 메모리 속도 관련 정보도 나와 있지 않습 니다 .

|           |                 | 메모리 소켓 |   |   |   | 단일 프로세서           |                        | 이중 프로세서                  |                        |
|-----------|-----------------|--------|---|---|---|-------------------|------------------------|--------------------------|------------------------|
| 메모리<br>모드 | 메모리<br>모듈<br>크기 | 4      |   | 2 | 3 | 실제<br>메모리<br>(GB) | 사용 가능<br>한 메모리<br>(GB) | <b>실제</b><br>메모리<br>(GB) | 사용 가능<br>한 메모리<br>(GB) |
| Optimizer | 1GB             |        | χ |   |   |                   | 모두                     |                          | 모두                     |
| (최적화프     |                 |        | χ | x |   | 2                 |                        | 4                        |                        |
| 로그램)      |                 |        | χ | χ | x | 3                 |                        | 6                        |                        |
|           |                 | x      | х |   |   | 2                 |                        | 4                        |                        |
|           |                 | X      | χ | χ | х | $\overline{4}$    |                        | 8                        |                        |

<span id="page-116-0"></span>표 3-2. 예제 RDIMM 단일 및 이중 등급 메모리 구성예 ( 프로세서 단위 )

|           | 메모리<br>모듈<br>크기  | 메모리 소켓 |                       |              |        | 단일 프로세서                                                      |                        | 이중 프로세서                              |                        |
|-----------|------------------|--------|-----------------------|--------------|--------|--------------------------------------------------------------|------------------------|--------------------------------------|------------------------|
| 메모리<br>모드 |                  | 4      | 1                     | 12           | 3      | 실제<br>메모리<br>(GB)                                            | 사용 가능<br>한 메모리<br>(GB) | 실제<br>메모리<br>(GB)                    | 사용 가능<br>한 메모리<br>(GB) |
|           | 2GB              | X<br>X | X<br>χ<br>x<br>X<br>X | x<br>X<br>x  | x<br>x | $\overline{2}$<br>$\overline{4}$<br>6<br>$\overline{4}$<br>8 | 모두                     | $\overline{4}$<br>8<br>12<br>8<br>16 | 모두                     |
|           | 4GB              | x<br>X | X<br>X<br>X<br>x<br>X | ΙX<br>x<br>x | X<br>X | $\overline{4}$<br>8<br>12<br>8<br>16                         | 모두                     | 8<br>16<br>24<br>16<br>32            | 모두                     |
|           | $8GB^1$          | Χ<br>X | x<br>X<br>x<br>X<br>x | ΙX<br>X<br>X | X<br>x | 8<br>16<br>24<br>16<br>32                                    | 모두                     | 16<br>32<br>48<br>32<br>64           | 모두                     |
| 고급 $ECC2$ | 2GB              |        | X                     | X            |        | $\overline{4}$                                               | 모두                     | 8                                    | 모두                     |
|           | 4CB              |        | X                     | X            |        | 8                                                            | 모두                     | 16                                   | 모두                     |
|           | 8GB <sup>1</sup> |        | X                     | X            |        | 16                                                           | 모두                     | 32                                   | 모두                     |
| 미러링       | 2GB              |        | X                     | Χ            |        | $\overline{4}$                                               | $\overline{2}$         | 8                                    | $\overline{4}$         |
|           | 4GB              |        | X                     | X            |        | 8                                                            | $\overline{4}$         | 16                                   | 8                      |
|           | 8GB <sup>1</sup> |        | X                     | χ            |        | 16                                                           | 8                      | 32                                   | 16                     |

표 3-2. 예제 RDIMM 단일 및 이중 등급 메모리 구성예 ( 프로세서 단위 ) / 계속 /

1. 사용 가능한 경우

...<br>2. x4 또는 x8 기반 메모리 모듈 필요

|                     |                 | 메모리 소켓 |        |                |        |                                           | 단일 프로세서                | 이중 프로세서                          |                        |
|---------------------|-----------------|--------|--------|----------------|--------|-------------------------------------------|------------------------|----------------------------------|------------------------|
| 메모리<br>모드           | 메모리<br>모듈<br>크기 | 4      | 1      | $\overline{2}$ | 3      | 실제<br>메모리<br>(GB)                         | 사용 가능<br>한 메모리<br>(GB) | 실제<br>메모리<br>(GB)                | 사용 가능<br>한 메모리<br>(GB) |
| Optimizer<br>(최적화 프 | 1GB             |        | χ<br>χ | x              |        | 2                                         | 모두                     | $\overline{2}$<br>$\overline{4}$ | 모두                     |
| 로그램)                |                 | X      | X<br>X | X<br>X         | X<br>X | $\overline{\mathbf{3}}$<br>$\overline{4}$ |                        | 6<br>8                           |                        |
|                     | 2GB             |        | χ<br>χ | X              |        | $\overline{2}$<br>$\overline{4}$          | 모두                     | $\overline{4}$<br>8              | 모두                     |
|                     |                 | X      | X<br>χ | X<br>X         | X<br>X | 6<br>8                                    |                        | 12<br>16                         |                        |
| 고급 ECC <sup>1</sup> | 1GB             |        | X      | x              |        | $\overline{2}$                            | 모두                     | $\overline{4}$                   | 모두                     |
|                     | 2GB             |        | X      | X              |        | $\overline{4}$                            | 모두                     | 8                                | 모두                     |
| 미러링                 | 1GB             |        | X      | X              |        | $\overline{2}$                            | 1                      | $\overline{4}$                   | $\overline{2}$         |
|                     | 2GB             |        | χ      | X              |        | $\overline{4}$                            | $\overline{2}$         | 8                                | $\overline{4}$         |

<span id="page-118-0"></span>표 3-3. UDIMM 메모리 구성의 예 ( 프로세서당 )

1.x4 또는 x8 기반 메모리 모듈 필요

## <span id="page-118-1"></span>메모리 모듈 설치

- 경고 : 시스템의 전원을 끈 후 메모리 모듈은 뜨거우므로 일정한 시간 동안 건 드리지 마십시오 . 메모리 모듈을 다루기 전에 냉각될 때까지 기다립니다 . 메 모리 모듈을 다룰 때는 카드 모서리를 잡아야 하며 메모리 모듈의 구성요소를 만지지 마십시오 .
- $\bigwedge$  주의 : 대부분의 수리 작업은 공인된 서비스 기술자만 수행할 수 있습니다. 사용자는 제품 설명서에서 허가한 경우나 온라인 또는 전화서비스 / 지원팀 에서 지시한 경우에만 문제 해결 절차 및 단순 수리 작업을 수행할 수 있습니 다 . Dell 의 승인을 받지 않은 서비스 작업으로 인한 손상에 대해서는 보상을 받을 수 없습니다 . 제품과 함께 제공된 안전 지침을 읽고 따르십시오 .

주의 : 적절한 시스템 냉각을 보장하기 위해 채워지지 않은 메모리 소켓에 메 모리 모듈 보호물을 설치해야 합니다. 소켓에 메모리를 설치하려는 경우에만 메모리 모듈 보호물을 분리하십시오 .

- 1 시스템과 시스템에 장착된 모든 주변 장치의 전원을 끄고 전원 콘센트 에서 시스템을 분리합니다 .
- <span id="page-119-2"></span>2 시스템을 엽니다 . 82 [페이지의](#page-81-0) " 시스템 열기 " 를 참조하십시오 .
- 3 시스템 보드 측판을 분리합니다. 102 [페이지의](#page-101-0) "시스템 보드 측판 분리" 를 참조하십시오 .
- 4 메모리 모듈 소켓을 찾습니다 . [그림](#page-167-0) 6-1 을 참조하십시오 .
- <span id="page-119-1"></span>5 메모리 모듈을 소켓에 삽입하려면 그림 [3-19](#page-119-0) 에서 설명한 대로 메모리 모듈 소켓의 배출기를 아래로 누른 다음 밖으로 당깁니다 .
- 6 메모리 모듈의 중간 부분을 건드리지 않도록 주의하면서 모듈의 양쪽 카드 모서리만 잡습니다.

#### <span id="page-119-0"></span>그림 3-19. 메모리 모듈 설치 및 분리

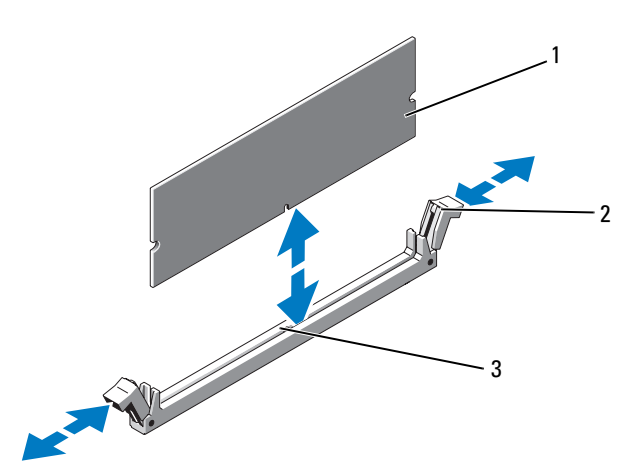

1 메모리 모듈 2 메모리 모듈 소켓 배출기 (2 개 )

- 3 맞춤 키
- 7 메모리 모듈의 에지 커넥터를 메모리 모듈 소켓의 맞춤 키에 맞추고 메 모리 모듈을 소켓에 삽입합니다
	- <mark>∅ 주</mark> : 메모리 모듈 소켓에는 메모리 모듈을 한 방향으로만 소켓에 설치하 도록 하는 맞춤 키가 있습니다 .
- 120 | 시스템 구성요소 설치
- <span id="page-120-0"></span>8 엄지손가락으로 메모리 모듈을 눌러 메모리 모듈을 소켓에 고정합니다. 메모리 모듈이 소켓에 올바르게 장착된 경우 메모리 모듈 소켓의 배출 기는 메모리 모듈이 설치된 다른 소켓의 배출기와 맞춰집니다 .
- 9 나머지 메모리 모듈을 설치하려면 이 절차의 5[단계](#page-119-1)~8[단계를](#page-120-0) 반복합니 다 . 표 [3-3](#page-118-0) 을 참조하십시오 .
- 10 시스템 보드 측판을 장착합니다. 103 [페이지의](#page-102-0) "시스템 보드 측판 설치" 를 참조하십시오 .
- 11 시스템을 닫습니다 . 83 [페이지의](#page-82-0) " 시스템 닫기 " 를 참조하십시오 .
- <span id="page-120-1"></span>12 시스템을 시작하고 <F2> 키를 눌러 시스템 설치 프로그램을 시작한 다 음 System Setup( 시스템 설치 프로그램 ) 기본 화면에서 System Memory( 시스템 메모리 ) 설정을 확인합니다 . 새로 설치된 메모리를 반영하도록 이미 설정값이 변경되어 있어야 합 니다 .
- 13 값이 정확하지 않은 경우 하나 이상의 메모리 모듈이 올바르게 설치되 지 않을 수 있습니다. 메모리 모듈이 해당 소켓에 단단히 장착되었는지 확인하려면 이 절차의 2 [단계](#page-119-2) ~12 [단계를](#page-120-1) 반복합니다
- 14 시스템 지다 프로그램에서 시스템 메모리 검사를 실행합니다 . 164 [페이](#page-163-0) 지의 " 내장형 시스템 진단 [프로그램](#page-163-0) 실행 " 을 참조하십시오 .

## <span id="page-120-2"></span>메모리 모듈 분리

- 경고 : 시스템의 전원을 끈 후 메모리 모듈은 뜨거우므로 일정한 시간 동안 건 드리지 마십시오 . 메모리 모듈을 다루기 전에 냉각될 때까지 기다립니다 . 메 모리 모듈을 다룰 때는 카드 모서리를 잡아야 하며 메모리 모듈의 구성요소를 만지지 마십시오 .
- $\bigwedge$  주의 : 대부분의 수리 작업은 공인된 서비스 기술자만 수행할 수 있습니다 . 사용자는 제품 설명서에서 허가한 경우나 온라인 또는 전화서비스 / 지원팀 에서 지시한 경우에만 문제 해결 절차 및 단순 수리 작업을 수행할 수 있습니 다 . Dell 의 승인을 받지 않은 서비스 작업으로 인한 손상에 대해서는 보상을 받을 수 없습니다 . 제품과 함께 제공된 안전 지침을 읽고 따르십시오 .

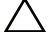

 $\bigwedge$  주의 : 적절한 시스템 냉각을 보장하기 위해 채워지지 않은 메모리 소켓에 메 모리 모듈 보호물을 설치해야 합니다. 소켓에 메모리를 설치하려는 경우에만 메모리 모듈 보호물을 분리하십시오 .

- 1 시스템과 시스템에 장착된 모든 주변 장치의 전원을 끄고 전원 콘센트 에서 시스템을 분리합니다 .
- 2 시스템을 엽니다 . 82 [페이지의](#page-81-0) " 시스템 열기 " 를 참조하십시오 .
- 3 시스템 보드 측판을 분리합니다. 102 [페이지의](#page-101-0) "시스템 보드 측판 분리" 를 참조하십시오 .
- 4 메모리 모듈 소켓을 찾습니다 . [그림](#page-167-0) 6-1 을 참조하십시오 .
- 5 메모리 모듈이 소켓에서 튕겨 나올 때까지 소켓 양쪽 끝의 배출기를 아 래로 누른 다음 밖으로 당깁니다 . 그림 [3-19](#page-119-0) 를 참조하십시오 . 메모리 모듈의 중간 부분을 건드리지 않도록 주의하면서 모듈의 양쪽 카드 모서리만 잡습니다.
- 6 시스템 보드 측판을 장착합니다. 103 [페이지의](#page-102-0) "시스템 보드 측판 설치" 를 참조하십시오 .
- 7 시스템을 닫습니다 . 83 [페이지의](#page-82-0) " 시스템 닫기 " 를 참조하십시오 .
- 8 시스템 및 주변 장치를 해당 전원에 다시 연결하고 켭니다 .

## 프로세서

### <span id="page-121-0"></span>프로세서 분리

- $\bigwedge$  주의 : 대부분의 수리 작업은 공인된 서비스 기술자만 수행할 수 있습니다. 사용자는 제품 설명서에서 허가한 경우나 온라인 또는 전화서비스 / 지원팀 에서 지시한 경우에만 문제 해결 절차 및 단순 수리 작업을 수행할 수 있습니 다 . Dell 의 승인을 받지 않은 서비스 작업으로 인한 손상에 대해서는 보상을 받을 수 없습니다 . 제품과 함께 제공된 안전 지침을 읽고 따르십시오 .
	- 1 시스템을 업그레이드하기 전에 support.dell.com 에서 최신 버전의 시 스템 BIOS 를 다운로드한 다음 압축된 다운로드 파일에 포함된 지침 에 따라 업데이트를 시스템에 설치합니다 .
	- 2 시스템과 시스템에 장착된 모든 주변 장치의 전원을 끄고 전원 콘센트 에서 시스템을 분리합니다 . AC 전원에서 분리한 후 덮개를 분리하기 전에 시스템에서 저장된 전원이 완전히 방전되도록 전원 단추를 3 초 동 아 누르고 있습니다 .
- $\mathscr{U}$  주 : 시스템 내부의 구성요소를 다룰 때는 항상 정전기 방지 매트와 접지대를 사용하는 것이 좋습니다 .
	- 3 시스템을 엽니다 . 82 [페이지의](#page-81-0) " 시스템 열기 " 를 참조하십시오 .
- 122 | 시스템 구성요소 설치
- 4 냉각 덮개를 분리합니다. 102 [페이지의](#page-101-0) "시스템 보드 측판 분리"를 참조 하십시오.
- 경고 : 방열판과 프로세서는 시스템의 전원을 끈 후에도 잠시 동안은 손댈 수 없을 정도로 뜨겁습니다 . 손대기 전에 방열판과 프로세서가 충분히 식을 때 까지 기다리십시오 .
- $\bigwedge$  주의 : 프로세서를 분리하지 않을 경우 , 프로세서에서 방열판을 분리하지 마 십시오 . 방열판은 적절한 온도 상태를 유지하는 데 필요합니다 .
	- 5 #2 Phillips 드라이버를 사용하여 방열판 고정 나사 중 하나를 풉니다 . 그림 [3-20](#page-123-0) 을 참조하십시오 .
	- 6 방열판이 프로세서에서 느슨해질 때까지 30 초 정도 기다립니다 .
	- 7 다른 쪽 방열판 고정 나사를 풉니다 .
	- 8 프로세서의 방열판을 조심스럽게 들어 올려 떼어낸 후 열 그리즈 면이 위쪽을 향하도록 방열판을 뒤집어 놓습니다 .

#### <span id="page-123-0"></span>그림 3-20. 방열판 설치 및 분리

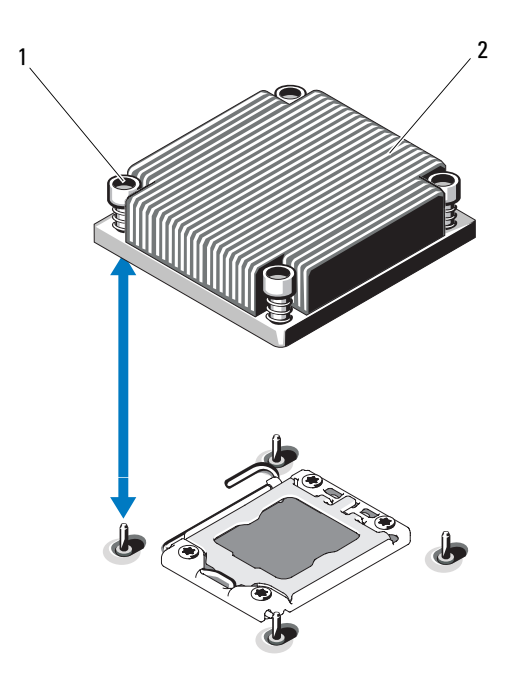

1 방열판 고정 나사 (4 개 ) 2 방열판

 $\bigwedge$  주의 : 강한 힘으로 프로세서를 해당 소켓에 고정해야 합니다 . 단단히 잡지 않으면 분리 레버가 갑자기 튕겨 나올 수 있습니다 .

- 9 엄지손가락을 프로세서 소켓 분리 레버 위에 놓고 아래로 누른 다음 탭 아래에서 밖으로 잡아당겨 레버를 잠금 위치에서 분리합니다 . 프로 세서가 소켓에서 분리될 때까지 레버를 90 도 각도로 위로 돌립니다 . 그림 [3-21](#page-124-0) 을 참조하십시오 .
- 10 프로세서 실드의 탭을 사용하여 실드를 위로 돌려 꺼냅니다 . 그림 [3-21](#page-124-0) 을 참조하십시오 .

## 124 | 시스템 구성요소 설치

<span id="page-124-0"></span>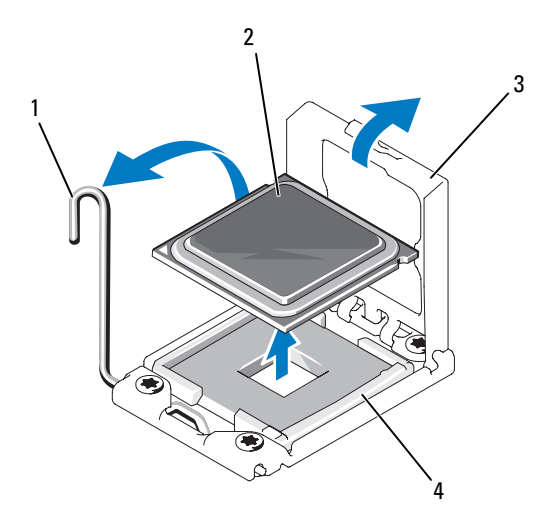

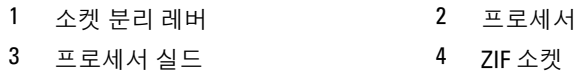

## $\bigwedge$  주의 : 프로세서를 분리할 때 ZIF 소켓의 핀이 구부러지지 않도록 주의하십시 오 . 핀이 구부러지면 시스템 보드가 영구적으로 손상될 수 있습니다 .

11 프로세서를 소켓에서 조심스럽게 들어 꺼내고 분리 레버를 위로 돌린 상태로 두면 소켓에 새 프로세서를 설치할 준비가 됩니다 . 프로세서를 분리한 후 재사용, 반환 또는 임시 저장을 위해 정전기 방지 상자에 보관합니다 . 프로세서 하단은 만지지 마십시오 . 프로세서 측면 모서리만 만집니다.

프로세서를 영구히 제거할 경우에는 프로세서 보호물과 방열판 보호물 을 CPU2 소켓에 설치하여 적절한 시스템 냉각을 확보해야 합니다 . 보 호물을 추가하는 것은 프로세서를 설치할 때와 유사합니다 . 126 [페이](#page-125-0) 지의 " [프로세서](#page-125-0) 설치 " 를 참조하십시오 .

## <span id="page-125-0"></span>프로세서 설치

- $\bigwedge$  주의 : 대부분의 수리 작업은 공인된 서비스 기술자만 수행할 수 있습니다 . 사용자는 제품 설명서에서 허가한 경우나 온라인 또는 전화서비스 / 지원팀 에서 지시한 경우에만 문제 해결 절차 및 단순 수리 작업을 수행할 수 있습니 다 . Dell 의 승인을 받지 않은 서비스 작업으로 인한 손상에 대해서는 보상을 받을 수 없습니다 . 제품과 함께 제공된 안전 지침을 읽고 따르십시오 .
- 주 : 단일 프로세서 구성에서는 CPU1 소켓을 사용해야 합니다 .
	- 1 두 번째 프로세서를 처음으로 추가하는 경우에는 방열판 보호물을 분 리한 다음 빈 프로세서 소켓에서 프로세서 보호물을 분리합니다 . 보호 물을 분리하는 것은 프로세서를 분리할 때와 유사합니다 . 122 [페이지](#page-121-0) 의 " [프로세서](#page-121-0) 분리 " 를 참조하십시오 .
	- 2 프로세서의 모서리만 잡아 포장재에서 프로세서를 부리합니다. 프로세 서 하단은 만지지 마십시오. 손가락으로 프로세서의 측면 모서리를 조 심스럽게 잡고 다룹니다 . 프로세서를 시스템으로 옮길 때에는 프로세 서 아래에 손을 놓습니다 .
	- 3 시스템 보드 소켓에서 핀 1 표시를 찾습니다 .
	- 4 프로세서 상단에서 핀 1 표시를 찾습니다. 핀 1 표시는 프로세서 상단에 삼각형으로 표시되어 있습니다 . 그림 [3-23](#page-126-0) 을 참조하십시오 .
- 주의 : 프로세서의 위치를 잘못 지정하면 시스템 보드 또는 프로세서에 영구 적인 손상이 생길 수 있습니다 . 소켓 핀이 구부러지지 않도록 주의하십시오 .
	- 5 각 핀 1 끼리 맞추고 수평을 유지하여 프로세서를 소켓 위에 놓습니다. 그림 [3-22](#page-126-1) 및 그림 [3-23](#page-126-0) 을 참조하십시오 .
- 주의 : 프로세서를 장착할 때 강한 힘을 주지 마십시오 . 프로세서를 올바르게 놓은 경우 , 힘을 약간만 가해도 프로세서가 소켓에 끼워집니다 .
	- 6 프로세서의 노치를 ZIF 소켓의 소켓 키에 맞춥니다 . 그림 [3-23](#page-126-0) 을 참조 하십시오 .
	- 7 소켓에 프로세서를 설치합니다 . 프로세서를 수평으로 유지하고 ( 그림 [3-22](#page-126-1) 참조 ) 소켓에 수직으로 삽입합니다 . 프로세서 실드를 제 자리에 고정하여 프로세서가 핀에서 떠 있게 할 수 있습니다 .

<span id="page-126-1"></span>그림 3-22. 프로세서를 소켓과 평행하게 유지

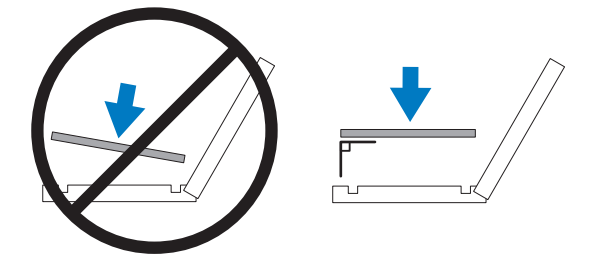

<span id="page-126-0"></span>그림 3-23. 프로세서를 소켓 키에 맞추기

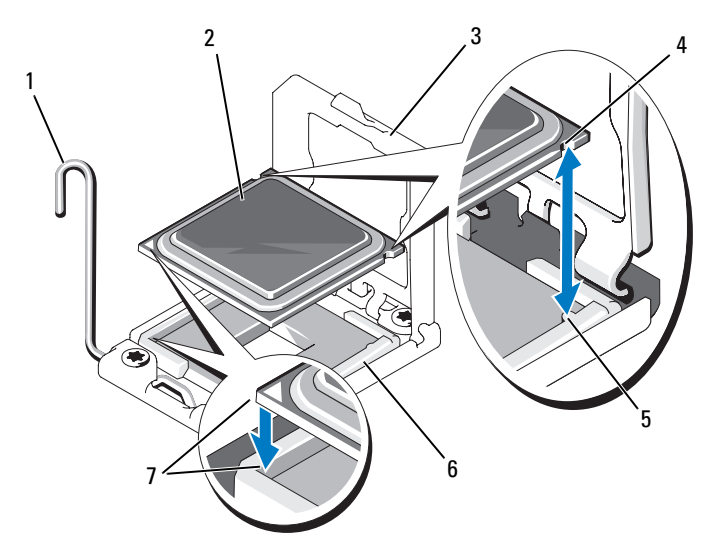

- 소켓 분리 레버 2 프로세서
- 
- 소켓 키 (2 개 ) 6 ZIF 소켓
- 핀 1 표시 (2 개 )
- 
- 3 프로세서 실드 4 프로세서 노치 (2)
	-

시스템 구성요소 설치 | 127

- 8 프로세서가 제대로 맞추어 장착되어 있는지 확인합니다 .
- 9 프로세서 실드를 닫습니다 . 그림 [3-24](#page-127-0) 를 참조하십시오 .
- 10 소켓 분리 레버가 제자리에 고정될 때까지 돌려 내립니다 . 그림 [3-24](#page-127-0) 를 참조하십시오 .

#### <span id="page-127-0"></span>그림 3-24. 프로세서 설치

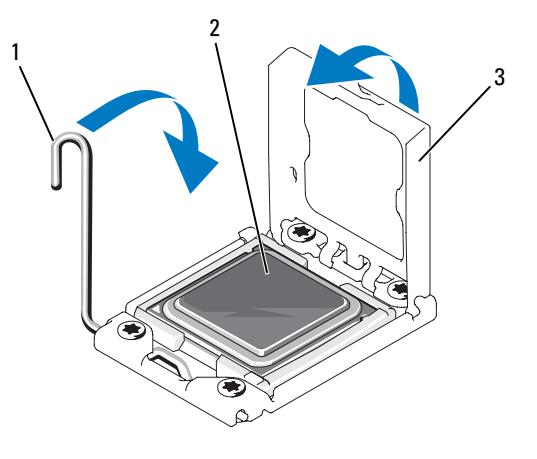

1 소켓 분리 레버 2 프로세서

- 3 프로세서 실드
- 11 방열파을 설치합니다 .
- ✔ 주 : 추가 전원을 사용하는 프로세서를 설치할 경우 교체 방열판이 키트에 포 함되어 있을 수 있습니다 . 새 방열판은 원래 방열판과 다르게 보이지 않을 수 도 있지만 열 손실 사양이 개선되었으므로 반드시 사용해야 합니다 .
- $\bigwedge$  주의 : 열 그리즈를 지나치게 많이 사용하면 여분의 그리즈가 프로세서 소켓 에 묻어 더러워질 수 있습니다 .
	- a 깨끗하고 보풀이 없는 천을 사용하여 방열판에 묻어 있는 열 그리 즈를 닦아냅니다 .
	- b 프로세서 키트에 포함된 그리즈 주입기를 열고 주입기의 모든 열 그리즈를 새 프로세서 윗면의 가운데에 바릅니다 .
	- c 방열판을 프로세서에 놓습니다 . 그림 [3-20](#page-123-0) 을 참조하십시오 .
	- d 방열판 구석의 나사를 재설치합니다 . 그림 [3-20](#page-123-0) 을 참조하십시오 .
- 128 | 시스템 구성요소 설치
- 12 냉각 덮개를 장착합니다. 103 [페이지의](#page-102-0) "시스템 보드 측판 설치"를 참조 하십시오 .
- 13 시스템을 닫습니다 . 83 [페이지의](#page-82-0) " 시스템 닫기 " 를 참조하십시오 .
- 14 시스템 및 주변 장치를 전원 콘센트에 다시 연결하고 시스템을 켭니다 .
- 15 <F2> 키를 눌러 시스템 설치 프로그램을 시작하고 프로세서 정보가 새 로운 시스템 구성과 일치하는지 확인합니다 . 56 [페이지의](#page-55-0) " 시스템 설 치 [프로그램](#page-55-0) 시작 " 을 참조하십시오 .
- 16 시스템 진단 프로그램을 실행하여 새 프로세서가 올바르게 작동하는지 화이한니다 .
- 17 진단 프로그램 실행에 대한 내용은 163 [페이지의](#page-162-0) " 시스템 진단 프로그 램 [실행](#page-162-0) " 을 참조하십시오 .

## 시스템 전지

## 시스템 전지 교체

- 경고 : 새 전지를 올바르게 설치하지 않으면 전지가 파열될 위험이 있습니다 . 제조업체에서 권장하는 것과 동일하거나 동등한 종류의 전지로만 교체합니 다 . 자세한 내용은 해당 안전 정보를 참조하십시오 .
- 주의 : 대부분의 수리 작업은 공인된 서비스 기술자만 수행할 수 있습니다 . 사용자는 제품 설명서에서 허가한 경우나 온라인 또는 전화서비스 / 지원팀 에서 지시한 경우에만 문제 해결 절차 및 단순 수리 작업을 수행할 수 있습니 다 . Dell 의 승인을 받지 않은 서비스 작업으로 인한 손상에 대해서는 보상을 받을 수 없습니다 . 제품과 함께 제공된 안전 지침을 읽고 따르십시오 .
	- 1 시스템과 시스템에 장착된 모든 주변 장치의 전원을 끄고 전원 콘센트 에서 시스템을 부리합니다.
	- 2 시스템을 엽니다 . 82 [페이지의](#page-81-0) " 시스템 열기 " 를 참조하십시오 .
	- 3 시스템 보드 측판을 분리합니다. 102 [페이지의](#page-101-0) "시스템 보드 측판 분리" 를 참조하십시오 .

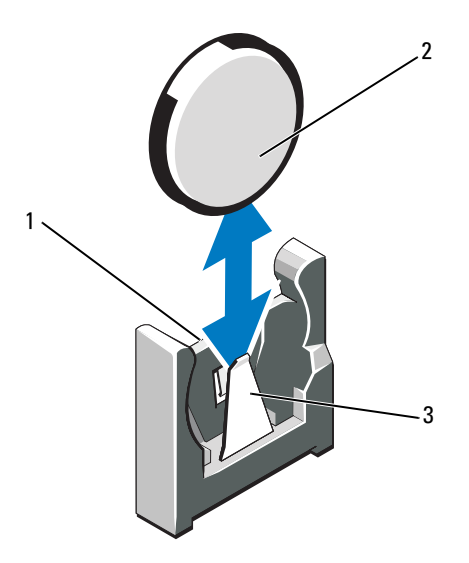

- 1 전지 커넥터의 양극 쪽 2 시스템 전지
- 3 전지 커넥터의 음극 쪽
- 4 전지 소켓을 찾습니다. 167 [페이지의](#page-166-0) "점퍼 및 커넥터"를 참조하십시오.

주의 : 전지 커넥터의 손상을 방지하려면 전지를 설치하거나 분리할 때 커넥 터를 단단히 잡아야 합니다 .

- 5 시스템 전지를 분리합니다 .
	- a 커넥터의 양극 쪽을 단단히 누르면서 전지 커넥터를 잡습니다 .
	- b 전지를 커넥터의 음극 쪽으로 누르고 커넥터의 음극 쪽 고정 탭에 서 들어 꺼냅니다.
- 6 새 시스템 저지를 석치합니다 .
	- a 커넥터의 양극 쪽을 단단히 누르면서 전지 커넥터를 잡습니다 .
	- b "+" 가 시스템 보드의 플라스틱 커넥터를 향하도록 전지를 잡고 고 정 탭 아래쪽으로 밉니다 .
	- c 전지가 제자리에 끼워질 때까지 곧게 커넥터로 누릅니다 .
- 130 | 시스템 구성요소 설치
- 7 시스템 보드 측판을 장착합니다. 103 [페이지의](#page-102-0) "시스템 보드 측판 설치" 를 참조하십시오 .
- 8 시스템을 닫습니다 . 83 [페이지의](#page-82-0) " 시스템 닫기 " 를 참조하십시오 .
- 9 시스템을 전원 콘센트에 다시 연결하고 시스템 및 장착된 주변 장치의 저워윽 모두 켠니다 .
- 10 전지가 올바르게 작동하는지 확인하려면 시스템 설치 프로그램을 시작 함니다 . 56 [페이지의](#page-55-0) " 시스템 설치 프로그램 시작 " 을 참조하십시오 .
- 11 시스템 설치 프로그램의 Time(시간) 및 Date(날짜) 필드에 정확한 시간 및 날짜를 입력합니다
- 12 시스템 설치 프로그램을 종료합니다 .

## 제어판 조립품 - LED/LCD ( 선택사양 )

<u>《</u> 주 : LCD 콘솔 조립품은 2 개의 별도 모듈 ( 디스플레이 모듈 및 콘솔 회로 보드 ) 로 구성되어 있습니다 . 각 모듈을 분리하거나 설치하려면 다음 지침을 따릅니다.

#### <span id="page-130-0"></span>제어판 조립품 분리

- $\bigwedge$  주의 : 대부분의 수리 작업은 공인된 서비스 기술자만 수행할 수 있습니다. 사용자는 제품 설명서에서 허가한 경우나 온라인 또는 전화서비스 / 지원팀 에서 지시한 경우에만 문제 해결 절차 및 단순 수리 작업을 수행할 수 있습니 다 . Dell 의 승인을 받지 않은 서비스 작업으로 인한 손상에 대해서는 보상을 받을 수 없습니다 . 제품과 함께 제공된 안전 지침을 읽고 따르십시오 .
	- 1 선택 사양인 전면 베젤이 설치되어 있는 경우 전면 베젤을 분리합니다 . 81 [페이지의](#page-80-0) " 선택 사양의 전면 베젤 분리 및 장착 " 을 참조하십시오 .
	- 2 시스템 및 장착된 주변 장치의 전원을 끄고 시스템을 전원 콘센트 및 주 변 장치에서 분리합니다.
	- 3 시스템을 엽니다 . 82 [페이지의](#page-81-0) " 시스템 열기 " 를 참조하십시오 .
	- 4 제어판 보드 후면에서 제어판 케이블을 분리합니다 .
		- LED 콘솔에 관한 자세한 내용은 그림 [3-26](#page-132-0) 을 참조하십시오 .
		- LCD 콘솔에 관한 자세한 내용은 그림 [3-27](#page-133-0) 을 참조하십시오 .

## 주의 : 커넥터를 분리할 때 케이블을 당기지 마십시오 . 이렇게 하면 케이블이 손상될 수 있습니다 .

- a 케이블 커넥터 끝의 금속 탭을 누릅니다 .
- b 조심스럽게 커넥터를 소켓에서 꺼냅니다 .
- 5 LCD 콘솔의 경우 콘솔 보드에서 디스플레이 모듈 케이블을 분리합니 다 . 그림 [3-27](#page-133-0) 을 참조하십시오 .
- 6 콘솔 보드를 시스템 섀시에 고정하는 2 개의 나사를 분리하고 보드를 분 리합니다 .

그러면 LED 콘솔 분리가 완료됩니다 .

- 7 디스플레이 모듈을 분리합니다 .
	- a 칼 또는 작은 일자 드라이버를 사용하여 날 부분을 디스플레이의 전면 패널 아래로 끼워 넣은 후 밑부분을 가로지르며 날을 옆으로 밀어서 패널을 바깥쪽으로 들어올립니다 . 그림 [3-27](#page-133-0) 을 참조하십시오 .
	- b 장착 나사에 액세스할 수 있도록 패널을 위로 구부립니다 .
	- c 디스플레이 모듈을 시스템 섀시에 고정하는 2 개의 나사를 분리합 니다 .
	- d 섀시 컷아웃에서 디스플레이 모듈을 분리합니다 .

## <span id="page-132-0"></span>그림 3-26. 콘솔 분리 -LED( 선택 사양 )

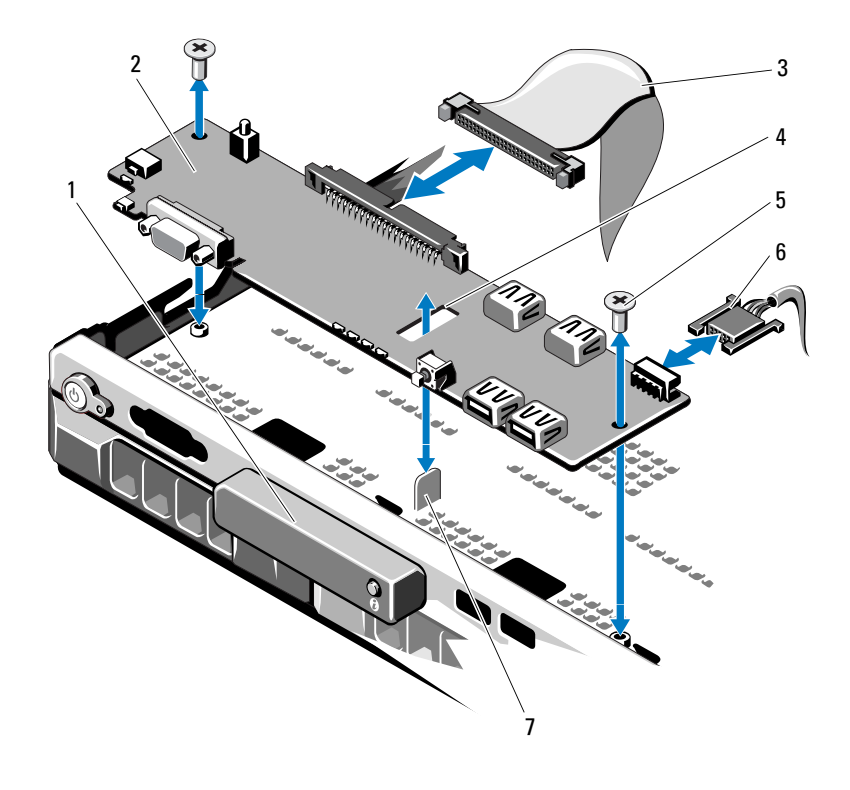

- LED 디스플레이 모듈 2 제어판 보드
- 3 콘솔 데이터 케이블 4 슬롯
- 장착 나사 (2 개 ) 6 전원 케이블
- 격리 애자
- 
- 
- 

<span id="page-133-0"></span>그림 3-27. 콘솔 분리 -LCD( 선택 사양 )

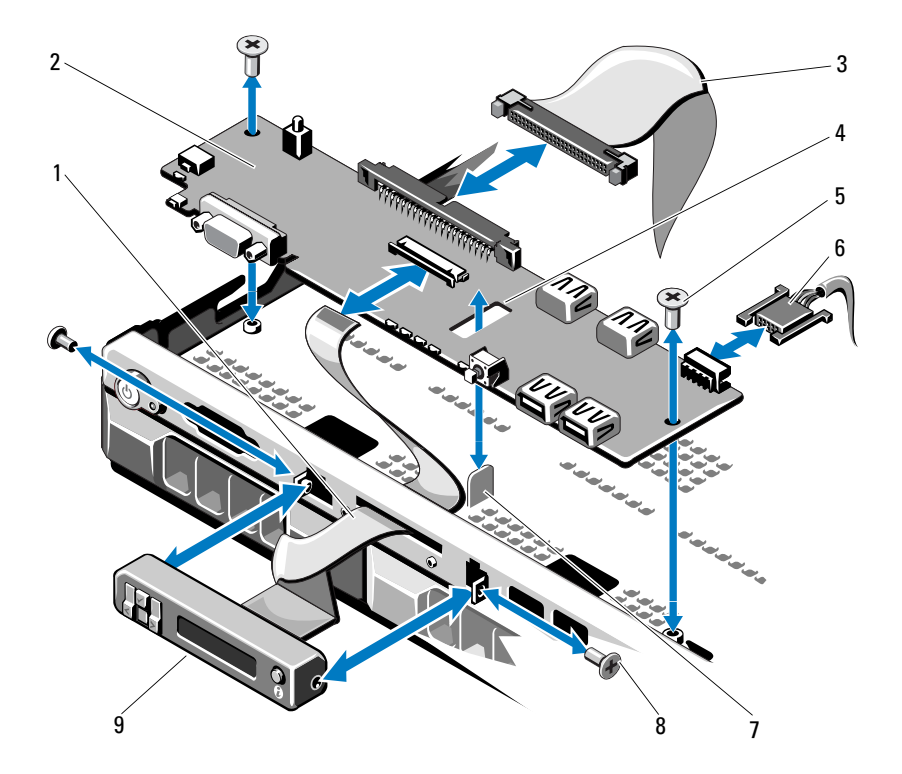

- 디스플레이 모듈 케이블 2 제어판 보드
- 3 콘솔 데이터 케이블 4 슬롯
- 장착 나사 (2 개 ) 6 전원 케이블
- 
- LCD 디스플레이 모듈
- 
- 
- 
- 격리 애자 8 전면판 나사 (2)

## 제어판 조립품 설치

- 1 LED 콘솔의 경우 3[단계를](#page-134-0) 계속하십시오. 디스플레이 모듈을 섀시 컷아 우에 삼임하고 두 개의 나사로 고정합니다 .
- 2 교체 패널을 디스플레이 모듈의 전면에 붙이십시오 .
- <span id="page-134-0"></span>3 콘솔에 있는 슬롯을 시스템 섀시의 격리 애자에 맞춘 다음 Phillips 나사 두 개로 고정합니다 . 그림 [3-27](#page-133-0) 을 참조하십시오 . LED 콘솔의 경 우 4 [단계](#page-134-1)를 생략하십시오 .
- <span id="page-134-1"></span>4 디스플레이 모듈 케이블을 제어판 보드에 연결합니다 .
- 5 제어판 케이블을 제어판 보드에 연결합니다 .
- 6 시스템을 닫습니다 . 83 [페이지의](#page-82-0) " 시스템 닫기 " 를 참조하십시오 .
- 7 해당되는 경우 선택 사양인 전면 베젤을 재장착합니다. 81 [페이지의](#page-80-0) "선 택 [사양의](#page-80-0) 전면 베젤 분리 및 장착 " 을 참조하십시오 .
- 8 시스템을 전원에 다시 연결하고 시스템 및 장착된 주변 장치의 전원을 켭니다 .

## SAS 후면판

### <span id="page-134-2"></span>SAS 후면판 분리

- $\bigwedge$  주의 : 대부부의 수리 작업은 공인된 서비스 기술자만 수행할 수 있습니다 . 사용자는 제품 설명서에서 허가한 경우나 온라인 또는 전화서비스 / 지원팀 에서 지시한 경우에만 문제 해결 절차 및 단순 수리 작업을 수행할 수 있습니 다 . Dell 의 승인을 받지 않은 서비스 작업으로 인한 손상에 대해서는 보상을 받을 수 없습니다 . 제품과 함께 제공된 안전 지침을 읽고 따르십시오 .
	- 1 해당하는 경우 베젤을 분리합니다. 81 [페이지의](#page-80-0) "선택 사양의 전면 베젤 [분리](#page-80-0) 및 장착 " 을 참조하십시오 .
	- 2 시스템 및 장착된 주변 장치의 전원을 끄고 시스템을 전원 콘센트에서 분리합니다 .
	- 3 시스템을 엽니다 . 82 [페이지의](#page-81-0) " 시스템 열기 " 를 참조하십시오 .
- $\bigwedge$  주의 : 드라이브 및 후면판의 손상을 방지하려면 후면판을 분리하기 전에 시 스템에서 하드 드라이브를 분리해야 합니다 .
- 주의 : 하드 드라이브를 동일한 위치에 장착할 수 있도록 분리하기 전에 각 하 드 드라이브의 번호를 기록하고 임시적으로 레이블을 붙여야 합니다 .
- 4 모든 하드 드라이브를 분리합니다. 85 [페이지의](#page-84-0) "핫 스왑 하드 드라이브 [분리](#page-84-0) " 를 참조하십시오 .
- 5 전원 케이블을 SAS 후면판의 끝에서 분리합니다 .
- 6 후면판에서 SAS 데이터 케이블을 분리합니다 .
- 7 시스템에서 SAS 후면판을 분리합니다 .
	- a 두 개의 청색 래치를 시스템의 전면을 향해 당기면서 후면판을 위 로 밀어 올립니다 . 그림 [3-28](#page-136-0) 을 참조하십시오 .
	- b 후면판이 더 이상 위로 밀어지지 않을 때 후면판을 시스템 후면을 향해 당겨 고정 고리에서 부리합니다 .
	- c 보드 표면의 구성요소가 손상되지 않도록 주의하면서 시스템에서 보드를 들어 꺼냅니다 .
	- d SAS 후면판을 뒤집어 작업대 표면에 놓습니다 .

<span id="page-136-0"></span>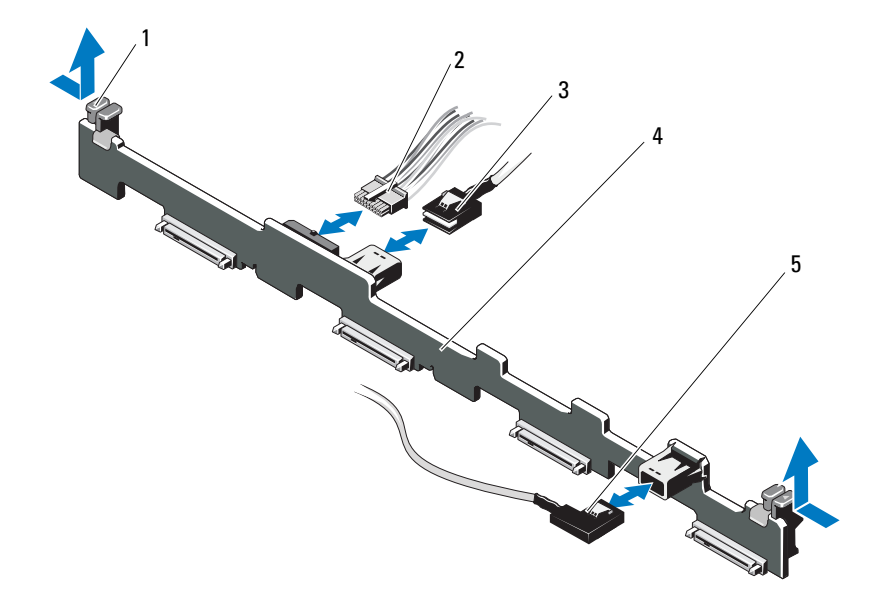

- 
- SAS A 케이블 4 SAS 후면판
- SAS B 케이블
- 1 후면판 고정 래치 (2 개 ) 2 SAS 후면판 전원 케이블
	-

### SAS 후면판 설치

- 1 SAS 후면파윽 석치합니다 .
	- a 보드 표면의 구성요소가 손상되지 않도록 주의하면서 후면판을 시 스템에 내려놓습니다 .
	- b 후면판의 슬롯을 드라이브 베이의 뒤쪽에 있는 고정 고리에 맞춘 후 고정 고리가 후면판의 슬롯에 맞물릴 때까지 후면판을 앞으로 이동합니다 . 그림 [3-28](#page-136-0) 을 참조하십시오 .
	- c 두 청색 고정 래치가 제자리에 걸릴 때까지 후면판을 아래로 밀어 내립니다 .
- 2 SAS 데이터 및 전원 케이블을 SAS 후면판에 연결합니다 .
- 3 하드 드라이브를 원래 위치에 설치합니다 .
- 4 시스템을 닫습니다. 83 [페이지의](#page-82-0) " 시스템 닫기 " 를 참조하십시오.
- 5 시스템을 전원 콘센트에 다시 연결하고 시스템 및 장착된 주변 장치의 전원을 모두 켭니다 .

## 배전 보드

전원 배포 보드는 해당 시스템의 전원 공급 장치 팬 모듈의 바로 뒤에 있습 니다 . 이 기능은 전원 공급 장치에 공기 흐름을 순환시키는 전원 배포 측판 을 통해 전원 공급 장치에 추가적인 냉각을 제공합니다 . 그림 [3-29](#page-138-0) 를 참조 하십시오 .

## 전원 배포 보드 분리

- $\bigwedge$  주의 : 대부분의 수리 작업은 공인된 서비스 기술자만 수행할 수 있습니다 . 사용자는 제품 설명서에서 허가한 경우나 온라인 또는 전화서비스 / 지원팀 에서 지시한 경우에만 문제 해결 절차 및 단순 수리 작업을 수행할 수 있습니 다 . Dell 의 승인을 받지 않은 서비스 작업으로 인한 손상에 대해서는 보상을 받을 수 없습니다 . 제품과 함께 제공된 안전 지침을 읽고 따르십시오 .
	- 1 시스템에서 전원 공급 장치를 분리합니다. 88 [페이지의](#page-87-0) "중복 전원 공급 [장치](#page-87-0) 분리 " 를 참조하십시오 .
	- 2 전원 배포 측판 덮개를 찾아 들어 올립니다 . [그림](#page-79-0) 3-1 을 참조하십시오 .
	- 3 시스템 보드에서 전원 배포 장치 케이블을 분리하고 (140 [페이지의](#page-139-0) " 시 스템 [보드](#page-139-0) " 참조 ) 팬 케이블 커넥터를 분리합니다 . 그림 [3-29](#page-138-0) 를 참조 하십시오 .
- 138 | 시스템 구성요소 설치
- 전원 배포 장치를 섀시에 고정하는 나사 두 개를 분리합니다 . 그림 [3-29](#page-138-0) 를 참조하십시오.
- 전원 배포 보드를 격리 애자에서 밀어 낸 다음 들어 올려 꺼냅니다 . 그림 [3-29](#page-138-0) 를 참조하십시오 .

#### <span id="page-138-0"></span>그림 3-29. 배전 보드

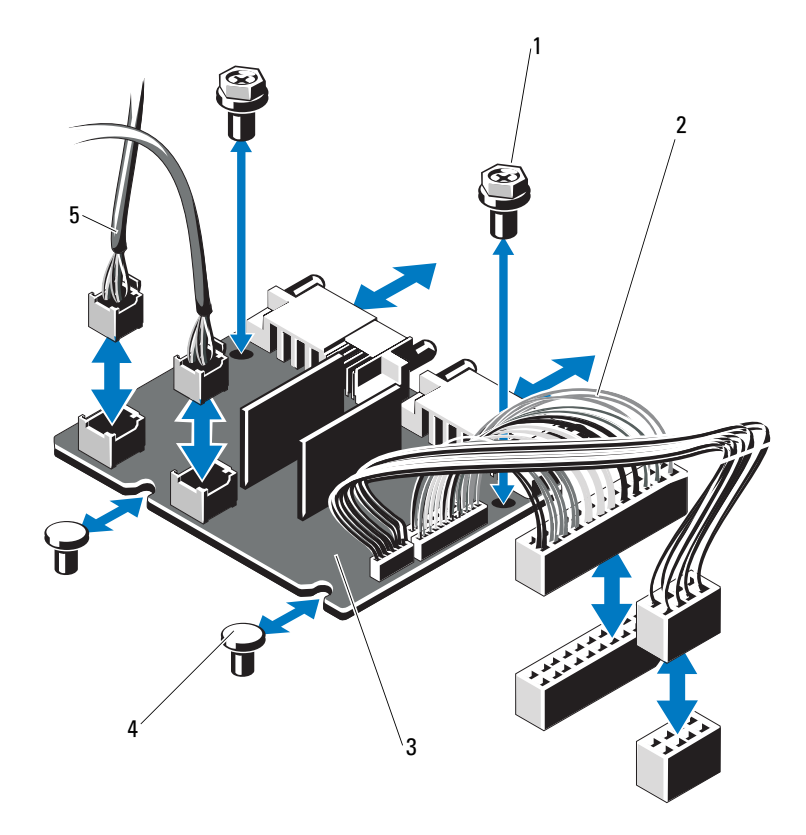

- 
- 
- 팬 모듈 케이블 커넥터 (2 개 )
- 나사 (2 개 ) 2 전원 공급 장치 커넥터 (2 개 )
- 배전 보드 4 격리 애자 (2 개 )

### 배전 보드 장착

- $\bigwedge$  주의 : 대부분의 수리 작업은 공인된 서비스 기술자만 수행할 수 있습니다. 사용자는 제품 설명서에서 허가한 경우나 온라인 또는 전화서비스 / 지원팀 에서 지시한 경우에만 문제 해결 절차 및 단순 수리 작업을 수행할 수 있습니 다 . Dell 의 승인을 받지 않은 서비스 작업으로 인한 손상에 대해서는 보상을 받을 수 없습니다 . 제품과 함께 제공된 안전 지침을 읽고 따르십시오 .
	- 1 새 전원 배포 보드 조립품을 포장에서 꺼냅니다 .
	- 2 전원 배포 보드를 섀시의 격리 애자에 맞추고 제 위치에 밀어 넣습니다. 그림 [3-29](#page-138-0) 를 참조하십시오 .
	- 3 . 전원 배포 보드를 섀시에 고정하는 나사 두 개를 설치합니다. 그림 [3-29](#page-138-0). 를 참조하십시오 .
	- 4 전원 배포 케이블을 시스템 보드에 연결하고 (140 [페이지의](#page-139-0) " 시스템 보 [드](#page-139-0) " 참조 ) 그림 [3-29](#page-138-0) 에 표시된 것과 같이 전원 배포 보드에 팬 케이블 커넥터를 연결합니다 .
	- 5 131[페이지의](#page-130-0) "제어판 조립품 분리" 및 135 [페이지의](#page-134-2) "SAS 후면판 분리".
	- 6 측판 양쪽에서 연결쇠로 연결된 내부 걸쇠를 찾아 전원 배포 보드 덮개 를 맞추고 장착한 다음 아래로 돌려 측판 위에 놓습니다 . 그림 [3-29](#page-138-0) 를 참조하십시오 .
	- 7 시스템에 전원 공급 장치를 설치합니다 . 89 [페이지의](#page-88-0) " 중복 전원 공급 [장치](#page-88-0) 설치 " 를 참조하십시오 .
	- 8 시스템을 닫습니다 83 [페이지의](#page-82-0) " 시스템 닫기 " 를 참조하십시오 .
	- 9 시스템을 전원 콘센트에 다시 연결하고 시스템 및 장착된 주변 장치의 전원을 모두 켭니다 .

## <span id="page-139-0"></span>시스템 보드

## 시스템 보드 분리

 $\bigwedge$  주의 : 대부분의 수리 작업은 공인된 서비스 기술자만 수행할 수 있습니다 . 사용자는 제품 설명서에서 허가한 경우나 온라인 또는 전화서비스 / 지원팀 에서 지시한 경우에만 문제 해결 절차 및 단순 수리 작업을 수행할 수 있습니 다 . Dell 의 승인을 받지 않은 서비스 작업으로 인한 손상에 대해서는 보상을 받을 수 없습니다 . 제품과 함께 제공된 안전 지침을 읽고 따르십시오 .

- 주의 : 암호화 키를 사용하여 TPM( 신뢰할 수 있는 플랫폼 모듈 ) 을 사용하는 경우 프로그램 또는 시스템 설치 중에 복구 키를 작성하라는 메시지가 표시될 수 있습니다 . 이 복구 키를 반드시 작성하여 안전하게 보관해 두십시오 . 이 시스템 보드를 다시 장착하면 시스템 또는 프로그램을 재시작할 때 복구 키를 입력해야만 하드 드라이브의 암호화된 데이터에 액세스할 수 있습니다 .
	- 1 시스템 및 장착된 주변 장치의 전원을 끄고 시스템을 전원 콘센트에서 분리합니다 .
	- 2 시스템을 엽니다 . 82 [페이지의](#page-81-0) " 시스템 열기 " 를 참조하십시오 .
	- 3 시스템 보드 측판을 분리합니다. 102 [페이지의](#page-101-0) "시스템 보드 측판 분리" 를 참조하십시오 .
	- 4 모든 확장 카드 및 내장형 저장 컨트롤러 카드를 분리합니다 . 95 [페이지](#page-94-0) 의 " [확장](#page-94-0) 카드 분리 " 및 96 [페이지의](#page-95-0) " 내장형 저장 컨트롤러 카드 분리 " 를 참조하십시오 .
	- 5 확장 카드 라이저를 부리합니다 98 [페이지의](#page-97-0) " 확장 카드 라이저 부리 " 를 참조하십시오 .
	- 6 프로세서 방열판을 제거합니다 122 [페이지의](#page-121-0) " 프로세서 분리 " 를 참조 하십시 9
	- 7 선택 사양인 iDRAC6 Enterprise 카드가 설치되어 있는 경우 이 카드를 분리합니다 . 107 페이지의 ["iDRAC6 Enterprise](#page-106-0) 카드 분리 " 를 참조하십 시오 .
	- 8 선택 사양인 iDRAC6 Express 카드가 설치되어 있는 경우 이 카드를 분 리합니다 . 104 페이지의 ["iDRAC6 Express](#page-103-0) 카드 분리 ( 선택 사양 )" 를 참조하십시오 .
	- 9 시스템 보드에서 모든 케이블을 분리합니다 .
- 10 시스템 보드 조립품을 분리합니다 .
	- a 시스템 보드를 섀시에 고정하는 나사 9 개를 분리한 다음 시스템 보 드 조립품을 섀시 전면 끝 방향으로 밉니다 .

#### $\bigwedge$  주의 : 메모리 모듈 , 프로세서 또는 그 밖의 구성요소를 잡고 시스템 보드 조 립품을 들어올리지 마십시오 .

b 시스템 보드 조립품의 시스템 보드 모서리 부분을 잡고 조립품을 섀시에서 들어서 빼냄니다 . 그림 [3-30](#page-141-0) 을 참조하십시오.

### <span id="page-141-0"></span>그림 3-30. 시스템 보드 분리 및 설치

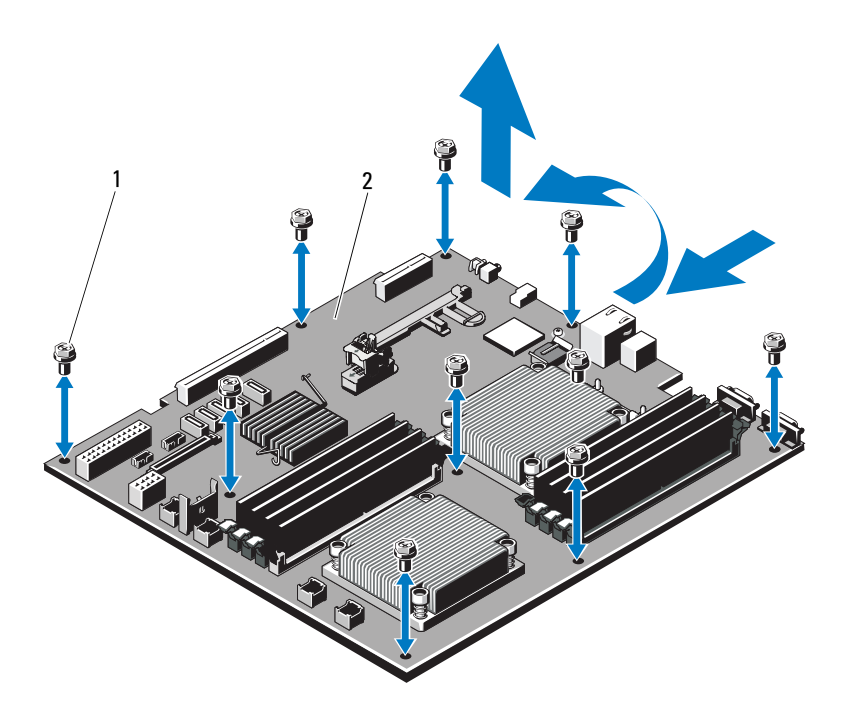

1 나사 (9 개 ) 2 시스템 보드 조립품

## 시스템 보드 설치

- 1 새 시스템 보드의 포장을 풉니다 .
- 2 프로세서 보호막에서 레이블을 분리하여 이를 시스템 전면의 시스템 확인 패널에 부착합니다 [그림](#page-9-0) 1-1 을 참조하십시오.
- 3 프로세서를 새 시스템 보드로 이동합니다 . 122 [페이지의](#page-121-0) " 프로세서 분 [리](#page-121-0) " 및 126 [페이지의](#page-125-0) " 프로세서 설치 " 를 참조하십시오 .
- 4 메모리 모듈을 분리하여 새 보드의 동일한 위치로 이동합니다. 121 [페이](#page-120-2) 지의 " [메모리](#page-120-2) 모듈 분리 " 및 119 [페이지의](#page-118-1) " 메모리 모듈 설치 " 를 참조 하십시오.

#### 142 | 시스템 구성요소 설치

- 5 새 시스템 보드를 설치합니다 .
	- a 시스템 보드의 모서리 부분을 잡은 후 시스템 보드를 내려 섀시에 끼움니다 .

## $\bigwedge$  주의 : 메모리 모듈 , 프로세서 또는 그 밖의 구성요소를 잡고 시스템 보드 조 립품을 들어올리지 마십시오 .

- b 시스템 보드의 전면을 살짝 들어올리고 시스템 보드가 완전히 평평 하게 놓익 때까지 새시 하다ㅇ로 이동합니다 .
- c 시스템 보드가 제 위치에 고정될 때까지 섀시 후면 방향으로 밉니다 .
- d 섀시에 시스템 보드를 고정하는 나사 9개를 조입니다. 그림 [3-30](#page-141-0)을 참조하십시오 .
- e 프로세서 방열판 나사를 조입니다. 126 [페이지의](#page-125-0) "프로세서 설치"를 참조하십시오 .
- 6 아래 나열한 수서대로 케이블을 연결합니다. 시스템 보드의 커넥터 위 치에 대한 내용은 [그림](#page-167-0) 6-1 을 참조하십시오 .
	- 해당하는 경우 SATA 인터페이스 케이블
	- 제어판 인터페이스 케이블 커넥터
	- 광학 드라이브 전원 케이블 커넥터
	- 제어판 USB 인터페이스 케이블 커넥터
	- SAS 후면판 전원 케이블 커넥터
	- 시스템 보드 전원 케이블 커넥터
- 7 확장 카드 라이저를 교체합니다. 100 [페이지의](#page-99-0) "확장 카드 라이저 교체" 를 참조하십시오 .
- 8 모든 확장 카드를 설치합니다 . 93 [페이지의](#page-92-0) " 확장 카드 설치 " 를 참조하 십시오 .
- 9 내장형 저장 컨트롤러 카드를 재설치합니다. 97 [페이지의](#page-96-0) "내장형 저장 컨트롤러 [카드](#page-96-0) 설치 " 를 참조하십시오 .

SAS 케이블을 컨트롤러에 연결한 다음 케이블이 라이저 1 의 끝부분에 있는 가이드 아래에 있는지 확인합니다 .

10 해당하는 경우 RAID 전지 케이블을 PERC 컨트롤러 카드에 다시 연결합 니다.

#### 시스템 구성요소 설치 | 143

- 11 해당하는 경우 iDRAC6 Enterprise 카드를 재설치합니다 . 105 [페이지의](#page-104-0) ["iDRAC6 Enterprise](#page-104-0) 카드 설치 " 를 참조하십시오 .
- 12 해당되는 경우 iDRAC6 Express 카드를 재설치합니다 . 103 [페이지의](#page-102-1) ["iDRAC6 Express](#page-102-1) 카드 설치 " 를 참조하십시오 .
- 13 시스템 보드 측판을 장착합니다. 103 [페이지의](#page-102-0) "시스템 보드 측판 설치" 를 참조하십시오 .
- 14 시스템을 닫습니다 . 83 [페이지의](#page-82-0) " 시스템 닫기 " 를 참조하십시오 .
- 15 시스템을 전원 콘센트에 다시 연결하고 시스템 및 장착된 주변 장치의 전원을 모두 켭니다 .
- 16 해당되는 경우 베젤을 재장착합니다. 81 [페이지의](#page-80-0) "선택 사양의 전면 베 젤 부리 및 장착 " 을 참조하십시오.
# 시스템 문제 해결

### 안전 제일 - 사용자와 컴퓨터의 안전을 위하여

 $\bigwedge$  주의 : 대부분의 수리 작업은 공인된 서비스 기술자만 수행할 수 있습니다. 사용자는 제품 설명서에서 허가한 경우나 온라인 또는 전화서비스 / 지원팀에 서 지시한 경우에만 문제 해결 절차 및 단순 수리 작업을 수행할 수 있습니다 . Dell 의 승인을 받지 않은 서비스 작업으로 인한 손상에 대해서는 보상을 받을 수 없습니다 . 제품과 함께 제공된 안전 지침을 읽고 따르십시오 .

### 시스템 시작 오류 문제 해결

시스템을 시작할 때 비디오 이미지 또는 LCD 메시지가 표시되기 전에 시 스템이 멈추는 경우 , 특히 운영 체제를 설치하거나 시스템의 하드웨어를 다시 구성한 후에 이러한 현상이 발생하면 다음 상태를 확인하십시오 .

- UEFI 부팅 관리자에서 운영 체제를 설치한 후 BIOS 부팅 모드로 시스템을 부팅하거나 그 반대로 부팅하는 경우 시스템이 중단됩니다 . 운영 체제를 설치한 모드와 동일한 부팅 모드에서 부팅해야 합니다 . 55 [페이지의](#page-54-0) " 시스템 설치 프로그램 및 UEFI 부팅 관리자 사용 " 을 참 조하십시오 .
- 메모리 구성이 잘못된 경우 시스템 시작 시 비디오 출력 없이 작동이 중 단될 수 있습니다 . 115 [페이지의](#page-114-0) " 시스템 메모리 " 를 참조하십시오 .

다른 시작 문제의 경우에는 화면에 나타나는 LCD 패널 메시지 및 시스템 메시지를 기록하십시오 . 자세한 내용은 23 [페이지의](#page-22-0) "LCD 상태 메 시지 ( [선택](#page-22-0) 사양 )" 및 37 [페이지의](#page-36-0) " 시스템 메시지 " 를 참조하십시오 .

### 외부 연결 문제 해결

외부 장치의 문제를 해결하기 전에 모든 외부 케이블이 시스템의 외부 커 넥터에 제대로 연결되어 있는지 확인하십시오 . 시스템의 전면 및 후면 패 널 커넥터에 대한 내용은 [그림](#page-9-0) 1-1 및 [그림](#page-16-0) 1-4 를 참조하십시오 .

#### 시스템 문제 해결 | 145

#### 비디오 하위 시스템 문제 해결

- 1 모니터에 대한 시스템 및 전원 연결을 검사합니다
- 2 시스템과 모니터 사이의 비디오 인터페이스 케이블 연결을 검사합니다 .
- 3 적절한 온라인 진단 검사를 실행합니다 . 163 [페이지의](#page-162-0) " 온라인 진단 프 [로그램](#page-162-0) 사용 " 을 참조하십시오 .

검사가 성공적으로 완료되는 경우 비디오 하드웨어에 관련된 문제가 아닙니다.

검사가 실패하면 173 [페이지의](#page-172-0) " 도움말 얻기 " 를 참조하십시오 .

#### USB 장치 문제 해결

- 1 USB 키보드 및 / 또는 마우스 문제를 해결하려면 다음 단계를 수행하십 시오 . 다른 USB 장치의 경우 2 [단계로](#page-145-0) 이동합니다 .
	- a 시스템에서 키보드 및 마우스 케이블을 잠깐 분리했다가 다시 연결 합니다 .
	- b 키보드 또는 마우스를 시스템의 반대쪽에 있는 USB 포트에 연결합 니다 . 문제가 해결되면 시스템을 재시작하고 시스템 설치 프로그램을 시 작하여 작동하지 않는 USB 포트가 활성화되었는지 확인합니다 .
	- c 작동하는 다른 키보드 또는 마우스로 교체합니다 . 문제가 해결되면 오류 있는 키보드 또는 마우스를 교체합니다 . 문제가 해결되지 않으면 다음 단계로 진행하여 시스템에 연결된 다 른 USB 장치의 문제를 해결합니다 .
- <span id="page-145-0"></span>2 모든 연결된 USB 장치의 전원을 끄고 시스템에서 분리합니다 .
- 3 시스템을 재시작하고 키보드가 작동하는 경우 시스템 설치 프로그램을 시작합니다 . USB 포트가 모두 활성화되었는지 확인합니다 . 63 [페이지](#page-62-0) 의 " 통합 [장치](#page-62-0) 화면 " 을 참조하십시오 .

키보드가 작동하지 않는 경우 원격 액세스를 사용할 수도 있습니다 . 시 스템에 액세스할 수 없는 경우 167 [페이지의](#page-166-0) " 시스템 보드 점퍼 " 에서 해당 시스템 내부의 NVRAM\_CLR 점퍼 설정 및 BIOS 를 기본 설정으로 복원하는 방법에 대한 지침을 참조하십시오 .

- 4 각 USB 장치를 하나씩 다시 연결하고 전원을 켭니다 .
- 5 장치에서 같은 문제가 발생하면 장치 전원을 끄고 USB 케이블을 교체 한 다음 장치 전원을 켭니다. 문제가 지속되면 장치를 교체합니다 . 문제가 해결되지 않으면 173 [페이지의](#page-172-0) " 도움말 얻기 " 를 참조하십시오 .

#### 직렬 I/O 장치 문제 해결

- 1 시스템 및 직렬 포트에 연결된 모든 주변 장치를 끕니다 .
- 2 올바르게 작동하는 케이블로 직렬 인터페이스 케이블을 교환하고 시스 템 및 직렬 장치의 전원을 켭니다 . 문제가 해결되면 인터페이스 케이블을 교체하십시오 .
- 3 시스템 및 직렬 장치를 끄고 유사한 장치로 교환합니다 .
- 4 시스템 및 직렬 장치의 전원을 켭니다. 문제가 해결되면 직렬 장치를 교체합니다 . 문제가 지속되면 173 [페이지의](#page-172-0) " 도움말 얻기 " 를 참조하십시오 .

#### NIC 문제 해결

- 1 적절한 온라인 진단 검사를 실행합니다 . 163 [페이지의](#page-162-0) " 온라인 진단 프 [로그램](#page-162-0) 사용 " 을 참조하십시오 .
- 2 시스템을 재시작하고 NIC 컨트롤러와 관련된 시스템 메시지를 확인합 니다 .
- 3 NIC 커넥터에서 해당 표시등을 확인합니다 . 19 [페이지의](#page-18-0) "NIC 표시등 [코](#page-18-0)드 " 를 참조하십시오 .
	- 링크 표시등이 켜지지 않는 경우 모든 케이블 연결을 검사합니다 .
	- 작동 표시등이 켜지지 않는 경우 네트워크 드라이버 파일이 손상되 었거나 없는 것일 수 있습니다 . 해당하는 경우 드라이버를 부리하고 재설치합니다. NIC 석명서를 참조하십시오 .
- 가능한 경우 자동 협상 설정을 변경합니다 .
- 스위치 또는 허브의 다른 커넥터를 사용합니다 . 내장형 NIC 카드가 아닌 다른 NIC 카드를 사용하는 경우 NIC 카드의 설명서를 참조하십시오 .
- 4 적절한 드라이버가 설치되어 있고 프로토콜이 연결되어 있는지 확인합 니다 . NIC 설명서를 참조하십시오 .
- 5 시스템 설치 프로그램을 시작하고 NIC 포트가 활성화되었는지 확인합 니다 . 63 [페이지의](#page-62-0) " 통합 장치 화면 " 을 참조하십시오 .
- 6 네트워크의 NIC, 허브 및 스위치가 모두 동일한 데이터 전송 속도로 설 정되었는지 확인합니다. 각 네트워크 장치의 설명서를 참조하십시오.
- 7 모든 네트워크 케이블의 유형이 올바르고 최대 길이를 초과하지 않는 지 확이함니다 . 문제가 해결되지 않으면 173 [페이지의](#page-172-0) " 도움말 얻기 " 를

참조하십시오 .

### 습식 시스템 문제 해결

- <span id="page-147-0"></span>주의 : 대부분의 수리 작업은 공인된 서비스 기술자만 수행할 수 있습니다 . 사용자는 제품 설명서에서 허가한 경우나 온라인 또는 전화서비스 / 지원팀에 서 지시한 경우에만 문제 해결 절차 및 단순 수리 작업을 수행할 수 있습니다 . Dell 의 승인을 받지 않은 서비스 작업으로 인한 손상에 대해서는 보상을 받을 수 없습니다 . 제품과 함께 제공된 안전 지침을 읽고 따르십시오 .
	- 1 시스템 및 장착된 주변 장치의 전원을 끄고 시스템을 전원 콘센트에서 부리한니다 .
	- 2 시스템을 엽니다 . 82 [페이지의](#page-81-0) " 시스템 열기 " 를 참조하십시오 .
	- 3 시스템에서 다음 구성요소를 분리합니다 . 79 [페이지의](#page-78-0) " 시스템 구성요 소 [설치](#page-78-0) " 를 참조하십시오 .
		- 냉각 덮개
		- 하드 드라이브
		- Vflash SD 카드
		- USB 메모리 키
		- NIC 하드웨어 키
		- 확장 카드
- 내장형 저장 카드
- iDRAC6 Express 카드
- iDRAC6 Enterprise 카드
- 전원 공급 장치
- 팬
- 프로세서 및 방열판
- 메모리 모듈
- 4 최소한 하루 정도 시스템을 완전히 건조시킵니다.
- 5 3 [단계](#page-147-0)에서 분리한 구성요소를 재설치합니다 .
- 6 시스템을 닫습니다 . 83 [페이지의](#page-82-0) " 시스템 닫기 " 를 참조하십시오 .
- 7 시스템을 전원 콘센트에 다시 연결하고 시스템 및 장착된 주변 장치의 전원을 켭니다 . 시스템이 올바르게 시작되지 않으면 173 [페이지의](#page-172-0) " 도움말 얻기 " 를 참 조하십시오 .
- 8 시스템이 올바르게 시작되면 시스템을 종료하고 분리한 모든 확장 카 드를 재설치합니다 . 93 [페이지의](#page-92-0) " 확장 카드 설치 " 를 참조하십시오.
- 9 적절한 온라인 진단 검사를 실행합니다 . 163 [페이지의](#page-162-0) " 온라인 진단 프 [로그램](#page-162-0) 사용 " 을 참조하십시오 .

검사가 실패하면 173 [페이지의](#page-172-0) " 도움말 얻기 " 를 참조하십시오 .

### 손상된 시스템 문제 해결

 $\bigwedge$  주의 : 대부분의 수리 작업은 공인된 서비스 기술자만 수행할 수 있습니다 . 사용자는 제품 설명서에서 허가한 경우나 온라인 또는 전화서비스 / 지원팀에 서 지시한 경우에만 문제 해결 절차 및 단순 수리 작업을 수행할 수 있습니다 . Dell 의 승인을 받지 않은 서비스 작업으로 인한 손상에 대해서는 보상을 받을 수 없습니다 . 제품과 함께 제공된 안전 지침을 읽고 따르십시오 .

- 1 시스템을 염니다 . 82 [페이지의](#page-81-0) " 시스템 역기 " 를 참조하십시오 .
- 2 다음 구성요소가 올바르게 설치되었는지 확인합니다 .
	- 확장 카드
	- 전원 공급 장치
	- 패
- 프로세서 및 방열판
- 메모리 모듈
- 하드 드라이브 캐리어
- 냉각 덮개
- 3 모든 케이블이 올바르게 연결되었는지 확인합니다 .
- 4 시스템을 닫습니다 83 [페이지의](#page-82-0) " 시스템 닫기 " 를 참조하십시오 .
- 5 시스템 진단 프로그램에서 시스템 보드 검사를 실행합니다 . 163 [페이지](#page-162-1) 의 " 시스템 진단 [프로그램](#page-162-1) 실행 " 을 참조하십시오 . 검사가 실패하면 173 [페이지의](#page-172-0) " 도움말 얻기 " 를 참조하십시오 .

### 시스템 전지 문제 해결

- 주 : 장기간 ( 몇 주 또는 몇 달 ) 시스템을 사용하지 않은 경우 NVRAM 의 시스 템 구성 정보가 유실될 수 있습니다 . 이 문제는 불량 전지로 인해 발생합니다 .
	- 1 시스템 설치 프로그램을 통해 시간 및 날짜를 다시 입력합니다 . 56 [페이](#page-55-0) 지의 " 시스템 설치 [프로그램](#page-55-0) 시작 " 을 참조하십시오 .
	- 2 시스템을 끄고 한 시간 이상 전원 콘센트에서 분리합니다 .
	- 3 시스템을 전원 콘세트에 다시 연결하고 시스템을 켭니다 .
	- 4 시스템 설치 프로그램을 시작합니다 .

시스템 설치 프로그램의 시간 및 날짜가 정확하지 않은 경우 전지를 교 체합니다 . 129 [페이지의](#page-128-0) " 시스템 전지 교체 " 를 참조하십시오 .

전지를 교체해도 문제가 해결되지 않는 경우 173 [페이지의](#page-172-0) " 도움말 얻 [기](#page-172-0) " 를 참조하십시오 .

■ 주 : 일부 소프트웨어는 시스템의 시간을 빠르게 하거나 늦출 수 있습니다 . 시스템이 올바르게 작동하지만 시스템 설치 프로그램에 유지된 시간이 정확 하지 않은 경우 불량 전지가 아니라 소프트웨어로 인해 문제가 발생한 것일 수 있습니다 .

### 전원 공급 장치 문제 해결

- 1 전원 공급 장치의 오류 표시등으로 오류 있는 전원 공급 장치를 확인합 니다 . 20 [페이지의](#page-19-0) " 전원 표시등 코드 " 를 참조하십시오 .
- $\bigwedge$  주의 : 시스템이 작동하려면 하나 이상의 전원 공급 장치가 설치되어 있어야 합니다 . 하나의 전원 공급 장치만 설치된 상태에서 시스템을 오랫동안 작동 하는 경우 시스템이 과열될 수 있습니다 .
	- 2 전원 공급 장치를 분리한 다음 재설치하는 방법으로 다시 장착합니다 . 88 [페이지의](#page-87-0) " 전원 공급 장치 " 를 참조하십시오 .

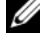

■ 주 : 전원 공급 장치를 설치한 후 , 시스템에서 전원 공급 장치를 인식하 고 올바르게 작동하는지 확인하는 데 몇 초의 시간이 걸립니다 . 전원 공 급 장치가 올바르게 작동할 경우 전원 표시등은 녹색으로 켜집니다 .

문제가 지속되면 오류 있는 전원 공급 장치를 교체합니다 .

3 문제가 지속되면 173 [페이지의](#page-172-0) " 도움말 얻기 " 를 참조하십시오 .

### 시스템 냉각 문제 해결

 $\bigwedge$  주의 : 대부분의 수리 작업은 공인된 서비스 기술자만 수행할 수 있습니다 . 사용자는 제품 설명서에서 허가한 경우나 온라인 또는 전화서비스 / 지원팀에 서 지시한 경우에만 문제 해결 절차 및 단순 수리 작업을 수행할 수 있습니다 . Dell 의 승인을 받지 않은 서비스 작업으로 인한 손상에 대해서는 보상을 받을 수 없습니다 . 제품과 함께 제공된 안전 지침을 읽고 따르십시오 .

다음 상태 중 하나에 해당하지 않는지 확인합니다 .

- 시스템 덮개 , 냉각 덮개 , 드라이브 보호물 , 전면 또는 후면 필러 패널이 분리되었습니다 .
- 주변 온도가 너무 높습니다 .
- 외부 공기 ㅎ름이 막혔습니다 .
- 시스템 내부의 케이블이 공기 흐름을 막습니다 .
- 개별 냉각 팬이 분리되었거나 오류가 발생했습니다 . 152 [페이지의](#page-151-0) " 팬 문제 [해결](#page-151-0) " 을 참조하십시오 .

#### 시스템 문제 해결 | 151

### <span id="page-151-0"></span>팬 문제 해결

- $\bigwedge$  주의 : 대부분의 수리 작업은 공인된 서비스 기술자만 수행할 수 있습니다. 사용자는 제품 설명서에서 허가한 경우나 온라인 또는 전화서비스 / 지원팀에 서 지시한 경우에만 문제 해결 절차 및 단순 수리 작업을 수행할 수 있습니다 . Dell 의 승인을 받지 않은 서비스 작업으로 인한 손상에 대해서는 보상을 받을 수 없습니다 . 제품과 함께 제공된 안전 지침을 읽고 따르십시오 .
	- 1 LCD 패널 또는 진단 소프트웨어에 표시된 오류 있는 팬의 위치를 찾습 니다 .
	- 2 시스템 및 장착된 모든 주변 장치를 끕니다 .
	- 3 시스템을 염니다 . 82 [페이지의](#page-81-0) " 시스템 역기 " 를 참조하십시오.
	- 4 팬의 전원 케이블을 다시 장착합니다.
	- 5 시스템을 재시작합니다 . 패이 올바르게 작동하면 시스템을 닫습니다 83 [페이지의](#page-82-0) " 시스템 닫 [기](#page-82-0) " 를 참조하십시오 .
	- 6 팬이 작동하지 않으면 시스템을 끄고 새 팬을 설치합니다. 110 [페이지의](#page-109-0) " [냉각](#page-109-0) 팬 장착 " 을 참조하십시오
	- 7 시스템을 재시작합니다 . 문제가 해결되면 시스템을 닫습니다 . 83 [페이지의](#page-82-0) " 시스템 닫기 " 를 참 조하십시오 .

교체 팬이 작동하지 않으면 173 [페이지의](#page-172-0) " 도움말 얻기 " 를 참조하십 시오 .

#### 시스템 메모리 문제 해결

- 주의 : 대부분의 수리 작업은 공인된 서비스 기술자만 수행할 수 있습니다 . 사용자는 제품 설명서에서 허가한 경우나 온라인 또는 전화서비스 / 지원팀에 서 지시한 경우에만 문제 해결 절차 및 단순 수리 작업을 수행할 수 있습니다 . Dell 의 승인을 받지 않은 서비스 작업으로 인한 손상에 대해서는 보상을 받을 수 없습니다 . 제품과 함께 제공된 안전 지침을 읽고 따르십시오 .
	- 1 시스템이 작동할 경우 적절한 온라인 진단 검사를 실행합니다. 163 [페이](#page-162-1) 지의 " 시스템 진단 [프로그램](#page-162-1) 실행 " 을 참조하십시오 .

진단 프로그램에서 오류 있음을 나타내면 진단 프로그램에서 제공한 수정 조치를 따릅니다

- 2 시스템 및 장착된 주변 장치의 전원을 끄고 시스템을 전원에서 분리합 니다 . 시스템이 분리된 상태에서 전원 단추를 누른 다음 시스템에 전원 을 다시 연결합니다 .
- 3 시스템 및 장착된 주변 장치의 전원을 켜고 화면에 표시되는 메시지를 적어둡니다 특정 메모리 모듈에 오류가 있음을 알리는 오류 메시지가 나타나면 12 [단계로](#page-152-0) 이동합니다 .
- 4 시스템 설치 프로그램을 시작하고 시스템 메모리 설정을 확인합니다. 60 [페이지의](#page-59-0) " 메모리 설정 화면 " 을 참조하십시오. 필요한 경우 메모리 설정을 변경합니다 .

메모리 설정이 설치된 메모리와 일치하지만 문제가 계속 표시되는 경 우 12 [단계](#page-152-0)로 이동합니다 .

- 5 시스템 및 장착된 주변 장치의 전원을 끄고 시스템을 전원 콘센트에서 분리합니다.
- 6 시스템을 엽니다 . 82 [페이지의](#page-81-0) " 시스템 열기 " 를 참조하십시오 .
- 7 메모리 뱅크가 올바르게 설치되었는지 확인합니다. 115 [페이지의](#page-114-1) "일반 [메모리](#page-114-1) 모듈 설치 지침 " 을 참조하십시오 .
- 8 메모리 모듈을 해당 소켓에 다시 장착합니다 . 119 [페이지의](#page-118-0) " 메모리 모 듈 [설치](#page-118-0) " 를 참조하십시오 .
- 9 시스템을 닫습니다 . 83 [페이지의](#page-82-0) " 시스템 닫기 " 를 참조하십시오 .
- 10 시스템을 전원 콘센트에 다시 연결하고 시스템 및 장착된 주변 장치의 전원을 켭니다 .
- 11 시스템 설치 프로그램을 시작하고 시스템 메모리 설정을 확인합니다 . 60 [페이지의](#page-59-0) " 메모리 설정 화면 " 을 참조하십시오 .
- <span id="page-152-0"></span>12 시스템 및 장착된 주변 장치의 전원을 끄고 시스템에서 전원 연결을 분 리합니다 .
- 13 시스템을 엽니다 82 [페이지의](#page-81-0) " 시스템 열기 " 를 참조하십시오.
- 14 진단 검사나 오류 메시지가 특정 메모리 모듈에 결함이 있음을 나타내 면 이 모듈을 교환하거나 교체합니다.
- 15 지정되지 않은 오류 있는 메모리 모듈의 문제를 해결하려면 첫 번째 DIMM 소켓에 있는 메모리 모듈을 같은 유형 및 용량의 모듈로 교체합 니다 . 119 [페이지의](#page-118-0) " 메모리 모듈 설치 " 를 참조하십시오 .
- 16 시스템을 닫습니다 . 83 [페이지의](#page-82-0) " 시스템 닫기 " 를 참조하십시오 .

#### 시스템 문제 해결 | 153

- 17 시스템을 전원 콘센트에 다시 연결하고 시스템 및 장착된 주변 장치의 전원을 켭니다 .
- <span id="page-153-0"></span>18 시스템이 부팅할 때 표시되는 오류 메시지 및 시스템 전면의 진단 표시 등을 관찰합니다.
- 19 메모리 문제가 여전히 나타나면 설치된 각 메모리 모듈에 대해 12 [단계](#page-152-0) ~18 [단계를](#page-153-0) 반복합니다 .

모든 메모리 모듈을 검사한 후에도 문제가 지속되면 173 [페이지의](#page-172-0) " 도 [움말](#page-172-0) 얻기 " 를 참조하십시오 .

#### 내부 USB 키 문제 해결

- <span id="page-153-2"></span><span id="page-153-1"></span>주의 : 대부분의 수리 작업은 공인된 서비스 기술자만 수행할 수 있습니다 . 사용자는 제품 설명서에서 허가한 경우나 온라인 또는 전화서비스 / 지원팀에 서 지시한 경우에만 문제 해결 절차 및 단순 수리 작업을 수행할 수 있습니다 . Dell 의 승인을 받지 않은 서비스 작업으로 인한 손상에 대해서는 보상을 받을 수 없습니다 . 제품과 함께 제공된 안전 지침을 읽고 따르십시오 .
	- 1 시스템 설치 프로그램을 시작하고 USB 키 포트가 활성화되었는지 확인 합니다 . 63 [페이지의](#page-62-0) " 통합 장치 화면 " 을 참조하십시오 .
	- 2 시스템 및 장착된 주변 장치의 전원을 끕니다 .
	- 3 시스템을 염니다 . 82 [페이지의](#page-81-0) " 시스템 역기 " 를 참조하십시오.
	- 4 USB 키를 찾아 다시 장착합니다. 100 [페이지의](#page-99-0) "내부 USB 메모리 키"를 참조하십시오 .
	- 5 시스템을 닫습니다 . 83 [페이지의](#page-82-0) " 시스템 닫기 " 를 참조하십시오 .
	- 6 시스템 및 장착된 주변 장치의 전원을 켜고 USB 키가 작동하는지 확인 함니다 .
	- 7 2 [단계](#page-153-1) ~3 [단계](#page-153-2)를 반복합니다 .
	- 8 올바르게 작동하는 다른 USB 키를 삽입합니다 .
	- 9 시스템을 닫습니다 . 83 [페이지의](#page-82-0) " 시스템 닫기 " 를 참조하십시오 .
- 10 시스템 및 장착된 주변 장치의 전원을 켜고 USB 키가 작동하는지 확인 합니다 .

### 광학 드라이브 문제 해결

- $\bigwedge$  주의 : 대부분의 수리 작업은 공인된 서비스 기술자만 수행할 수 있습니다. 사용자는 제품 설명서에서 허가한 경우나 온라인 또는 전화서비스 / 지원팀에 서 지시한 경우에만 문제 해결 절차 및 단순 수리 작업을 수행할 수 있습니다 . Dell 의 승인을 받지 않은 서비스 작업으로 인한 손상에 대해서는 보상을 받을 수 없습니다 . 제품과 함께 제공된 안전 지침을 읽고 따르십시오 .
	- 1 선택 사양인 전면 베젤이 설치되어 있는 경우 전면 베젤을 분리합니다 . 81 [페이지의](#page-80-0) " 선택 사양의 전면 베젤 분리 및 장착 " 을 참조하십시오 .
	- 2 다른 CD 또는 DVD 를 사용해 봅니다 .
	- 3 시스템 설치 프로그램을 시작하고 드라이브의 컨트롤러가 활성화되었 는지 확인합니다 . 56 [페이지의](#page-55-0) " 시스템 설치 프로그램 시작 " 을 참조하 십시오 .
	- 4 적절한 온라인 진단 검사를 실행합니다 . 163 [페이지의](#page-162-1) " 시스템 진단 프 [로그램](#page-162-1) 실행 " 을 참조하십시오 .
	- 5 시스템 및 장착된 주변 장치의 전원을 끄고 시스템을 전원 콘센트에서 분리합니다.
	- 6 . 시스템을 엽니다. 82 [페이지의](#page-81-0) " 시스템 열기 " 를 참조하십시오.
	- 7 인터페이스 케이블이 광학 드라이브 및 컨트롤러에 단단히 연결되었는 지 확이함니다 .
	- 8 드라이브에 전원 케이블이 올바르게 연결되었는지 확인합니다 .
	- 9 시스템을 닫습니다 . 83 [페이지의](#page-82-0) " 시스템 닫기 " 를 참조하십시오 .
- 10 시스템을 전원 콘센트에 다시 연결하고 시스템 및 장착된 주변 장치의 전원을 켭니다 . 문제가 해결되지 않을 경우 173 [페이지의](#page-172-0) " 도움말 얻기 " 를 참조하십 지 오

#### 외부 테이프 드라이브 문제 해결

- 1 다른 테이프 카트리지를 사용해 봅니다 .
- 2 테이프 드라이브에 필요한 장치 드라이버가 설치되고 올바르게 구성되 었는지 확인합니다 . 장치 드라이버에 대한 자세한 내용은 해당 테이프 드라이브의 설명서를 참조하십시오 .
- 3 테이프 백업 소프트웨어 설명서의 설명에 따라 테이프 백업 소프트웨 어륵 재석치합니다 .
- 4 테이프 드라이브의 인터페이스 케이블이 테이프 드라이브 및 컨트롤러 카드의 외부 포트에 제대로 연결되었는지 확인합니다 .
- 5 적절한 온라인 진단 검사를 실행합니다 . 163 [페이지의](#page-162-1) " 시스템 진단 프 [로그램](#page-162-1) 실행 " 을 참조하십시오 .
- 6 시스템 및 장착된 주변 장치의 전원을 끄고 시스템을 전원 콘센트에서 부리학니다 .
- 주의 : 대부분의 수리 작업은 공인된 서비스 기술자만 수행할 수 있습니다 . 사용자는 제품 설명서에서 허가한 경우나 온라인 또는 전화서비스 / 지원팀에 서 지시한 경우에만 문제 해결 절차 및 단순 수리 작업을 수행할 수 있습니다 . Dell 의 승인을 받지 않은 서비스 작업으로 인한 손상에 대해서는 보상을 받을 수 없습니다 . 제품과 함께 제공된 안전 지침을 읽고 따르십시오 .
	- 7 . 시스템을 연니다. 82 [페이지의](#page-81-0) " 시스템 역기 " 를 참조하십시오.
	- 8 확장 카드 슬롯에 컨트롤러 카드를 다시 장착합니다 .
	- 9 시스템을 닫습니다 . 83 [페이지의](#page-82-0) " 시스템 닫기 " 를 참조하십시오 .
- 10 시스템을 전원 콘센트에 다시 연결하고 시스템 및 장착된 주변 장치의 전원을 켭니다 .

문제가 해결되지 않으면 추가 문제 해결에 대한 지침은 테이프 드라이 브 설명서를 참조하십시오 .

문제를 해결할 수 없으면 173 [페이지의](#page-172-0) " 도움말 얻기 " 를 참조하십시오 .

#### 하드 드라이브 문제 해결

 $\bigwedge$  주의 : 대부분의 수리 작업은 공인된 서비스 기술자만 수행할 수 있습니다 . 사용자는 제품 설명서에서 허가한 경우나 온라인 또는 전화서비스 / 지원팀에 서 지시한 경우에만 문제 해결 절차 및 단순 수리 작업을 수행할 수 있습니다 . Dell 의 승인을 받지 않은 서비스 작업으로 인한 손상에 대해서는 보상을 받을 수 없습니다 . 제품과 함께 제공된 안전 지침을 읽고 따르십시오 .

주의 : 이 문제 해결 절차로 인해 하드 드라이브에 저장된 데이터가 삭제될 수 있습니다 . 계속하기 전에 하드 드라이브에 있는 모든 파일을 백업합니다 .

1 적절한 온라인 진단 검사를 실행합니다 . 163 [페이지의](#page-162-0) " 온라인 진단 프 [로그램](#page-162-0) 사용 " 을 참조하십시오 .

진단 검사 결과에 따라 필요한 경우 다음 단계를 수행합니다 .

2 선택 사양인 전면 베젤이 설치되어 있는 경우 전면 베젤을 분리합니다 . 81 [페이지의](#page-80-0) " 선택 사양의 전면 베젤 분리 및 장착 " 을 참조하십시오 .

- 3 시스템에 SAS RAID 컨트롤러가 있고 하드 드라이브가 RAID 배열로 구 성된 경우 다음 단계를 수행합니다 .
	- a 시스템을 재시작하고 <Ctrl><R> 키 조합을 눌러 호스트 어댑터 구성 유틸리티 프로그램을 시작합니다 . 구성 유틸리티에 대한 내용은 호스트 어댑터와 함께 제공된 설명서 를 참조하십시오 .
	- b 하드 드라이브가 RAID 배열로 올바르게 구성되어 있는지 화이한니다
	- c 구성 유틸리티를 종료하고 시스템이 운영 체제로 부팅하도록 합니다 .
- 4 커트록러 카드에 픽요하 장치 드라이버가 석치되고 옥바르게 구성되었 는지 확인합니다 . 자세한 내용은 운영 체제 설명서를 참조하십시오 .
- 5 시스템을 재시작하고 시스템 설치 프로그램을 시작하여 컨트롤러가 활성화되어 있고 해당 드라이브가 시스템 설치 프로그램에 나타나는지 확인합니다 56 [페이지의](#page-55-0) " 시스템 설치 프로그램 시작 " 을 참조하십시오 .
- 6 시스템 내부의 케이블 연결을 검사합니다 .
	- a 시스템과 시스템에 장착된 모든 주변 장치의 전원을 끄고 전원 콘 센트에서 시스템을 분리합니다 .
	- b 시스템을 엽니다 . 82 [페이지의](#page-81-0) " 시스템 열기 " 를 참조하십시오 .
	- c 하드 드라이브와 드라이브 컨트롤러 사이의 케이블 연결이 올바른 지 확인하고 케이블이 커넥터에 단단히 연결되었는지 확인합니다 .
	- d 시스템을 닫습니다 . 83 [페이지의](#page-82-0) " 시스템 닫기 " 를 참조하십시오 .
	- e 시스템을 전원 콘센트에 다시 연결하고 시스템 및 장착된 주변 장 치의 전원을 켭니다 .

문제가 지속되면 173 [페이지의](#page-172-0) " 도움말 얻기 " 를 참조하십시오 .

#### 시스템 문제 해결 | 157

### SAS 또는 SAS RAID 컨트롤러 문제 해결

- $\mathscr{U}$  주 : SAS 또는 SAS RAID 컨트롤러의 문제를 해결하려면 운영 체제 및 컨트롤 러의 설명서도 함께 참조하십시오 .
	- 1 적절한 온라인 진단 검사를 실행합니다 . 163 [페이지의](#page-162-0) " 온라인 진단 프 [로그램](#page-162-0) 사용 " 을 참조하십시오 .
	- 2 시스템 설치 프로그램을 시작하고 SAS 또는 SAS RAID 컨트롤러가 활 성화되었는지 확인합니다 . 56 [페이지의](#page-55-0) " 시스템 설치 프로그램 시작 " 을 참조하십시오 .
	- 3 시스템을 재시작하고 해당하는 키를 순차적으로 눌러 구성 유틸리티 프로그램을 시작합니다 .
		- SAS 컨트롤러의 경우 <Ctrl><C> 키 조합
		- SAS RAID 커트록러의 경우 <Ctrl><R> 키 주함

구성 설정에 대한 내용은 컨트롤러 설명서를 참조하십시오 .

- 4 구성 설정을 확인하여 필요한 수정을 하고 시스템을 재시작합니다.
- 5 선택 사양인 전면 베젤이 설치되어 있는 경우 전면 베젤을 분리합니다 . 81 [페이지의](#page-80-0) " 선택 사양의 전면 베젤 분리 및 장착 " 을 참조하십시오 .
- $\bigwedge$  주의 : 대부분의 수리 작업은 공인된 서비스 기술자만 수행할 수 있습니다. 사용자는 제품 설명서에서 허가한 경우나 온라인 또는 전화서비스 / 지원팀에 서 지시한 경우에만 문제 해결 절차 및 단순 수리 작업을 수행할 수 있습니다 . Dell 의 승인을 받지 않은 서비스 작업으로 인한 손상에 대해서는 보상을 받을 수 없습니다 . 제품과 함께 제공된 안전 지침을 읽고 따르십시오 .
	- 6 시스템 및 장착된 주변 장치의 전원을 끄고 시스템을 전원 콘센트에서 분리합니다 .
	- 7 시스템을 엽니다 . 82 [페이지의](#page-81-0) " 시스템 열기 " 를 참조하십시오 .
	- 8 SAS RAID 컨트롤러가 설치된 경우 다음 RAID 구성요소가 올바르게 설 치되고 연결되었는지 확인합니다 .
		- 메모리 모듈
		- 전지
	- 9 SAS 후면판과 SAS 컨트롤러 사이의 케이블이 올바르게 연결되었는지 확인합니다 . 138 [페이지의](#page-137-0) "SAS 후면판 설치 " 를 참조하십시오 .
- 10 케이블이 SAS 컨트롤러 및 SAS 후면판 보드에 단단히 연결되었는지 확 이합니다 .
- 11 시스템을 닫습니다 . 83 [페이지의](#page-82-0) " 시스템 닫기 " 를 참조하십시오 .
- 12 시스템을 전원 콘센트에 다시 연결하고 시스템 및 장착된 주변 장치의 전원을 켭니다 . 문제가 지속되면 173 [페이지의](#page-172-0) " 도움말 얻기 " 를 참조하십시오 .

#### 확장 카드 문제 해결

- $\bigwedge$  주의 : 대부분의 수리 작업은 공인된 서비스 기술자만 수행할 수 있습니다 . 사용자는 제품 설명서에서 허가한 경우나 온라인 또는 전화서비스 / 지원팀에 서 지시한 경우에만 문제 해결 절차 및 단순 수리 작업을 수행할 수 있습니다 . Dell 의 승인을 받지 않은 서비스 작업으로 인한 손상에 대해서는 보상을 받을 수 없습니다 . 제품과 함께 제공된 안전 지침을 읽고 따르십시오 .
- $\mathscr{U}$  주 : 확장 카드의 문제를 해결하려면 운영 체제 및 확장 카드 설명서를 참조하 십시오 .
	- 1 적절한 온라인 진단 검사를 실행합니다 . 163 [페이지의](#page-162-0) " 온라인 진단 프 [로그램](#page-162-0) 사용 " 을 참조하십시오 .
	- 2 선택 사양인 전면 베젤이 설치되어 있는 경우 전면 베젤을 분리합니다 . 81 [페이지의](#page-80-0) " 선택 사양의 전면 베젤 분리 및 장착 " 을 참조하십시오 .
	- 3 시스템 및 장착된 주변 장치의 전원을 끄고 시스템을 전원 콘센트에서 부리함니다 .
	- 4 시스템을 엽니다 . 82 [페이지의](#page-81-0) " 시스템 열기 " 를 참조하십시오 .
	- 5 각 확장 카드가 해당 커넥터에 단단히 연결되었는지 확인합니다 . 93 [페이지의](#page-92-0) " 확장 카드 설치 " 를 참조하십시오 .
	- 6 시스템을 닫습니다 . 83 [페이지의](#page-82-0) " 시스템 닫기 " 를 참조하십시오 .
	- 7 시스템을 전원 콘센트에 다시 연결하고 시스템 및 장착된 주변 장치의 전원을 켭니다 .
	- 8 시스템 및 장착된 주변 장치의 전원을 끄고 시스템을 전원 콘센트에서 부리한니다 .
- 9 시스템을 엽니다 . 82 [페이지의](#page-81-0) " 시스템 열기 " 를 참조하십시오 .
- <span id="page-158-0"></span>10 시스템에 설치된 모든 확장 카드를 분리합니다. 95 [페이지의](#page-94-0) "확장 카드 [분리](#page-94-0) " 를 참조하십시오 .
- 11 시스템을 닫습니다 . 83 [페이지의](#page-82-0) " 시스템 닫기 " 를 참조하십시오 .
- 12 시스템을 전원 콘센트에 다시 연결하고 시스템 및 장착된 주변 장치의 전원을 켭니다 .

#### 시스템 문제 해결 | 159

- 13 적절한 온라인 진단 검사를 실행합니다 . 163 [페이지의](#page-162-1) " 시스템 진단 프 [로그램](#page-162-1) 실행 " 을 참조하십시오 . 검사가 실패하면 173 [페이지의](#page-172-0) " 도움말 얻기 " 를 참조하십시오 .
- 14 10 [단계에](#page-158-0)서 분리한 각 확장 카드에 대해 다음 단계를 수행합니다 .
	- a 시스템 및 장착된 주변 장치의 전원을 끄고 시스템을 전원 콘센트 에서 부리함니다
	- b 시스템을 엽니다 . 82 [페이지의](#page-81-0) " 시스템 열기 " 를 참조하십시오 .
	- c 확장 카드 중 하나를 재설치합니다 .
	- d \_ 시스템을 닫습니다 \_83 [페이지의](#page-82-0) " 시스템 닫기 " 를 참조하십시오 .
	- e 적절한 진단 검사를 실행합니다 . 검사가 실패하면 173 [페이지의](#page-172-0) " 도움말 얻기 " 를 참조하십시오 .

#### 마이크로프로세서 문제 해결

- 주의 : 대부분의 수리 작업은 공인된 서비스 기술자만 수행할 수 있습니다 . 사용자는 제품 설명서에서 허가한 경우나 온라인 또는 전화서비스 / 지원팀에 서 지시한 경우에만 문제 해결 절차 및 단순 수리 작업을 수행할 수 있습니다 . Dell 의 승인을 받지 않은 서비스 작업으로 인한 손상에 대해서는 보상을 받을 수 없습니다 . 제품과 함께 제공된 안전 지침을 읽고 따르십시오 .
	- 1 적절한 온라인 진단 검사를 실행합니다 . 163 [페이지의](#page-162-0) " 온라인 진단 프 [로그램](#page-162-0) 사용 " 을 참조하십시오 .
	- 2 시스템 및 장착된 주변 장치의 전원을 끄고 시스템을 전원 콘센트에서 부리한니다 .
	- 3 시스템을 엽니다 82 [페이지의](#page-81-0) " 시스템 열기 " 를 참조하십시오 .
	- 4 각 프로세서 및 방열판이 올바르게 설치되었는지 확인합니다 . 126 [페이](#page-125-0) 지의 " [프로세서](#page-125-0) 설치 " 를 참조하십시오 .
	- 5 시스템을 닫습니다 . 83 [페이지의](#page-82-0) " 시스템 닫기 " 를 참조하십시오 .
	- 6 시스템을 전원 콘센트에 다시 연결하고 시스템 및 장착된 주변 장치의 전원을 켭니다 .
	- 7 적절한 온라인 진단 검사를 실행합니다 . 163 [페이지의](#page-162-1) " 시스템 진단 프 [로그램](#page-162-1) 실행 " 을 참조하십시오.

시스템에 프로세서가 하나만 설치되어 있고 문제가 계속 표시되는 경 우 173 [페이지의](#page-172-0) " 도움말 얻기 " 를 참조하십시오 .

- 8 시스템에 여러 개의 프로세서가 설치되어 있는 경우 시스템 및 장착된 주변 장치의 전원을 끄고 시스템을 전원 콘센트에서 분리합니다 .
- 9 시스템을 엽니다 . 82 [페이지의](#page-81-0) " 시스템 열기 " 를 참조하십시오 .
- 10 프로세서 1을 제외한 모든 프로세서를 분리합니다. 122 [페이지의](#page-121-0) "프로 세서 부리 " 를 참조하십시오.
- <span id="page-160-0"></span>11 시스템을 닫습니다 . 83 [페이지의](#page-82-0) " 시스템 닫기 " 를 참조하십시오 .
- 12 시스템을 전원 콘센트에 다시 연결하고 시스템 및 장착된 주변 장치의 전원을 켭니다 .
- <span id="page-160-1"></span>13 적절한 온라인 진단 검사를 실행합니다 . 163 [페이지의](#page-162-1) " 시스템 진단 프 [로그램](#page-162-1) 실행 " 을 참조하십시오 . 검사가 실패하면 프로세서에 오류가 있는 것입니다 . 173 [페이지의](#page-172-0) " 도 [움말](#page-172-0) 얻기 " 를 참조하십시오 .
- 14 시스템 및 장착된 주변 장치의 전원을 끄고 시스템을 전원 콘센트에서 분리합니다 .
- 15 시스템을 엽니다 . 82 [페이지의](#page-81-0) " 시스템 열기 " 를 참조하십시오 .
- 16 프로세서 1을 프로세서 2로 교체합니다. 126 [페이지의](#page-125-0) "프로세서 설치" 를 참조하십시오 .
- 17 11 [단계](#page-160-0) ~13 [단계](#page-160-1)를 반복합니다 .

시스템에 둘 이상의 프로세서가 있는 경우 오류 있는 프로세서를 확인 할 때까지 프로세서 1 슬롯에 각각의 프로세서를 설치하고 검사하는 작 업을 계속한 다음 오류 있는 프로세서를 교체합니다 . 173 [페이지의](#page-172-0) " 도 [움말](#page-172-0) 얻기 " 를 참조하십시오 .

프로세서를 모두 검사했지만 문제가 지속되면 시스템 보드에 오류가 있는 것입니다 . 173 [페이지의](#page-172-0) " 도움말 얻기 " 를 참조하십시오 .

#### 162 | 시스템 문제 해결

# <span id="page-162-1"></span>시스템 진단 프로그램 실행

시스템에 문제가 발생하면 기술 지원에 문의하기 전에 진단 프로그램을 실 행합니다 . 진단 프로그램의 목적은 추가 장비가 필요 없이 데이터를 유실 하지 않고 시스템 하드웨어를 검사하기 위한 것입니다 . 자체적으로 문제 를 해결할 수 없는 경우에는 서비스 및 지원 직원이 진단 검사 결과를 사용 하여 무제 해결을 지워할 수 있습니다.

### <span id="page-162-0"></span>온라인 진단 프로그램 사용

시스템 문제를 평가하려면 먼저 온라인 진단 프로그램을 사용합니다 . 온 라인 진단 프로그램은 하드 드라이브 , 실제 메모리 , 통신 및 프린터 포트 , NIC, CMOS 등과 같은 섀시 및 저장소 구성요소에 대한 진단 검사를 포함 한 진단 프로그램 또는 검사 모듈을 일컫는 제품군입니다 . 온라인 진단 프 로그램을 사용하여 문제를 식별할 수 없는 경우 내장형 시스템 진단 프로 그램을 사용합니다 .

지원되는 Microsoft® Windows® 및 Linux 운영 체제를 실행하는 시스템에 서 온라인 진단 프로그램을 실행하는 데 필요한 파일은 support.dell.com 및 시스템과 함께 제공된 CD 에 있습니다 . 진단 프로그램 사용에 대한 내 용은 Dell Online Diagnostics 사용 설명서<sup>를</sup> 참조하십시오 .

### 내장형 시스템 진단 프로그램 기능

내장형 시스템 진단 프로그램은 특정 장치 또는 장치 그룹에 대해 일련의 메뉴 및 옵션을 제공합니다 . 시스템 진단 프로그램 메뉴 및 옵션을 사용하 여 다음 작업을 수행할 수 있습니다.

- 검사를 개별적으로 실행하거나 집합적으로 실행합니다 .
- 검사 순서를 제어합니다 .
- 검사를 반복합니다 .
- 검사 결과를 표시 , 인쇄 또는 저장합니다 .
- 오류가 감지되는 경우 검사를 일시 중단하거나 사용자 정의한 오류 제 한에 도달하는 경우 검사를 종료합니다 .
- 각 검사 및 해당 매개변수에 대해 간략히 설명하는 도움말 메시지를 봅 니다 .
- 검사가 성공적으로 완료되었는지 알려주는 상태 메시지를 봅니다 .
- 검사 중에 발생한 문제를 알려주는 오류 메시지를 봅니다 .

### 내장형 시스템 진단 프로그램 사용 시기

시스템의 주요 구성요소 또는 장치가 올바르게 작동하지 않는 경우 구성요 소 오류가 표시될 수 있습니다 . 마이크로프로세서 및 시스템의 입출력 장치가 작동하면 시스템 진단 프로그램을 사용하여 문제를 확인할 수 있습 니다 .

#### 내장형 시스템 진단 프로그램 실행

USC 기본 화면에서 내장형 시스템 진단 프로그램을 실행할 수 있습니다 .

- $\bigwedge$  주의 : 시스템 진단 프로그램은 해당 시스템을 검사하는 데만 사용합니다 . 이 프로그램을 다른 시스템에 사용하면 잘못된 결과 또는 오류 메시지가 표시될 수 있습니다 .
	- 1 시스템이 부팅될 때 <F10> 키를 눌러 USC 를 시작합니다 .
	- <sup>2</sup> <sup>왼</sup><sup>쪽</sup> <sup>창</sup>에서 Diagnostics( 진단 프로그램 ) <sup>를</sup> 클릭하고 오른쪽 <sup>창</sup>에서 Launch Diagnostics( 진단 프로그램 시작 ) <sup>를</sup> 클릭합니다 .

Diagnostics( 진단 프로그램 ) 메뉴를 사용하여 모든 진단 검사 또는 특정 진단 검사를 실행하거나 종료할 수 있습니다 .

### 내장형 시스템 진단 검사 옵션

Main Menu( 기본 메뉴 ) 창의 검사 옵션을 클릭합니다 .

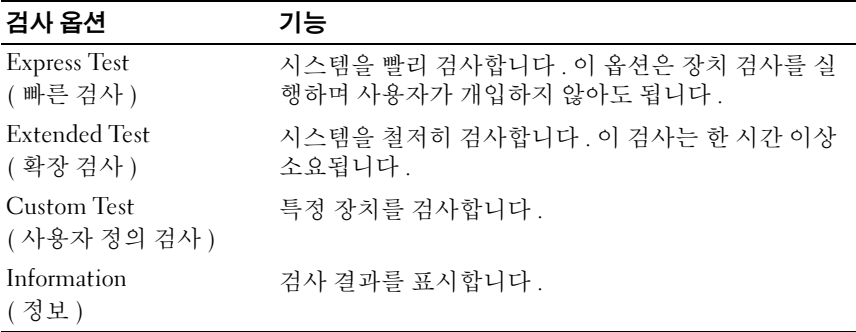

## 사용자 정의 검사 옵션 사용

Main Menu( 기본 메뉴 ) 창에서 Custom Test( 사용자 정의 검사 ) 를 선택 할 경우 Customize( 사용자 정의 ) 창이 나타나며 , 이 창에서 검사할 장치 및 검사를 위한 특정 옵션을 선택하고 검사 결과를 볼 수 있습니다.

#### 검사할 장치 선택

Customize( 사용자 정의 ) 창의 왼쪽에는 검사할 수 있는 장치가 표시됩니 다 . 장치 또는 모듈의 구성요소를 보려면 장치 또는 모듈 옆의 (+) 를 클릭 합니다 . 사용 가능한 검사를 보려면 구성요소에 있는 (+) 를 클릭합니다 . 해당 구성요소 대신 장치를 클릭하면 검사할 장치의 모든 구성요소가 선택 됩니다 .

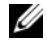

 $\mathbb Z$  주 : 검사할 모든 장치 및 구성요소를 선택한 후 All Devices( 모든 장치 ) 를 강 조 표시한 다음 Run Tests( 검사 실행 ) 를 클릭합니다 .

#### 진단 프로그램 옵션 선택

Diagnostics Options( 진단 프로그램 옵션 ) 영역에서 장치에 실행할 검사 를 선택합니다 .

- Non-Interactive Tests Only(비 대화형 검사만) 사용자 개입이 필요 없 는 검사만 실행됩니다 .
- Quick Tests Only( 빠른 검사만 ) 장치에 대한 빠른 검사만 실행됩니다 .
- Show Ending Timestamp(종료 타임스탬프 표시) 검사 로그에 시간이 표시됩니다 .
- Test Iterations( 검사 반복 ) 검사를 실행할 횟수를 선택합니다 .
- Log output file pathname( 로그 출력 파일 경로 이름 ) 검사 로그 파일 을 저장할 디스켓 드라이브 또는 USB 메모리 키를 지정할 수 있습니다 . 하드 드라이브에는 파일을 저장할 수 없습니다 .

#### 정보 및 결과 보기

다음과 같은 Customize( 사용자 정의 ) 창의 탭은 검사 및 검사 결과에 대 한 정보를 제공합니다.

- Results( 결과 ) 실행된 검사 및 검사 결과를 표시합니다 .
- Errors( 오류 ) 검사 중에 발생한 모든 오류를 표시합니다 .
- Help(도움말) 현재 선택한 장치, 구성요소 또는 검사에 대한 정보를 표시합니다 .
- Configuration( 구성 ) 현재 선택한 장치에 대한 기본 구성 정보를 표 시합니다 .
- Parameters( 매개변수 ) 검사에 설정할 수 있는 매개변수를 표시합니다.

# 점퍼 및 커넥터

이 항목에서는 시스템 점퍼에 대한 자세한 정보를 제공합니다 . 또한 점퍼 및 스위치에 대한 기본 정보를 제공하며 시스템의 다양한 보드에 있는 커 넥터에 대해 설명합니다 .

### <span id="page-166-0"></span>시스템 보드 점퍼

[그림](#page-167-0) 6-1 에서는 시스템 보드상의 구성 점퍼의 위치를 보여 줍니다 . 표 [6-1](#page-166-1) 은 점퍼 설정을 나열합니다 .

<span id="page-166-1"></span>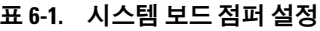

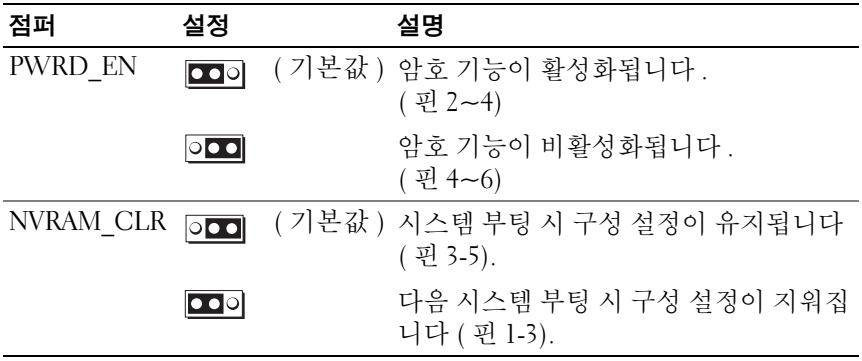

### 시스템 보드 커넥터

시스템 보드 커넥터의 위치 및 설명에 대한 내용은 [그림](#page-167-0) 6-1 및 표 [6-2](#page-168-0) 를 참조 하십시오 .

#### <span id="page-167-0"></span>그림 6-1. 시스템 보드 커넥터

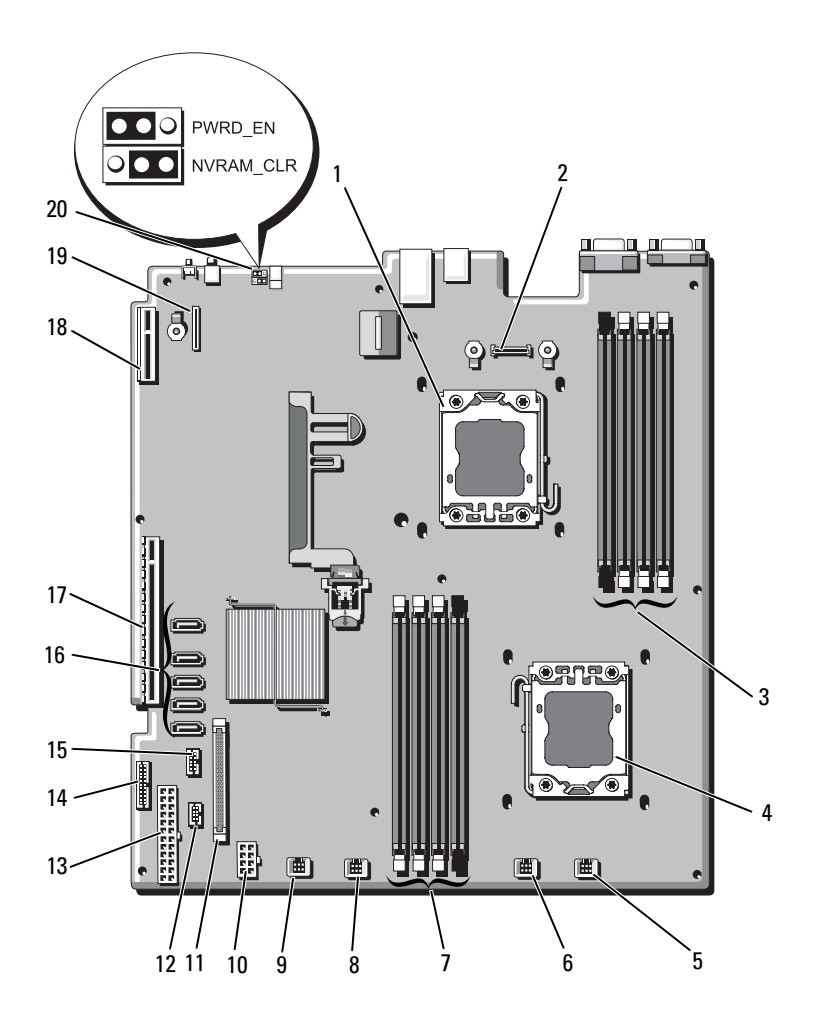

<span id="page-168-0"></span>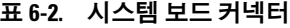

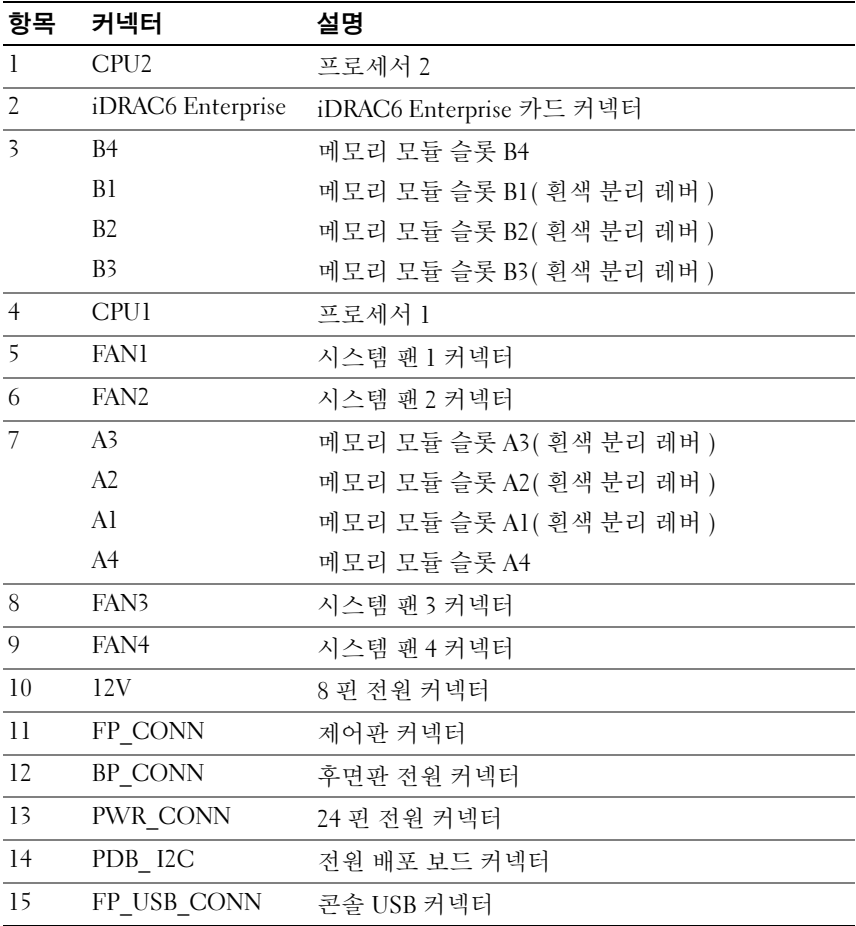

주 : 이 표에 사용된 약어 또는 머리글자의 전체 이름은 175 [페이지의](#page-174-0) " 용어집 " 을 .<br>참조하십시오 .

| 항목 | 커넥터            | 설명                    |
|----|----------------|-----------------------|
| 16 | SATA A         | SATA 커넥터 A            |
|    | SATA B         | SATA 커넥터 B            |
|    | SATA C         | SATA 커넥터 C            |
|    | SATA D         | SATA 커넥터 D            |
|    | SATA E         | SATA 커넥터 E            |
| 17 | <b>RISER</b>   | 확장 카드 라이저 커넥터         |
| 18 | <b>RISER</b>   | 확장 카드 라이저 커넥터         |
| 19 | iDRAC6 Express | iDRAC6 Express 카드 커넥터 |
| 20 | PSWD EN        | 암호 활성 점퍼              |
|    | NVRM CLR       | NVRAM 지우기 점퍼          |

표 6-2. 시스템 보드 커넥터 *( 계속 )* 

주 : 이 표에 사용된 약어 또는 머리글자의 전체 이름은 175 페이지의 " 용어집 " 을 참조하십시오 .

#### 잊은 암호 비활성화

시스템의 소프트웨어 보안 기능에는 55 페이지의 " 시스템 설치 [프로그램](#page-54-0) 및 UEFI 부팅 [관리자](#page-54-0) 사용 " 에 자세히 설명되어 있는 시스템 암호 및 설치 암호가 포함되어 있습니다 . 암호 점퍼는 이러한 암호 기능을 활성화하거 나 비활성화하며 현재 사용 중인 모든 암호를 지웁니다 .

- $\bigwedge$  주의 : 대부분의 수리 작업은 공인된 서비스 기술자만 수행할 수 있습니다. 사용자는 제품 설명서에서 허가한 경우나 온라인 또는 전화서비스 / 지원팀에 서 지시한 경우에만 문제 해결 절차 및 단순 수리 작업을 수행할 수 있습니다 . Dell 의 승인을 받지 않은 서비스 작업으로 인한 손상에 대해서는 보상을 받을 수 없습니다 . 제품과 함께 제공된 안전 지침을 읽고 따르십시오 .
	- 1 시스템과 시스템에 장착된 모든 주변 장치의 전원을 끄고 전원 콘센트 에서 시스템을 부리합니다.
	- 2 시스템을 엽니다 82 [페이지의](#page-81-1) " 시스템 열기 및 닫기 " 를 참조하십시오.
	- 3 암호 점퍼를 "비활성" 위치로 이동하여 암호를 지웁니다. 표 [6-1](#page-166-1)을 참조 하십시오 .

시스템 보드에서 암호 점퍼를 찾으려면 [그림](#page-167-0) 6-1 을 참조하십시오 .

- 4 시스템을 닫습니다 .
- 170 | 점퍼 및 커넥터
- 5 시스템 및 주변 장치를 전원 콘센트에 다시 연결하고 시스템을 켭니다 . 암호 점퍼 플러그가 " 비활성 " 위치에 있는 상태로 시스템을 부팅해야 만 기존 암호를 비활성화 ( 삭제 ) 할 수 있습니다 . 그러나 새 시스템 및 / 또는 설치 암호를 할당하기 전에 점퍼 플러그를 활성 위치로 되돌려야 한니다 .
	- $\mathbb Z$  주 : 점퍼 플러그가 여전히 " 비활성 " 위치에 있는 상태에서 새 시스템 및 / 또는 설치 암호를 할당하면 시스템은 다음 부팅 시 새 암호를 비활성 화합니다 .
- 6 시스템과 시스템에 장착된 모든 주변 장치의 전원을 끄고 전원 콘센트 에서 시스템을 분리합니다 .
- 7 시스템을 엽니다 . 82 [페이지의](#page-81-1) " 시스템 열기 및 닫기 " 를 참조하십시오 .
- 8 암호 기능을 복원하려면 암호 점퍼를 다시 활성 위치로 이동합니다 . 표 [6-1](#page-166-1) 을 참조하십시오 .
- 9 시스템을 닫습니다 .
- 10 시스템 및 주변 장치를 전원 콘센트에 다시 연결하고 시스템을 켭니다 .
- 11 새 시스템 및 / 또는 설치 암호를 할당합니다 .

System Setup 프로그램을 사용하여 새 암호를 할당하려면 72 [페이지의](#page-71-0) " [시스템](#page-71-0) 및 설치 암호 기능 " 을 참조하십시오 .

#### 172 | 점퍼 및 커넥터

# <span id="page-172-0"></span>도움말 얻기

### Dell 에 문의하기

미국에 거주하는 고객은 800-WWW-DELL(800-999-3355) 로 전화하십시오 .

 $\mathbb{Z}$  주 : 인터넷 연결을 사용할 수 없는 경우에는 구매 송장 , 포장 명세서 , 청구서 또는 Dell 제품 카탈로그에서 연락처 정보를 찾을 수 있습니다 .

Dell 은 다양한 온라인 및 전화 기반의 지원과 서비스 옵션을 제공합니다 . 제공 여부는 국가 / 지역과 제품에 따라 차이가 있으며 일부 서비스는 소재 지역에서 사용하지 못할 수 있습니다 . 판매 , 기술 지원 또는 고객 서비스 문제에 대해 Dell 에 문의하려면 :

- 1 support.dell.com 을 방문합니다 .
- 2 페이지 아래쪽의 Choose A Country/Region( 국가 / 지역을 선택해 주세요 ) 드롭다운 메뉴에서 소재 국가 또는 지역이 있는지 확이합니다 .
- 3 페이지 왼쪽에서 Contact Us( 문의하기 ) 를 클릭합니다 .
- 4 필요에 따라 해당 서비스 또는 지워 링크를 선택합니다.
- 5 Dell 에 문의하는 데 편리한 방법을 선택합니다 .

#### 174 | 도움말 얻기

# <span id="page-174-0"></span>용어집

A — 암페어 (Ampere) 의 약어 .

AC — 교류 전류 (Alternating Current) 의 약어 .

ACPI — 고급 구성 및 전원 인터페이스 (Advanced Configuration and Power Interface) 의 약어 . 운영 체제가 구성 및 전원을 관리할 수 있도록 하는 표준 인터페 이스입니다 .

ANSI — 미국 표준 협회 (American National Standards Institute) 의 약어 . 미국의 기술 표준을 수립하는 주요 기관입니다 .

BMC — 베이스보드 관리 컨트롤러 (Baseboard Management Controller) 의 약어 .

BTU — 영국식 열 단위 (British Thermal Unit) 의 약어 .

C — 섭씨 (Celsius) 의 약어 .

cm — 센티미터 (Centimeter) 의 약어 .

COM*n* — 시스템 직렬 포트에 대한 장치 이름 .

CPU — 중앙 처리 장치 (Central Processing Unit) 의 약어 . 프로세서를 참조하십시오 .

DC — 직류 전류 (Direct Current) 의 약어 .

DDR — 더블 데이터 속도 (Double-Data Rate) 의 약어 . 한 클럭 주기의 상승 펄스 및 하강 펄스 모두에서 데이터를 전송하여 데이터 속도를 두 배로 늘릴 수 있는 메 모리 모듈 기술입니다 .

DHCP — 동적 호스트 구성 프로토콜 (Dynamic Host Configuration Protocol) 의 약 어 . 클라이언트 시스템에 IP 주소를 자동으로 할당하는 방식입니다 .

DIMM — 듀얼 인라인 메모리 모듈 (Dual In-line Memory Module) 의 약어 . 메모 리 모듈을 참조하십시오 .

DNS — 도메인 이름 시스템 (Domain Name System) 의 약어 . www.example.com 과 같은 인터넷 도메인 이름을 208.77.188.166 과 같은 IP 주소로 변환하는 방식입 니다 .

DRAM — 동적 임의 액세스 메모리 (Dynamic Random-Access Memory) 의 약어 . 일반적으로 시스템의 RAM 은 모두 DRAM 칩으로 구성되어 있습니다 .

DVD — 디지털 다기능 디스크 (Digital Versatile Disc) 또는 디지털 비디오 디스크 (Digital Video Disc) 의 약어 .

ECC — 오류 검사 및 수정 (Error Checking and Correction) 의 약어 .

EMI — 전자기 간섭 (Electromagnetic Interference) 의 약어 .

ERA — 내장형 원격 액세스 (Embedded Remote Access) 의 약어 . ERA 를 통해 원 격 액세스 컨트롤러를 사용하여 해당 네트워크 서버에서 원격 또는 " 대역 외 " 서 버를 관리할 수 있습니다.

ESD — 정전기 방전 (Electrostatic Discharge) 의 약어 .

ESM — 내장형 서버 관리 (Embedded Server Management) 의 약어 .

F — 화씨 (Fahrenheit) 의 약어

FAT — 파일 할당표 (File Allocation Table) 의 약어 . 파일 시스템 구조는 MS-DOS 에서 파일 저장 공간을 구성하고 추적하는 <sup>데</sup> 사용합니다 . Microsoft® Windows® 운영 체제는 FAT 파일 시스템 구조를 선택적으로 사용할 수 있습니다 .

FSB — 전면 버스 (Front-Side Bus) 의 약어 . FSB 는 프로세서와 주 메모리 (RAM) 간의 데이터 경로와 물리적 인터페이스입니다 .

FTP — 파일 전송 프로토콜 (File Transfer Protocol) 의 약어 .

g — 그램 (Gram) 의 약어 .

G — 중력 (Gravity) 의 약어 .

Gb — 기가비트 (Gigabit) 의 약어이며 1024 메가비트 또는 1,073,741,824 비트를 나 타냅니다.

GB — 기가바이트 (Gigabyte) 의 약어이며 1024 메가바이트 또는 1,073,741,824 바이트를 나타냅니다 . 그러나 하드 드라이브 용량에서는 일반적으 로 1,000,000,000 바이트를 의미합니다 .

Hz — 헤르츠 (Hertz) 의 약어

I/O — 입출력 (Input/Output) 의 약어 . 키보드는 입력 장치이며 모니터는 출력 장 치입니다 . 일반적으로 I/O 작업은 계산 작업과 구분됩니다 .

IDE — 내장형 드라이브 전자기기 (Integrated Drive Electronics) 의 약어 . 시스템 보드와 저장 장치 간의 표준 인터페이스입니다 .

iDRAC — 인터넷 Dell 원격 액세스 컨트롤러 (Internet Dell Remote Access Controller) 의 약어 . 인터넷 SCSI 프로토콜을 사용하는 원격 액세스 컨트롤러입니다.

IP — 인터넷 프로토콜 (Internet Protocol) 의 약어 .

IPv6 — 인터넷 프로토콜 버전 6(Internet Protocol Version 6) 의 약어 .

IPX — 인터넷 패킷 교환 (Internet Package Exchange) 의 약어 .

IRQ — 인터럽트 요청 (Interrupt Request) 의 약어 . 주변 장치에 데이터를 전송하거나 주변 장치에서 데이터를 수신함을 알리는 신호이며 신호는 IRQ 회선 을 통해 프로세서로 전송됩니다. 각 주변 장치를 연결하려면 IRQ 번호를 할당해야 합니다 . 두 장치가 같은 IRQ 할당값을 공유할 수 있지만 두 장치를 동시에 작동할 수는 없습니다 .

iSCSI — 인터넷 SCSI(Internet SCSI) 의 약어 (SCSI 참조 ). 네트워크 또는 인터넷 을 통한 SCSI 장치의 통신을 가능하게 하는 프로토콜입니다 .

K — 킬로 (Kilo) 의 약어 , 1000.

Kb — 킬로비트 (Kilobit) 의 약어 , 1024 비트 .

KB — 킬로바이트 (Kilobyte) 의 약어 , 1024 바이트 .

Kbps — 초당 킬로비트 (Kilobit per second) 의 약어 .

KBps — 초당 킬로바이트 (Kilobyte per second) 의 약어 .

kg — 킬로그램 (Kilogram) 의 약어 , 1000 그램 .

kHz — 킬로헤르츠 (Kilohertz) 의 약어 .

KVM — 키보드 / 비디오 / 마우스 (Keyboard/Video/Mouse) 의 약어 . KVM 은 비디 오가 표시되고 키보드 및 마우스가 사용되는 시스템을 선택할 수 있도록 하는 스위 치를 나타냅니다.

LAN — LAN(Local Area Network) 의 약어 . LAN 은 일반적으로 같은 빌딩이나 인 접해 있는 몇 개의 빌딩에만 한정되며 , 모든 장치는 LAN 전용선으로 연결됩니다 .

LCD — 액정 디스플레이 (Liquid Crystal Display) 의 약어 .

LED — 발광 다이오드 (Light-Emitting Diode) 의 약어 . 전류가 흐르면 불이 켜지 는 전자 장치입니다 .

LGA — 랜드 그리드 배열 (Land grid array) 의 약어

LOM — 마더보드의 LAN(LAN On Motherboard) 의 약어 .

LVD — 저전압차 (Low Voltage Differential) 의 약어 .

m - 미터 (Meter) 의 약어 .

mA — 밀리암페어 (Milliampere) 의 약어 .

MAC 주소 — 매체 액세스 제어 (Media Access Control) 주소의 약어 . 네트워크상 에서 시스템의 고유 하드웨어 번호입니다 .

mAh — 시간당 밀리암페어 (Milliampere-hour) 의 약어 .

Mb — 메가비트 (Megabit) 의 약어 , 1,048,576 비트 .

MB — 메가바이트 (Megabyte) 의 약어 , 1,048,576 바이트 . 그러나 하드 드라이브 용량에서는 일반적으로 1,000,000 바이트를 의미합니다 .

Mbps — 초당 메가비트 (Megabits per second) 의 약어 .

MBps — 초당 메가바이트 (Megabytes per second) 의 약어 .

MBR — 마스터 부트 레코드 (Master Boot Record) 의 약어 .

MHz — 메가헤르츠 (Megahertz) 의 약어 .

mm — 밀리미터 (Millimeter) 의 약어 .

ms — 밀리초 (Millisecond) 의 약어 .

NAS — 네트워크 연결 저장 장치 (Network Attached Storage) 의 약어 . NAS 는 네 트워크에서 저장소를 공유하는 데 사용되는 개념입니다 . NAS 시스템에는 특정 저 장 수요를 충족하기 위해 최적화된 운영 체제 , 내장형 하드웨어 및 소프트웨어가 있습니다 .

NIC — 네트워크 인터페이스 컨트롤러 (Network Interface Controller) 의 약어 . 네 트워크에 연결하기 위해 시스템에 설치 또는 내장된 장치입니다 .

NMI — 마스크 불가능 인터럽트 (Nonmaskable Interrupt) 의 약어 . 하드웨어 오류 발생 시 NMI 신호를 프로세서에 전송하는 장치입니다 .

ns — 나노초 (Nanosecond) 의 약어 .

NVRAM — 비휘발성 임의 액세스 메모리 (Nonvolatile Random-Access Memory) 의 약어 . 시스템을 꺼도 메모리의 내용이 유실되지 않습니다 . NVRAM 은 날짜 , 시간 및 시스템 구성 정보를 유지하는 데 사용됩니다 .

PCI — 주변 장치 구성요소 상호 연결 (Peripheral Component Interconnect) 의 약 어 . 로컬 버스를 구현하는 표준입니다 .

PDU — 배전 장치 (Power Distribution Unit) 의 약어 . 랙에 있는 서버 및 저장소 시 스템에 전력을 공급하는 여러 개의 전원 콘센트가 있는 전원입니다 .

POST — 전원 공급 시 자체 검사 (Power-On Self-Test) 의 약어 . 시스템을 켜면 운영 체제를 로드하기 전에 POST 과정에서 RAM 및 하드 드라이브와 같은 여러 시스템 구성요소를 검사합니다 .

PXE — 사전 부팅 실행 환경 (Preboot eXecution Environment) 의 약어 . LAN 을 통 해 시스템을 부팅하는 방법입니다 ( 하드 드라이브 또는 부팅 디스켓을 사용하지 않음 ).

RAC — 원격 액세스 컨트롤러 (Remote Access Controller) 의 약어

RAID — 독립 디스크 중복 배열 (Redundant Array of Independent Disk) 의 약어 . 데이터 중복성을 제공하는 방법입니다 . RAID 의 일반적인 구현 방식에는 RAID 0, RAID 1, RAID 5, RAID 10 및 RAID 50 이 있습니다 . 미러링 및 스트라이핑도 참조 하십시오 .

RAM — 임의 액세스 메모리 (Random-Access Memory) 의 약어 . 프로그램 명령과 데이터를 저장할 수 있는 시스템의 기본 임시 저장 영역입니다 . RAM 에 저장된 모 든 정보는 시스템을 끄면 유실됩니다 .

R-DIMM — 등록된 DDR3 메모리 모듈 (Registered DDR3 Memory Module) 의 약어 .

ROM — 읽기 전용 메모리 (Read-Only Memory) 의 약어 . 시스템에는 작동에 필수 적인 일부 프로그램이 ROM 코드로 포함되어 있습니다. ROM 칩은 시스템을 꺼도 내용이 유지됩니다 . ROM 코드의 예로는 시스템의 부팅 루틴 및 POST 를 초기화 하는 프로그램이 있습니다

178 | 용어짐

ROMB — 마더보드의 RAID(RAID On Motherboard) 의 약어 .

SAN — 저장 영역 네트워크 (Storage Area Network) 의 약어 . 원격 네트워크에 연결 된 저장 장치를 서버에 나타내어 로컬로 연결할 수 있는 네트워크 구조입니다 .

SAS — 직렬 연결된 SCSI(Serial-Attached SCSI) 의 약어 .

SATA — 직렬 고급 기술 연결 (Serial Advanced Technology Attachment) 의 약어 . 시스템 보드와 저장 장치 간의 표준 인터페이스입니다 .

SCSI — 소형 컴퓨터 시스템 인터페이스 (Small Computer System Interface) 의 약어 . 표준 포트보다 더 빠른 데이터 전송 속도를 제공하는 I/O 버스 인터페이스입 니다 .

SD 카드 — Secure Digital 플래시 메모리 카드 .

SDRAM — 동기식 동적 임의 액세스 메모리 (Synchronous Dynamic Random-Access Memory) 의 약어 .

sec — 초 (Second) 의 약어 .

SMART — 자체 모니터링 분석 및 보고 기술 (Self-Monitoring Analysis and Reporting Technology) 의 약어 . 하드 드라이브가 시스템 BIOS 에 오류나 결함을 보 고하면 오류 메시지가 화면에 나타나도록 합니다 .

SMP — 대칭적 다중 처리 (Symmetric Multiprocessing) 의 약어 . 높은 대역폭 링크 로 연결되고 운영 체제에서 관리하는 프로세서가 2 개 이상 설치된 시스템입니다 . 각 프로세서는 I/O 장치에 똑같이 액세스할 수 있습니다 .

SNMP — 단순 네트워크 관리 프로토콜 (Simple Network Management Protocol) 의 약어 . 네트워크 관리자가 원격으로 워크스테이션을 모니터링하고 관리할 수 있도 록 하는 표준 인터페이스입니다 .

SVGA — 슈퍼 비디오 그래픽 배열 (Super Video Graphics Array) 의 약어 . VGA 와 SVGA 는 기존의 표준보다 높은 해상도와 색상 표시 기능을 갖춘 비디오 어댑터의 비디오 표준입니다 .

TCP/IP — 전송 제어 프로토콜 / 인터넷 프로토콜 (Transmission Control Protocol/Internet Protocol) 의 약어 .

TOE — TCP/IP 오프로드 엔진 (TCP/IP Offload Engine) 의 약어 .

U-DIMM — 등록되지 않았거나 버퍼되지 않은 DDR3 메모리 모듈 (Unregistered(Unbuffered) DDR3 Memory Module) 의 약어 .

UPS — 무정전 전원 공급 장치 (Uninterruptible Power Supply) 의 약어 . 전기 오류 가 발생한 경우 시스템에 전원을 자동으로 공급해 주는 전지 전원 장치입니다 .

USB — 범용 직렬 버스 (Universal Serial Bus) 의 약어 . USB 커넥터에는 여러 USB 준수 장치 ( 마우스 , 키보드 등 ) 를 연결할 수 있는 하나의 연결부가 있습니다 . USB 장치는 시스템을 실행하는 중에도 연결하거나 분리할 수 있습니다 .

USB 메모리 키 - 메모리 키를 참조하십시오.

#### 용어집 | 179

 $V - \frac{1}{2}E$  (Volt) 의 약어.

VAC — 교류 볼트 (Volt Alternating Current) 의 약어 .

VDC — 직류 볼트 (Volt Direct Current) 의 약어 .

VGA — 비디오 그래픽 배열 (Video Graphics Array) 의 약어 . VGA 와 SVGA 는 기 존의 표준보다 높은 해상도와 색상 표시 기능을 가진 비디오 어댑터의 비디오 표준 입니다 .

W — 와트 (Watt) 의 약어 .

WH — 시간당 와트 (Watt-Hour) 의 약어 .

XML — 확장형 표기 언어 (Extensible Markup Language) 의 약어 . XML 은 일반적 인 정보 형식을 작성하고 World Wide Web, 인트라넷 등을 통해 형식 및 데이터를 공유하는 방법입니다.

ZIF — 영 삽입력 (Zero Insertion Force) 의 약어 .

#### ᆨ

가상화 — 소프트웨어를 통해 컴퓨터 한 대의 리소스를 여러 환경에서 공유하는 기 능 . 하나의 실제 시스템은 다양한 운영 체제를 호스트할 수 있는 여러 가상 시스템 으로 나타날 수 있습니다 .

그래픽 모드 — x( 수평 픽셀 ) x y( 수직 픽셀 ) x z( 색상 ) 로 정의되는 비디오 모드 .

#### ᆮ

**드라이버** — *장치 드라이버*를 참조하십시오 .

#### ᆯ

로컬 버스 — 로컬 버스 확장 기능이 있는 시스템에서 특정 주변 장치 ( 예 : 비디오 어댑터 회로 ) 를 기존의 확장 버스와 실행될 때보다 빠른 속도로 실행할 수 있습니 다 . 버스도 참조하십시오 .

#### ᆷ

메모리 — 기본 시스템 데이터를 저장하는 시스템 영역 . 시스템에는 내장형 메모 리 (RAM 과 ROM) 및 추가 메모리 모듈 (DIMM) 등과 같은 여러 다른 형태의 메모 리가 포함될 수 있습니다 .

메모리 모듈 - 시스템 보드에 연결하는 DRAM 칩이 포함된 작은 회로 보드

메모리 주소 — 보통 16 진수로 표시되는 시스템 RAM 의 특정 위치 .

메모리 키 — USB 커넥터에 내장되어 있는 휴대용 플래시 메모리 저장 장치 .

#### 180 | 용어집
미러링 — 데이터를 저장하는 여러 개의 물리적 드라이브와 데이터 사본을 저장하 는 1 개 이상의 추가 드라이브를 이용한 데이터 중복 방법 . 미러링 기능은 소프트 웨어에 의해 제공됩니다 . 스*트라이핏* 및 RAID 도 참조하십시오 .

#### ᆸ

백업 — 프로그램 또는 데이터 파일의 사본 . 예방 조치로 시스템의 하드 드라이브 를 주기적으로 백업해야 합니다 .

버스 — 시스템 구성요소 간의 정보 경로 . 해당 시스템에는 프로세서가 시스템에 연결된 주변 장치용 컨트롤러와 통신할 수 있도록 하는 확장 버스가 포함되어 있습 니다 . 또한 시스템에는 프로세서와 RAM 사이의 통신을 위한 주소 버스와 데이터 버스가 포함되어 있습니다 .

보조 프로세서 - 시스템 프로세서의 특정 처리 작업을 대신 처리하는 칩. 예를 들 면, 산술 연산 보조 프로세서는 산술 연산을 처리합니다.

부팅 매체 — 시스템이 하드 드라이브에서 부팅되지 않은 경우 시스템을 시작하는 데 사용되는 CD, 디스켓 또는 USB 메모리 키 .

블레이드 — 프로세서 , 메모리 및 하드 드라이브가 포함된 모듈 . 모듈은 전원 공급 장치와 팬이 있는 섀시에 장착되어 있습니다 .

비디오 메모리 — 대부분의 VGA 와 SVGA 비디오 어댑터에는 시스템의 RAM 외에 메모리 칩이 들어 있습니다. 비디오 드라이버와 모니터 기능이 적절한 경우 설치 되어 있는 비디오 메모리 양은 주로 프로그램이 표시할 수 있는 색상 수에 영향을 미칩니다 .

비디오 어댑터 — 모니터와 함께 시스템의 비디오 기능을 제공하는 논리 회로 . 비 디오 어댑터는 시스템 보드에 내장되거나 확장 슬롯에 꽂는 확장 카드의 형태일 수 있습니다 .

비디오 해상도 — 비디오 해상도 ( 예 : 800 x 600) 는 수평 방향 픽셀 수 x 수직 방향 픽셀 수로 표시됩니다 . 특정 그래픽 해상도에서 프로그램을 표시하려면 해당 비디 오 드라이버를 설치해야 하며 모니터가 이러한 해상도를 지원해야 합니다 .

#### ᄉ

서비스 태그 — Dell 에 문의하여 기술 지원을 요청할 때 시스템을 식별하기 위해 사용되는 시스템에 부착된 바코드 레이블 .

스트라이핑 — 디스크 스트라이핑은 배열에 있는 3 개 이상의 디스크에 데이터를 작성하지만 각 디스크의 일부 공간만 사용합니다 . " 스트라이프 " 가 사용하는 공 간은 사용된 각 디스크에 대해 동일합니다 . 가상 디스크는 배열의 같은 디스크 세 트에 있는 여러 스트라이프를 사용할 수 있습니다. 가딩, 미러링 및 RAID 를 참조 하십시오 .

#### 용어집 | 181

시스템 구성 정보 — 메모리에 저장된 데이터로서 설치되어 있는 하드웨어 종류와 시스템을 올바르게 구성하는 방법을 시스템에 나타냅니다 .

시스템 메모리 — RAM 을 참조하십시오 .

시스템 보드 — 기본 회로 보드로서 , 시스템 보드에는 일반적으로 프로세서 , RAM, 주변 장치용 컨트롤러 및 여러 ROM 칩과 같은 시스템의 주요 구성요소 대부 분이 설치됩니다 .

시스템 설치 프로그램 — 해당 시스템 하드웨어를 구성하고 암호 보호와 같은 기능 을 설정하여 시스템 작동을 사용자 정의하도록 하는 BIOS 기반 프로그램 . 시스템 설치 프로그램은 NVRAM 에 저장되어 있기 때문에 다시 변경하기 전까지 설정값 은 그대로 유지됩니다 .

#### ᄋ

업링크 포트 — 교차 케이블 없이 기타 허브나 스위치에 연결하는 데 사용되는 네 트워크 허브나 스위치의 포트 .

유틸리티 — 메모리 디스크 드라이브 , 프린터와 같은 시스템 자원을 관리하는 데 사용하는 프로그램 .

읽기 전용 파일 — 편집하거나 삭제할 수 없는 파일 .

#### ᄌ

자산 태그 — 일반적으로 관리자가 보안이나 추적 목적으로 시스템에 할당하는 개 별 코드 .

장치 드라이버 — 운영 체제 또는 일부 다른 프로그램이 주변 장치와 올바르게 통 신할 수 있도록 하는 프로그램 .

점퍼 — 회로 보드에서 돌출된 2 개 이상의 핀이 있는 작은 블록 . 선이 들어 있는 플 라스틱 플러그를 핀 위에 끼워 넣습니다 . 배선은 핀을 연결하고 회로를 작성하며 보드의 회로를 변경할 수 있는 단순하고 전환 가능한 방법을 제공합니다 .

제어판 — 전원 단추 및 전원 표시등과 같은 표시등과 제어부가 있는 시스템의 일부 .

종단 — SCSI 케이블 양쪽 끝에 있는 마지막 장치와 같은 일부 장치는 케이블에서 반사와 불요 신호가 발생하지 않도록 종료되어야 합니다 . 이러한 장치가 직렬로 연결되어 있을 경우 , 장치의 점퍼 또는 스위치의 설정을 변경하거나 장치의 구성 소프트웨어 설정을 변경하여 이러한 장치의 종단을 활성화 또는 비활성화해야 할 수 있습니다 .

주변 온도 — 시스템이 위치한 지역 또는 장소의 주변 온도 .

주변 장치 — 디스크 드라이브 또는 키보드와 같이 시스템에 연결되는 내부 또는 외부 장치 .

182 | 용어집

직렬 포트 — 한 번에 1 비트의 데이터를 전송하며 시스템에 모뎀을 연결할 때 가장 많이 사용하는 9 핀 커넥터가 있는 기존 I/O 포트 .

진단 프로그램 — 시스템을 전반적으로 검사해 주는 검사 세트 .

#### ᄎ

추가 정보 파일 — 일반적으로 소프트웨어 또는 하드웨어와 함께 제공되는 텍스트 파익로서 제품 석명서에 대한 보충 또는 갱신 정보가 포함되어 임습니다 .

#### ᄏ

캐쉬 — 데이터를 빨리 검색하기 위해 데이터 또는 명령의 사본을 보관하는 고속 저장 영역

컨트롤러 — 프로세서와 메모리 또는 프로세서와 주변 장치 간의 데이터 전송을 제 어하는 칩 또는 확장 카드 .

#### ᄑ

파이버 채널 — 주로 네트워크 저장 장치와 함께 사용되는 고속 네트워크 인터페이스 .

파티션 — fdisk 명령어를 사용하여 하드 드라이브를 *파티션*이라는 여러 개의 물리 적 영역으로 나눌 수 있습니다 . 각 파티션은 여러 논리 드라이브를 포함할 수 있습 니다 . format 명령어를 사용하여 각 논리 드라이브를 포맷해야 합니다 .

패리티 — 데이터 블록과 연관된 중복 정보

패리티 스트라이프 — RAID 배열에서 패리티 데이터를 포함하는 스트라이핑된 하 드 드라이브 .

프로세서 — 시스템에 내장되어 있는 기본 계산 칩으로 산술 및 논리 함수의 해석 및 실행을 제어합니다. 한 프로세서에 사용되는 소프트웨어를 다른 프로세서에서 실행하려면 일반적으로 수정해야 합니다 CPU 는 프로세서의 동의어입니다

플래시 메모리 — 소프트웨어 유틸리티를 사용하여 프로그램되고 다시 프로그램 될 수 있는 전자 칩의 한 종류.

픽셀 — 비디오 디스플레이 상의 단일 점 . 픽셀은 행과 열로 정렬되어 이미지를 만 듭니다 . 비디오 해상도는 640 x 480 과 같이 수평 방향 픽셀 수 x 수직 방향 픽셀 수 로 표시됩니다 .

#### ㅎ

**핫 스왘 —** 시스템의 저워이 켜져서 실행 중일 때 일반적으로 하드 드라이브 또는 내부 냉각 팬 등의 장치를 호스트 시스템에 설치 또는 삽입하는 기능 .

## 용어집 | 183

호스트 어댑터 — 시스템 버스와 주변 장치 ( 일반적으로 저장 장치 ) 간의 통신 기 능을 제공하는 컨트롤러 .

확장 버스 — 시스템에는 프로세서가 NIC 와 같은 주변 장치의 컨트롤러와 통신하 도록 하는 확장 버스가 있습니다 .

확장 카드 — 시스템 보드의 확장 카드 커넥터에 꽂는 NIC 또는 SCSI 어댑터와 같 은 추가 카드 . 확장 카드는 확장 버스와 주변 장치 간에 인터페이스를 제공하여 시 스템에 특정 기능을 추가합니다 .

확장 카드 커넥터 — 확장 카드에 연결하는 컴퓨터의 시스템 보드나 라이저 보드의 커넥터 .

# 색인

# A

Advanced ECC( 고급 ECC) 메모 리 모드 [, 116](#page-115-0)

## B

BMC 구성 [, 77](#page-76-0)

# C

CD 드라이브 문제 해결 [, 155](#page-154-0) CD/DVD 드라이브 광학 [드라이브](#page-109-0) 참조

## D

Dell 문의하기 [, 173](#page-172-0) Dell Online Diagnostics 사용 [, 163](#page-162-0) Dell 에 문의하기 [, 173](#page-172-1) DIMM 메모리 모듈 [\(DIMM\)](#page-114-0) 참조.

## I

iDRAC 구성 유틸리티 [, 78](#page-77-0) iDRAC 카드 설치 [, 103,](#page-102-0) [105](#page-104-0) 시스템 포트 [, 17](#page-16-0)

# L

LCD 패널 기능 [, 12](#page-11-0) 메뉴 [, 13](#page-12-0)

## M

Memory Mirroring( 메모리 미러링 ) 메모리 모드 [, 116](#page-115-1)

# N

NIC 문제 해결 [, 147](#page-146-0) 표시등 [, 19](#page-18-0) 후면 패널 커넥터 [, 17](#page-16-0)

## O

Optimizer( 최적화 프로그램 ) 메모리 모드 [, 11](#page-116-0)7

# P

POST 시스템 기능 액세스 [, 9](#page-8-0)

# S

SAS RAID 컨트롤러 도터 카드 문제 해결 [, 158](#page-157-0) SAS 컨트롤러 도터 카드 문제 해결 [, 158](#page-157-0) SAS 컨트롤러 카드 분리 [, 96](#page-95-0) 설치 [, 97](#page-96-0) SAS 하드 [드라이브](#page-83-0) . 하드 드라이 [브](#page-83-0) 참조 SAS 후면판 보드 분리 [, 135](#page-134-0) 설치 [, 138](#page-137-0) SATA 하드 [드라이브](#page-83-0) . 하드 드라 [이브](#page-83-0) 참조 SD 카드 문제 해결 [, 154](#page-153-0)

# T

TPM 보안 [, 68](#page-67-0)

# U

UEFI 부팅 관리자 System Utilities( 시스템 유틸리 티 ) 화면 [, 72](#page-71-0)

UEFI Boot Settings(UEFI 부팅 설정 ) 화면 [, 71](#page-70-0) 기본 화면 [, 71](#page-70-1) 시작 [, 70](#page-69-0) Unified Server Configurato[r, 76](#page-75-0) USB 전면 패널 커넥터 [, 10](#page-9-0) USB 장치 후면 패널 커넥터 [, 17](#page-16-0) USB 키 문제 해결 [, 154](#page-153-0) USC[, 76](#page-75-0)

## ᆨ

경고 메시지 [, 53](#page-52-0) 광학 드라이브 설치 [, 110](#page-109-0)

## $\Gamma$

내장형 시스템 관리 [, 76](#page-75-0) 내장형 시스템 진단 프로그램 사용 [, 163](#page-162-0) 냉각 덮개 분리 [, 102](#page-101-0) 냉각 팬 문제 해결 [, 152](#page-151-0) 장착 [, 110](#page-109-1) 냉각기 덮개 설치 [, 103](#page-102-1)

## ᆮ

```
덮개
 닫기 , 83
 열기 , 82
드라이브 보호물
 분리 , 84
 설치 , 85
```
#### ᆷ

마이크로프로세서 문제 해결 [, 160](#page-159-0) [프로세서](#page-121-0) *참*주 메모리 문제 해결 [, 152](#page-151-1) 메모리 모듈 (DIMM) RDIMM 구성 [, 117](#page-116-1) UDIMM 구성 [, 93](#page-92-0) 구성 [, 115](#page-114-1) 분리 [, 121](#page-120-0) 설치 [, 119](#page-118-0) 메모리 모드 Advanced ECC( 고급 ECC)[, 116](#page-115-0) Memory Mirroring( 메모리 미러링 [\), 116](#page-115-1) Opti[mizer](#page-116-0)( 최적화 프로그램 ), 117 메시지 경고 , 53 상태 [LCD, 23](#page-52-0) 시스템 , 3[7](#page-22-0) 오류 메[시지](#page-36-0) , 56

문제 해결 CD 드라이브 [, 155](#page-154-0) NIC[, 147](#page-146-0) SAS RAID 컨트롤러 도터 카드 , [158](#page-157-0) SD 카드 [, 154](#page-153-0) 내부 USB 키 [, 154](#page-153-0) 냉각 팬 [, 152](#page-151-0) 마이크로프로세서 [, 160](#page-159-0) 메모리 [, 152](#page-151-1) 비디오 [, 146](#page-145-0) 손상된 시스템 [, 149](#page-148-0) 습식 시스템 [, 148](#page-147-0) 시스템 냉각 [, 151](#page-150-0) 외부 연결 [, 145](#page-144-0) 전지 [, 150](#page-149-0) 키보드 [, 146](#page-145-1) 테이프 드라이브 [, 155](#page-154-1) 하드 드라이브 [, 156](#page-155-0) 확장 카드 [, 159](#page-158-0)

## ᆸ

방열판 [, 124](#page-123-0) 베젤 [, 81](#page-80-0) 보안 [, 145](#page-144-1) 보호물 전원 공급 장치 [, 90](#page-89-0) 하드 드라이브 [, 84](#page-83-1) 분리 SAS 컨트롤러 [, 96](#page-95-0) SAS 후면판 보드 [, 135](#page-134-0) 냉각 덮개 [, 102](#page-101-0) 덮개 [, 82](#page-81-0)

메모리 모듈 [, 121](#page-120-0) 베젤 [, 81](#page-80-0) 시스템 보드 [, 140](#page-139-0) 전원 공급 장치 [, 88,](#page-87-0) [90](#page-89-1) 전원 공급 장치 보호물 [, 90](#page-89-0) 제어판 조립품 [, 131](#page-130-0) 프로세서 [, 122](#page-121-1) 하드 드라이브 보호물 [, 84](#page-83-1) 하드 드라이브 ( 핫 플러그 가능 ), [85](#page-84-1) 확장 카드 [, 95](#page-94-0) 비디오 문제 해결 [, 146](#page-145-0) 전면 패널 커넥터 [, 10](#page-9-0) 후면 패널 커넥터 [, 17](#page-16-0)

## ᄉ

서비스 전용 절차 시스템 보드 [, 140](#page-139-0) 설치 iDRAC 카드 [, 103,](#page-102-0) [105](#page-104-0) SAS 컨트롤러 [, 97](#page-96-0) SAS 후면판 보드 [, 138](#page-137-0) 광학 드라이브 [, 110](#page-109-0) 냉각 덮개 [, 103](#page-102-1) 메모리 모듈 [, 119](#page-118-0) 전원 공급 장치 보호물 [, 90](#page-89-2) 제어판 조립품 [, 135](#page-134-1) 프로세서 [, 126](#page-125-0) 하드 드라이브 보호물 [, 85](#page-84-0) 하드 드라이브 ( 핫 스왑 가능 ), [86](#page-85-0) 확장 카드 [, 93](#page-92-1)

설치 암호 [, 75](#page-74-0) 손상된 시스템 문제 해결 [, 149](#page-148-0) 슬롯 ·[확장](#page-91-0) 슬롯 *참조* . 습식 시스템 문제 해결 [, 148](#page-147-0) 시스템 닫기 [, 83](#page-82-0) 열기 [, 82](#page-81-0) 시스템 기능 액세스 [, 9](#page-8-0) 시스템 냉각 문제 해결 [, 151](#page-150-0) 시스템 메시지 [, 37](#page-36-0) 시스템 보드 분리 [, 140](#page-139-0) 설치 [, 142](#page-141-0) 점퍼 [, 167](#page-166-0) 커넥터 [, 168](#page-167-0) 시스템 보안 [, 68,](#page-67-0) [74](#page-73-0) 시스템 설치 프로그램 PCI IRQ 할당 [, 65](#page-64-0) SATA 설정 [, 62](#page-61-0) 내장형 서버 관리 옵션 [, 66](#page-65-0) 내장형 장치 옵션 [, 63](#page-62-0) 메모리 설정 [, 60](#page-59-0) 부팅 설정 [, 62](#page-61-1) 시스템 보안 옵션 [, 68](#page-67-0) 시작하려면 키 입력 [, 56](#page-55-0) 전원 관리 옵션 [, 66](#page-65-1) 직렬 통신 옵션 [, 65](#page-64-1) 프로세서 설정 [, 61](#page-60-0)

시스템 설치 프로그램 화면 기본 [, 57](#page-56-0) 시스템 암호 [, 72](#page-71-1) 시작 시스템 기능 액세스 [, 9](#page-8-0)

## ᄋ

암호 비활성화 [, 170](#page-169-0) 설치 [, 75](#page-74-0) 시스템 72 업그레이드 프로세서 122 오류 메시지 [, 56](#page-55-1) 원격 액세스 컨트롤러 [iDRAC](#page-16-0) 참조

## ᄌ

장착 냉각 팬 [, 110](#page-109-1) 시스템 전지 [, 129](#page-128-0) 전원 공급 장치 [, 89,](#page-88-0) [92](#page-91-1) 전면 패널 기능 [, 10](#page-9-0) 전원 공급 장치 분리 [, 88,](#page-87-0) [90](#page-89-1) 장착 [, 89,](#page-88-0) [92](#page-91-1) 표시등 [, 20](#page-19-0) 전원 공급 장치 보호물 [, 90](#page-89-0) 전원 표시등 [, 10,](#page-9-0) [20](#page-19-0)

전지 RAID 카드 전지 문제 해결 [, 158](#page-149-0) 문제 해결 , 150 전지 ( [시스템](#page-128-0) ) 장착 1[29](#page-172-1) 전화 번호 , 173 점퍼 ( 시스템 보드 ), 167 제어판 조립품 LCD [패널](#page-9-0) 기능 , 12 기능 [, 10](#page-130-0) 분리 [, 131](#page-134-1) 설치 , 135 지원 Dell 에 문의하기 , 173 지침 메모리 설치 , 1[15](#page-18-1) 외부 장치 연결 [, 19](#page-91-2) 확장 카드 설치 , 92 진단 프로그램 Online Di[agnostics](#page-163-0) 사용 , 163 검사 옵션 , 164 고급 검사 옵션 , 165 내장형 시스템 진단 [프로그램](#page-162-0) 사 용 , 1[63](#page-163-1) 사용 시기 , 164

## ᄏ

커넥[터](#page-9-0) USB, 1[0](#page-9-0) 비디오 , 10 시스템 보드 , 168 케이블 연결 광학 드라이브 [, 110](#page-145-1) 키보드 문제 해결 , 146 SAS [컨트롤러](#page-92-1) , 96 문제 해결 , 15[9](#page-16-0) 분리 , 95 설치 , 93 후면 패널 기능 , 17

#### ᄐ

테이프 드라이브 문제 해결 , 155

#### ᄑ

표시등 NIC, [19](#page-9-0) 전면 패널 [,](#page-16-0) [10](#page-16-0) 전원 , 10, 20 후면 [패널](#page-121-1) , 17 프로세[서](#page-125-0) 분리 , 122 설치 , 126 업그레이드 , 122

## ᄒ

하드 드라이브 문제 해결 [, 156](#page-85-0) 하드 드라이브 ( 핫 스왑 가능 ) 설치 [, 86](#page-84-1) 하드 드라이브 ( 핫 [플러그](#page-91-2) 가능 ) 분리 , 85 확장 슬롯 , 92 확장 카드

190 | 색인